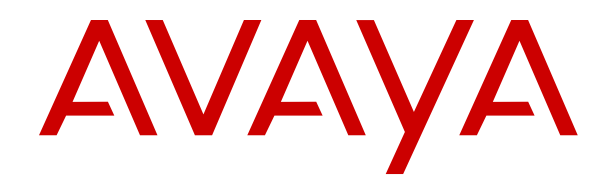

# **Upgrading and Migrating Avaya Aura® applications to Release 7.1.3 from System Manager**

Release 7.1.3 Issue 5 May 2018

### **Notice**

While reasonable efforts have been made to ensure that the information in this document is complete and accurate at the time of printing, Avaya assumes no liability for any errors. Avaya reserves the right to make changes and corrections to the information in this document without the obligation to notify any person or organization of such changes.

#### **Documentation disclaimer**

"Documentation" means information published in varying mediums which may include product information, operating instructions and performance specifications that are generally made available to users of products. Documentation does not include marketing materials. Avaya shall not be responsible for any modifications, additions, or deletions to the original published version of Documentation unless such modifications, additions, or deletions were performed by or on the express behalf of Avaya. End User agrees to indemnify and hold harmless Avaya, Avaya's agents, servants and employees against all claims, lawsuits, demands and judgments arising out of, or in connection with, subsequent modifications, additions or deletions to this documentation, to the extent made by End User.

#### **Link disclaimer**

Avaya is not responsible for the contents or reliability of any linked websites referenced within this site or Documentation provided by Avaya. Avaya is not responsible for the accuracy of any information, statement or content provided on these sites and does not necessarily endorse the products, services, or information described or offered within them. Avaya does not guarantee that these links will work all the time and has no control over the availability of the linked pages.

### **Warranty**

Avaya provides a limited warranty on Avaya hardware and software. Refer to your sales agreement to establish the terms of the limited warranty. In addition, Avaya's standard warranty language, as well as information regarding support for this product while under warranty is available to Avaya customers and other parties through the Avaya Support website: [https://support.avaya.com/helpcenter/](https://support.avaya.com/helpcenter/getGenericDetails?detailId=C20091120112456651010)

[getGenericDetails?detailId=C20091120112456651010](https://support.avaya.com/helpcenter/getGenericDetails?detailId=C20091120112456651010) under the link "Warranty & Product Lifecycle" or such successor site as designated by Avaya. Please note that if You acquired the product(s) from an authorized Avaya Channel Partner outside of the United States and Canada, the warranty is provided to You by said Avaya Channel Partner and not by Avaya.

"Hosted Service" means an Avaya hosted service subscription that You acquire from either Avaya or an authorized Avaya Channel Partner (as applicable) and which is described further in Hosted SAS or other service description documentation regarding the applicable hosted service. If You purchase a Hosted Service subscription, the foregoing limited warranty may not apply but You may be entitled to support services in connection with the Hosted Service as described further in your service description documents for the applicable Hosted Service. Contact Avaya or Avaya Channel Partner (as applicable) for more information.

#### **Hosted Service**

THE FOLLOWING APPLIES ONLY IF YOU PURCHASE AN AVAYA HOSTED SERVICE SUBSCRIPTION FROM AVAYA OR AN AVAYA CHANNEL PARTNER (AS APPLICABLE), THE TERMS OF USE FOR HOSTED SERVICES ARE AVAILABLE ON THE AVAYA WEBSITE, [HTTPS://SUPPORT.AVAYA.COM/LICENSEINFO](https://support.avaya.com/LicenseInfo) UNDER THE LINK "Avaya Terms of Use for Hosted Services" OR SUCH SUCCESSOR SITE AS DESIGNATED BY AVAYA, AND ARE APPLICABLE TO ANYONE WHO ACCESSES OR USES THE HOSTED SERVICE. BY ACCESSING OR USING THE HOSTED SERVICE, OR AUTHORIZING OTHERS TO DO SO, YOU, ON BEHALF OF YOURSELF AND THE ENTITY FOR WHOM YOU ARE DOING SO (HEREINAFTER REFERRED TO INTERCHANGEABLY AS "YOU" AND "END USER"), AGREE TO THE TERMS OF USE. IF YOU ARE ACCEPTING THE TERMS OF USE ON BEHALF A COMPANY OR OTHER LEGAL ENTITY, YOU REPRESENT THAT YOU HAVE THE AUTHORITY TO BIND SUCH ENTITY TO THESE TERMS OF USE. IF YOU DO NOT HAVE SUCH AUTHORITY, OR IF

YOU DO NOT WISH TO ACCEPT THESE TERMS OF USE, YOU MUST NOT ACCESS OR USE THE HOSTED SERVICE OR AUTHORIZE ANYONE TO ACCESS OR USE THE HOSTED SERVICE.

#### **Licenses**

THE SOFTWARE LICENSE TERMS AVAILABLE ON THE AVAYA WEBSITE, [HTTPS://SUPPORT.AVAYA.COM/LICENSEINFO,](https://support.avaya.com/LicenseInfo) UNDER THE LINK "AVAYA SOFTWARE LICENSE TERMS (Avaya Products)" OR SUCH SUCCESSOR SITE AS DESIGNATED BY AVAYA, ARE APPLICABLE TO ANYONE WHO DOWNLOADS, USES AND/OR INSTALLS AVAYA SOFTWARE, PURCHASED FROM AVAYA INC., ANY AVAYA AFFILIATE, OR AN AVAYA CHANNEL PARTNER (AS APPLICABLE) UNDER A COMMERCIAL AGREEMENT WITH AVAYA OR AN AVAYA CHANNEL PARTNER. UNLESS OTHERWISE AGREED TO BY AVAYA IN WRITING, AVAYA DOES NOT EXTEND THIS LICENSE IF THE SOFTWARE WAS OBTAINED FROM ANYONE OTHER THAN AVAYA, AN AVAYA AFFILIATE OR AN AVAYA CHANNEL PARTNER; AVAYA RESERVES THE RIGHT TO TAKE LEGAL ACTION AGAINST YOU AND ANYONE ELSE USING OR SELLING THE SOFTWARE WITHOUT A LICENSE. BY INSTALLING, DOWNLOADING OR USING THE SOFTWARE, OR AUTHORIZING OTHERS TO DO SO, YOU, ON BEHALF OF YOURSELF AND THE ENTITY FOR WHOM YOU ARE INSTALLING, DOWNLOADING OR USING THE SOFTWARE (HEREINAFTER REFERRED TO INTERCHANGEABLY AS "YOU" AND "END USER"), AGREE TO THESE TERMS AND CONDITIONS AND CREATE A BINDING CONTRACT BETWEEN YOU AND AVAYA INC. OR THE APPLICABLE AVAYA AFFILIATE ("AVAYA").

Avaya grants You a license within the scope of the license types described below, with the exception of Heritage Nortel Software, for which the scope of the license is detailed below. Where the order documentation does not expressly identify a license type, the applicable license will be a Designated System License as set forth below in the Designated System(s) License (DS) section as applicable. The applicable number of licenses and units of capacity for which the license is granted will be one (1), unless a different number of licenses or units of capacity is specified in the documentation or other materials available to You. "Software" means computer programs in object code, provided by Avaya or an Avaya Channel Partner, whether as stand-alone products, pre-installed on hardware products, and any upgrades, updates, patches, bug fixes, or modified versions thereto. "Designated Processor" means a single stand-alone computing device. "Server" means a set of Designated Processors that hosts (physically or virtually) a software application to be accessed by multiple users. "Instance" means a single copy of the Software executing at a particular time: (i) on one physical machine; or (ii) on one deployed software virtual machine ("VM") or similar deployment.

### **License types**

Designated System(s) License (DS). End User may install and use each copy or an Instance of the Software only: 1) on a number of Designated Processors up to the number indicated in the order; or 2) up to the number of Instances of the Software as indicated in the order, Documentation, or as authorized by Avaya in writing. Avaya may require the Designated Processor(s) to be identified in the order by type, serial number, feature key, Instance, location or other specific designation, or to be provided by End User to Avaya through electronic means established by Avaya specifically for this purpose.

Concurrent User License (CU). End User may install and use the Software on multiple Designated Processors or one or more Servers, so long as only the licensed number of Units are accessing and using the Software at any given time. A "Unit" means the unit on which Avaya, at its sole discretion, bases the pricing of its licenses and can be, without limitation, an agent, port or user, an e-mail or voice mail account in the name of a person or corporate function (e.g., webmaster or helpdesk), or a directory entry in the administrative database utilized by the Software that permits one user to interface with the Software. Units may be linked to a specific, identified Server or an Instance of the Software.

Named User License (NU). You may: (i) install and use each copy or Instance of the Software on a single Designated Processor or Server per authorized Named User (defined below); or (ii) install and use each copy or Instance of the Software on a Server so long as only authorized Named Users access and use the Software. "Named

User", means a user or device that has been expressly authorized by Avaya to access and use the Software. At Avaya's sole discretion, a "Named User" may be, without limitation, designated by name, corporate function (e.g., webmaster or helpdesk), an e-mail or voice mail account in the name of a person or corporate function, or a directory entry in the administrative database utilized by the Software that permits one user to interface with the Software.

Shrinkwrap License (SR). You may install and use the Software in accordance with the terms and conditions of the applicable license agreements, such as "shrinkwrap" or "clickthrough" license accompanying or applicable to the Software ("Shrinkwrap License").

### **Heritage Nortel Software**

"Heritage Nortel Software" means the software that was acquired by Avaya as part of its purchase of the Nortel Enterprise Solutions Business in December 2009. The Heritage Nortel Software is the software contained within the list of Heritage Nortel Products located at <https://support.avaya.com/LicenseInfo>under the link "Heritage Nortel Products" or such successor site as designated by Avaya. For Heritage Nortel Software, Avaya grants Customer a license to use Heritage Nortel Software provided hereunder solely to the extent of the authorized activation or authorized usage level, solely for the purpose specified in the Documentation, and solely as embedded in, for execution on, or for communication with Avaya equipment. Charges for Heritage Nortel Software may be based on extent of activation or use authorized as specified in an order or invoice.

### **Copyright**

Except where expressly stated otherwise, no use should be made of materials on this site, the Documentation, Software, Hosted Service, or hardware provided by Avaya. All content on this site, the documentation, Hosted Service, and the product provided by Avaya including the selection, arrangement and design of the content is owned either by Avaya or its licensors and is protected by copyright and other intellectual property laws including the sui generis rights relating to the protection of databases. You may not modify, copy, reproduce, republish, upload, post, transmit or distribute in any way any content, in whole or in part, including any code and software unless expressly authorized by Avaya. Unauthorized reproduction, transmission, dissemination, storage, and or use without the express written consent of Avaya can be a criminal, as well as a civil offense under the applicable law.

### **Virtualization**

The following applies if the product is deployed on a virtual machine. Each product has its own ordering code and license types. Note, unless otherwise stated, that each Instance of a product must be separately licensed and ordered. For example, if the end user customer or Avaya Channel Partner would like to install two Instances of the same type of products, then two products of that type must be ordered.

### **Third Party Components**

"Third Party Components" mean certain software programs or portions thereof included in the Software or Hosted Service may contain software (including open source software) distributed under third party agreements ("Third Party Components"), which contain terms regarding the rights to use certain portions of the Software ("Third Party Terms"). As required, information regarding distributed Linux OS source code (for those products that have distributed Linux OS source code) and identifying the copyright holders of the Third Party Components and the Third Party Terms that apply is available in the products, Documentation or on Avaya's website at: [https://](https://support.avaya.com/Copyright) [support.avaya.com/Copyright](https://support.avaya.com/Copyright) or such successor site as designated by Avaya. The open source software license terms provided as Third Party Terms are consistent with the license rights granted in these Software License Terms, and may contain additional rights benefiting You, such as modification and distribution of the open source software. The Third Party Terms shall take precedence over these Software License Terms, solely with respect to the applicable Third Party Components to the extent that these Software License Terms impose greater restrictions on You than the applicable Third Party Terms.

The following applies only if the H.264 (AVC) codec is distributed with the product. THIS PRODUCT IS LICENSED UNDER THE AVC PATENT PORTFOLIO LICENSE FOR THE PERSONAL USE OF A CONSUMER OR OTHER USES IN WHICH IT DOES NOT RECEIVE

REMUNERATION TO (i) ENCODE VIDEO IN COMPLIANCE WITH THE AVC STANDARD ("AVC VIDEO") AND/OR (ii) DECODE AVC VIDEO THAT WAS ENCODED BY A CONSUMER ENGAGED IN A PERSONAL ACTIVITY AND/OR WAS OBTAINED FROM A VIDEO PROVIDER LICENSED TO PROVIDE AVC VIDEO. NO LICENSE IS GRANTED OR SHALL BE IMPLIED FOR ANY OTHER USE. ADDITIONAL INFORMATION MAY BE OBTAINED FROM MPEG LA, L.L.C. SEE <HTTP://WWW.MPEGLA.COM>.

### **Service Provider**

THE FOLLOWING APPLIES TO AVAYA CHANNEL PARTNER'S HOSTING OF AVAYA PRODUCTS OR SERVICES. THE PRODUCT OR HOSTED SERVICE MAY USE THIRD PARTY COMPONENTS SUBJECT TO THIRD PARTY TERMS AND REQUIRE A SERVICE PROVIDER TO BE INDEPENDENTLY LICENSED DIRECTLY FROM THE THIRD PARTY SUPPLIER. AN AVAYA CHANNEL PARTNER'S HOSTING OF AVAYA PRODUCTS MUST BE AUTHORIZED IN WRITING BY AVAYA AND IF THOSE HOSTED PRODUCTS USE OR EMBED CERTAIN THIRD PARTY SOFTWARE, INCLUDING BUT NOT LIMITED TO MICROSOFT SOFTWARE OR CODECS, THE AVAYA CHANNEL PARTNER IS REQUIRED TO INDEPENDENTLY OBTAIN ANY APPLICABLE LICENSE AGREEMENTS, AT THE AVAYA CHANNEL PARTNER'S EXPENSE, DIRECTLY FROM THE APPLICABLE THIRD PARTY SUPPLIER.

WITH RESPECT TO CODECS, IF THE AVAYA CHANNEL PARTNER IS HOSTING ANY PRODUCTS THAT USE OR EMBED THE G.729 CODEC, H.264 CODEC, OR H.265 CODEC, THE AVAYA CHANNEL PARTNER ACKNOWLEDGES AND AGREES THE AVAYA CHANNEL PARTNER IS RESPONSIBLE FOR ANY AND ALL RELATED FEES AND/OR ROYALTIES. THE G.729 CODEC IS LICENSED BY SIPRO LAB TELECOM INC. SEE [WWW.SIPRO.COM/CONTACT.HTML.](http://www.sipro.com/contact.html) THE H.264 (AVC) CODEC IS LICENSED UNDER THE AVC PATENT PORTFOLIO LICENSE FOR THE PERSONAL USE OF A CONSUMER OR OTHER USES IN WHICH IT DOES NOT RECEIVE REMUNERATION TO: (I) ENCODE VIDEO IN COMPLIANCE WITH THE AVC STANDARD ("AVC VIDEO") AND/OR (II) DECODE AVC VIDEO THAT WAS ENCODED BY A CONSUMER ENGAGED IN A PERSONAL ACTIVITY AND/OR WAS OBTAINED FROM A VIDEO PROVIDER LICENSED TO PROVIDE AVC VIDEO. NO LICENSE IS GRANTED OR SHALL BE IMPLIED FOR ANY OTHER USE. ADDITIONAL INFORMATION FOR H.264 (AVC) AND H.265 (HEVC) CODECS MAY BE OBTAINED FROM MPEG LA, L.L.C. SEE [HTTP://](HTTP://WWW.MPEGLA.COM) [WWW.MPEGLA.COM.](HTTP://WWW.MPEGLA.COM)

### **Compliance with Laws**

You acknowledge and agree that it is Your responsibility for complying with any applicable laws and regulations, including, but not limited to laws and regulations related to call recording, data privacy, intellectual property, trade secret, fraud, and music performance rights, in the country or territory where the Avaya product is used.

### **Preventing Toll Fraud**

"Toll Fraud" is the unauthorized use of your telecommunications system by an unauthorized party (for example, a person who is not a corporate employee, agent, subcontractor, or is not working on your company's behalf). Be aware that there can be a risk of Toll Fraud associated with your system and that, if Toll Fraud occurs, it can result in substantial additional charges for your telecommunications services.

### **Avaya Toll Fraud intervention**

If You suspect that You are being victimized by Toll Fraud and You need technical assistance or support, call Technical Service Center Toll Fraud Intervention Hotline at +1-800-643-2353 for the United States and Canada. For additional support telephone numbers, see the Avaya Support website:<https://support.avaya.com> or such successor site as designated by Avaya.

### **Security Vulnerabilities**

Information about Avaya's security support policies can be found in the Security Policies and Support section of [https://](https://support.avaya.com/security) [support.avaya.com/security](https://support.avaya.com/security).

Suspected Avaya product security vulnerabilities are handled per the Avaya Product Security Support Flow [\(https://](https://support.avaya.com/css/P8/documents/100161515) [support.avaya.com/css/P8/documents/100161515](https://support.avaya.com/css/P8/documents/100161515)).

### **Downloading Documentation**

For the most current versions of Documentation, see the Avaya Support website: <https://support.avaya.com>, or such successor site as designated by Avaya.

### **Contact Avaya Support**

See the Avaya Support website: <https://support.avaya.com>for product or Hosted Service notices and articles, or to report a problem with your Avaya product or Hosted Service. For a list of support telephone numbers and contact addresses, go to the Avaya Support website: <https://support.avaya.com> (or such successor site as designated by Avaya), scroll to the bottom of the page, and select Contact Avaya Support.

### **Trademarks**

The trademarks, logos and service marks ("Marks") displayed in this site, the Documentation, Hosted Service(s), and product(s) provided by Avaya are the registered or unregistered Marks of Avaya, its affiliates, its licensors, its suppliers, or other third parties. Users are not permitted to use such Marks without prior written consent from Avaya or such third party which may own the Mark. Nothing contained in this site, the Documentation, Hosted Service(s) and product(s) should be construed as granting, by implication, estoppel, or otherwise, any license or right in and to the Marks without the express written permission of Avaya or the applicable third party.

Avaya is a registered trademark of Avaya Inc.

All non-Avaya trademarks are the property of their respective owners. Linux® is the registered trademark of Linus Torvalds in the U.S. and other countries.

## **Contents**

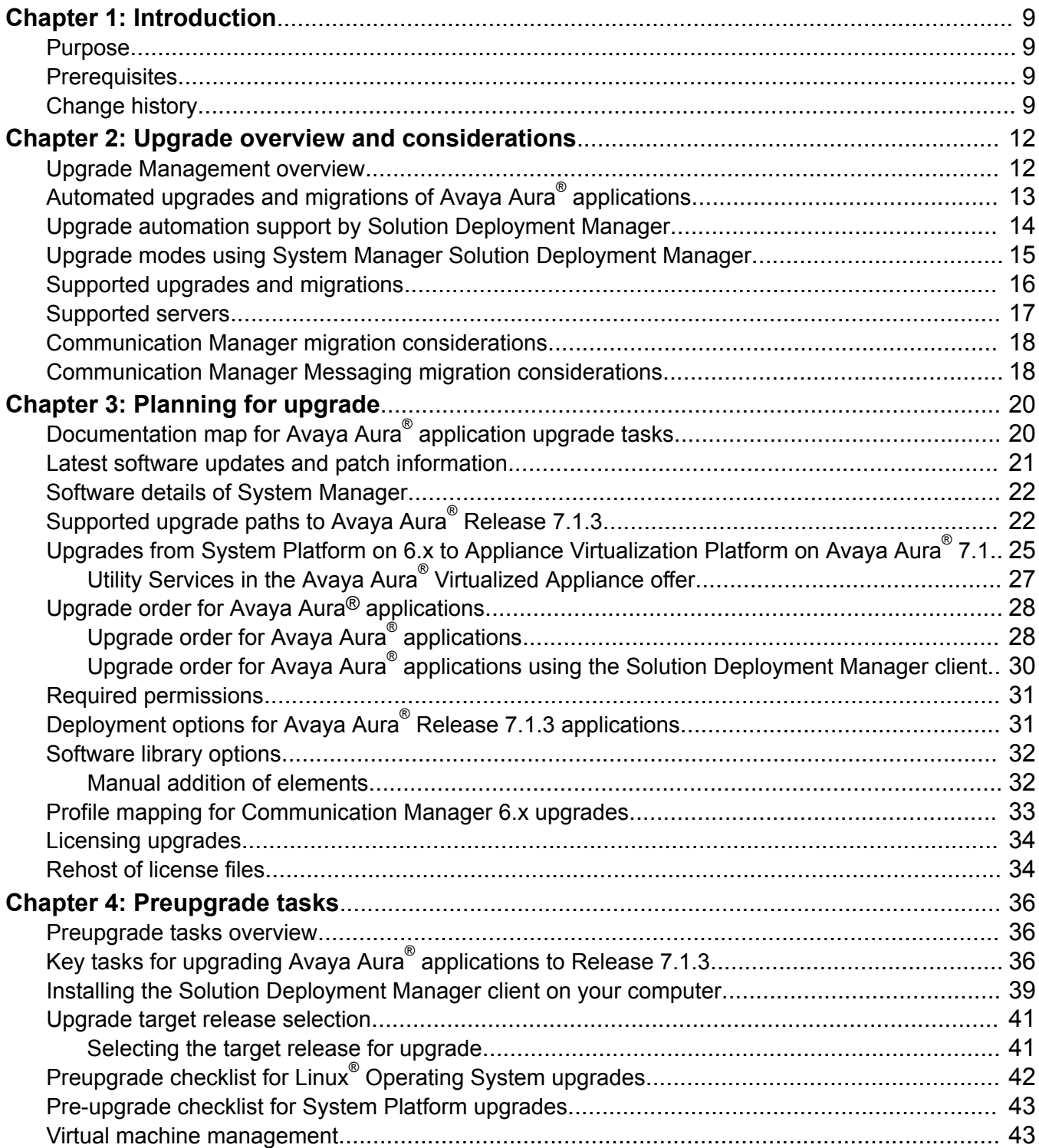

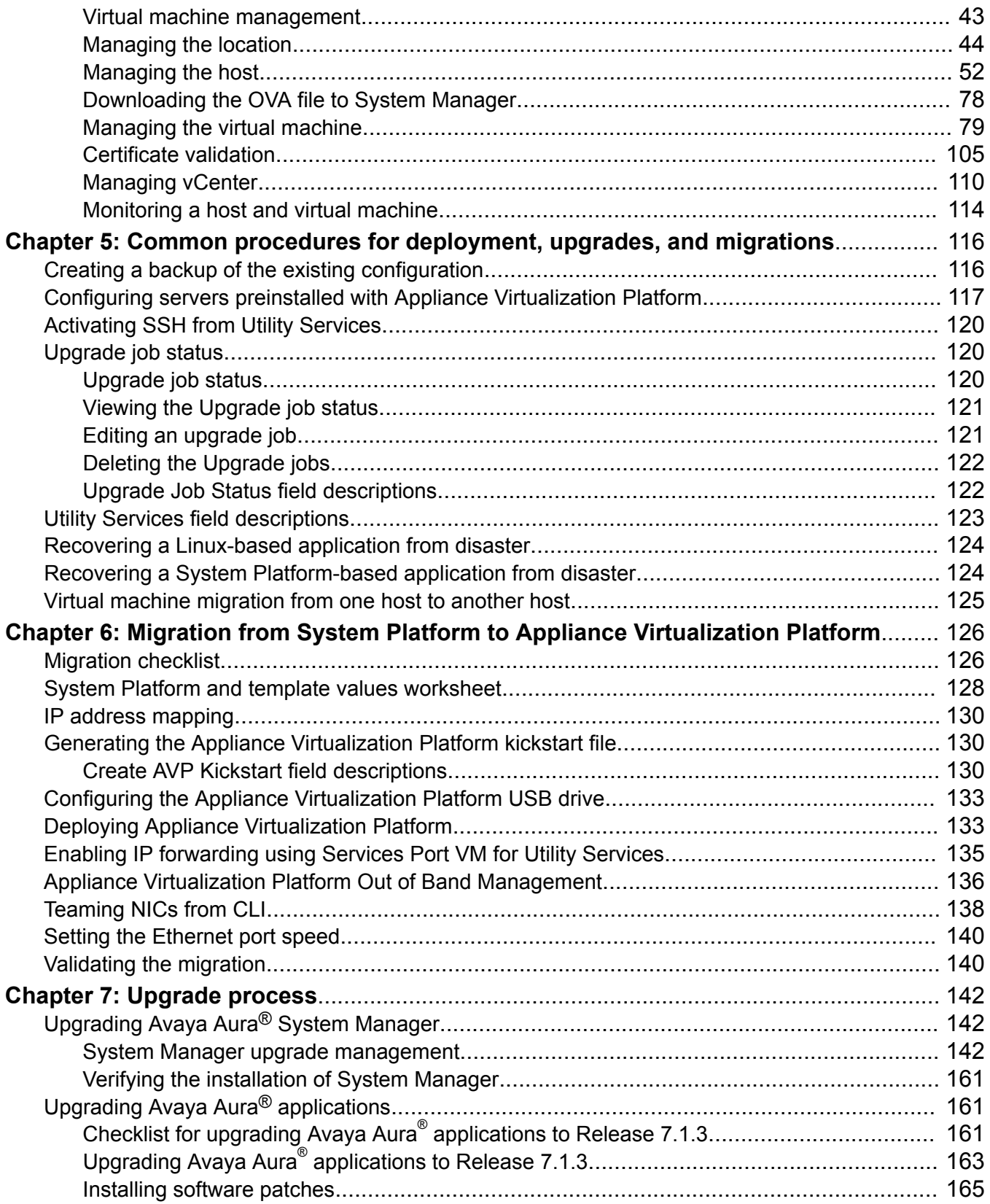

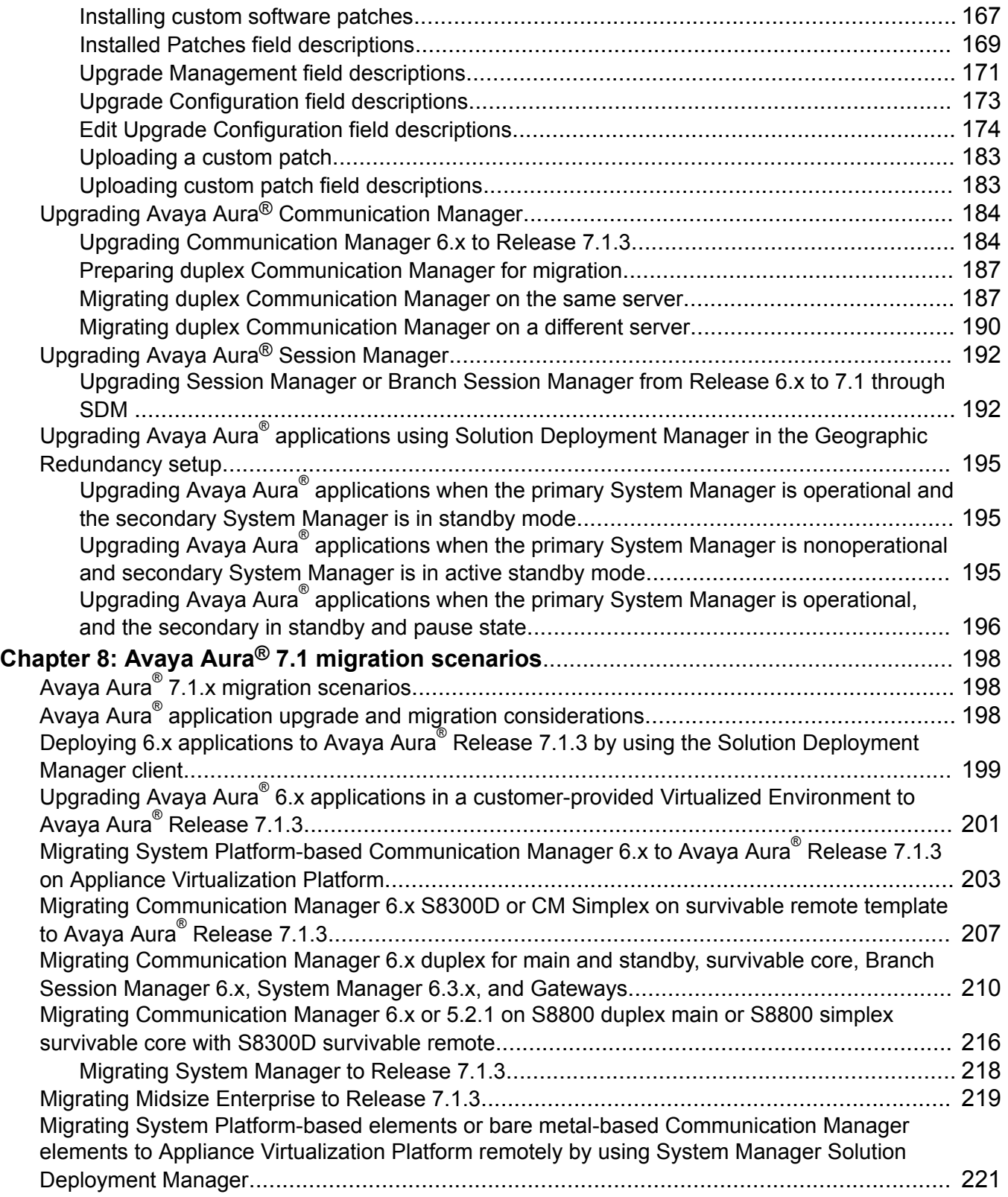

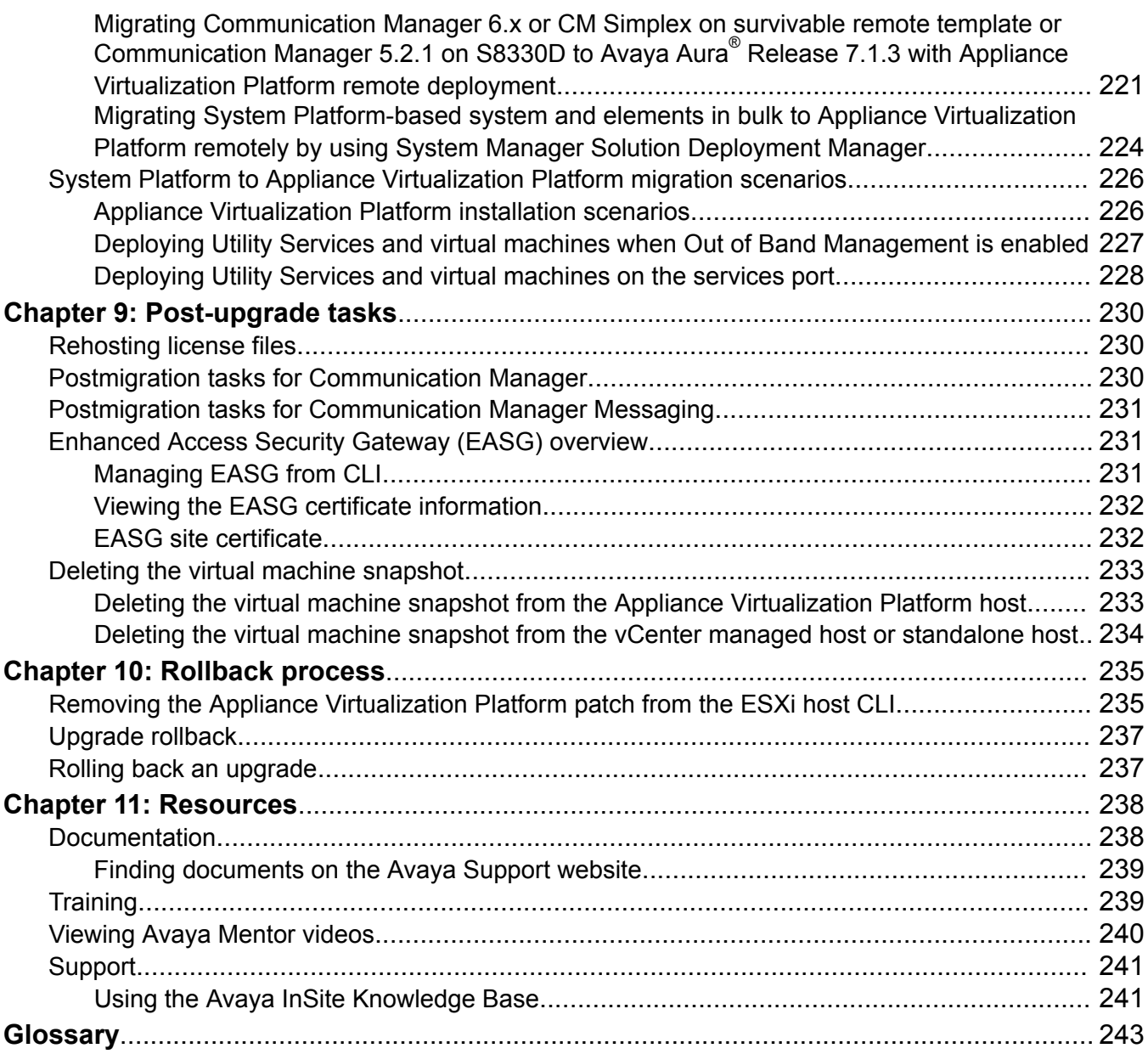

# <span id="page-8-0"></span>**Chapter 1: Introduction**

## **Purpose**

This document contains checklists and procedures for upgrading the Avaya Aura® applications.

This document is intended for people who upgrade applications in an Avaya Aura® solution by using Solution Deployment Manager that Avaya Aura® System Manager provides.

# **Prerequisites**

Before you deploy or upgrade the product, ensure that you have the following knowledge, skills, and tools:

### **Knowledge**

- Avaya Aura® releases
- Linux<sup>®</sup> operating system
- VMware® and virtualized environment

### **Skills**

• VMware® and virtualized environment

### **Tools**

- Avaya supported servers or VMware® supported servers
- Solution Deployment Manager client if System Manager is unavailable or unreachable
- System Manager virtual machine resource requirements for each profile.
- Configuration tools and utilities

## **Change history**

The following changes have been made to this document since the last issue:

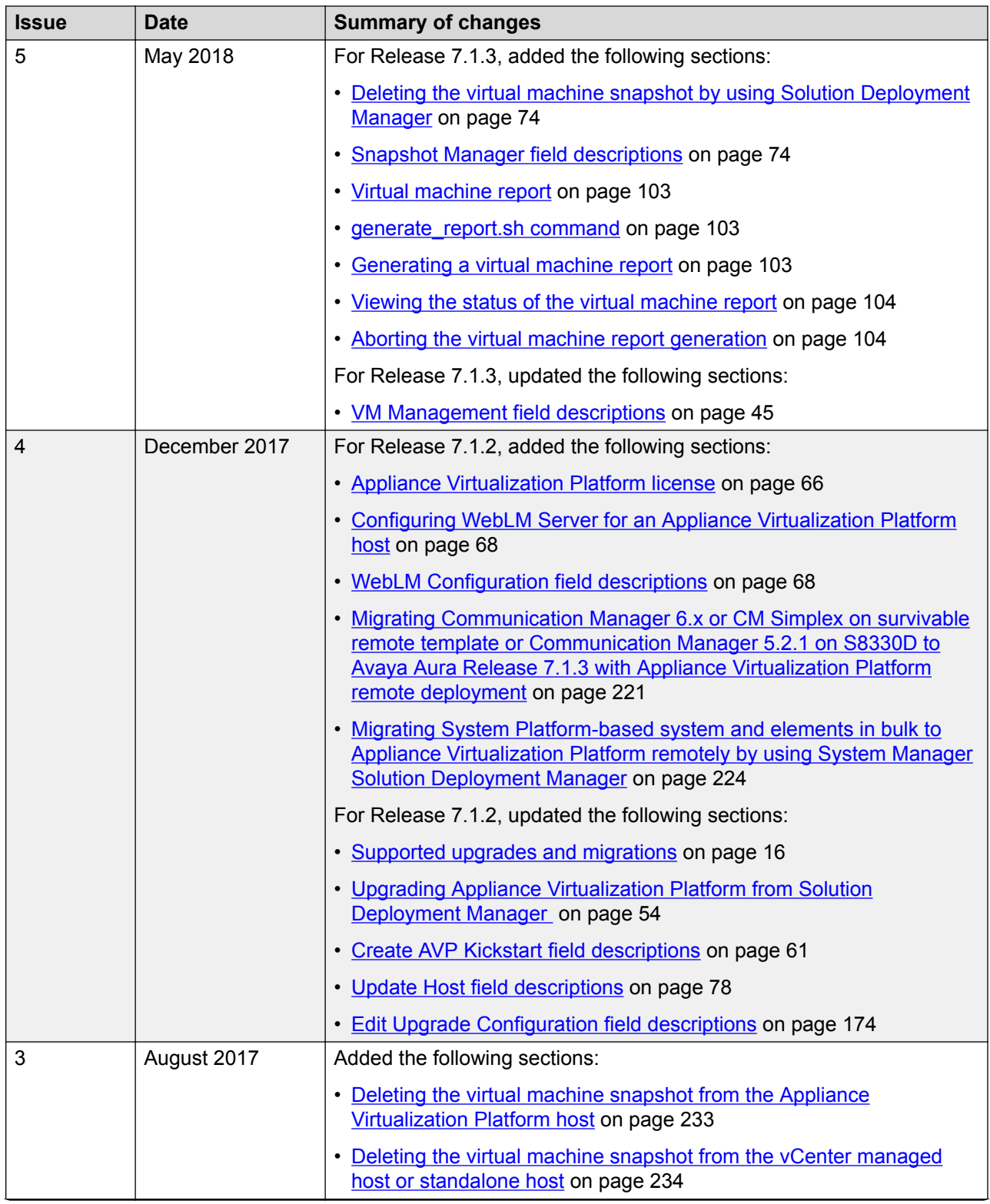

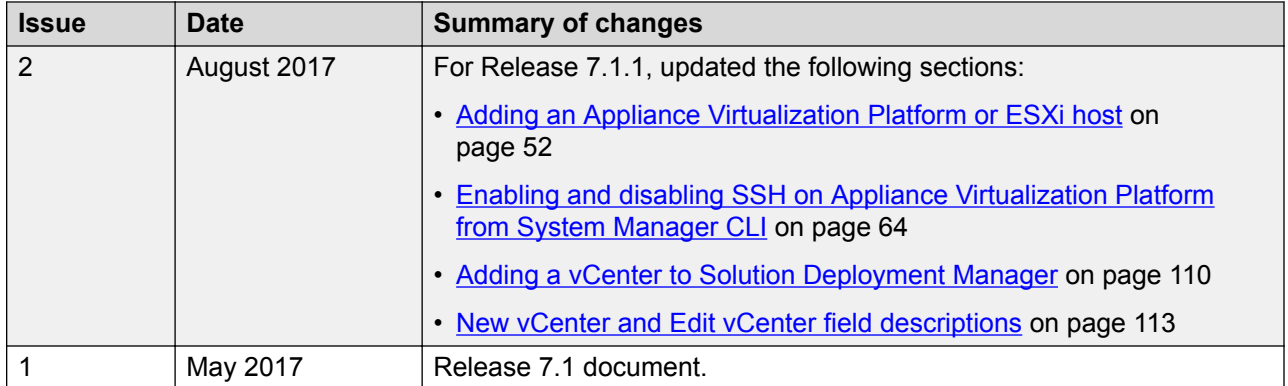

# <span id="page-11-0"></span>**Chapter 2: Upgrade overview and considerations**

## **Upgrade Management overview**

Upgrade Management in Solution Deployment Manager is a centralized upgrade solution of System Manager, provides an automatic upgrade of Avaya Aura® applications. You can upgrade Communication Manager, Session Manager, and Branch Session Manager directly to Release 7.1.3 from a single view. Communication Manager includes associated devices, such as Gateways, TN boards, and media modules. The centralized upgrade process minimizes repetitive tasks and reduces the error rate.

### *<u>I</u>* Important:

System Manager Release 7.1.3 and later also support the System Manager Release 6.3.8 flow to upgrade Communication Manager, gateways, media modules, and TN boards to Release 6.3.100. However, the Release 6.3.8 user interface is available only when you select **Release 6.3.8** as the target version on the Upgrade Release Selection page.

With Upgrade Management, you can perform the following:

- 1. Refresh elements: To get the current state or data such as current version of the Avaya Aura<sup>®</sup> application. For example, for Communication Manager, gateways, media modules, and TN boards.
- 2. Analyze software: To analyze whether the elements and components are on the latest release and to identify whether a new software is available for the inventory that you collected.
- 3. Download files: To download files that are required for upgrading applications.

You can download a new release from Avaya PLDS to the software file library and use the release to upgrade the device software.

- 4. Preupgrade check: To ensure that conditions for successful upgrade are met. For example, checks whether:
	- The new release supports the hardware
	- The RAID battery is sufficient
	- The bandwidth is sufficient

## <span id="page-12-0"></span>**Note:**

You must have the minimum network speed of 2Mbps with up to 100ms delay (WAN).

- The files are downloaded
- 5. Upgrade applications: To upgrade Avaya Aura<sup>®</sup> applications to Release 7.1.3.
- 6. Install patches: To install the software patches, service packs, and feature pack.

## **Upgrade automation level**

- The upgrade of Communication Manager, Session Manager, Branch Session Manager, and Utility Services to Release 7.1.3 is automated. The upgrade process includes creating a backup, deploying OVA, upgrading, installing software patches, feature packs, or service packs, and restoring the backup.
- Upgrade of all other Avaya Aura® applications that Solution Deployment Manager supports can automatically deploy OVA files.

However, the upgrade process involves some manual operations for creating backup, installing patches, and restoring the backup data.

## **Upgrade job capacity**

System Manager Solution Deployment Manager supports simultaneous upgrades or updates of Avaya Aura® applications. Solution Deployment Manager supports the following upgrade capacity:

- 5 upgrade or update job groups: Multiple applications combined together in an upgrade or update job is considered a group.
- 20 applications in a job group: Maximum applications that can be combined in an upgrade or update job group is 20. You can combine any application type for upgrade in a group.

The capacity also includes applications that are in the paused state. If five upgrade job groups are running or are in a paused state, you cannot upgrade the sixth group.

# **Automated upgrades and migrations of Avaya Aura® applications**

From System Manager Release 7.1.3, several Avaya Aura® applications support an automated migration path that the central System Manager Solution Deployment Manager facilitates. The migration process includes situations such as:

- Changing the server, operating system, and the hypervisor.
- Creating a backup and restoring a backup in addition to the normal upgrade process for the application.

The following are the objectives of the Avaya Aura® automated upgrade and migration:

• Move from a manual step-by-step procedure that is performed on the application server to an automated migration procedure on a centralized System Manager.

- <span id="page-13-0"></span>• Eliminate the time spent in waiting for each migration step to an automated sequencing of tasks with the application migration events automatically running in the background.
- Move from multiple manual tasks that require human intervention and assessment that might be error prone to reliable integrated checks that assess and confirm migration readiness.

Release 7.1.3 and later support automated migrations for:

- System Platform-based Communication Manager Release 6.x and Branch Session Manager Release 6.x
- Linux-based Session Manager Release 6.x and Communication Manager Release 5.2.1

The automated migration functionality applies to the appliance offer provided by Avaya and the customer-provided Virtualized Environment solution.

# **Upgrade automation support by Solution Deployment Manager**

You can categorize Avaya Aura® applications upgrades into the following:

### **Fully automated migration**

System Manager Solution Deployment Manager automates the entire migration process that covers creating a backup, deploying 7.1 OVA, installing the patches, feature packs, or service pack, and restoring the backup on the Release 7.1.3 system.

Avaya Aura® applications that supports automated migration flow:

- System Platform-based Communication Manager, Utility Services, and Branch Session Manager Release 6.x.
- Linux-based Session Manager Release 6.x and Communication Manager Release 5.2.1.

### **Semi automated migration**

System Manager Solution Deployment Manager automates the deployment of the 7.1 OVA. You must manually create a backup of the existing system, install the Release 7.1.3 patches, service packs, or feature packs, and restore the data on the Release 7.1.3 system.

Communication Manager Messaging supports the semiautomated migration flow.

### **Manual migration**

In the manual migration process, you must create a backup of the existing system, deploy 7.1 OVA by using the vSphere client, System Manager Solution Deployment Manager, or the Solution Deployment Manager client, install the Release 7.1.3 patches, and restore the data on the Release 7.1.3 system.

All other Avaya Aura® applications use the manual migration process flow. For more information, see the appropriate *Upgrading and migrating to <Avaya Aura application 7.x>* document.

# <span id="page-14-0"></span>**Upgrade modes using System Manager Solution Deployment Manager**

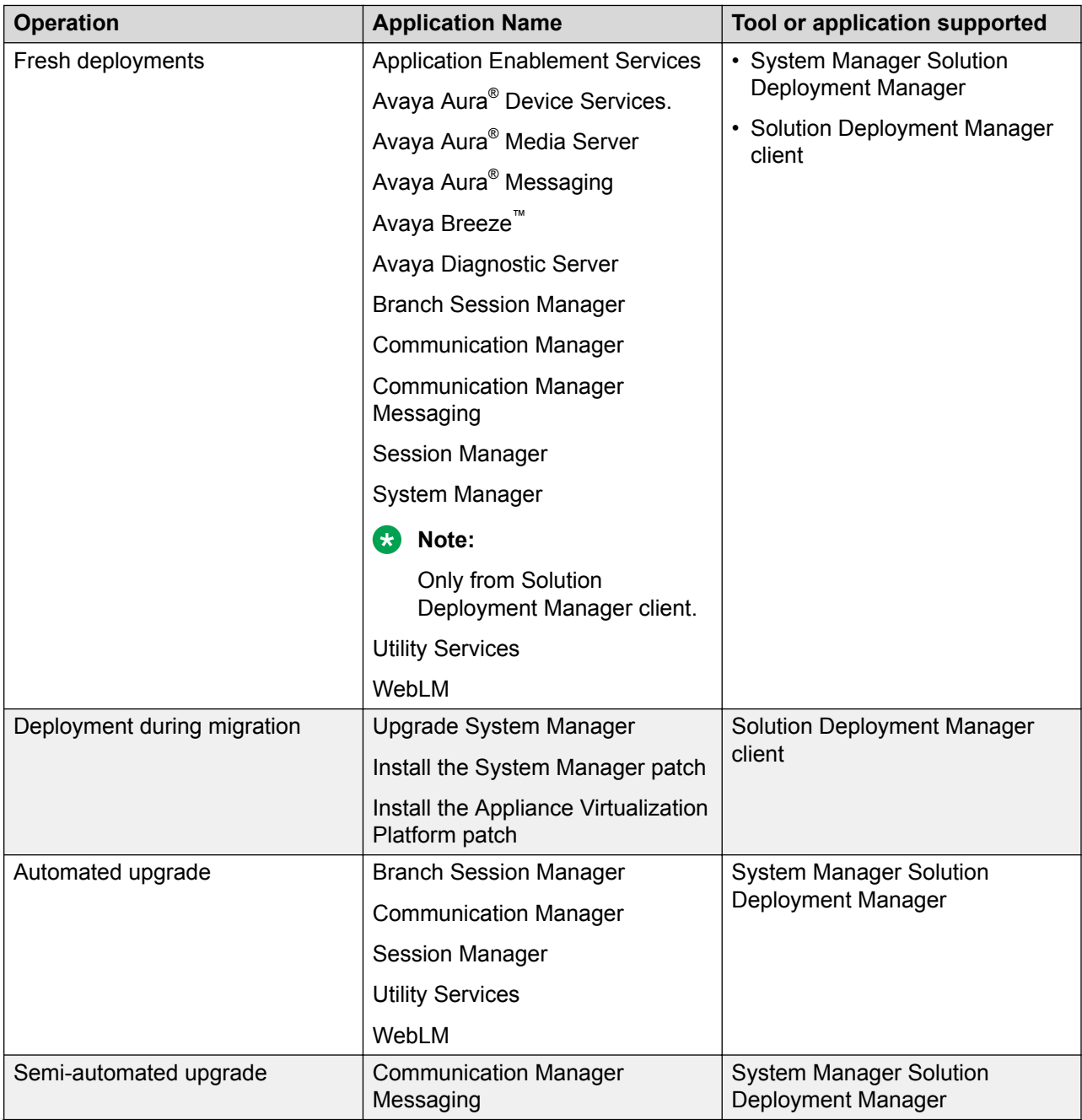

<span id="page-15-0"></span>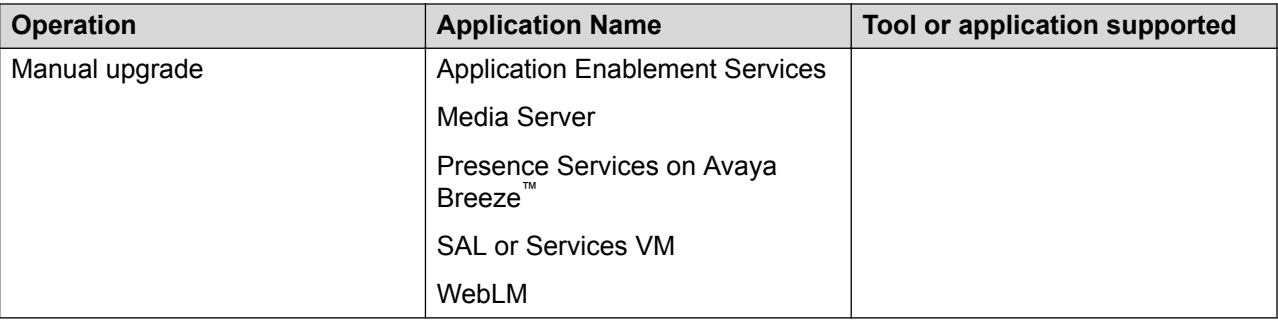

# **Supported upgrades and migrations**

## **Supported upgrades**

With Solution Deployment Manager, you can upgrade the following Avaya Aura® applications to Release 7.1.3:

• Linux-based Communication Manager and the associated devices, such as media gateways, TN boards, and media modules.

### **Important:**

Solution Deployment Manager does not support the upgrade of G430 Branch Gateway and G450 Branch Gateway to:

- Release 7.1.0.2 (Build 38.21.0 and 38.21.30) from any prior release
- Release 7.1.2.0 (Build 39.5.0 and 39.5.30) from any prior release

For more information, see *Deploying and Upgrading Avaya G430 Branch Gateway* and *Deploying and Upgrading Avaya G450 Branch Gateway*.

- System Platform-based Communication Manager
	- Duplex CM Main / Survivable Core
	- Simplex CM Main / Survivable Core with Communication Manager, Communication Manager Messaging, and Utility Services
	- Simplex Survivable Remote with Communication Manager, Branch Session Manager, and Utility Services
	- Embedded CM Main with Communication Manager, Communication Manager Messaging, and Utility Services
	- Embedded Survivable Remote with Communication Manager, Branch Session Manager, and Utility Services
- Branch Session Manager associated with Communication Manager
- Linux-based Session Manager
- Customer-provided Virtualized Environment solutions

## <span id="page-16-0"></span>**Supported updates**

With Solution Deployment Manager, you can install service packs, feature packs, and software patches for the following Avayaapplications:

- Appliance Virtualization Platform
- Branch Session Manager
- Communication Manager and the associated devices, such as media modules, TN boards, and media gateways
- Communication Manager Messaging

### **B** Note:

Communication Manager Messaging 7.0.0.1 is currently being tested with Appliance Virtualization Platform 7.1.2. Until testing is completed, do not install Communication Manager Messaging 7.0.0.1 on an Appliance Virtualization Platform 7.1.2 host, and postpone any Avaya Aura® 7.x VM upgrades to 7.1.2 that have a Communication Manager Messaging 7.0.1 VM co-residing on the same Appliance Virtualization Platform host. The Release Notes will be updated when the testing is completed. Once testing is completed and the release notes updated customers can install Communication Manager Messaging 7.0.0.1 on a new Appliance Virtualization Platform 7.1.2 host. The same will apply for upgrades of other Avaya Aura® VMs on a shared Appliance Virtualization Platform host with Communication Manager Messaging 7.0.0.1, they also can upgrade to 7.1.2.

- Session Manager
- Utility Services
- WebLM

### **Supported upgrades from the Solution Deployment Manager client**

You can perform the following only from the Solution Deployment Manager client:

- Upgrading System Manager
- Installing software patches, feature packs, and service packs on System Manager

## **Supported servers**

In the Avaya appliance model, you can deploy or upgrade to Avaya Aura $^{\circ}$  Release 7.1.3 applications on the following Avaya-provided servers:

- Dell™ PowerEdge™ R610
- HP ProLiant DL360 G7
- Dell™ PowerEdge™ R620
- HP ProLiant DL360p G8
- Dell™ PowerEdge™ R630
- <span id="page-17-0"></span>• HP ProLiant DL360 G9
- S8300D, for Communication Manager and Branch Session Manager
- S8300E, for Communication Manager and Branch Session Manager
- Intel 1006r server. Only to deploy Utility Services and Avaya Aura® Messaging OVA files.

## **Communication Manager migration considerations**

When you upgrade a duplex Communication Manager, first upgrade the standby Communication Manager. When the standby Communication Manager upgrade is complete, upgrade the active Communication Manager.

# **Communication Manager Messaging migration considerations**

When you upgrade Communication Manager with Communication Manager Messaging, you must:

- Add Communication Manager Messaging from the **Inventory** > **Manage Elements** page.
- Deploy Communication Manager Messaging OVA with a new IP address during Communication Manager migration.
- Create a backup for messaging translations, names, and messages and create a separate backup of announcements if Communication Manager Messaging contains custom recorded announcements

For more information, see *Upgrading to Avaya Aura® Communication Manager*. The maximum limit for backup is about 50 GB. Communication Manager Messaging backup can be about 250 GB.

Perform the following tasks while creating a Communication Manager Messaging backup:

- 1. Create a Communication Manager Messaging backup on the Release 5.2.1 and Release 6.3.x systems.
- 2. For Release 5.2.1, install A9021rf+i.rpm and C1317rf+i.rpm on the Release 5.2.1 system on which Communication Manager Messaging is enabled.

RPMs are available on the support site in the Communication Manager 5.2.1 version downloads at [https://support.avaya.com/downloads](HTTPS://SUPPORT.AVAYA.COM/DOWNLOADS/DOWNLOAD-DETAILS.ACTION?CONTENTID=C200993164541898017&PRODUCTID=P0523&RELEASEID=5.2.X).

3. To verify the Communication Manager Messaging release, run the **swversion** command.

The system displays the following:

Messaging: +-N5.2.1-13.0---Ci+Ak+----

- 4. From the Communication Manager 5.2.1 system, create a backup of Communication Manager Messaging data and save on a different remote server that you can restore after migration.
- 5. Start the migration process from the System Manager web console.

The migration process shuts down the earlier Communication Manager and deploys Communication Manager and Communication Manager Messaging. For Communication Manager, System Manager automatically performs the migration process . The process includes installing the migration patch, creating the backup, deploying OVA, installing the feature pack or service pack, and restoring the backup on the Release 7.1.3 system.

6. When creating a backup of the system during the migration from Communication Manager Release 5.2.1 or 6.x with Communication Manager Messaging to Release 7.1.1, check for any additional languages. The languages must be restored on the Release 7.1.1 system before restoring the backup.

# <span id="page-19-0"></span>**Chapter 3: Planning for upgrade**

# **Documentation map for Avaya Aura® application upgrade tasks**

The document covers:

- Fully automated upgrade flows or automated migration process by using System Manager Solution Deployment Manager. For example, Communication Manager and Session Manager.
- Semi-automated upgrade flow to migrate the Avaya Aura® applications by manually taking a backup, deploying OVA, and manually restoring the data. For example, Application Enablement Services. For more information, see the *Upgrading and migrating to <Avaya Aura® application>* document for the specific release.

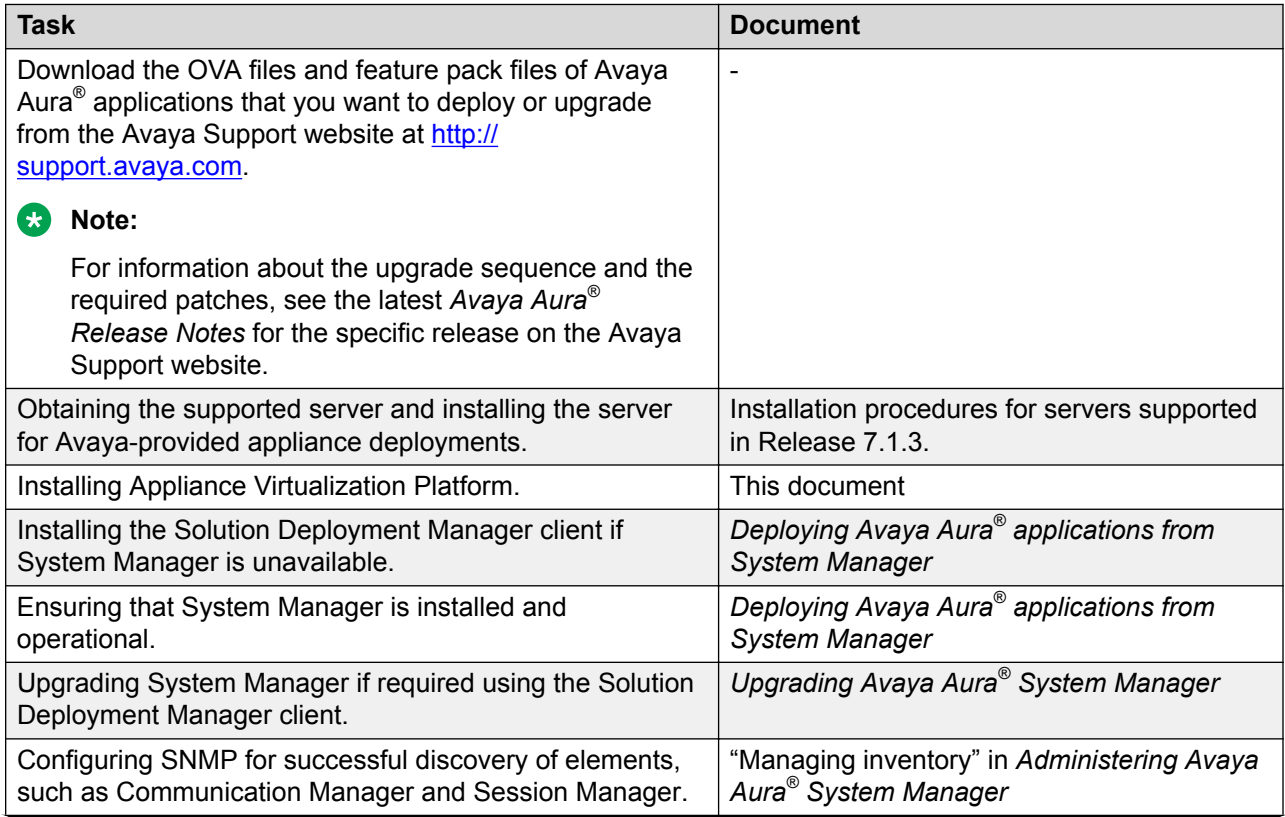

<span id="page-20-0"></span>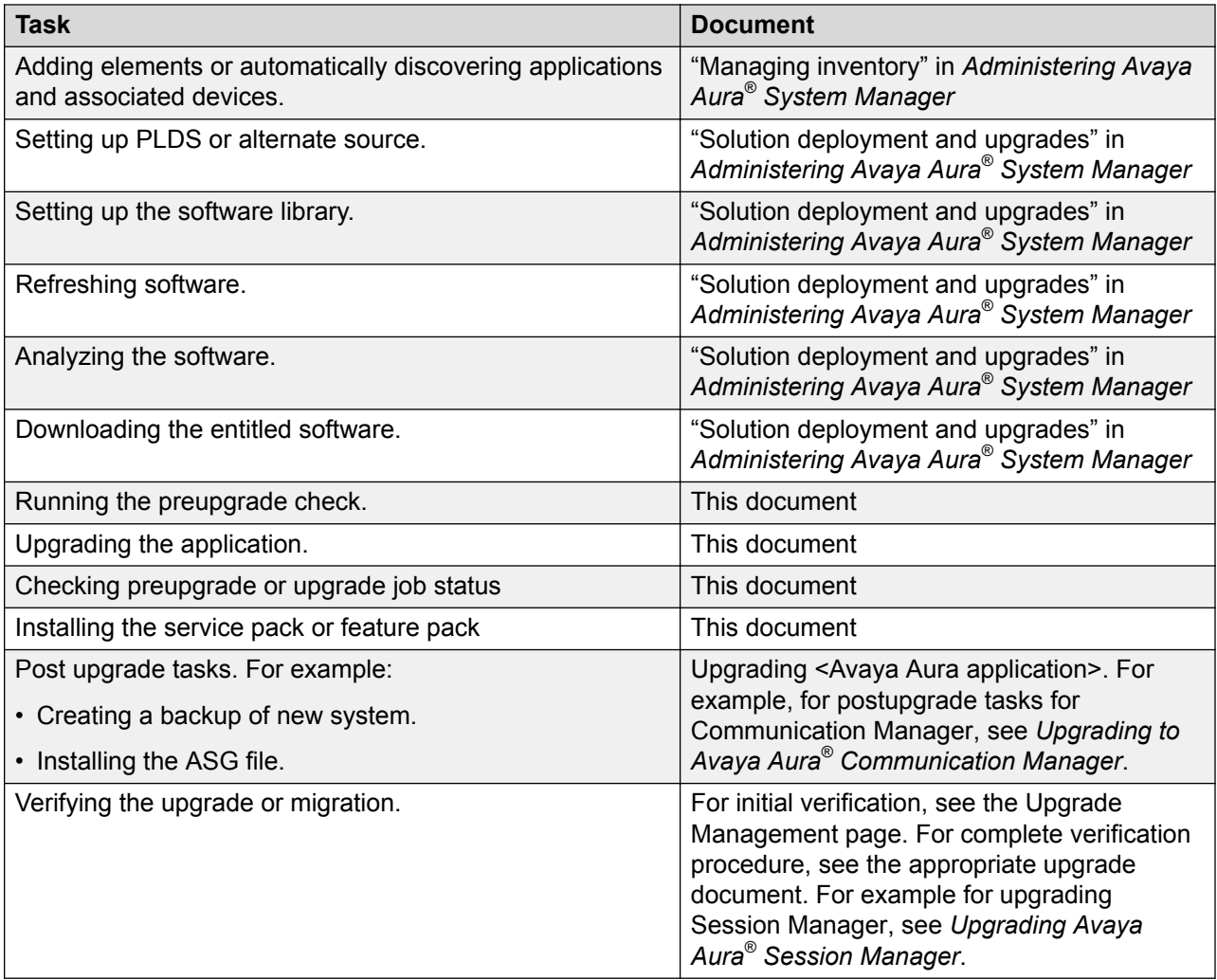

# **Latest software updates and patch information**

Before you start the deployment or upgrade of an Avaya product or solution, download the latest software updates or patches for the product or solution. For more information, see the latest release notes, Product Support Notices (PSN), and Product Correction Notices (PCN) for the product or solution on the Avaya Support Web site at<https://support.avaya.com/>.

After deploying or upgrading a product or solution, use the instructions in the release notes, PSNs, or PCNs to install any required software updates or patches.

For third-party products used with an Avaya product or solution, see the latest release notes for the third-party products to determine if you need to download and install any updates or patches.

# <span id="page-21-0"></span>**Software details of System Manager**

You can download the following software from the Avaya PLDS website at [http://plds.avaya.com/.](http://plds.avaya.com/)

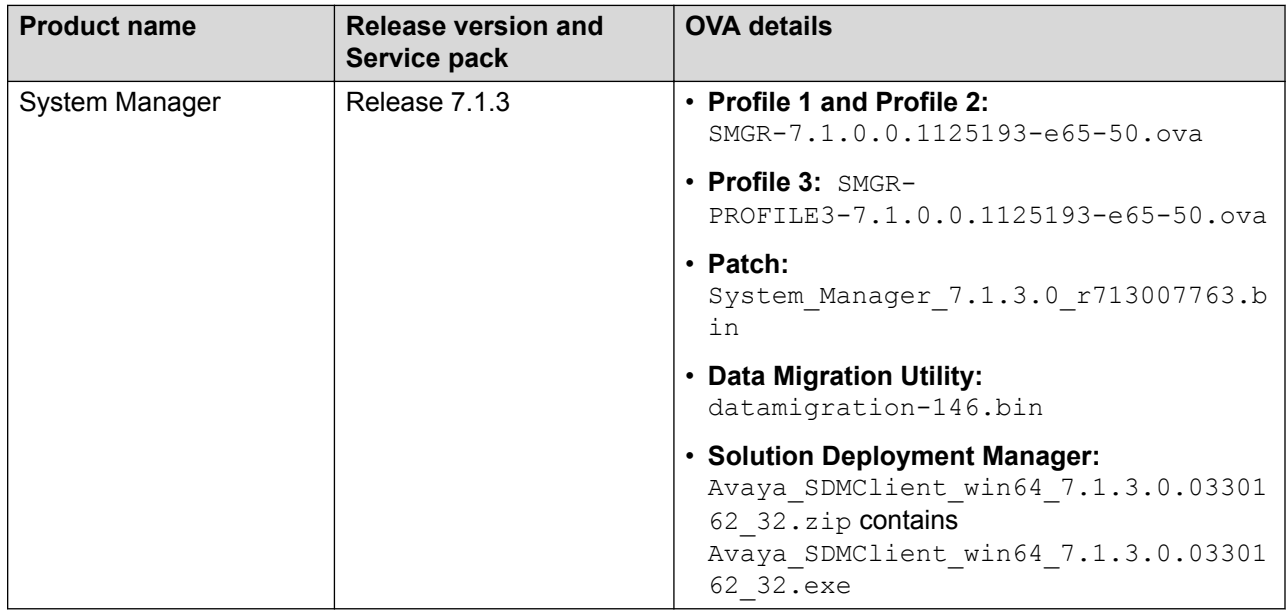

# **Supported upgrade paths to Avaya Aura® Release 7.1.3**

### **Table 1: System Manager**

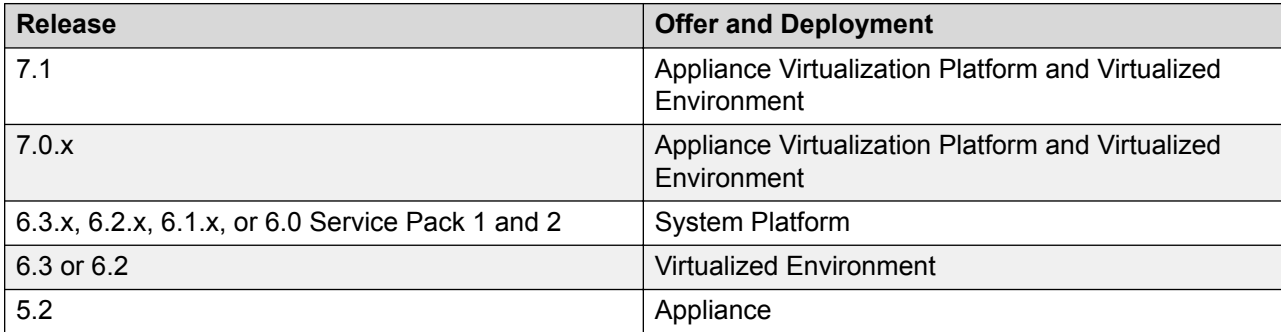

### **Table 2: Application Enablement Services**

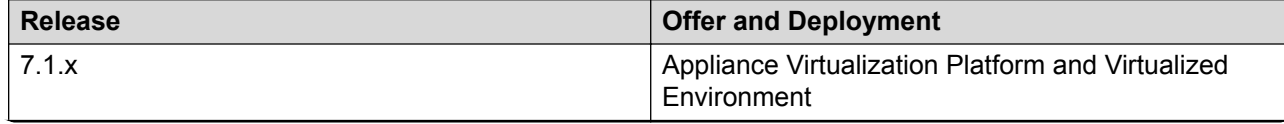

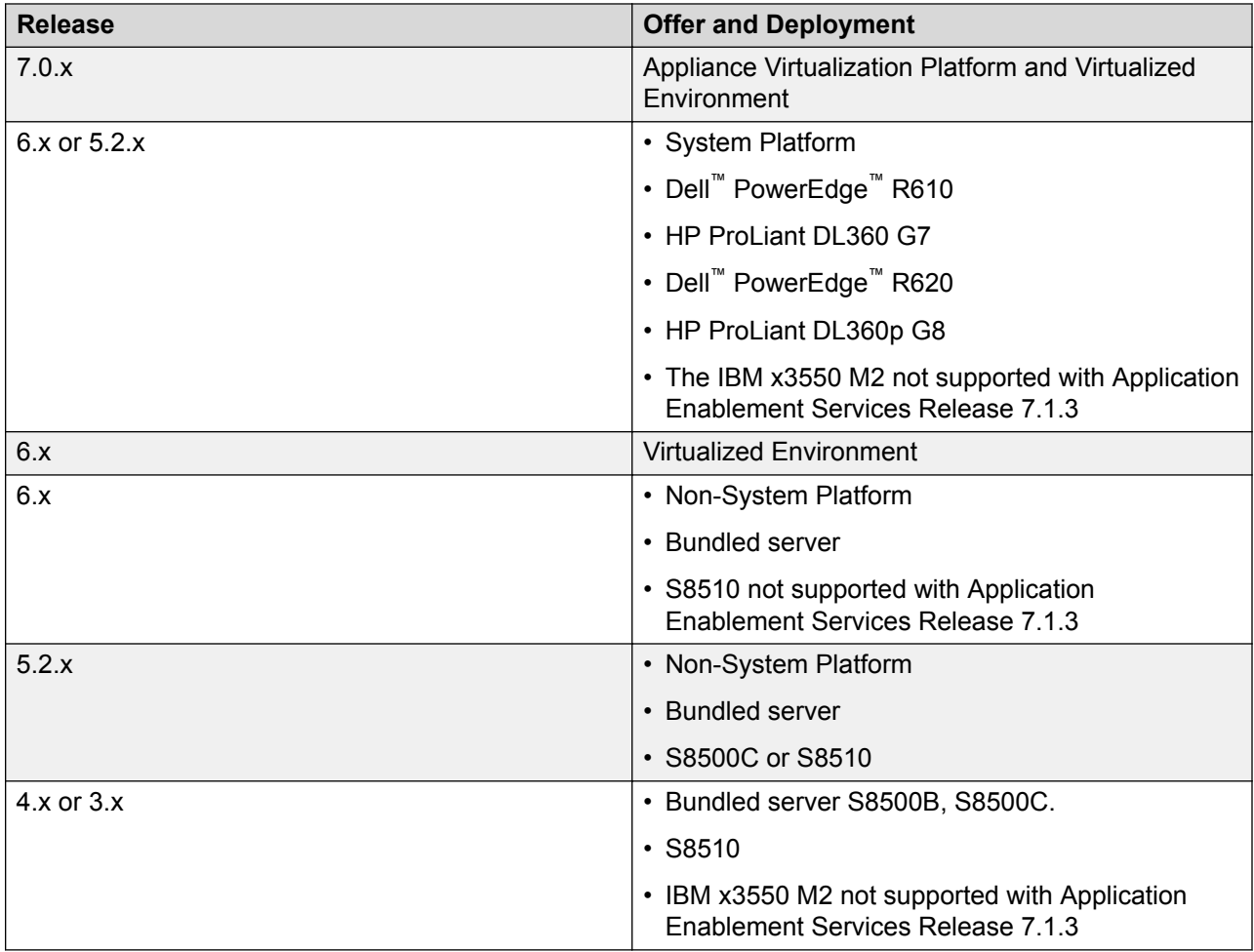

### **Table 3: Communication Manager**

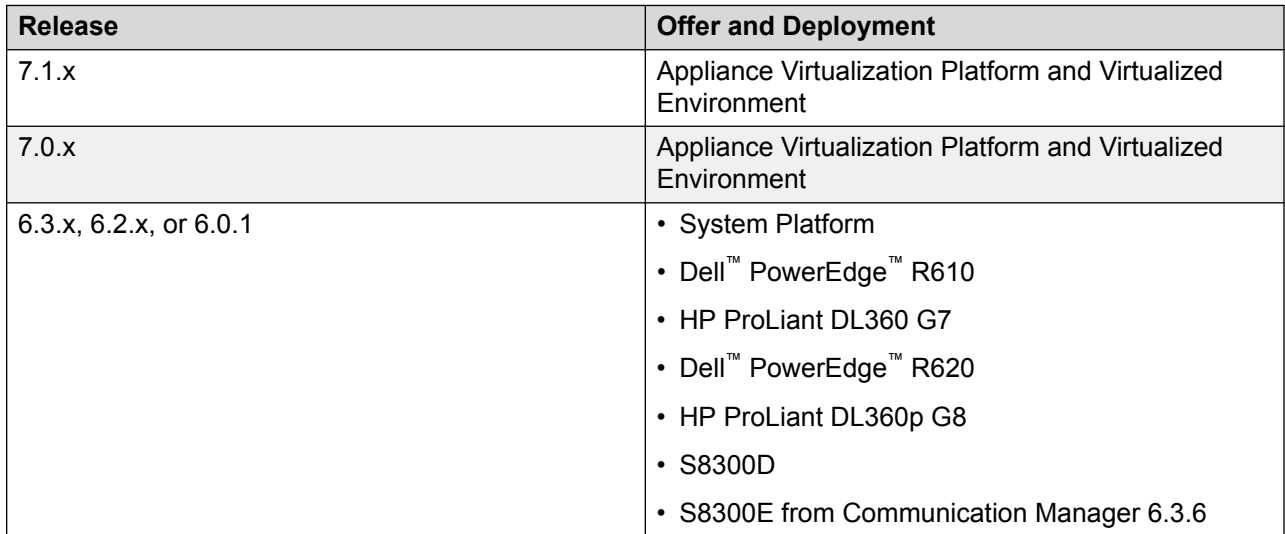

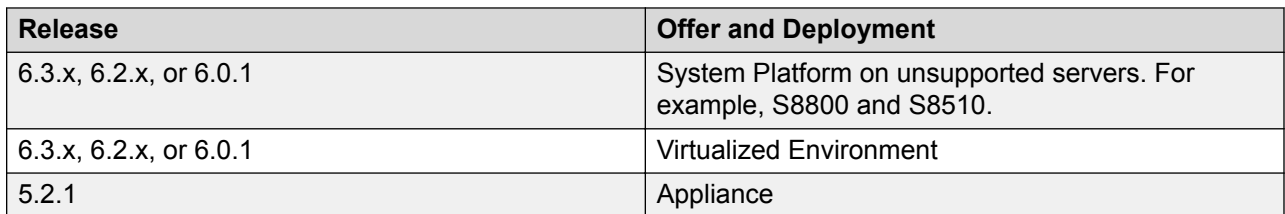

## **Table 4: Communication Manager Messaging**

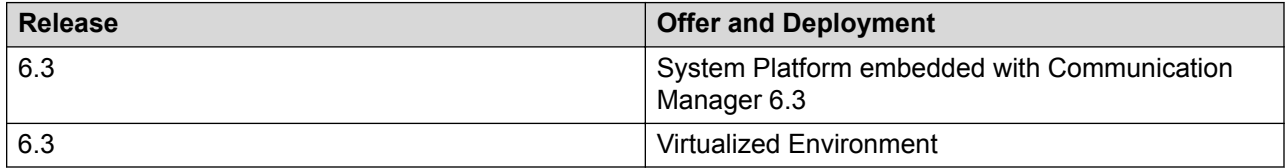

### **Table 5: Session Manager**

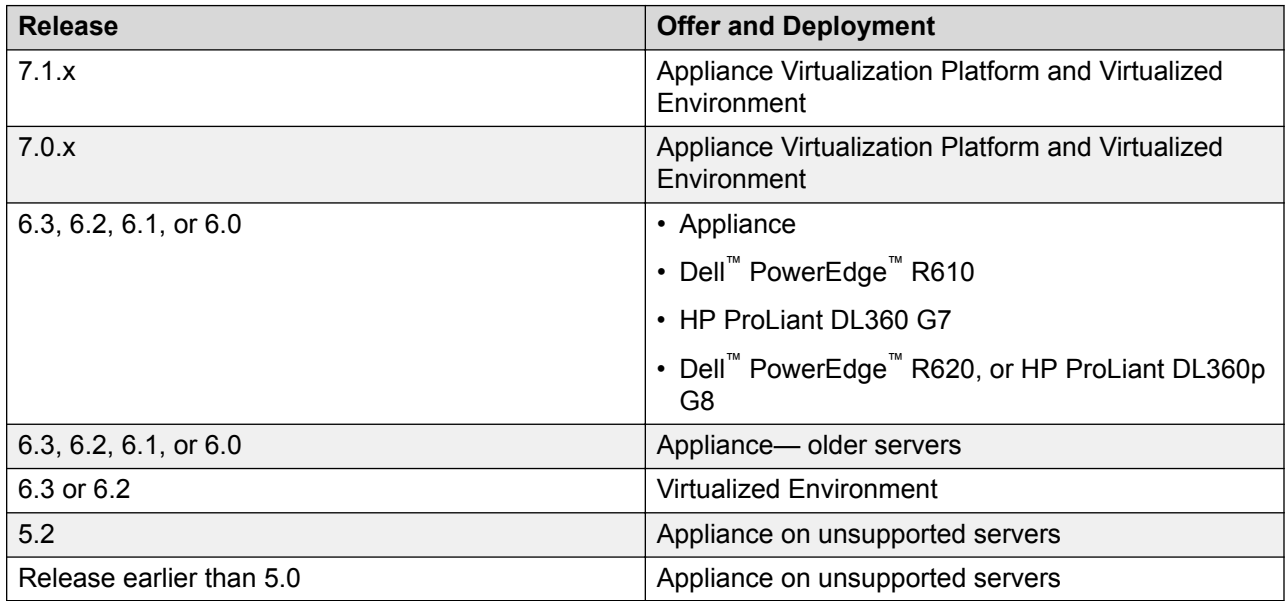

### **Table 6: Presence Services**

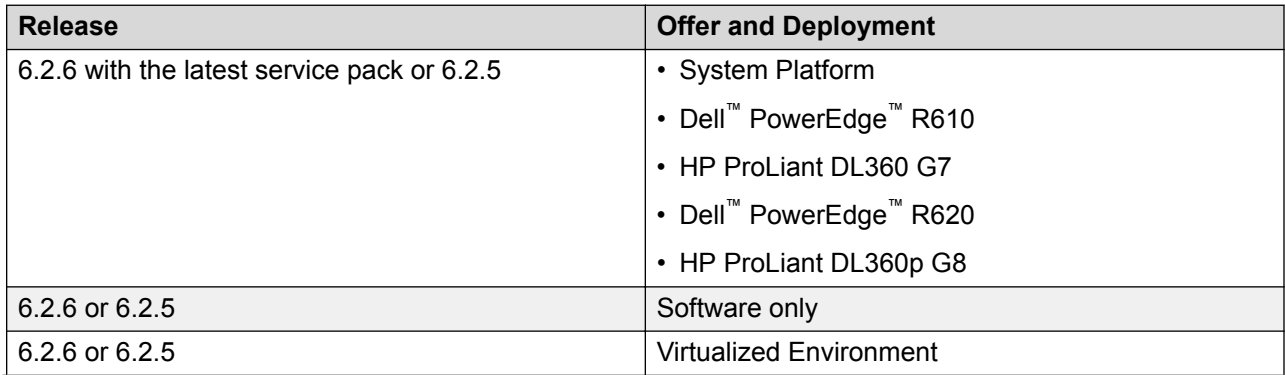

<span id="page-24-0"></span>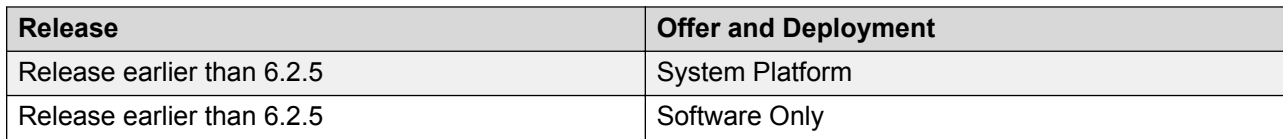

### **Table 7: Utility Services**

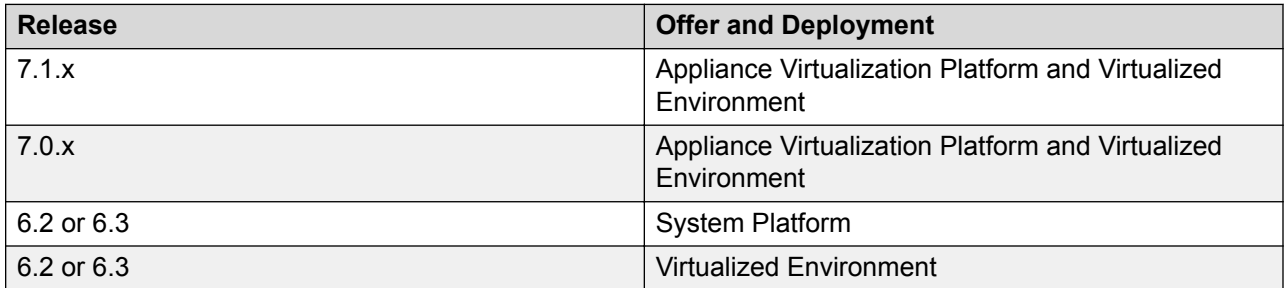

### **Table 8: WebLM**

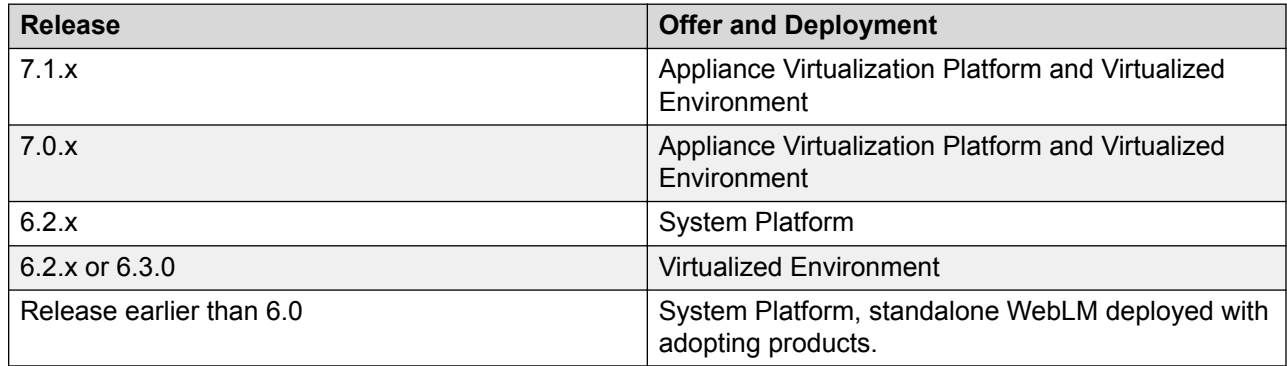

# **Upgrades from System Platform on 6.x to Appliance Virtualization Platform on Avaya Aura® 7.1**

In Release 7.1.3 and later, you can select the applications that are installed on a server. Therefore, when planning for upgrade to Release 7.1.3, you must ensure that correct application OVA files are included. In an upgrade, the Avaya Solution Designer (ASD) automatically provisions the OVA files that are required to run the solution on Appliance Virtualization Platform, Appliance Virtualization Platform, and the required license enablement codes.

- Utility Services: You require Utility Services for all deployments with Appliance Virtualization Platform to provide a services port functionality.
- You require a separate instance of WebLM for Application Enablement Services to support Enterprise Licensing with allocation mode which uses a master and local WebLM.
- Presence Services is supported as a snap-in on Avaya Breeze™, so that OVA needs to be installed on the server in Release 7.1.3.

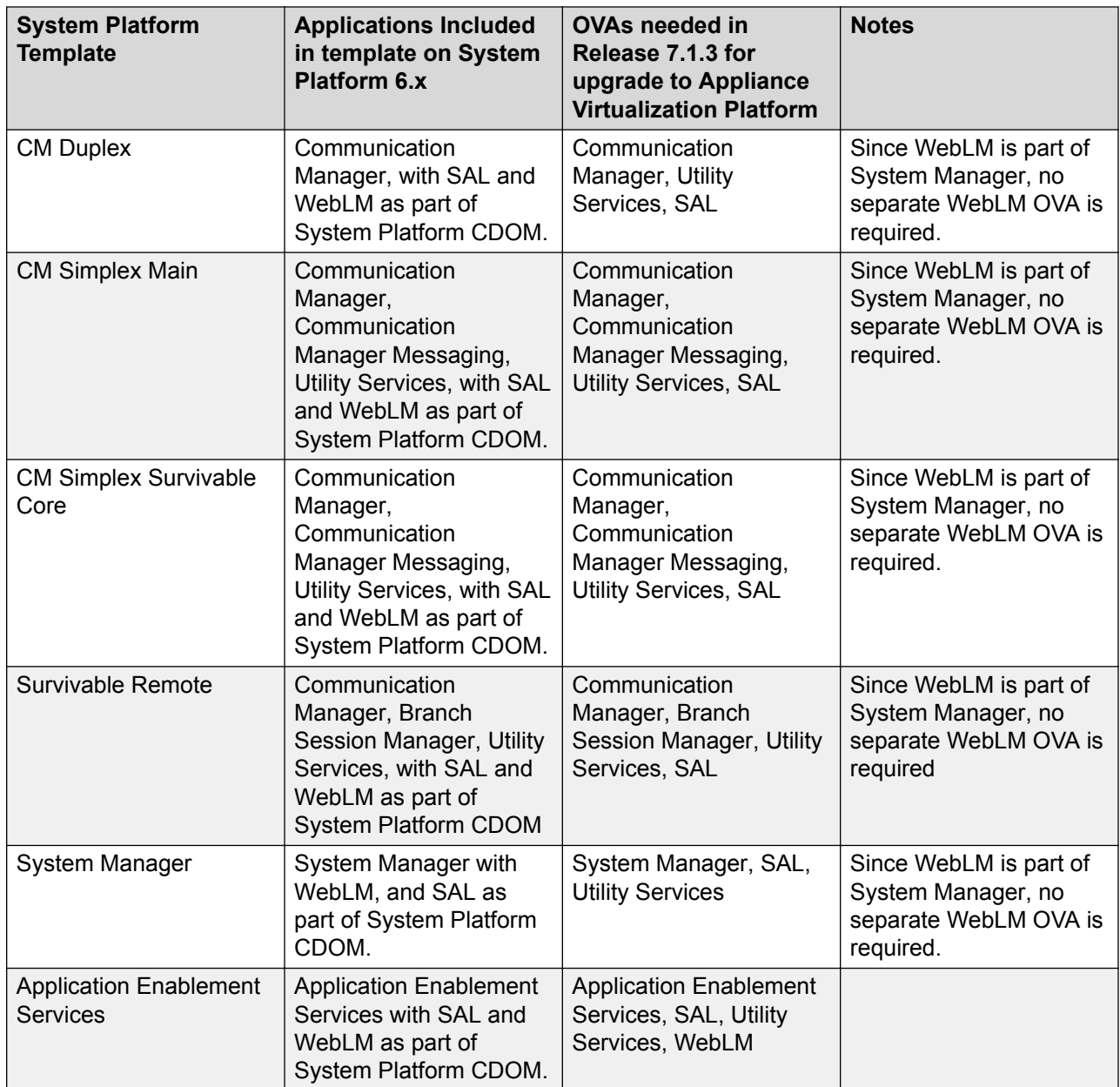

<span id="page-26-0"></span>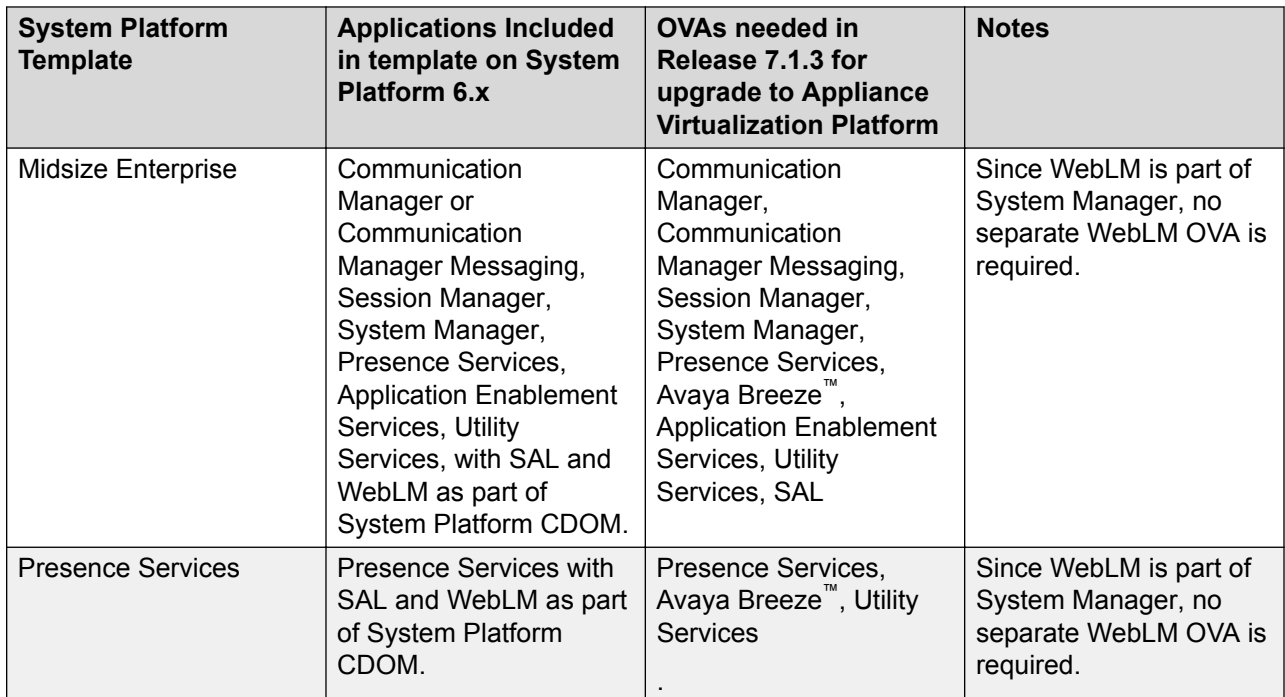

### **Related links**

Utility Services in the Avaya Aura Virtualized Appliance offer on page 27

## **Utility Services in the Avaya Aura® Virtualized Appliance offer**

From Avaya Aura® Release 7.1.3, Utility Services replaces the console domain (C-dom). Utility Services runs the Services Port connection that was previously run through Dom-0 on System Platform. Therefore, Utility Services with the Services Port is a key component of the Avaya Aura® Virtualized Appliance offer in Release 7.1.3, You must deploy Utility Services on each Appliance Virtualization Platform.

With Services Port, you can connect a laptop directly to Ethernet 1 on an Avaya-supported server, and connect the laptop to any of management interface of applications that run on an Appliance Virtualization Platform host. On the S8300D and S8300E servers, Services Port is on the front plate.

The Services Port virtual machine incorporates the Serviceability Agent for alarming and log collection from System Manager.

From Avaya Aura® Release 7.1.3, Utility Services does not include IP Phone firmware. The administrator must download the latest version of the firmware from PLDS and install on Utility Services.

## <span id="page-27-0"></span>**Utility Services migration**

In the Avaya Aura® Virtualized Appliance offer on Appliance Virtualization Platform, you require Utility Services for services static routing. Therefore, you must deploy Utility Services if Utility Services is part of the solution.

In the following two use cases, you might require to deploy Utility Services.

- 1. Migration of Communication Manager or Session Manager on the Linux® server: Utility Services is mandatory for migration of systems running on the Linux® server. In this case, before you migrate, you must deploy Utility Services from VM Management.
- 2. Migration of Communication Manager or Session Manager on System Platform: In this case, the template already contains Utility Services. In this case, the process migrates Utility Services, and you do not require to deploy Utility Services separately.

### **Related links**

[Upgrades from System Platform on 6.x to Appliance Virtualization Platform on Avaya Aura 7.1](#page-24-0) on page 25

# **Upgrade order for Avaya Aura® applications**

## **Upgrade order for Avaya Aura® applications**

Upgrade the applications in the Avaya Aura® solution in the following sequence:

**B** Note:

System Manager is an integral part of the Avaya Aura® solution.

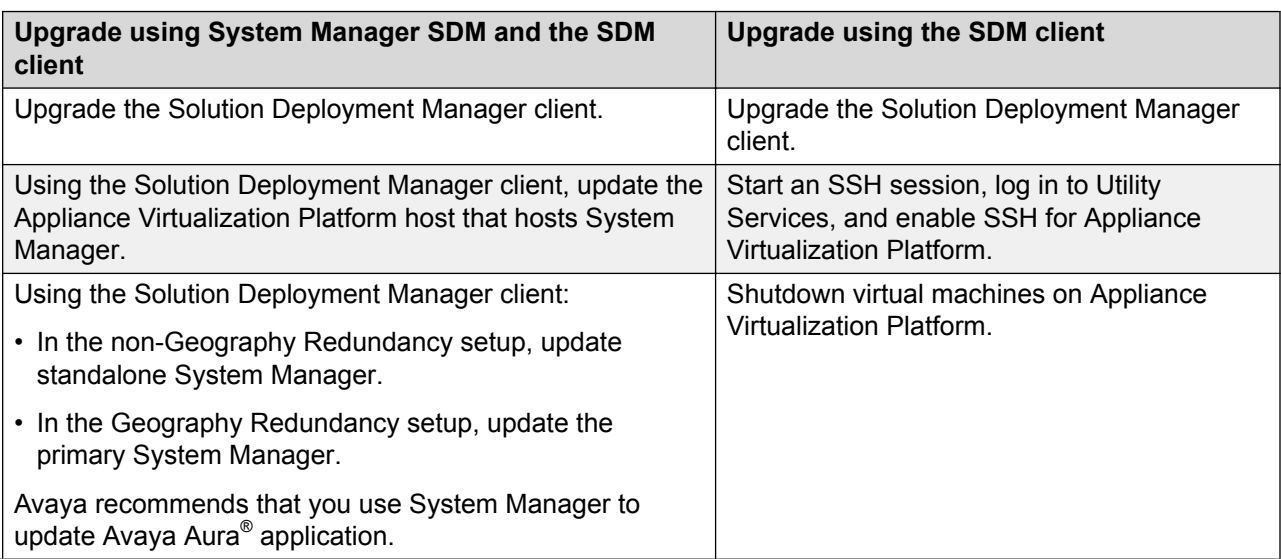

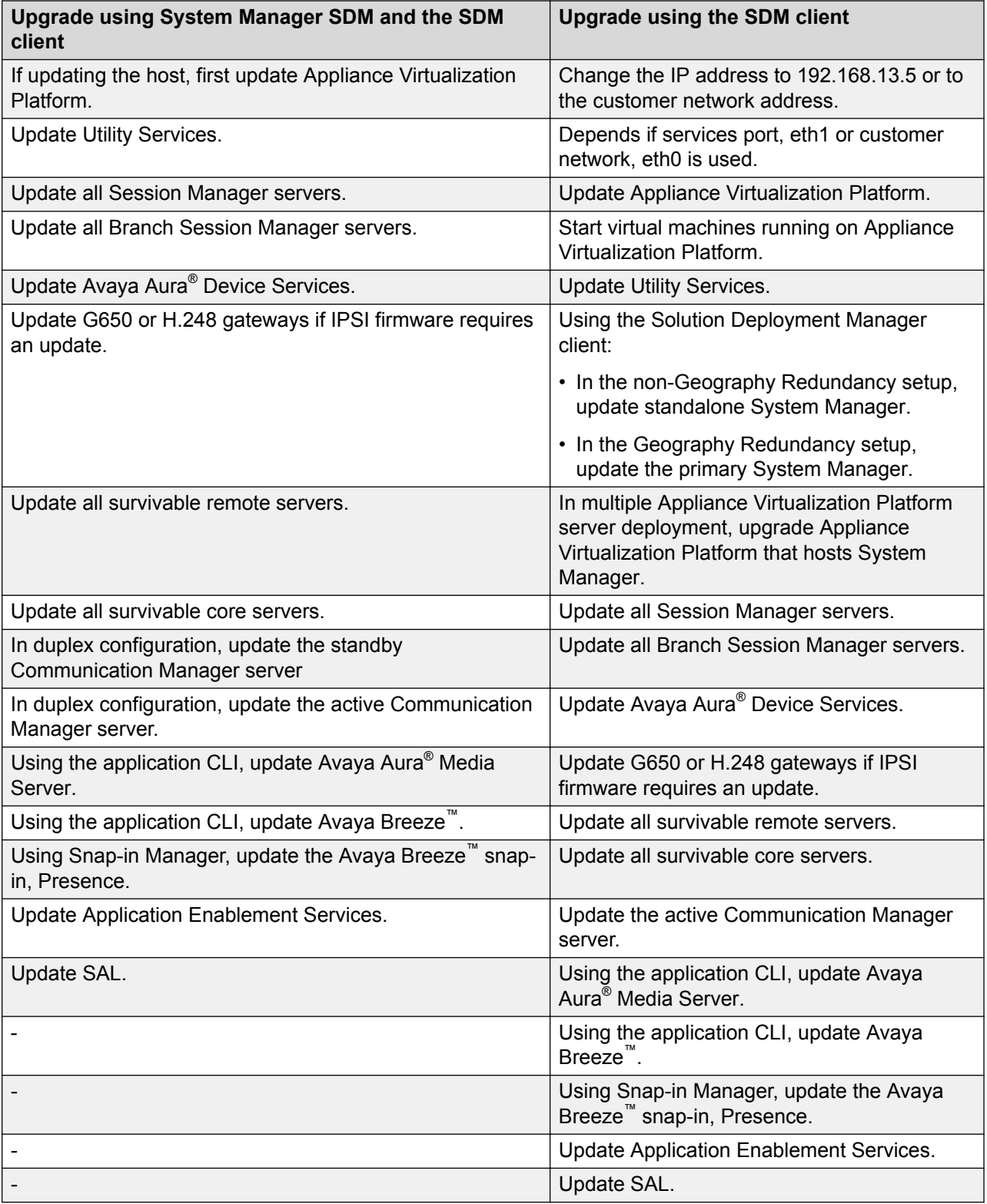

## <span id="page-29-0"></span>**Upgrade order for Avaya Aura® applications using the Solution Deployment Manager client**

Upgrade the applications in the Avaya Aura® solution using the Solution Deployment Manager client in the following sequence:

## **RD** Note:

System Manager is an integral part of the Avaya Aura® solution.

**Upgrade using the SDM client**

Upgrade the Solution Deployment Manager client.

Start an SSH session, log in to Utility Services, and enable SSH for Appliance Virtualization Platform.

Shutdown virtual machines on Appliance Virtualization Platform.

Change the IP address to 192.168.13.5 or to the customer network address.

Depends if services port, eth1 or customer network, eth0 is used.

Update Appliance Virtualization Platform.

Start virtual machines running on Appliance Virtualization Platform.

Update Utility Services.

Using the Solution Deployment Manager client:

• In the non-Geography Redundancy setup, update standalone System Manager.

• In the Geography Redundancy setup, update the primary System Manager.

In multiple Appliance Virtualization Platform server deployment, upgrade Appliance Virtualization Platform that hosts System Manager.

Update all Session Manager servers.

Update all Branch Session Manager servers.

Update Avaya Aura<sup>®</sup> Device Services.

Update G650 or H.248 gateways if IPSI firmware requires an update.

Update all survivable remote servers.

Update all survivable core servers.

Update the active Communication Manager server.

Using the application CLI, update Avaya Aura® Media Server.

Using the application CLI, update Avaya Breeze™ .

Using Snap-in Manager, update the Avaya Breeze<sup>™</sup> snap-in, Presence.

Update Application Enablement Services.

Update SAL.

## <span id="page-30-0"></span>**Required permissions**

- The user role to log in to the software library server with privileges to HTTP, FTP, SCP, or SFTP to the element.
- Credentials to gain access to Avaya PLDS and the company ID.
- When you add System Platform to System Manager from **Manage Elements**, provide the username and password of System Platform for admin and root users.
- Require a unique log in to the Communication Manager that has correct privileges. You must create a user profile for this task.
- For successful element discovery, set up SNMPv1 when you configure Communication Manager for the element.

When you add Communication Manager to System Manager, the administrator account and SNMPv1 access credentials must be the same in Communication Manager System Management Interface and **Manage Elements** on the System Manager web console.

### **System Manager admin requirements**

System Manager provides access permissions to Solution Deployment Manager through Role Based Access Control (RBAC) for elements, such as Communication Manager, Session Manager, Branch Session Manager, and IP Office. System Manager defines flexible access privileges for deployment, migration, upgrade, and update so that the users with administrator credentials can create their own roles.

Set the User Management and VM Management permissions to the user to perform the deployment and upgrade-related operations. For more information, see Managing roles in *Administering Avaya Aura® System Manager*.

# **Deployment options for Avaya Aura® Release 7.1.3 applications**

During upgrades, you can deploy Avaya Aura® Release 7.1.3 applications by using the following:

- System Manager deployment by using the Solution Deployment Manager client only.
- All other Avaya Aura<sup>®</sup> Release 7.1.3 applications:
	- The centralized Solution Deployment Manager that System Manager provides.
	- The Solution Deployment Manager client when System Manager is unavailable.

In Avaya Aura® Virtualized Appliance model, for fresh deployments, Avaya Aura® is available to end-users through a set of Avaya-supplied common servers. Avaya Aura® Virtualized Appliance is prepackaged with the virtualization software, and delivered to customers in a ready-to-run state.

# <span id="page-31-0"></span>**Software library options**

Set one of the System Manager software library options to save the files required for the upgrade process.

- External: Provide an external server and configure with the appropriate configuration to interoperate with Avaya Aura® applications.
- Internal: Use System Manager to store all software and firmware. You configure this option when establishing other configuration parameters as part of solution deployment setup. You can save up to 30 GB on System Manager.

For more information, see Solution deployment and upgrades in *Administering Avaya Aura® System Manager*.

### **Related links**

Manual addition of elements on page 32

## **Manual addition of elements**

You can manually add an element to the System Manager inventory from the Manage Elements page. For example, System Platform.

You must add the ESXi host from VM Management on Solution Deployment Manager. The system displays the ESXi host on the Manage Elements page.

### **Related links**

Software library options on page 32 Discovery of Avaya Aura applications and associated devices on page 32

## **Discovery of Avaya Aura® applications and associated devices**

To manage and upgrade software from System Manager, you must discover elements in the network. The system performs the discovery by using discovery profiles, where you configure subnetwork, SNMP access profiles, and element types to be discovered.

On the Discovery tab of **Inventory** > **Manage Elements**, you can create discovery profiles and use the profiles to discover elements. The Manage Elements page displays the discovered elements.

You must configure the applicable discovery parameters for System Manager to discover the Avaya Aura® application. System Manager uses SNMPv1 or SNMPv3 to discover Avaya Aura® applications.

For applications such as Communication Manager, you can use SNMP discovery or add the application from Manage Elements.

## <span id="page-32-0"></span>**B** Note:

To upgrade an Avaya Aura® application by using Solution Deployment Manager, discovery of applications, such as Communication Manager, Session Manager, and Branch Session Manager is a mandatory task.

## **Related links**

[Manual addition of elements](#page-31-0) on page 32

# **Profile mapping for Communication Manager 6.x upgrades**

Before you upgrade Communication Manager from Release 6.x to Release 7.1.3 ensure the correct footprints are available.

The footprint values apply for Communication Manager running on Avaya-provided server or customer-provided Virtualized Environment.

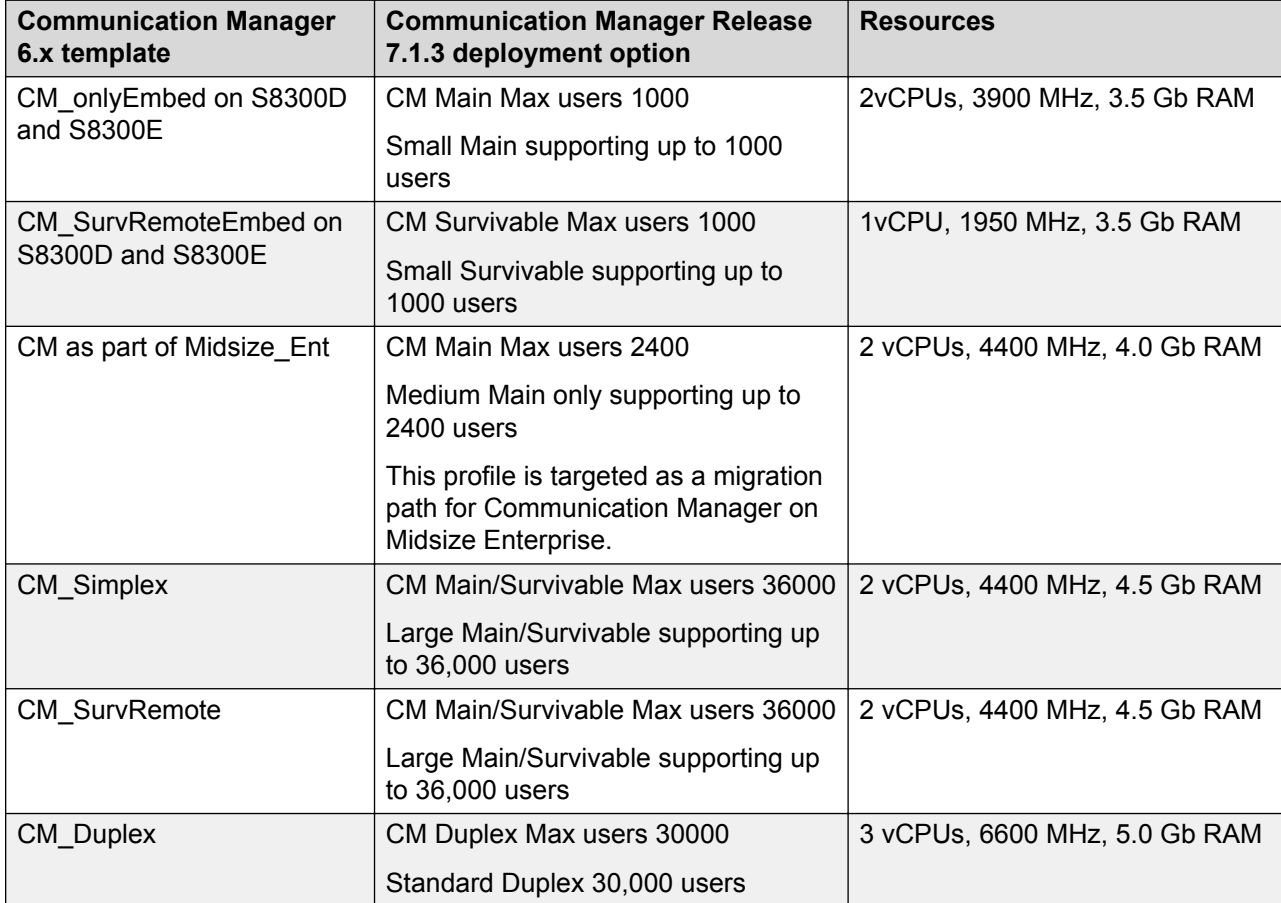

### **Table 9: Summary of profile mapping**

<span id="page-33-0"></span>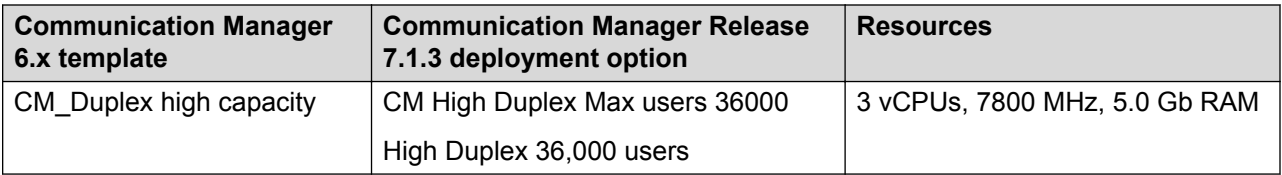

## **Licensing upgrades**

To upgrade or migrate applications to Release 7.1.3 in an Avaya Aura® solution, you require new licenses.

For example, if Communication Manager and Session Manager are part of the solution, generate the new Communication Manager Release 7.1.3 and Session Manager license files from Avaya by using the centralized System Manager WebLM.

- Get the primary host ID from **Services** > **Licenses** > **Server properties** that you require to generate the Release 7.1.3 license file.
- On centralized WebLM, install the Communication Manager Release 7.1.3 and Session Manager Release 7.1.3 license files.

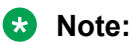

Appliance Virtualization Platform is automatically licensed when you accept the license terms and conditions. You do not need a separate license file to install or upgrade Appliance Virtualization Platform.

## **Rehost of license files**

When you upgrade an Avaya Aura® application from release earlier than 7.1.3, existing license files become invalid. You must rehost licenses after the upgrade.

You must rehost licenses in the following scenarios:

- Upgrade: During upgrades, you must setup a new virtual machine with new UUID and then restore data on the new virtual machine. When UUID changes, host ID also changes, and any existing license files become invalid.
- Migration from System Platform to Appliance Virtualization Platform or customer Virtualized Environment: The host ID changes during migration.
- Change in IP address: The host ID also changes when the IP address changes.
- VMware cloning of WebLM: UUID changes during VMware cloning. Therefore, host ID also changes.

In customer Virtualized Environment deployments, you do not need to rehost licenses for vMotion moves.

## **Related links**

[Rehosting license files](#page-229-0) on page 230

# <span id="page-35-0"></span>**Chapter 4: Preupgrade tasks**

## **Preupgrade tasks overview**

To successfully upgrade the system to Release 7.1.3, you must perform all tasks listed in the Preupgrade tasks section.

# **Key tasks for upgrading Avaya Aura® applications to Release 7.1.3**

The table contains the key tasks that are required to upgrade Avaya Aura® applications to Release 7.1.3.

### **Performing the preconfiguration steps**

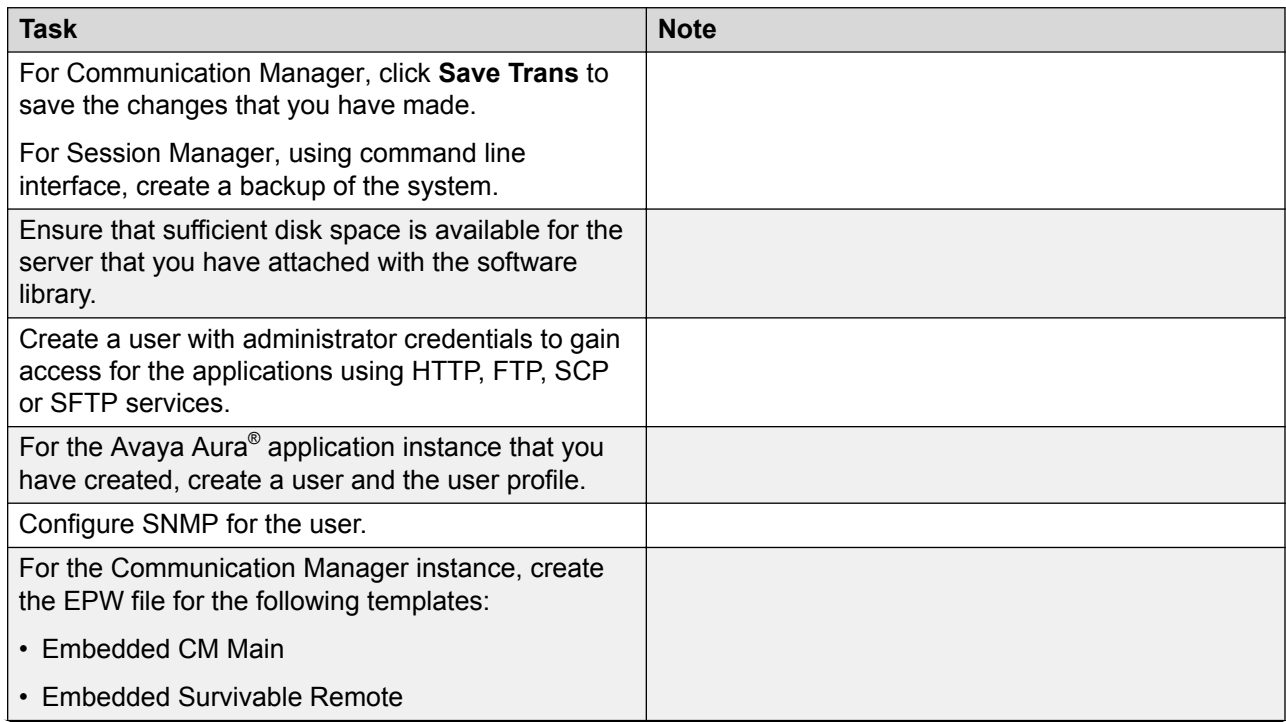
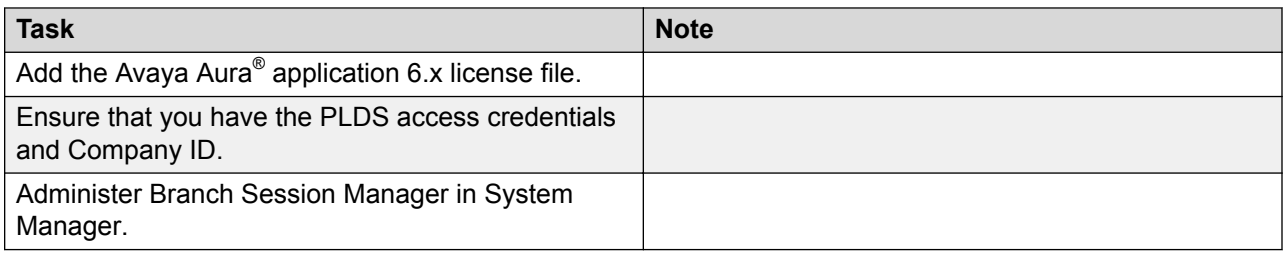

## **Performing the initial setup**

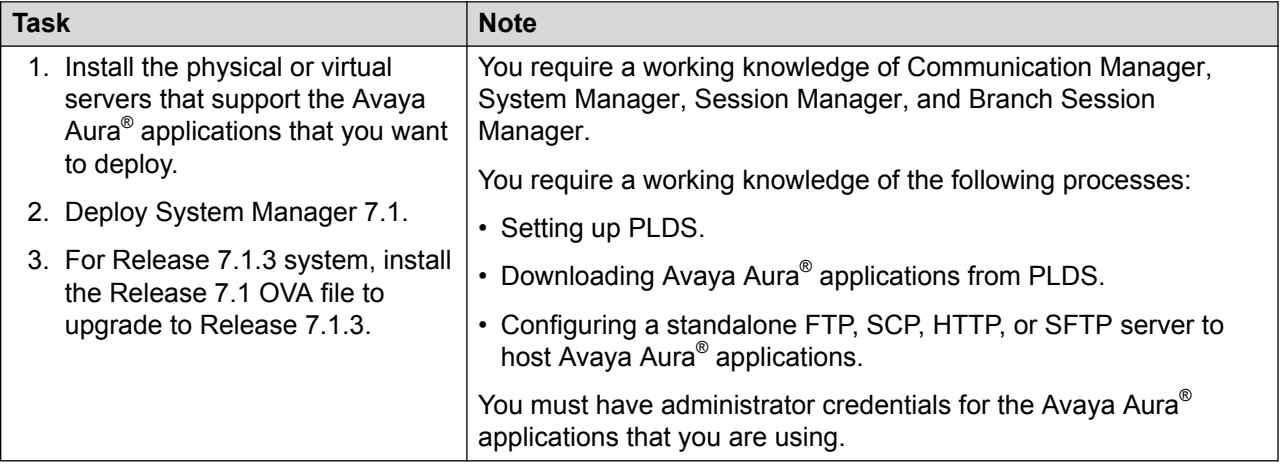

### **Managing elements inventory**

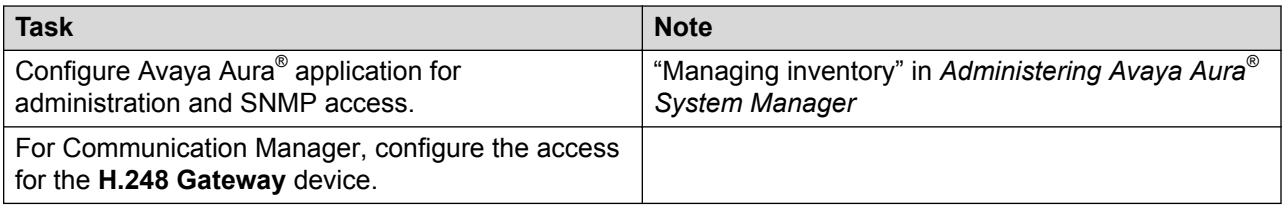

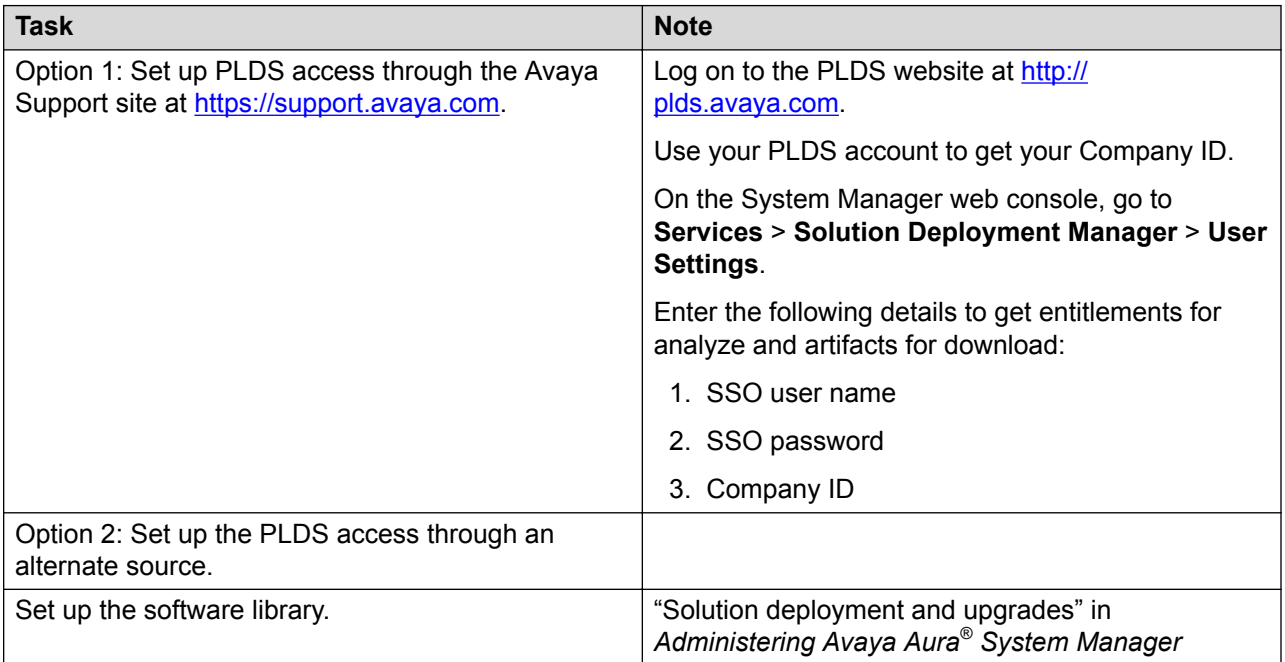

### **Performing the configuration settings required for upgrade**

## **Performing the upgrade process**

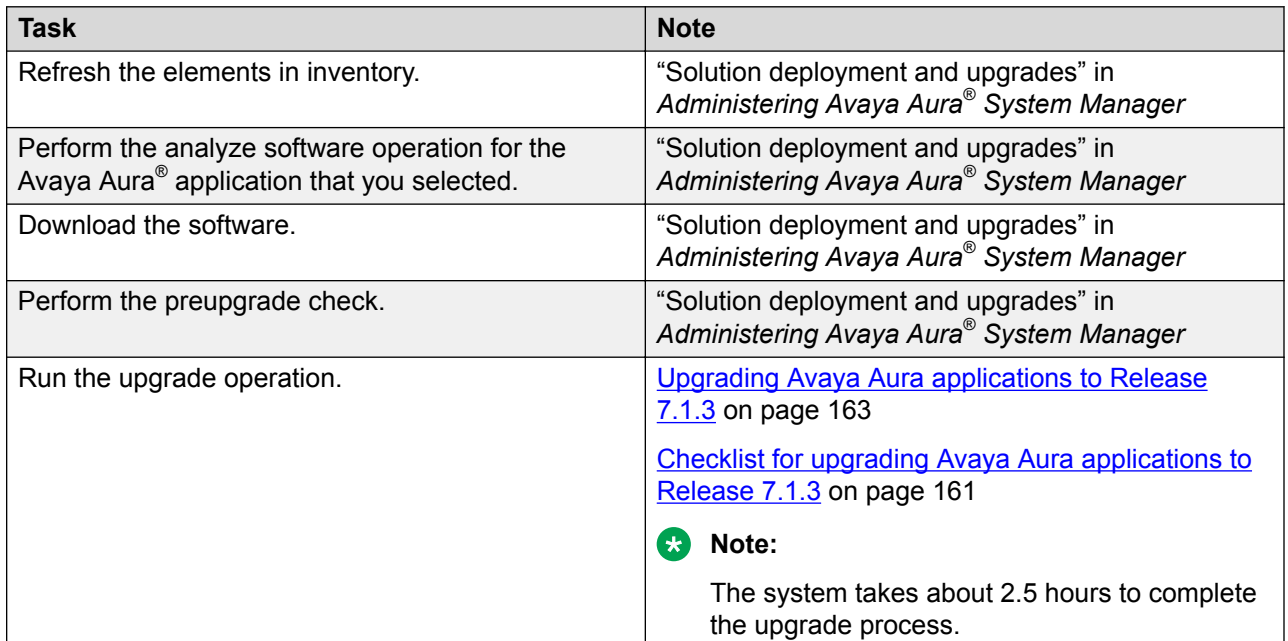

### **Installing feature packs and service packs**

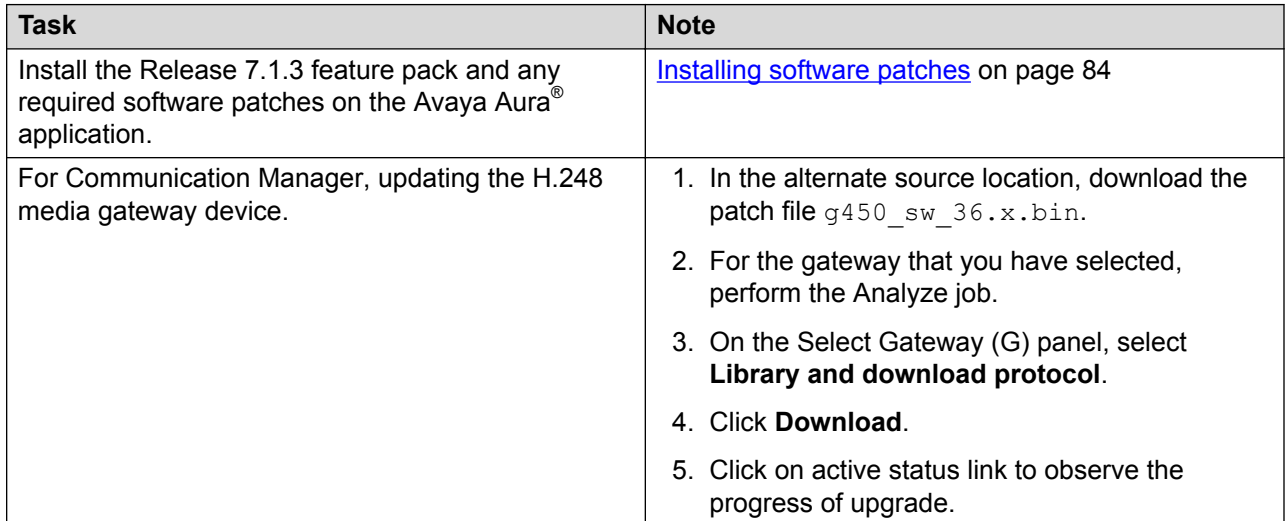

# **Installing the Solution Deployment Manager client on your computer**

### **About this task**

In Avaya Aura® Virtualized Appliance offer, when the centralized Solution Deployment Manager on System Manager is unavailable, use the Solution Deployment Manager client to deploy the Avaya Aura<sup>®</sup> applications.

You can use the Solution Deployment Manager client to install software patches and hypervisor patches.

Use the Solution Deployment Manager client to deploy, upgrade, and update System Manager.

From Avaya Aura® Appliance Virtualization Platform Release 7.0, Solution Deployment Manager is mandatory to upgrade or deploy the Avaya Aura® applications.

### **Procedure**

- 1. Download the Avaya SDMClient win64 7.1.3.0.0330162 32.zip file from the Avaya Support website at<http://support.avaya.com>or from the Avaya PLDS website, at <https://plds.avaya.com/>.
- 2. On the Avaya Support website, click **Support by Products** > **Downloads**, and type the product name as **System Manager**, and Release as **7.1.x**.
- 3. Click the **Avaya Aura® System Manager Release 7.1.x SDM Client Downloads, 7.1.x** link. Save the zip file, and extract to a location on your computer by using the WinZip application.

You can also copy the zip file to your software library directory, for example,  $c:/\text{tmp}/$ Aura.

4. Right click on the executable, and select **Run as administrator** to run the Avaya SDMClient win64 7.1.3.0.0330162 32.exe file.

The system displays the Avaya Solution Deployment Manager screen.

- 5. On the Welcome page, click **Next**.
- 6. On the License Agreement page, read the License Agreement, and if you agree to its terms, click **I accept the terms of the license agreement** and click **Next**.
- 7. On the Install Location page, perform one of the following:
	- To install the Solution Deployment Manager client in the system-defined folder, leave the default settings, and click **Next**.
	- To specify a different location for installing the Solution Deployment Manager client, click **Choose**, and browse to an empty folder. Click **Next**.

To restore the path of the default directory, click **Restore Default Folder**.

The default installation directory of the Solution Deployment Manager client is  $\circ$ : \Program Files\Avaya\AvayaSDMClient.

- 8. Click **Next**.
- 9. On the Pre-Installation Summary page, review the information, and click **Next**.
- 10. On the User Input page, perform the following:
	- a. To start the Solution Deployment Manager client at the start of the system, select the **Automatically start SDM service at startup** check box.
	- b. To change the default directory, in Select Location of Software Library Directory, click **Choose** and select a directory.

The default software library of the Solution Deployment Manager client is  $\circ$ : \Program Files\Avaya\AvayaSDMClient\Default\_Artifacts.

You can save the artifacts in the specified directory.

c. In **Data Port No**, select the appropriate data port.

The default data port is 1527. The data port range is from 1527 through 1627.

d. In **Application Port No**, select the appropriate application port.

The default application port is 443. If this port is already in use by any of your application on your system, then the system does not allow you to continue the installation. You must assign a different port number from the defined range. The application port range is from 443 through 543.

### **R3** Note:

After installing the Solution Deployment Manager client in the defined range of ports, you cannot change the port after the installation.

### e. **(Optional)** Click **Reset All to Default**.

- <span id="page-40-0"></span>11. Click **Next**.
- 12. On the Summary and Validation page, verify the product information and the system requirements.

The system performs the feasibility checks, such as disk space and memory. If the requirements are not met, the system displays an error message. To continue with the installation, make the disk space, memory, and the ports available.

- 13. Click **Install**.
- 14. To exit the installer, on the Install Complete page, click **Done**.

The installer creates a shortcut on the desktop.

15. To start the client, click the Solution Deployment Manager client icon,

### **Next steps**

- Configure the laptop to get connected to the services port if you are using the services port to install.
- Connect the Solution Deployment Manager client to Appliance Virtualization Platform through the customer network or services port.

For information about "Methods to connect the Solution Deployment Manager client to Appliance Virtualization Platform", see *Using the Solution Deployment Manager client*.

# **Upgrade target release selection**

For backward compatibility, System Manager supports upgrading Communication Manager to Release 6.3.6 or later. By default, the target version is set to System Manager 7.0. Based on the entitlements, to upgrade Communication Manager and the associated applications to Release 6.3.6 or later, you must select 6.3.8 as the upgrade target release.

### **Related links**

Selecting the target release for upgrade on page 41

# **Selecting the target release for upgrade**

### **Procedure**

- 1. On the System Manager web console, click **Services** > **Solution Deployment Manager**.
- 2. In the left navigation pane, click **Upgrade Release Selection**.
- 3. In the **Upgrade to release** field, select one of the following:
	- **SMGR 7.x**: To upgrade Avaya applications to Release 7.0 or later from the Upgrade Management page.

• **SMGR 6.3.8**: To upgrade Communication Manager and the associated applications to Release 6.3.6 or later from the **Upgrade Management** > **Software Inventory** page.

### **Important:**

By default, the target version is set to Release 7.0.

- 4. Click **Commit**.
- 5. Click **OK**.
- 6. To perform the upgrade, click **Upgrade Management**.

#### **Related links**

[Upgrade target release selection](#page-40-0) on page 41

# **Preupgrade checklist for Linux® Operating System upgrades**

Perform the following checks before you start upgrading elements that you have deployed on System Manager on Linux® Operating System to System Manager on Appliance Virtualization Platform, on the same server or a different server:

### **R3** Note:

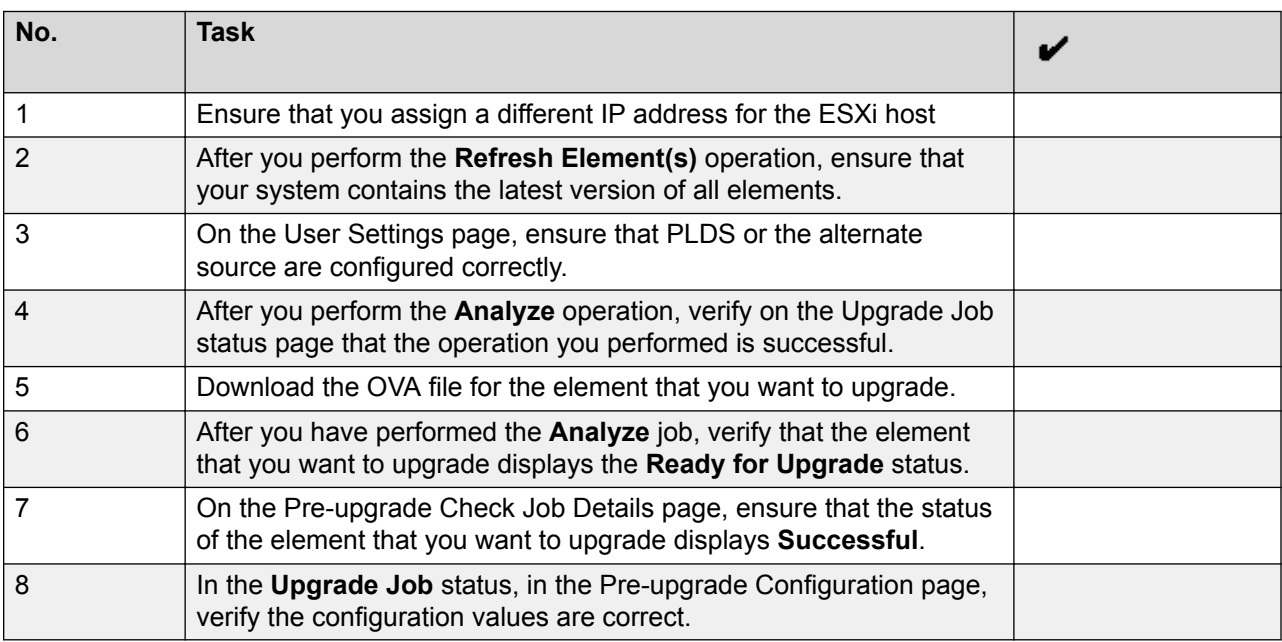

# **Pre-upgrade checklist for System Platform upgrades**

Perform the following checks before you start upgrading elements on System Manager that you have deployed on System Platform to System Manager on System Platform, on the same server or a different server:

### **RB** Note:

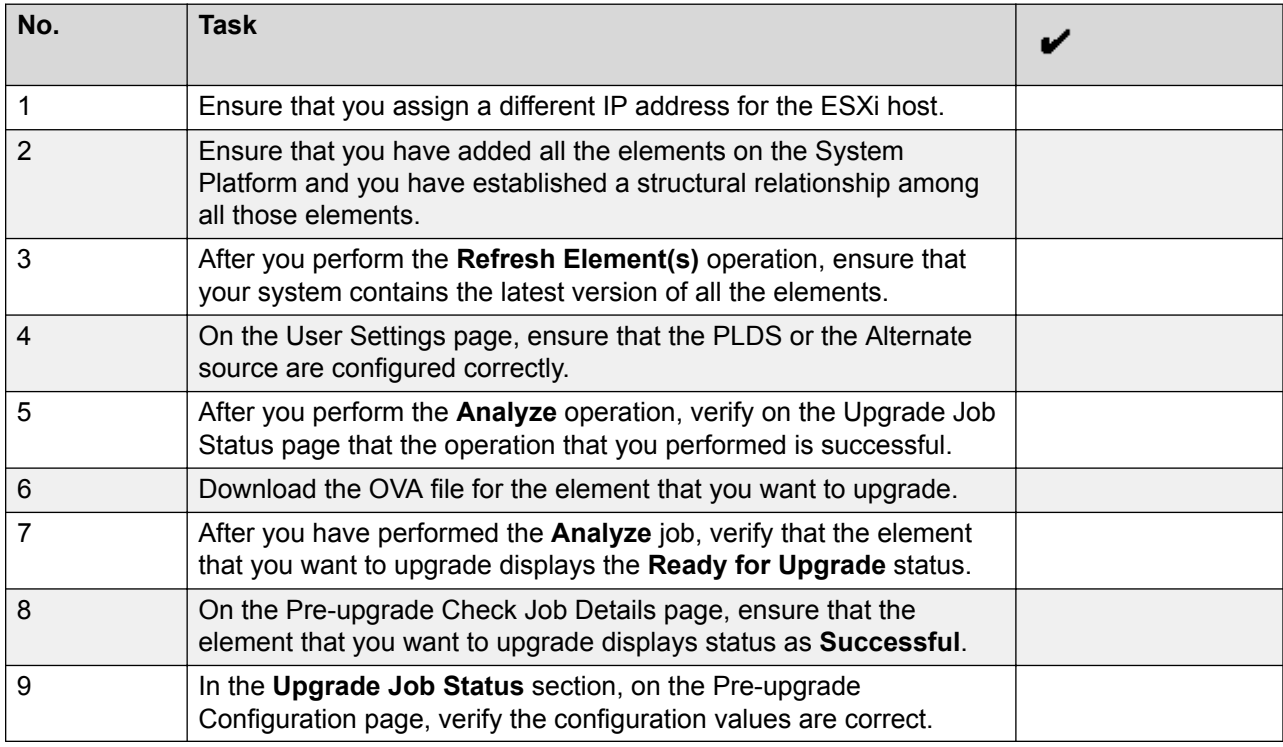

# **Virtual machine management**

# **Virtual machine management**

The VM Management link from Solution Deployment Manager provides the virtual machine management.

VM Management provides the following capabilities:

• Defines the physical location, Appliance Virtualization Platform or ESXi host, and discovers virtual machines that are required for application deployments and virtual machine life cycle management.

- Supports password change and patch installation of the Appliance Virtualization Platform host. Restart, shutdown, and certificate validation of Appliance Virtualization Platform and ESXi hosts. Also, enables and disables SSH on the host.
- Manages lifecycle of the OVA applications that are deployed on the ESXi host. The lifecycle includes start, stop, reset virtual machines, and establishing trust for virtual machines.
- Deploys Avaya Aura® application OVAs on customer-provided Virtualized Environment and Avaya Aura® Virtualized Appliance environments.
- Removes the Avaya Aura® application OVAs that are deployed on a virtual machine.
- Configures application and networking parameters required for application deployments.
- Supports flexible footprint definition based on capacity required for the deployment of the Avaya Aura® application OVA.

You can deploy the OVA file on the host by using the System Manager Solution Deployment Manager or the Solution Deployment Manager client.

### **Related links**

[Certification validation](#page-104-0) on page 105

# **Managing the location**

### **Viewing a location**

### **Procedure**

- 1. On the System Manager web console, click **Services** > **Solution Deployment Manager**, and then click **VM Management**.
- 2. Click the Locations tab.

The Locations section lists all locations.

### **Adding a location**

### **About this task**

You can define the physical location of the host and configure the location specific information. You can update the information later.

### **Procedure**

- 1. On the System Manager web console, click **Services** > **Solution Deployment Manager**, and then click **VM Management**.
- 2. On the Location tab, in the Locations section, click **New**.
- 3. In the New Location section, perform the following:
	- a. In the Required Location Information section, type the location information.
	- b. In the Optional Location Information section, type the network parameters for the virtual machine.

4. Click **Save**.

The system displays the new location in the VM Management Tree section.

### **Related links**

[New and Edit location field descriptions](#page-50-0) on page 51

### **Editing the location**

### **Procedure**

- 1. On the System Manager web console, click **Services** > **Solution Deployment Manager**, and then click **VM Management**.
- 2. On the **Location** tab, in the Locations section, select a location that you want to edit.
- 3. Click **Edit**.
- 4. In the Edit Location section, make the required changes.
- 5. Click **Save**.

### **Related links**

[New and Edit location field descriptions](#page-50-0) on page 51

### **Deleting a location**

### **Procedure**

- 1. On the System Manager web console, click **Services** > **Solution Deployment Manager**, and then click **VM Management**.
- 2. On the Location tab, in the Locations section, select one or more locations that you want to delete.
- 3. Click **Delete**.
- 4. On the Delete confirmation dialog box, click **Yes**.

The system does not delete the virtual machines that are running on the host, and moves the host to **Unknown location host mapping** > **Unknown location**.

### **VM Management field descriptions**

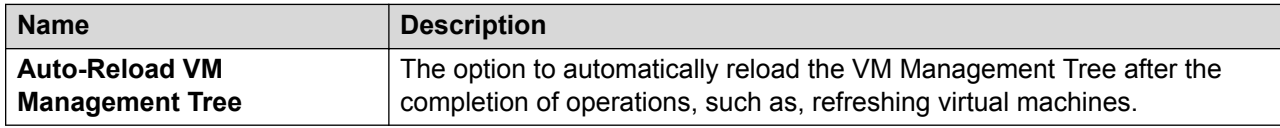

### **Locations**

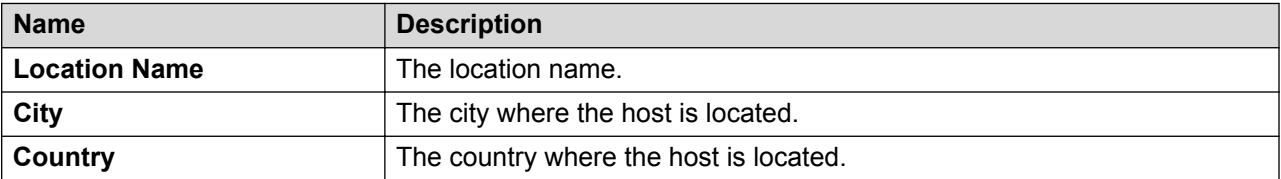

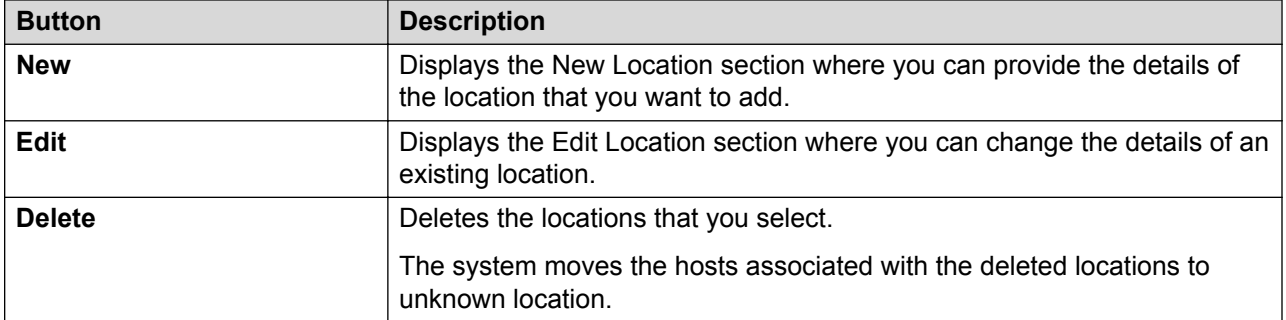

### **Hosts**

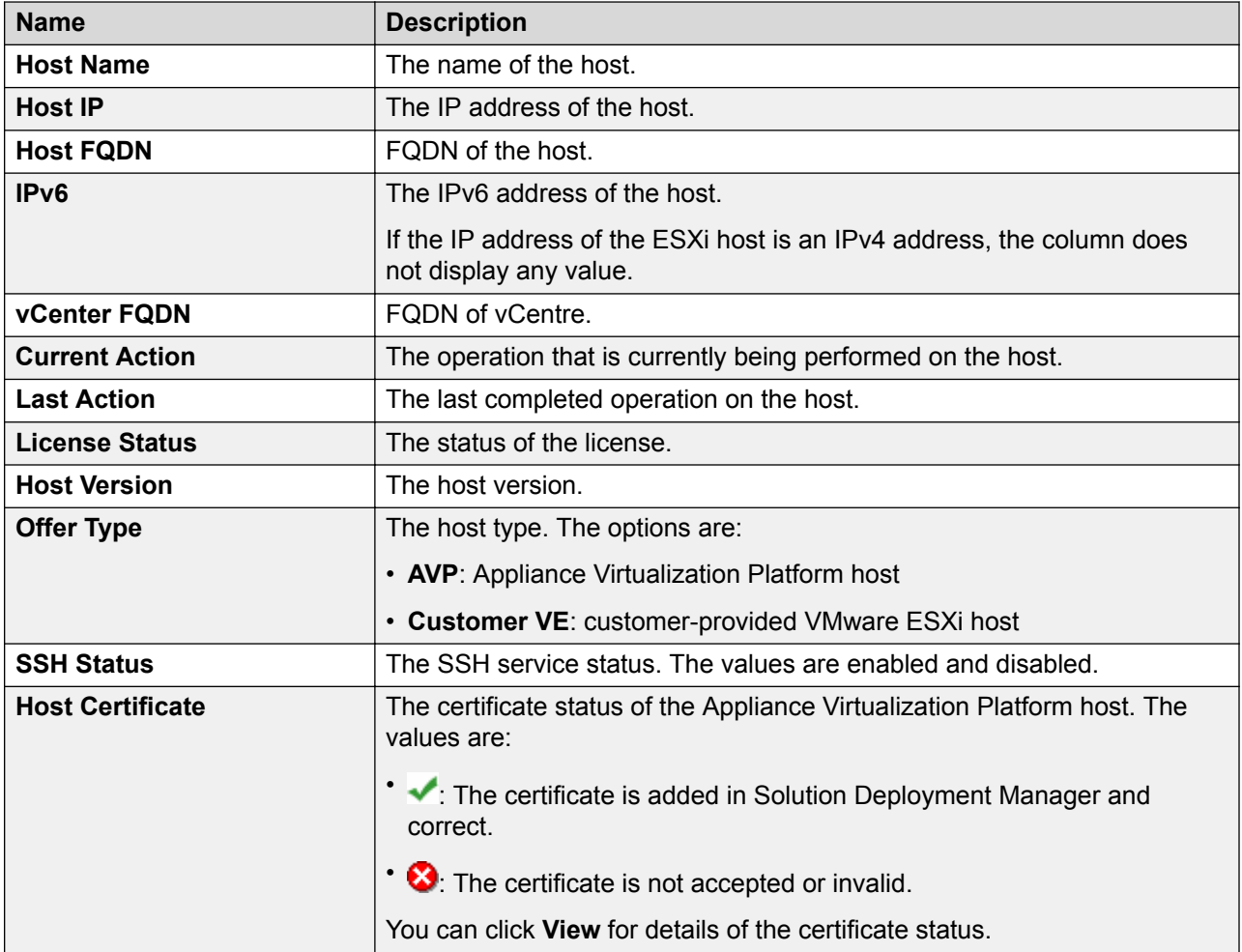

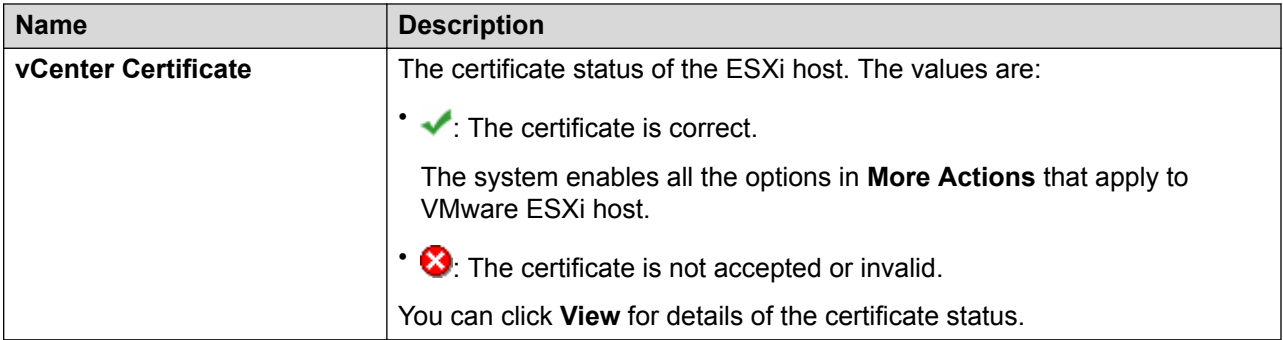

### **R** Note:

Depending on the Appliance Virtualization Platform host and vCenter certificate status, the system enables the options in **More Actions**.

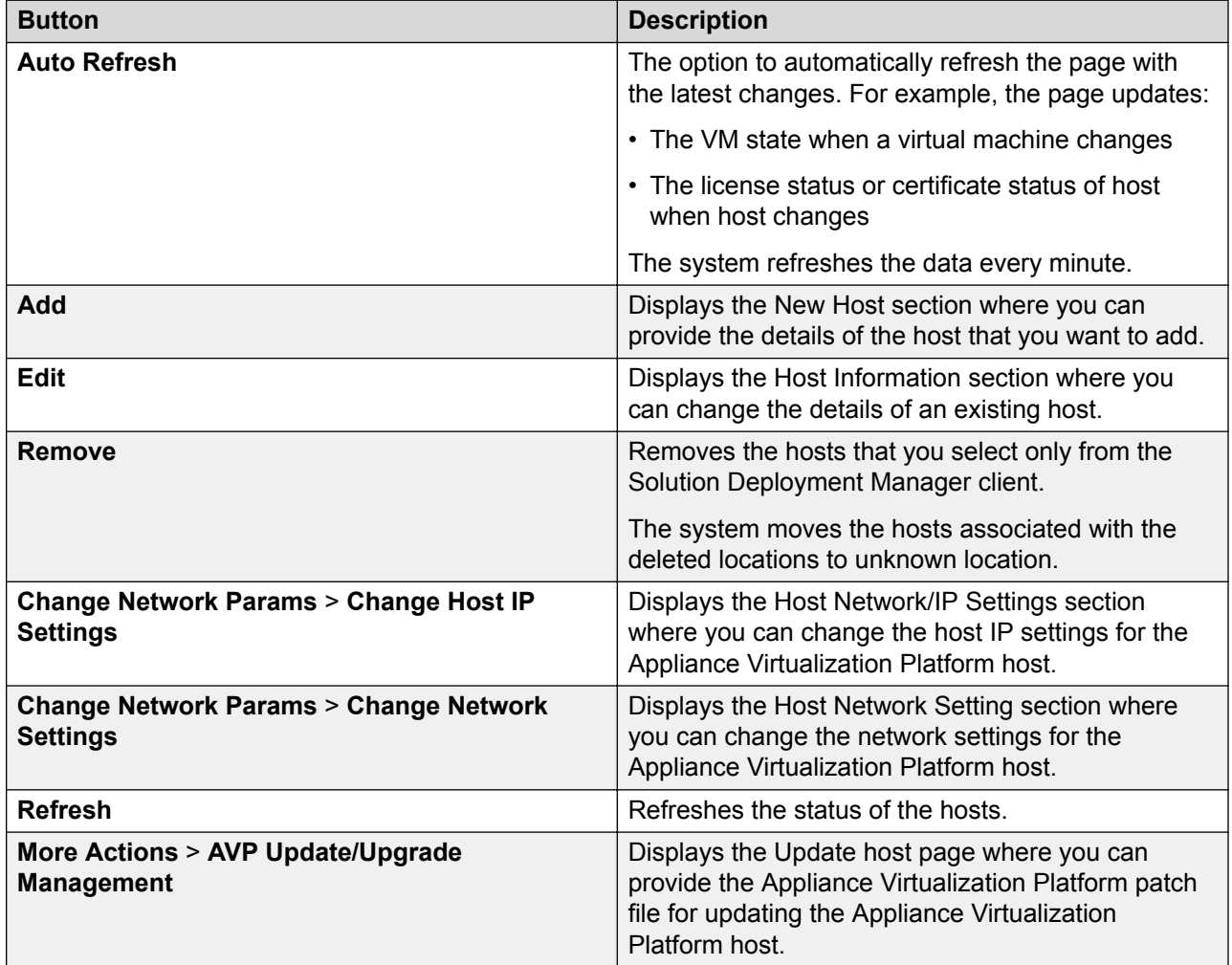

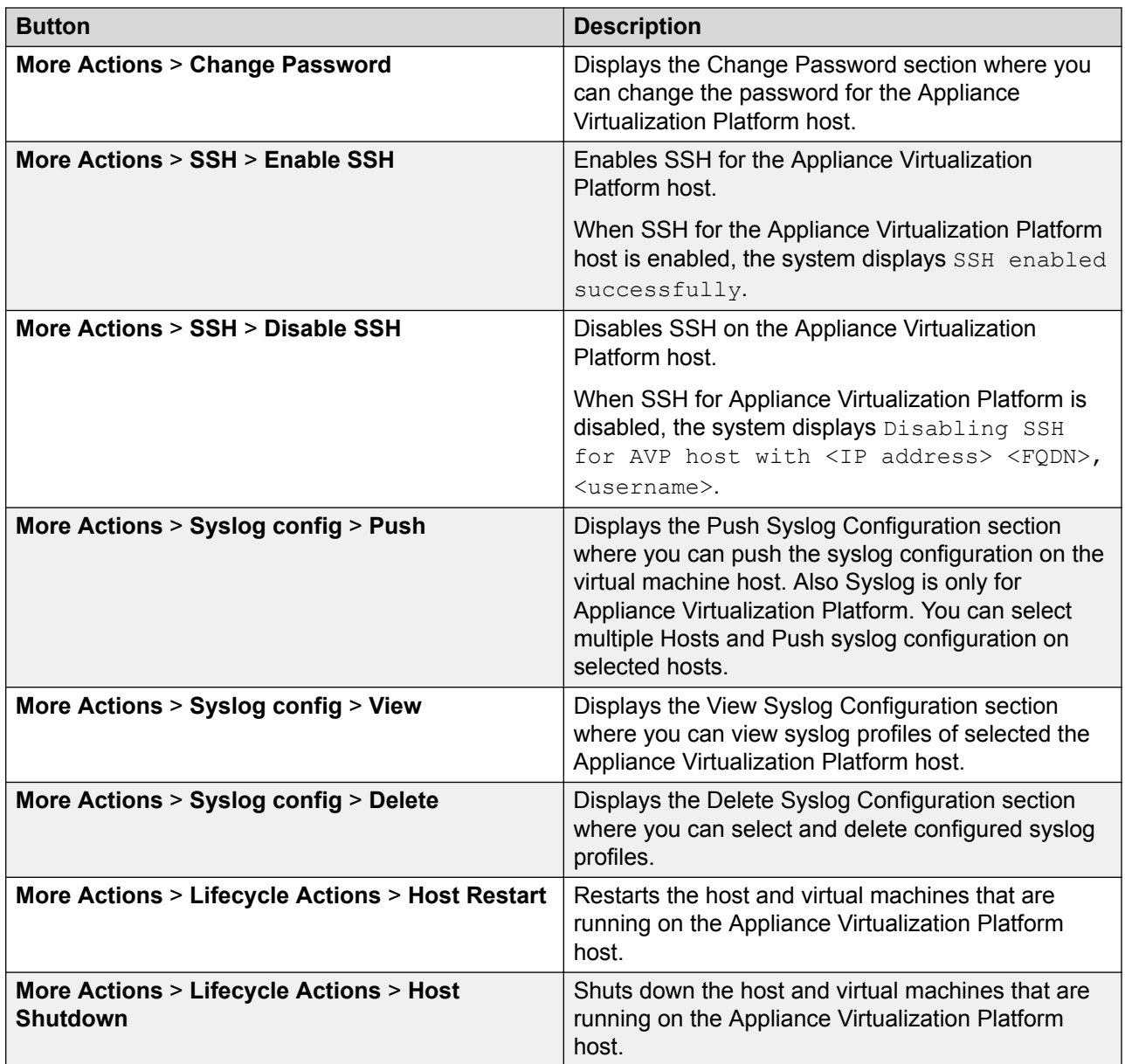

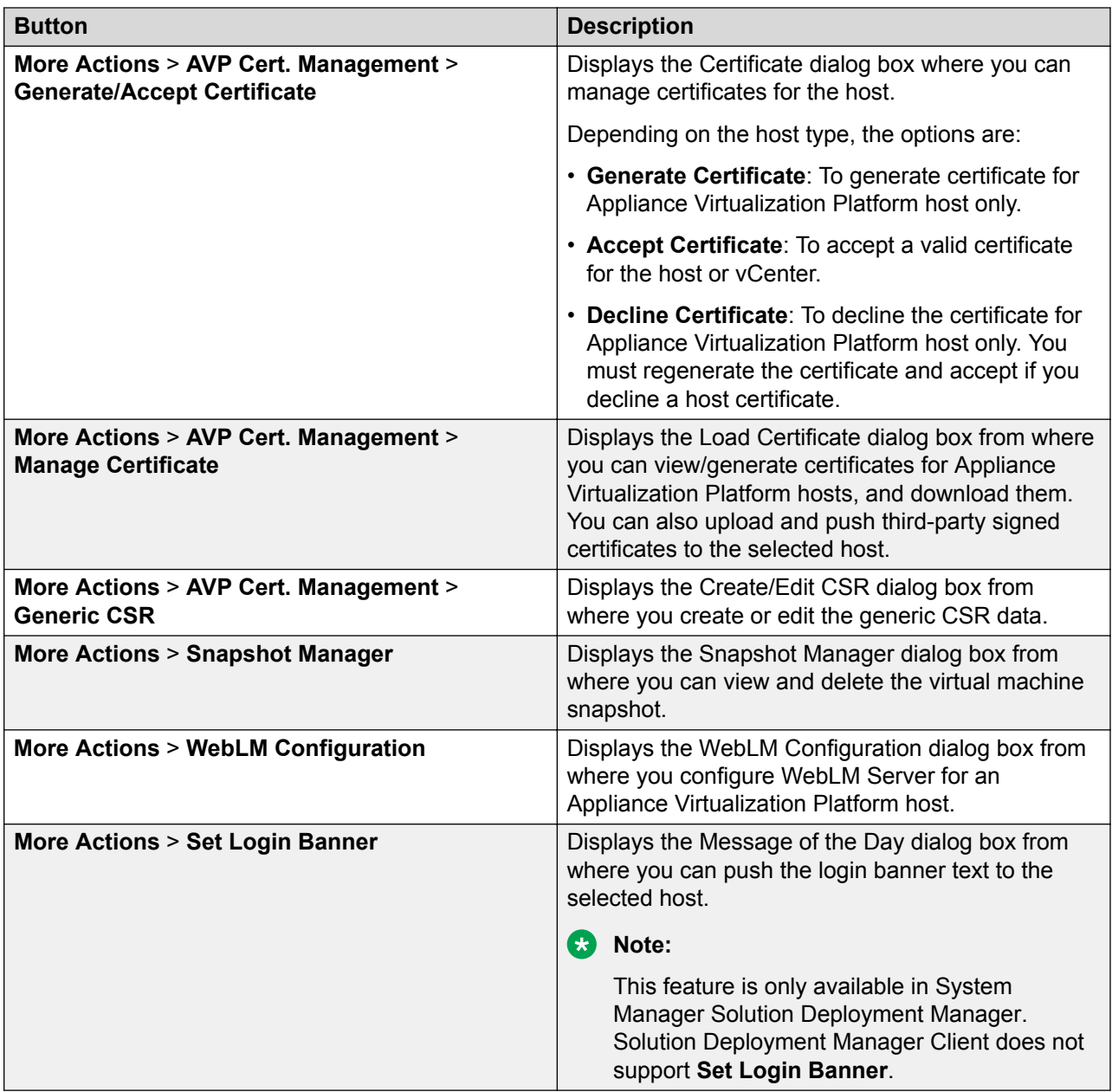

### **Virtual Machines**

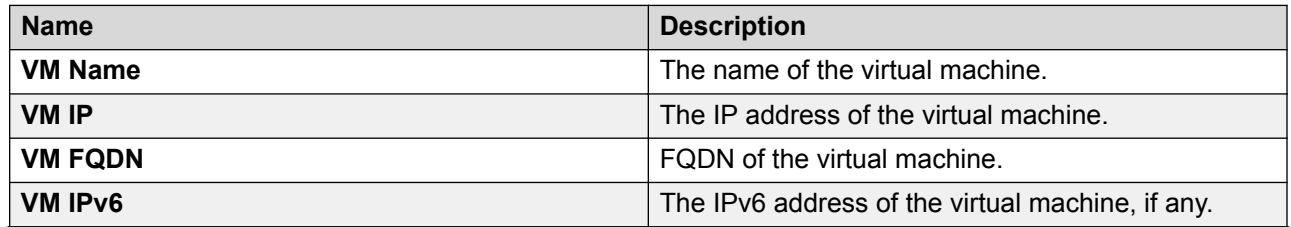

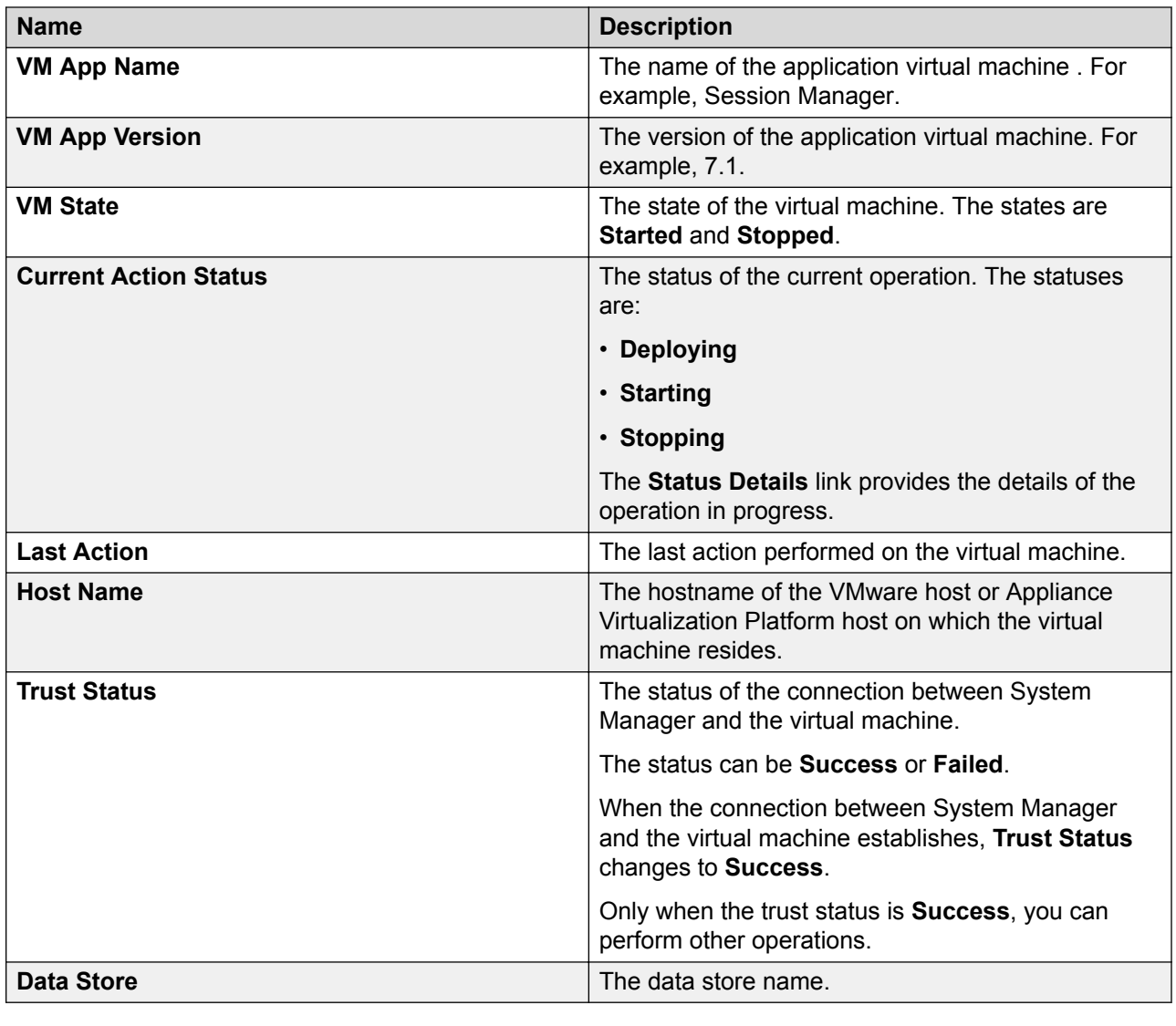

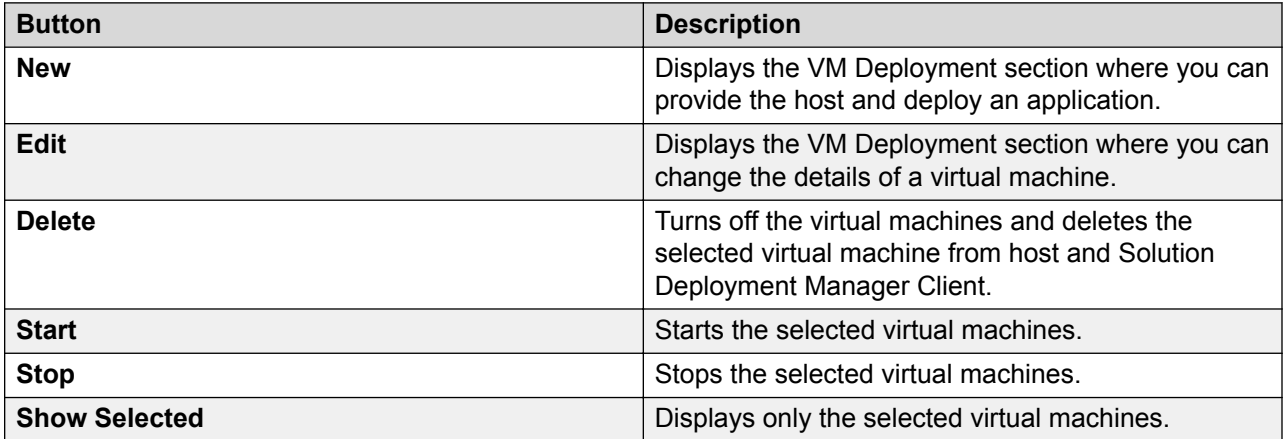

<span id="page-50-0"></span>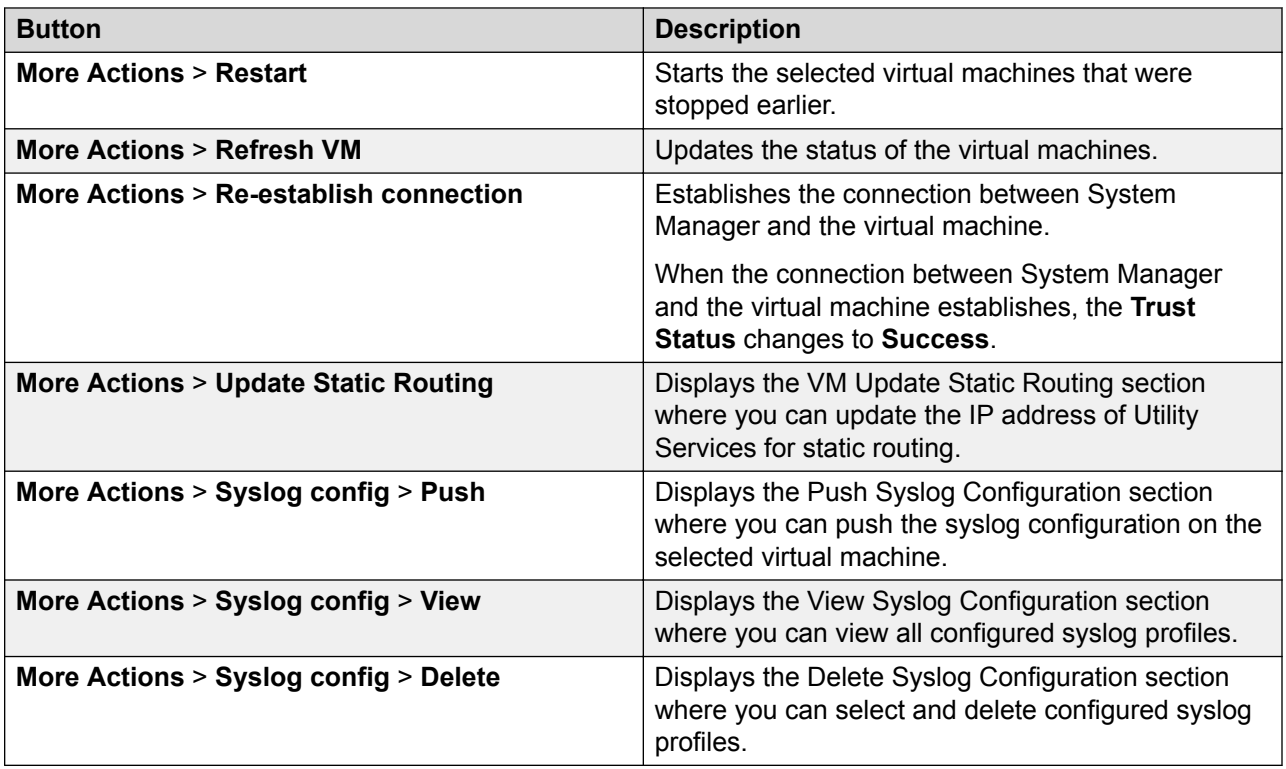

# **New and Edit location field descriptions**

### **Required Location Information**

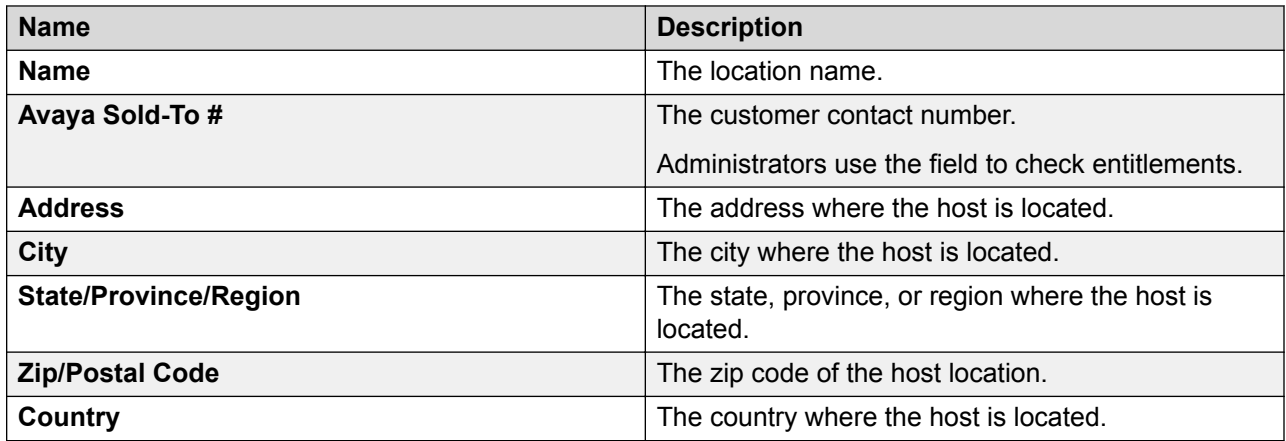

### **Optional Location Information**

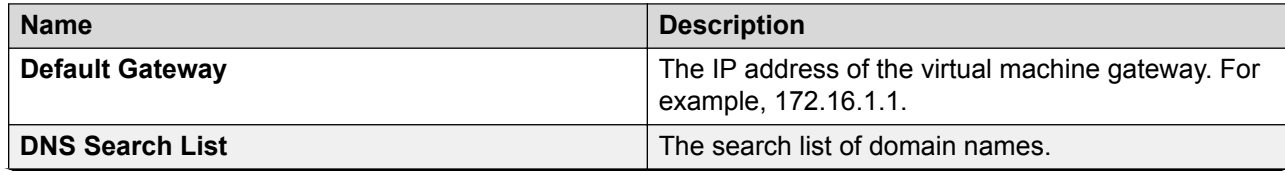

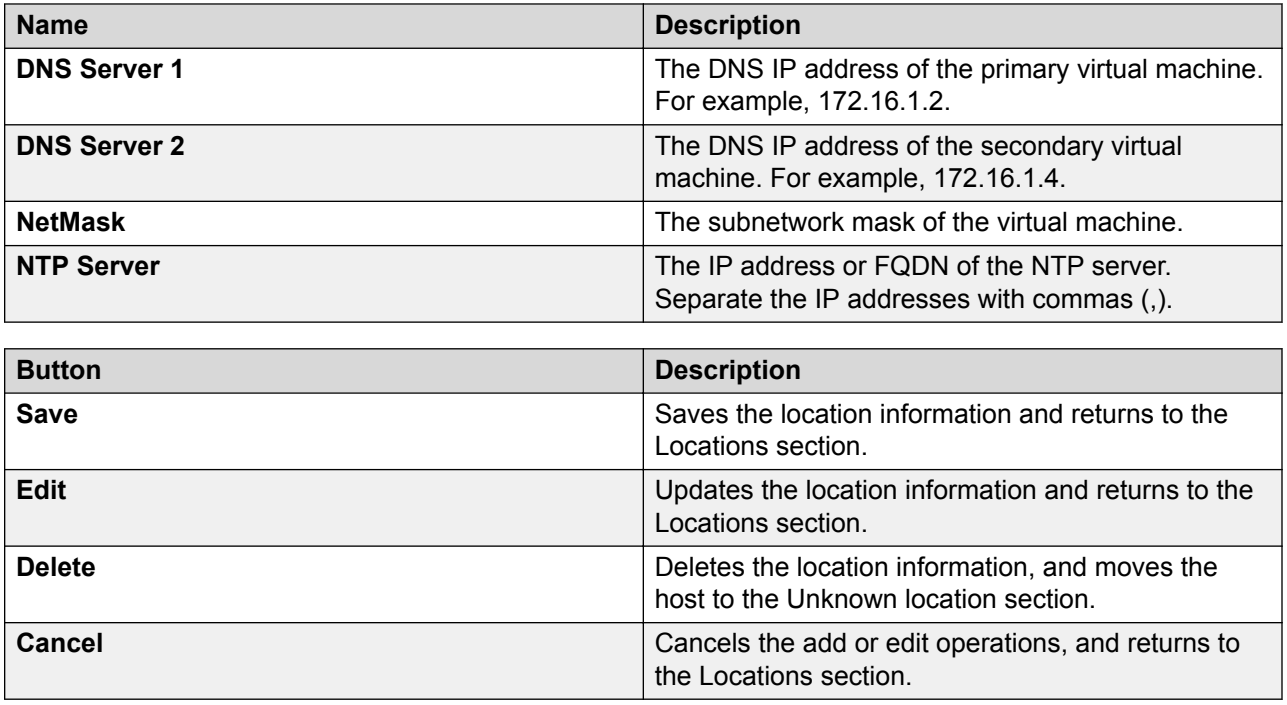

# **Managing the host**

# **Adding an Appliance Virtualization Platform or ESXi host**

### **About this task**

Use the procedure to add an Appliance Virtualization Platform or ESXi host. You can associate an ESXi host with an existing location.

If you are adding an standalone ESXi host to System Manager Solution Deployment Manager or to the Solution Deployment Manager client, add the standalone ESXi host using its FQDN only.

Solution Deployment Manager only supports the Avaya Aura® Appliance Virtualization Platform and VMware ESXi hosts. If you try to add a host other than the Appliance Virtualization Platform and VMware ESXi hosts, the system displays the following error message:

Retrieving host certificate info is failed: Unable to communicate with host. Connection timed out: connect. Solution Deployment Manager only supports host management of VMware-based hosts and Avaya Appliance Virtualization Platform (AVP).

### **Before you begin**

A location must be available.

### **Procedure**

1. On the System Manager web console, click **Services** > **Solution Deployment Manager**, and then click **VM Management**.

- 2. In VM Management Tree, select a location.
- 3. On the **Hosts** tab, in the Hosts for Selected Location <location name> section, click **Add**.
- 4. In the New Host section, provide the Host name, IP address or FQDN, user name, and password.
- 5. Click **Save**.
- 6. On the Certificate dialog box, click **Accept Certificate**.

The system generates the certificate and adds the Appliance Virtualization Platform host. For the ESXi host, you can only accept the certificate. If the certificate is invalid, to generate certificate, see the VMware documentation.

In the VM Management Tree section, the system displays the new host in the specified location. The system also discovers applications.

- 7. To view the discovered application details, such as name and version, establish trust between the application and System Manager using the following:
	- a. On the **Virtual Machines** tab, in the VMs for Selected Location <location name> section, select the required virtual machine.
	- b. Click **More Actions** > **Re-establish connection**.

For more information, see "Re-establishing trust for Solution Deployment Manager elements".

c. Click **More Actions** > **Refresh VM**.

### **Important:**

When you change the IP address or FQDN of the Appliance Virtualization Platform host from the local inventory, you require Utility Services. To get the Utility Services application name during the IP address or FQDN change, refresh Utility Services to ensure that Utility Services is available.

8. On the **Hosts** tab, select the required host and click **Refresh**.

### **Next steps**

After adding a new host under VM Management Tree, the refresh host operation might fail to add the virtual machine entry under **Manage Element** > **Inventory**. This is due to the absence of **Application Name** and **Application Version** for the virtual machines discovered as part of the host addition. After adding the host, do the following:

- 1. Under VM Management Tree, establish trust for all the virtual machines that are deployed on the host.
- 2. Ensure that the system populates the **Application Name** and **Application Version** for each virtual machine.
- 3. Once you have performed a trust establishment and refresh host operation on all virtual machines, you can perform refresh operation on the host.

### **Related links**

[New and Edit host field descriptions](#page-74-0) on page 75 [Generating and accepting certificates](#page-105-0) on page 106

## **Editing an ESXi host**

### **Procedure**

- 1. On the System Manager web console, click **Services** > **Solution Deployment Manager**, and then click **VM Management**.
- 2. In VM Management Tree, select a location.
- 3. On the Host tab, in the Hosts for Selected Location <location name> section, select an ESXi host that you want to update.
- 4. Change the ESXi host information.
- 5. Click **Save**.

The system updates the ESXi host information.

### **Related links**

[New and Edit host field descriptions](#page-74-0) on page 75

### **Upgrading Appliance Virtualization Platform from Solution Deployment Manager**

### **About this task**

Upgrade Appliance Virtualization Platform from Release 7.0.x or 7.1.x to Release 7.1.3 by using upgrade bundle from the Solution Deployment Manager client or System Manager Solution Deployment Manager.

### **B** Note:

- From System Manager Solution Deployment Manager, you cannot update Appliance Virtualization Platform that hosts this System Manager.
- When you update Appliance Virtualization Platform, the system shuts down all the associated virtual machines and restarts the Appliance Virtualization Platform host. During the update process, the virtual machines will be out of service. Once Appliance Virtualization Platform update is complete, the system restarts the virtual machines.
- If you are upgrading or updating the Appliance Virtualization Platform host, then you must not restart, shutdown, upgrade, or install the patch on the virtual machine that is hosted on the same Appliance Virtualization Platform host.

If you are deploying or upgrading a virtual machine then you must not restart, shutdown, or upgrade the Appliance Virtualization Platform host on which the same virtual machine is hosted.

If you are installing a patch on a virtual machine then you must not restart, shutdown, or upgrade the Appliance Virtualization Platform host on which the same virtual machine is hosted.

• If you are using services port to update or upgrade Appliance Virtualization Platform, connect the system directly with the Appliance Virtualization Platform services port (Gateway 192.168.13.1). If you connect the system using the Utility Services services port (Gateway 192.11.13.1), the Appliance Virtualization Platform update or upgrade fails.

### **Before you begin**

- 1. Add a location.
- 2. Add a host.
- 3. Enable the SSH service on the Appliance Virtualization Platform host.

### **B** Note:

Install only Avaya-approved service packs or software patches on Appliance Virtualization Platform. Do not install the software patches that are downloaded directly from VMware®.

### **Procedure**

- 1. On the System Manager web console, click **Services** > **Solution Deployment Manager**, and then click **VM Management**.
- 2. In VM Management Tree, select a location.
- 3. On the **Hosts** tab, in the Hosts for Selected Location <location name> section, select the Appliance Virtualization Platform host, and click **More Actions** > **AVP Update/Upgrade Management**.
- 4. On the Update Host page, click **Select Patch from Local SMGR**.
- 5. In **Select patch file**, provide the absolute path to the patch file of the host, and click **Update Host**.

For example, the absolute path on your computer can be  $C:\temp\ary\uparrow\cdots$ avaya-avp-7.1.2.0.0.xx.zip.

In the Hosts for Selected Location <a>
location name> section, the system displays the update status in the **Current Action** column.

6. On the AVP Update/Upgrade - Enhanced Access Security Gateway (EASG) User Access page, read the following messages, and do one of the following:

### **Enable: (Recommended)**

By enabling Avaya Logins you are granting Avaya access to your system. This is necessary to maximize the performance and value of your Avaya support entitlements, allowing Avaya to resolve product issues in a timely manner. In addition to enabling the Avaya Logins, this product should be registered with Avaya and technically onboarded for remote connectivity and alarming. Please see the Avaya support site (support.avaya.com/registration) for additional information for registering products and establishing remote access and alarming.

### **Disable**:

By disabling Avaya Logins you are preventing Avaya access to your system. This is not recommended, as it impacts Avaya's ability to provide

support for the product. Unless the customer is well versed in

managing the product themselves, Avaya Logins should not be disabled.

a. To enable EASG, click **Enable EASG**.

Avaya recommends to enable EASG.

You can also enable EASG after deploying or upgrading the application by using the command: **EASGManage --enableEASG**.

- b. To disable EASG, click **Disable EASG**.
- 7. On the EULA Acceptance page, read the EULA, and do one of the following:
	- a. To accept the EULA, click **Accept**.
	- b. To decline the EULA, click **Decline**.
- 8. To view the details, in the **Current Action** column, click **Status Details**.

Host Create/Update Status window displays the details. The patch installation takes some time. When the patch installation is complete, the **Current Action** column displays the status.

#### **Next steps**

If the virtual machines that were running on the Appliance Virtualization Platform host do not automatically restart, manually restart the machines.

#### **Related links**

[Update Host field descriptions](#page-77-0) on page 78

### **Changing the network parameters for an Appliance Virtualization Platform host**

### **About this task**

Use this procedure to change the network parameters of Appliance Virtualization Platform after deployment. You can change network parameters only for the Appliance Virtualization Platform host.

### **C<sub>3</sub>** Note:

If you are connecting to Appliance Virtualization Platform through the public management interface, you might lose connection during the process. Therefore, after the IP address changes, close Solution Deployment Manager, and restart Solution Deployment Manager by using the new IP address to reconnect.

#### **Procedure**

- 1. On the System Manager web console, click **Services** > **Solution Deployment Manager**, and then click **VM Management**.
- 2. In VM Management Tree, select a location.
- 3. On the Host tab, in the Hosts for Selected Location <location name> section, select an ESXi host and click **Change Network Params** > **Change Host IP Settings**.

4. In the Host Network/ IP Settings section, change the IP address, subnetmask, and other parameters as appropriate.

### **B** Note:

An Appliance Virtualization Platform host and all virtual machines running on the host must be on the same subnet mask.

If Out of Band Management is configured in an Appliance Virtualization Platform deployment, you need two subnet masks, one for each of the following:

- Public or signaling traffic, Appliance Virtualization Platform, and all virtual machines public traffic.
- Management, Appliance Virtualization Platform, and all virtual machine management ports.
- 5. To change the gateway IP address, perform the following:
	- a. Click **Change Gateway**.

The **Gateway** field becomes available for providing the IP address.

- b. In **Gateway**, change the IP address.
- c. Click **Save Gateway**.
- 6. Click **Save**.

The system updates the Appliance Virtualization Platform host information.

#### **Related links**

[Change Network Parameters field descriptions](#page-74-0) on page 75

### **Changing the network settings for an Appliance Virtualization Platform host from Solution Deployment Manager**

### **About this task**

With Appliance Virtualization Platform, you can team NICs together to provide a backup connection when the server NIC or the Ethernet switch fails. You can also perform NIC teaming from the command line on Appliance Virtualization Platform.

Appliance Virtualization Platform supports Active-Standby and Active-Active modes of NIC teaming. For more information, see "NIC teaming modes".

### **R3** Note:

• If you add a host with service port IP address in Solution Deployment Manager and change the IP address of the host to the public IP address by using Host Network/ IP Settings, the system updates the public IP address in the database. Any further operations that you perform on the host fails because public IP address cannot be reached with the service port. To avoid this error, edit the host with the service port IP address again.

• If FQDN of the Appliance Virtualization Platform host is updated by using Host Network/IP setting for domain name, refresh the host to get the FQDN changes reflect in Solution Deployment Manager.

Use this procedure to change network settings, such as changing VLAN ID, NIC speed, and NIC team and unteaming for an Appliance Virtualization Platform host.

#### **Procedure**

- 1. On the System Manager web console, click **Services** > **Solution Deployment Manager**, and then click **VM Management**.
- 2. In VM Management Tree, select a location.
- 3. On the Hosts tab, in the Hosts for Selected Location <location name> area, select an Appliance Virtualization Platform host.
- 4. Click **Change Network params** > **Change Network Settings**.

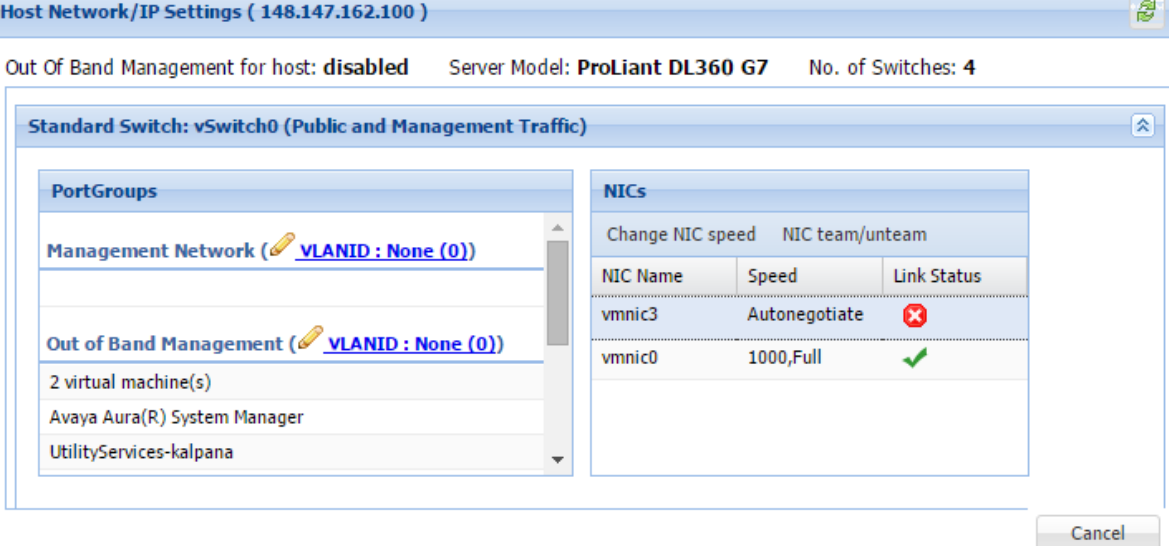

The Host Network/ IP Settings page displays the number of switches as 4.

You can configure port groups for the following switches:

- **vSwitch0**, reserved for the Public and Management traffic.
- **vSwitch1**, reserved for services port. You cannot change the values.
- **vSwitch2**, reserved for Out of Band Management.
- **vSwitch3**. No reservations.
- 5. To change VLAN ID, perform the following:
	- a. To expand the Standard Switch: vSwitch<n> section, click  $\blacktriangleright$ . The section displays the vSwitch details.
	- b. Click on the VLANID link or the edit icon  $($ .

The system displays the Port Group Properties page where you can edit the VLAN ID port group property.

c. In **VLAN ID**, select an ID from the available values.

For more information about the value, see NIC teaming.

d. Click **OK**.

The system displays the new VLAN ID.

#### **Note:**

You can change the services port VLAN ID for S8300D servers only through Solution Deployment Manager.

- 6. To change the NIC speed, perform the following:
	- a. Ensure that the system displays a vmnic in the **NIC Name** column.
	- b. Click **Change NIC speed**.

The system displays the selected vmnic dialog box.

- c. In **Configured speed, Duplex**, click a value.
- d. Click **OK**.

For more information, see VLAN ID assignment.

The system displays the updated NIC speed in the **Speed** column.

If the NIC is connected, the system displays **v** in Link Status.

**B** Note:

You can change the speed only for common servers. You cannot change the speed for S8300D and S8300E servers.

- 7. To change the NIC teaming, perform the following:
	- a. Select a vmnic.
	- b. Click **NIC team/unteam**.

The system displays the Out of Band Management Properties page.

c. To perform NIC teaming or unteaming, select the vmnic and click **Move Up** or **Move Down** to move the vmnic from **Active Adapters**, **Standby Adapters**, or **Unused Adapters**.

For more information, see NIC teaming modes.

d. Click **OK**.

The vmnic teams or unteams with **Active Adapters**, **Standby Adapters**, or **Unused Adapters** as required.

e. To check the status of the vmnic, click **NIC team/ unteam**.

<span id="page-59-0"></span>8. To get the latest data on host network IP settings, click **Refresh** .

The system displays the current status of the vmnic.

**Note:**

You cannot perform NIC teaming for S8300D and S8300E servers.

#### **Related links**

[Host Network / IP Settings field descriptions](#page-75-0) on page 76

### **Changing the password for an Appliance Virtualization Platform host**

### **About this task**

You can change the password for the Appliance Virtualization Platform host. This is the password for the administrator that you provide when installing the Appliance Virtualization Platform host.

#### **Procedure**

- 1. On the System Manager web console, click **Services** > **Solution Deployment Manager**, and then click **VM Management**.
- 2. In VM Management Tree, select a location.
- 3. On the Hosts tab, in the Hosts for Selected Location <location name> section, select an ESXi host and click **More Actions** > **Change Password**.
- 4. In the Change Password section, type the current password and the new password.

For more information about password rules, see "Password policy".

5. Click **Change Password**.

The system updates the password of the Appliance Virtualization Platform host.

#### **Related links**

Password policy on page 60 [Change Password field descriptions](#page-76-0) on page 77

### **Password policy**

The password must meet the following requirements:

- Must contain at least eight characters.
- Must contain at least one of each: an uppercase letter, a lowercase letter, a numerical, and a special character.
- Must not contain an uppercase letter at the beginning and a digit or a special character at the end.

Examples of invalid passwords:

- Password1: Invalid. Uppercase in the beginning and a digit at the end.
- Password1!: Uppercase in the beginning and a special character at the end.

Example of a valid password: myPassword!1ok

<span id="page-60-0"></span>If the password does not meet the requirements, the system prompts you to enter a new password. Enter the existing password and the new password in the correct fields.

Ensure that you keep the admin password safe. You need the password while adding the host to Solution Deployment Manager and for troubleshooting.

### **Related links**

[Changing the password for an Appliance Virtualization Platform host](#page-59-0) on page 60

### **Generating the Appliance Virtualization Platform kickstart file**

### **Procedure**

- 1. On the System Manager web console, click **Services** > **Solution Deployment Manager**, and then click **VM Management**.
- 2. In the lower pane, click **Generate AVP Kickstart**.
- 3. On **Create AVP Kickstart**, enter the appropriate information, and click **Generate Kickstart File**.

The system prompts you to save the generated kickstart file on your local computer.

### **Related links**

Create AVP Kickstart field descriptions on page 61

#### **Create AVP Kickstart field descriptions**

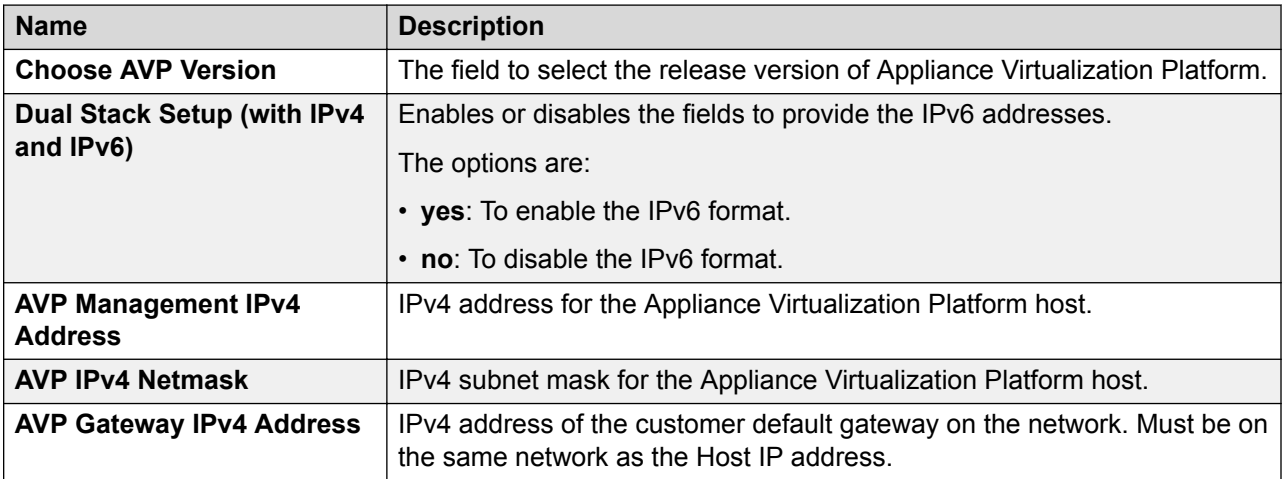

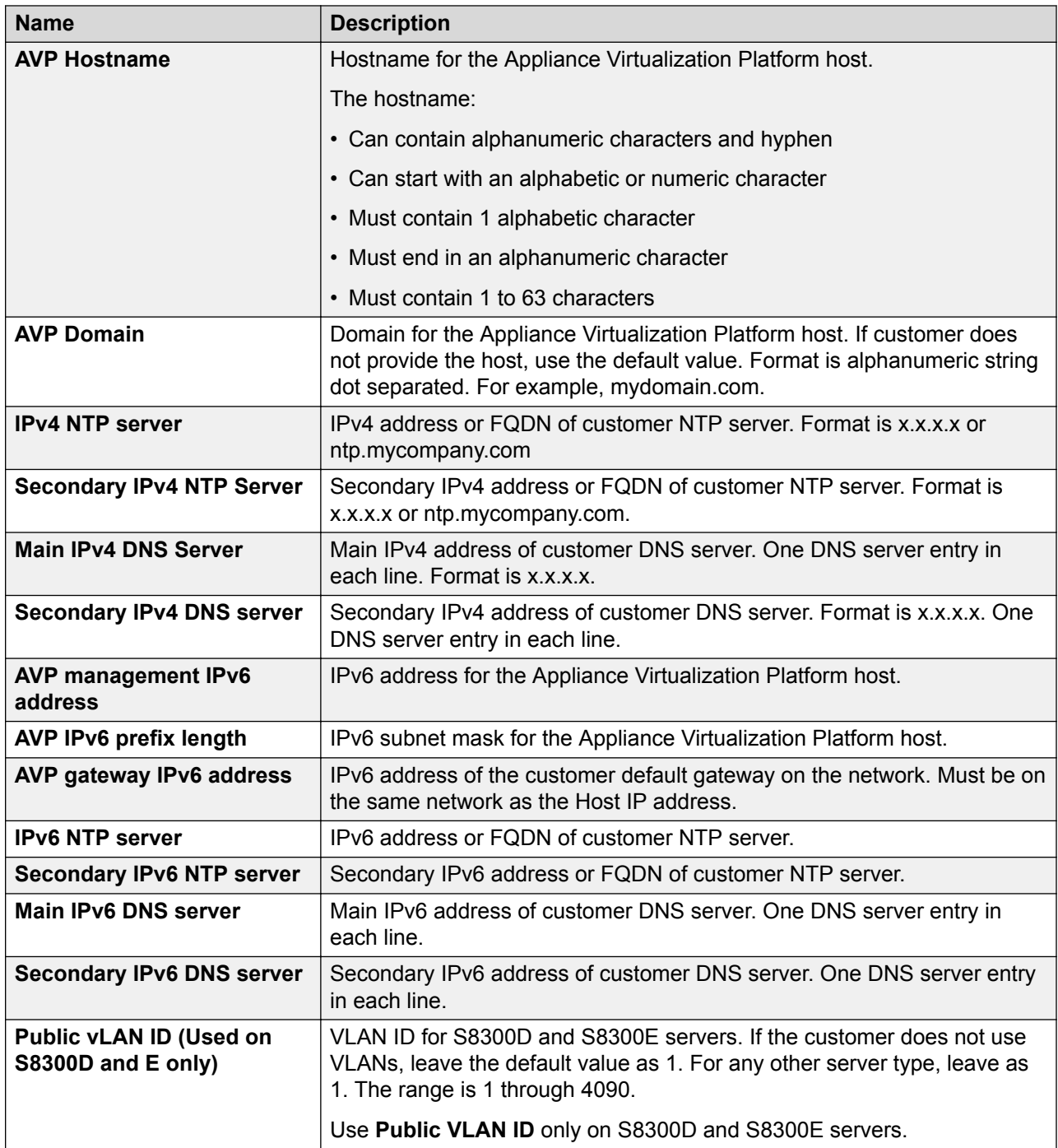

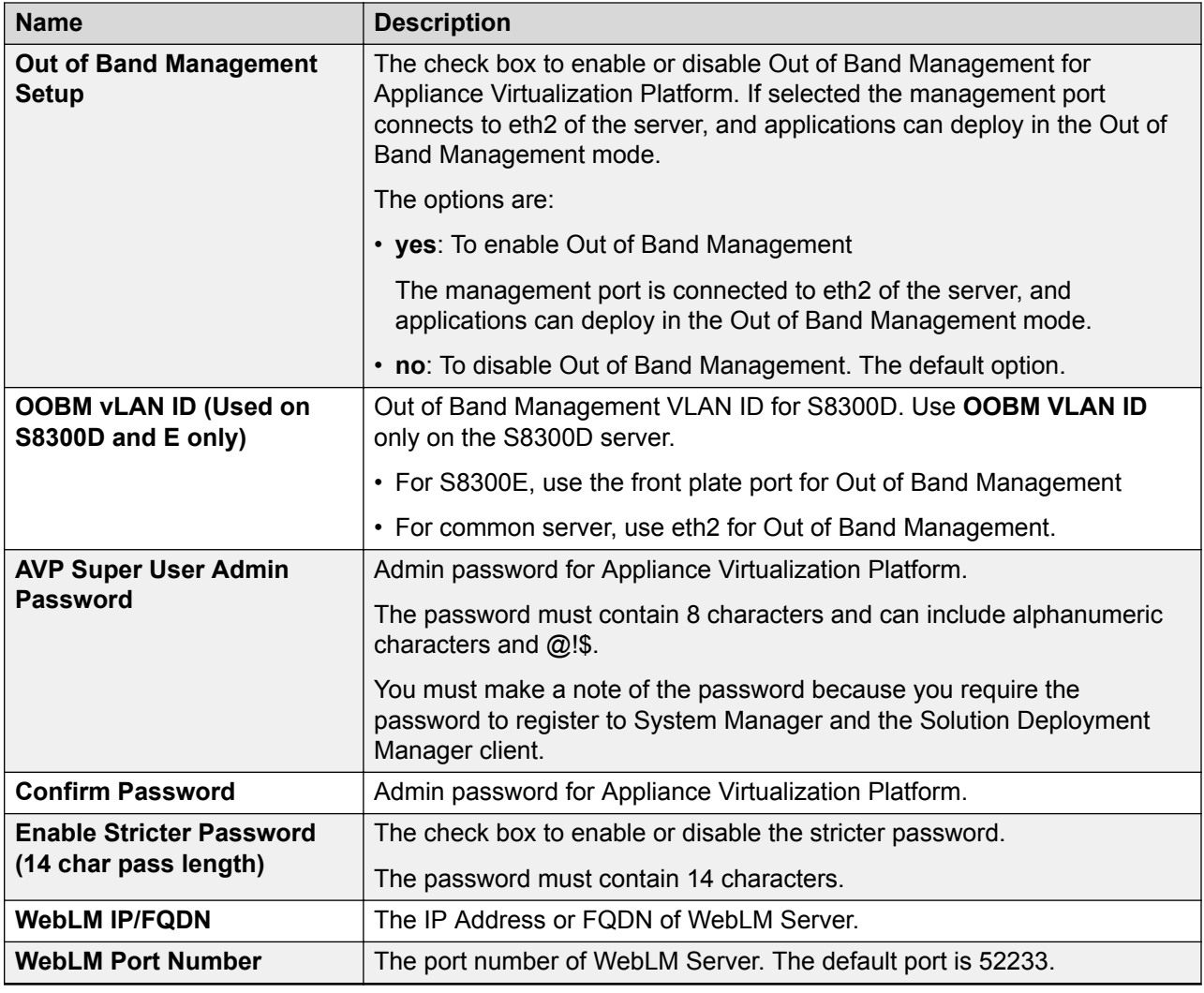

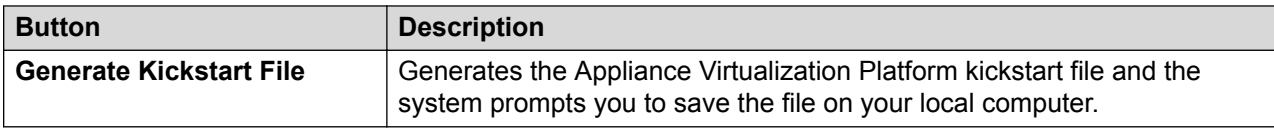

### **Related links**

[Generating the Appliance Virtualization Platform kickstart file](#page-60-0) on page 61

## **Enabling and disabling SSH on Appliance Virtualization Platform from Solution Deployment Manager**

### **About this task**

For security purpose, SSH access to Appliance Virtualization Platform shuts down in the normal operation. You must enable the SSH service on Appliance Virtualization Platform from Solution Deployment Manager.

### **Procedure**

- 1. On the System Manager web console, click **Services** > **Solution Deployment Manager**, and then click **VM Management**.
- 2. In VM Management Tree, select a location.
- 3. Select an Appliance Virtualization Platform host.
- 4. To enable SSH, click **More Actions** > **SSH** > **Enable SSH**.
- 5. On the Confirm dialog box, in the **Time (in minutes)** field, type the time after which the system times out the SSH connection.

The value range is from 10 minutes through 120 minutes.

6. Click **Ok**.

The system displays enabled in the **SSH status** column.

7. To disable SSH, click **More Actions** > **SSH** > **Disable SSH**.

The system displays disabled in the **SSH status** column.

### **Enabling and disabling SSH on Appliance Virtualization Platform from System Manager CLI**

### **About this task**

For security purpose, SSH access to Appliance Virtualization Platform shuts down in the normal operation. You must enable the SSH service on Appliance Virtualization Platform.

You can enable SSH, disable SSH, and check the SSH status on the Appliance Virtualization Platform host.

### **Before you begin**

Start an SSH session.

### **Procedure**

- 1. Log in to the System Manager command line interface with administrator privilege CLI user credentials.
- 2. Navigate to the \$MGMT\_HOME/infra/bin/avpSSHUtility location.
- 3. Type ./enableDisableSSHOnAVP.sh.

The system displays the following options:

- Enable SSH on the Appliance Virtualization Platform host.
- Disable SSH on the Appliance Virtualization Platform host.
- Check the SSH status on the Appliance Virtualization Platform host.
- 4. To enable SSH, perform the following:
	- a. At the prompt, type  $1$  and press  $Enter.$
- b. Type the IP address of the Appliance Virtualization Platform host.
- c. Type the time in minutes.

The time is the duration after which the system blocks any new SSH connections. The valid range 10 to 120 minutes.

The system displays the message and enables SSH on Appliance Virtualization Platform host.

For example, if you set the time to 50 minutes, after 50 minutes, the system blocks any new SSH connections. If you reenable SSH before completion of 50 minutes, the system adds 50 minutes to the initial 50 minutes to reenable connections.

- 5. To disable SSH, perform the following:
	- a. At the prompt, type 2 and press Enter.
	- b. Type the IP address of the Appliance Virtualization Platform host.

If SSH is already disabled, the system displays  $False$  and the message  $SSH$  is already disabled. No operation performed. Exiting.

- 6. **(Optional)** To view the status of SSH, perform the following:
	- a. At the prompt, type 3 and press Enter.
	- b. Type the IP address of the Appliance Virtualization Platform host.

If SSH is enabled, the system displays  $I_s$  SSH enable  $-$  false.

If SSH is disabled, the system displays  $Is$  SSH disable  $-$  true.

### **Changing the IP address and default gateway of the host**

### **About this task**

When you change the default gateway and IP address from the vSphere, the change might be unsuccessful.

You cannot remotely change the IP address of the Appliance Virtualization Platform host to a different network. You can change the IP address remotely only within the same network.

To change the Appliance Virtualization Platform host to a different network, perform Step 2 or Step 3.

### **Before you begin**

Connect the computer to the services port.

### **Procedure**

- 1. Using an SSH client, log in to the Appliance Virtualization Platform host.
- 2. Connect the Solution Deployment Manager client to services port on the Appliance Virtualization Platform host, and do the following:
	- a. To change the IP address, at the command prompt of the host, type the following:

esxcli network ip interface ipv4 set -i vmk0 -I <old IP address of the host> -N <new IP address of the host> -t static

For example:

```
esxcli network ip interface ipv4 set -i vmk0 -I 135.27.162.121 -N 255.255.25 
5.0 -t static
```
b. To change the default gateway, type  $\text{excfg-route}$  <new gateway IP address>.

For example:

esxcfg-route 135.27.162.1

3. Enable SSH on the Appliance Virtualization Platform host and run the **./ serverInitialNetworkConfig** command.

For more information, see Configuring servers preinstalled with Appliance Virtualization Platform.

### **Appliance Virtualization Platform license**

From Appliance Virtualization Platform Release 7.1.2, you must install an applicable Appliance Virtualization Platform host license file on an associated Avaya WebLM server and configure Appliance Virtualization Platform to obtain its license from the WebLM server. WebLM Server can be either embedded System Manager WebLM Server or standalone WebLM Server. Appliance Virtualization Platform licenses are according to the supported server types. The following table describes the applicable Appliance Virtualization Platform license type according to the supported server types.

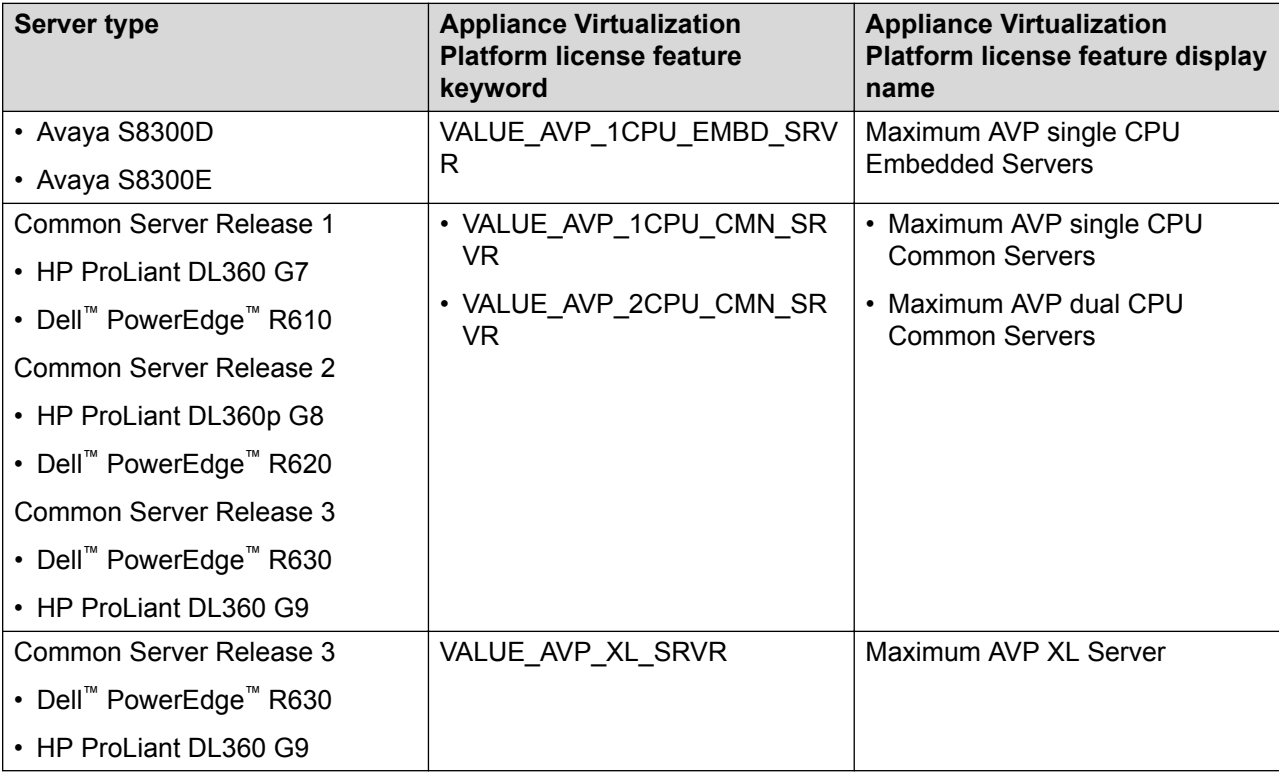

To configure the Appliance Virtualization Platform license file:

- 1. Obtain the applicable license file from the Avaya PLDS website.
- 2. Install the license file on the System Manager WebLM Server or Standalone WebLM Server.

### **R3** Note:

The Appliance Virtualization Platform license file can contain multiple Appliance Virtualization Platform licenses that is for four different server types. One Appliance Virtualization Platform license file contains all the necessary licenses for the complete solution.

3. Configure the applicable **WebLM IP Address/FQDN** field for each Appliance Virtualization Platform host by using either System Manager Solution Deployment Manager, Solution Deployment Manager Client, or Appliance Virtualization Platform host command line interface.

You can view the license status of the Appliance Virtualization Platform host on the **Hosts** tab of the System Manager Solution Deployment Manager or Solution Deployment Manager Client interfaces. The Appliance Virtualization Platform license statuses on the **Hosts** tab are:

- **Normal:** If the Appliance Virtualization Platform host has acquired a license, the **License Status** column displays **Normal**.
- **Error:** If the Appliance Virtualization Platform host has not acquired a license. In this case, the Appliance Virtualization Platform enters the License Error mode and starts a 30-day grace period. The **License Status** column displays **Error - Grace period expires: <DD/MM/YY> <HH:MM>**.
- **Restricted:** If the 30-day grace period of the Appliance Virtualization Platform license expires, Appliance Virtualization Platform enters the License Restricted mode and restricts the administrative actions on the host and associated virtual machines. The **License Status** column displays **Restricted**. After you install a valid Appliance Virtualization Platform license on the configured WebLM Server, the system restores the full administrative functionality.

on the configured WebLM Server, full administrative functionality will be restored.

**Note:**

Restricted administrative actions for:

- **AVP Host: AVP Update/Upgrade Management**, **Change Password**, **Host Shutdown**, and **AVP Cert. Management**.
- **Virtual Machine: New**, **Delete**, **Start**, **Stop**, and **Update**.

### **Appliance Virtualization Platform licensing alarms**

If the Appliance Virtualization Platform license enters either License Error Mode or License Restricted Mode, the system generates a corresponding Appliance Virtualization Platform licensing alarm. You must configure the Appliance Virtualization Platform alarming. For information about how to configure the Appliance Virtualization Platform alarming feature, see *Accessing and Managing Avaya Aura® Utility Services*.

### **Configuring WebLM Server for an Appliance Virtualization Platform host**

### **Before you begin**

1. Add an Appliance Virtualization Platform host.

For information about adding a host, see "Adding an Appliance Virtualization Platform or ESXi host".

- 2. Obtain the license file from the Avaya PLDS website.
- 3. Install the license file on the System Manager WebLM Server or Standalone WebLM Server.

### **Procedure**

- 1. On the System Manager web console, click **Services** > **Solution Deployment Manager**, and then click **VM Management**.
- 2. In VM Management Tree, select a location.
- 3. On the **Hosts** tab, in the Hosts for Selected Location <location name> section:
	- a. Select the Appliance Virtualization Platform host.
	- b. Click **More Actions** > **WebLM Configuration**.

The system displays the WebLM Configuration dialog box.

4. In **WebLM IP Address/FQDN**, type the IP address or FQDN of WebLM Server.

For WebLM configuration, if you select:

- Only one host then **WebLM IP Address/FQDN** displays the existing WebLM Server IP Address.
- Multiple hosts then **WebLM IP Address/FQDN** will be blank to assign the same WebLM Server IP Address for all the selected Appliance Virtualization Platform hosts.
- 5. In **Port Number**, type the port number of WebLM Server.

Embedded System Manager WebLM Server supports both 443 and 52233 ports.

6. Click **Submit**.

The system displays the status in the **Current Action** column.

The system takes approximately 9 minutes to acquire the Appliance Virtualization Platform host license file from the configured WebLM Server. On the **Hosts** tab, you can click the **Refresh** icon.

When the Appliance Virtualization Platform host acquires the license, on the **Hosts** tab, the **License Status** column displays **Normal**.

### **WebLM Configuration field descriptions**

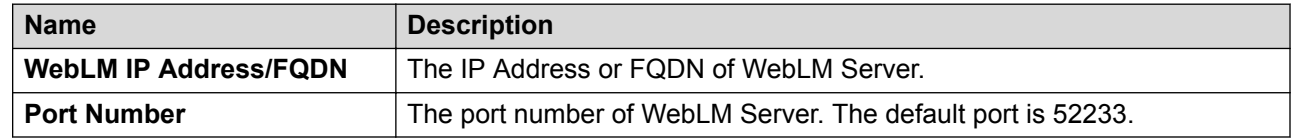

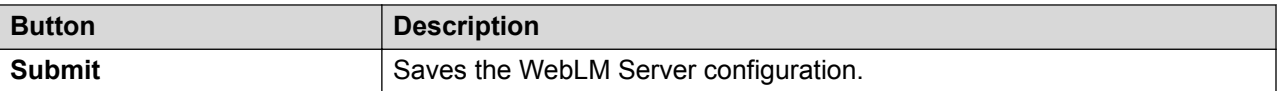

### **Viewing the Appliance Virtualization Platform host license status using Solution Deployment Manager**

### **Procedure**

- 1. Perform one of the following:
	- On the System Manager Web console, click **Services** > **Solution Deployment Manager**, and then click **VM Management**.

• **On the desktop, click the SDM icon (** $T^{IM}$ **), and then click VM Management.** 

- 2. In VM Management Tree, select a location.
- 3. On the **Hosts** tab, in the Hosts for Selected Location <location name> section, view the Appliance Virtualization Platform host license status in the **License Status** column.

### **Shutting down the Appliance Virtualization Platform host**

### **About this task**

You can perform the shutdown operation on one Appliance Virtualization Platform host at a time. You cannot schedule the operation.

### **Procedure**

- 1. On the System Manager web console, click **Services** > **Solution Deployment Manager**, and then click **VM Management**.
- 2. In VM Management Tree, select a location.
- 3. On the Hosts tab, in the Hosts for Selected Location <location name> area, select an Appliance Virtualization Platform host.
- 4. Click **More Actions** > **Lifecycle Action** > **Host Shutdown**.

The Appliance Virtualization Platform host and virtual machines shut down.

### **Restarting Appliance Virtualization Platform or an ESXi host**

### **About this task**

The restart operation fails, if you restart the host on which System Manager itself is running. If you want to restart the host, you can do this either through vSphere Client or through the Solution Deployment Manager client.

### **Procedure**

- 1. On the System Manager web console, click **Services** > **Solution Deployment Manager**, and then click **VM Management**.
- 2. In VM Management Tree, select a location.
- 3. On the Hosts tab, in the Hosts for Selected Location <location name> area, select a host.
- 4. Click **More Actions** > **Lifecycle Action** > **Host Restart**.
- 5. On the confirmation dialog box, click **Yes**.

The system restarts the host and virtual machines running on the host.

### **Removing an ESXi host**

### **Procedure**

- 1. On the System Manager web console, click **Services** > **Solution Deployment Manager**, and then click **VM Management**.
- 2. On the Host tab, in the Hosts for Selected Location <location name> section, select one or more hosts that you want to delete.
- 3. Click **Remove**.
- 4. On the Delete page, click **Yes**.

### **Configuring the login banner for the Appliance Virtualization Platform host**

### **About this task**

You can configure a login banner message on one or more Appliance Virtualization Platform hosts at a time.

### **Procedure**

- 1. On the System Manager web console, click **Services** > **Solution Deployment Manager**, and then click **VM Management**.
- 2. In VM Management Tree, select a location.
- 3. On the Host tab, in Hosts for Selected Location <location name>, select one or more Appliance Virtualization Platform hosts on which you want to configure the message.
- 4. Click **More Actions** > **Push Login Banner**.

You can change the login banner text only on the Security Settings page from **Security** > **Policies** on System Manager.

5. On the Message of the Day window, click **Push Message**.

The system updates the login banner on the selected Appliance Virtualization Platform hosts.

### **Mapping the ESXi host to an unknown location**

### **About this task**

When you delete a location, the system does not delete the virtual machines running on the host, and moves the host to **Unknown location host mapping** > **Unknown location**. You can configure the location of an ESXi host again.

### **Procedure**

- 1. On the System Manager web console, click **Services** > **Solution Deployment Manager**, and then click **VM Management**.
- 2. In the left navigation pane, click the **Unknown location host mapping** link.
- 3. In the Host Location Mapping section, select an ESXi host and click **Edit**.

The system displays the Host Information page.

- 4. Select a location to which you want to map the ESXi host.
- 5. Click **Submit**.

The system displays the ESXi host in the selected location.

## **Applying third-party AVP certificates**

### **Applying third-party Appliance Virtualization Platform certificates**

### **About this task**

Use this procedure to create, download, upload, and push third-party Appliance Virtualization Platform certificates, and push the certificates to Appliance Virtualization Platform hosts.

### **Before you begin**

- Add a location.
- Add an Appliance Virtualization Platform host to the location.
- Ensure that the certificate is valid on the Appliance Virtualization Platform host.

### **Procedure**

- 1. On the System Manager web console, click **Services** > **Solution Deployment Manager**, and then click **VM Management**.
- 2. In VM Management Tree, select a location.
- 3. On the Hosts tab, in the Hosts for Selected Location <location name> area, select an Appliance Virtualization Platform host.
- 4. To generate CSR, do the following:
	- a. Click **More Actions** > **AVP Cert. Management** > **Manage Certificate**.
	- b. In the Load AVP host certificate dialog box, select one or more Appliance Virtualization Platform hosts.
	- c. Click **View/Generate CSR**.

The system displays the View/Generate CSR dialog box.

d. Add or edit the details of the generic CSR.

For more information, see "Creating or editing generic CSR".

e. Click **Generate CSR**.

The system generates CSR for the Appliance Virtualization Platform host.

f. To view the status, in the **Upgrade Status** column, click **Status Details**.

The time required for the complete process varies depending on the data on System Manager.

- 5. To download CSR, do the following:
	- a. Click **More Actions** > **AVP Cert. Management** > **Manage Certificate**.
	- b. Click **Download CSR**.
	- c. In the Load AVP host certificate dialog box, select one or more Appliance Virtualization Platform hosts.
	- d. To view the status, in the **Upgrade Status** column, click **Status Details**.

The time required for the complete process varies depending on the data on System Manager.

- e. When the system displays a prompt, save the file.
- 6. Extract the downloaded certificates, and ensure that the third-party signs them.
- 7. To upload and push the signed certificate from third-party CA, do the following:
	- a. Click **More Actions** > **AVP Cert. Management** > **Manage Certificate**.
	- b. Click **Browse** and select the required certificates for one or more Appliance Virtualization Platform hosts.
	- c. In the Load AVP host certificate dialog box, select one or more Appliance Virtualization Platform hosts.
	- d. Agree to add the same certificate on Solution Deployment Manager.
	- e. Click **Push Certificate**.
	- f. To view the status, in the **Upgrade Status** column, click **Status Details**.

The time required for the complete process varies depending on the data on System Manager.

### **Creating or editing generic CSR**

### **About this task**

Use this procedure to create or edit a generic CSR for third-party Appliance Virtualization Platform certificates. With a generic CSR, you can apply the same set of data for more than one Appliance Virtualization Platform host.

### **Procedure**

- 1. In VM Management Tree, select a location.
- 2. On the Hosts tab, in the Hosts for Selected Location <location name> area, select an Appliance Virtualization Platform host.
- 3. Click **More Actions** > **AVP Cert. Management** > **Generic CSR**.
- 4. In the Create/Edit CSR dialog box, add or edit the details of the generic CSR, such as organization, organization unit, locality, state, country, and email.
5. Click **Create/Edit CSR** and then click **OK**.

#### **Next steps**

Complete the CSR generation, download, third-party signing and push the certificates to the Appliance Virtualization Platform hosts.

**Load AVP host certificate field descriptions**

| <b>Name</b>                                            | <b>Description</b>                                                                             |
|--------------------------------------------------------|------------------------------------------------------------------------------------------------|
| <b>Host IP</b>                                         | The IP address of the Appliance Virtualization Platform host.                                  |
| <b>Host FQDN</b>                                       | The FQDN of the Appliance Virtualization Platform host.                                        |
| <b>Certificate</b>                                     | The option to select the signed certificate for the Appliance Virtualization<br>Platform host. |
| agree to accept to add the<br>same certificate in SDM. | The option to accept the certificate in Solution Deployment Manager.                           |

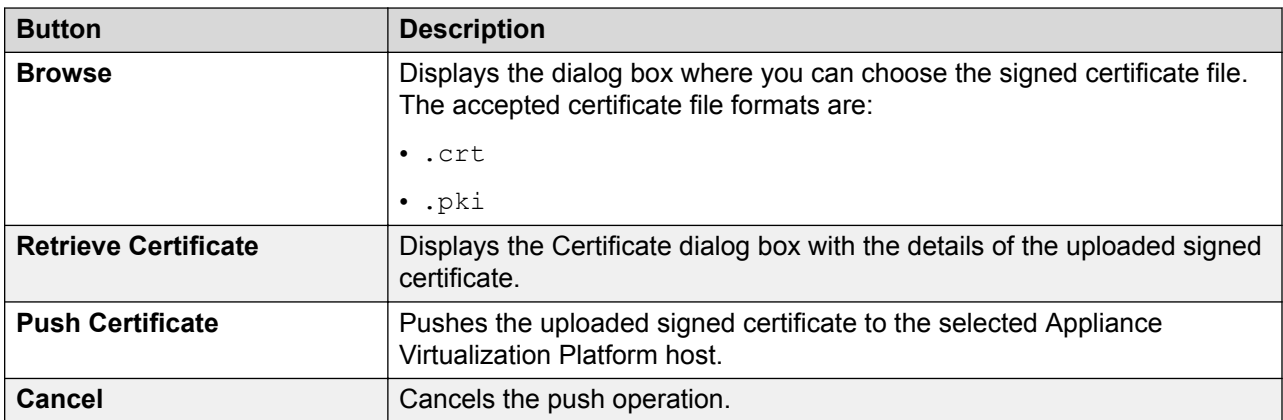

### **Create or edit CSR field descriptions**

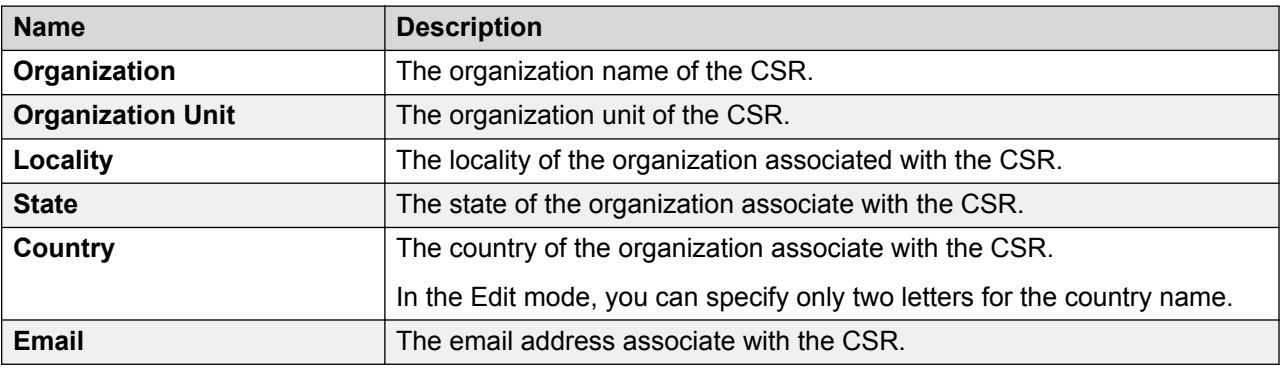

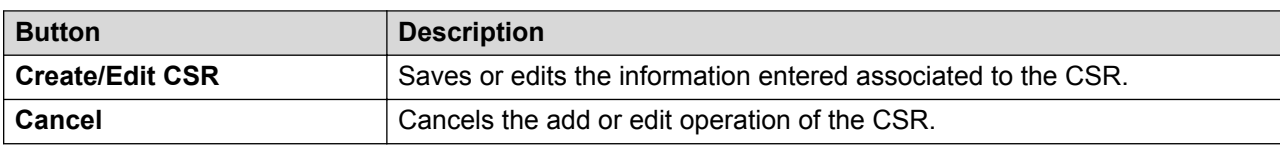

# <span id="page-73-0"></span>**Deleting the virtual machine snapshot by using Solution Deployment Manager**

#### **About this task**

Use this procedure to delete the virtual machine snapshots that reside on the Appliance Virtualization Platform host by using Solution Deployment Manager.

#### **Procedure**

•

- 1. To access Solution Deployment Manager, do one of the following:
	- On the System Manager web console, click **Services** > **Solution Deployment Manager**.

On the desktop, click the Solution Deployment Manager icon  $($ 

- 2. In VM Management Tree, select a location.
- 3. On the **Hosts** tab, in the Hosts for Selected Location <location name> section, select the Appliance Virtualization Platform host.
- 4. Click **More Actions** > **Snapshot Manager**.

The system displays the Snapshot Manager dialog box.

5. Select one or more snapshots, and click **Delete**.

The system deletes the selected snapshots.

#### **Related links**

Snapshot Manager field descriptions on page 74

#### **Snapshot Manager field descriptions**

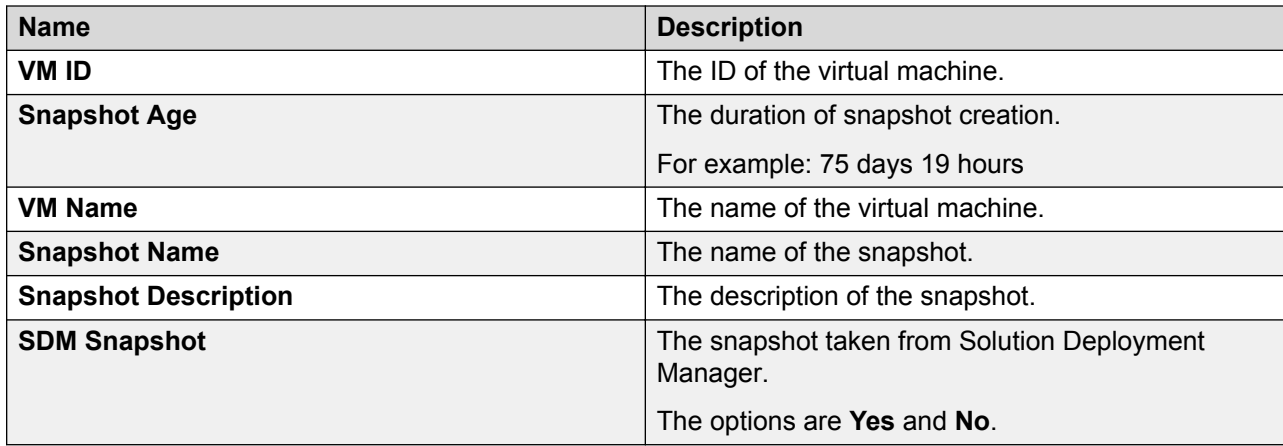

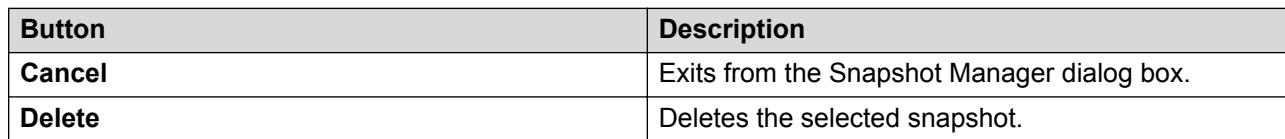

#### <span id="page-74-0"></span>**Related links**

[Deleting the virtual machine snapshot by using Solution Deployment Manager](#page-73-0) on page 74

# **New and Edit host field descriptions**

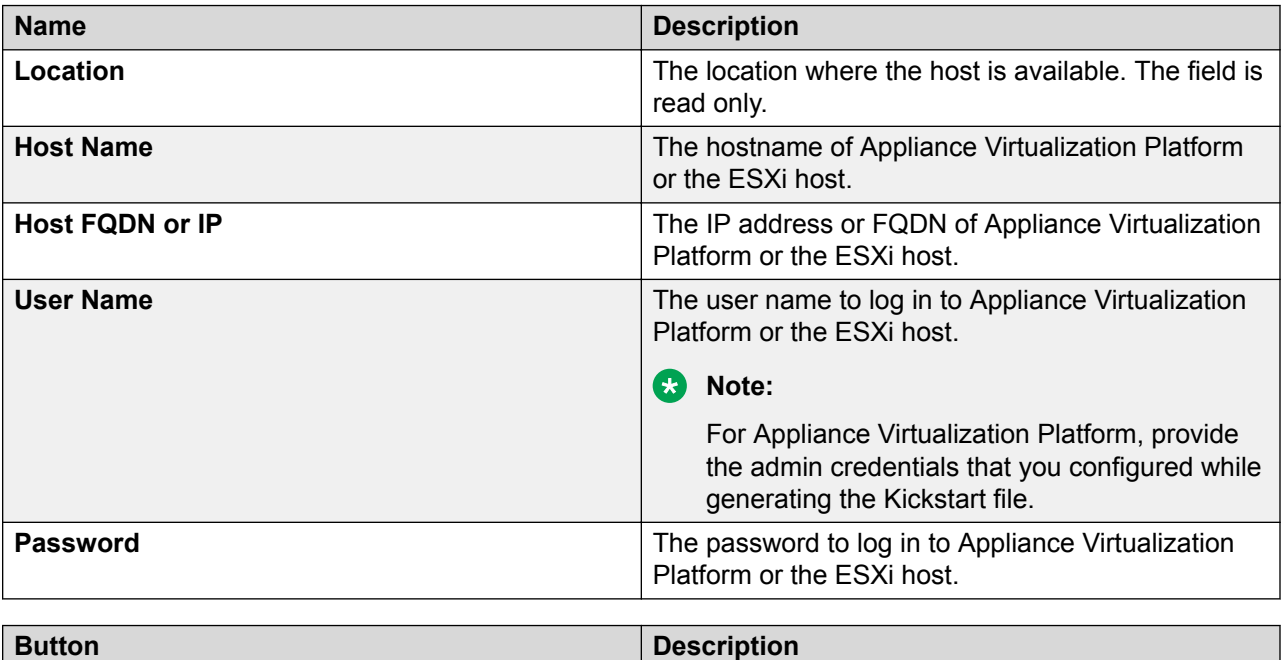

**Save** Saves the host information and returns to the Hosts

for Selected Location <location name> section.

# **Change Network Parameters field descriptions**

### **Network Parameters**

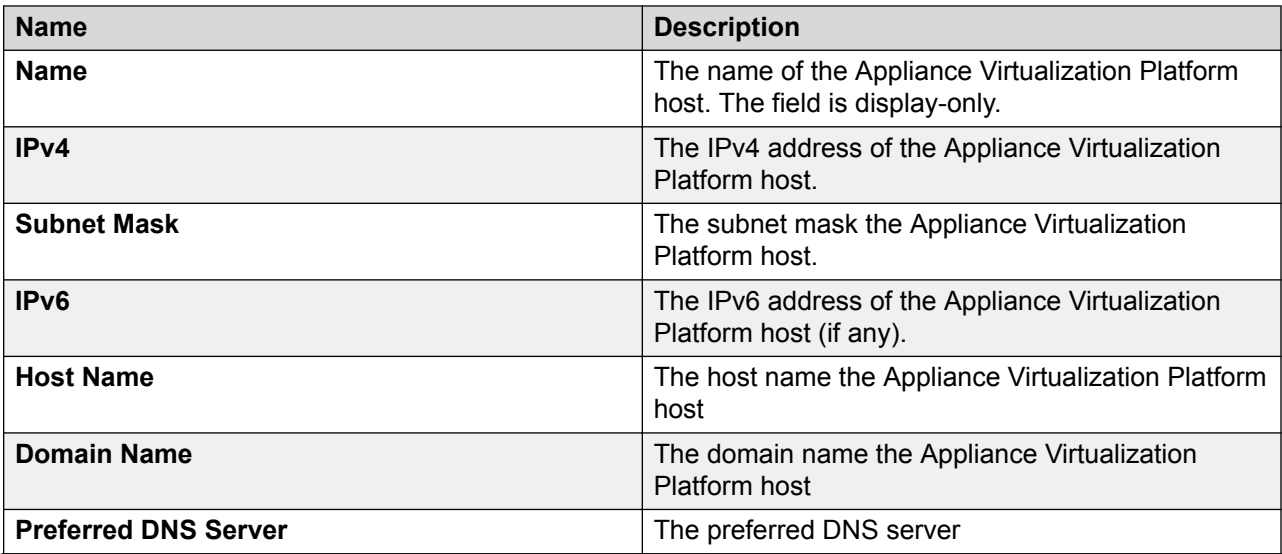

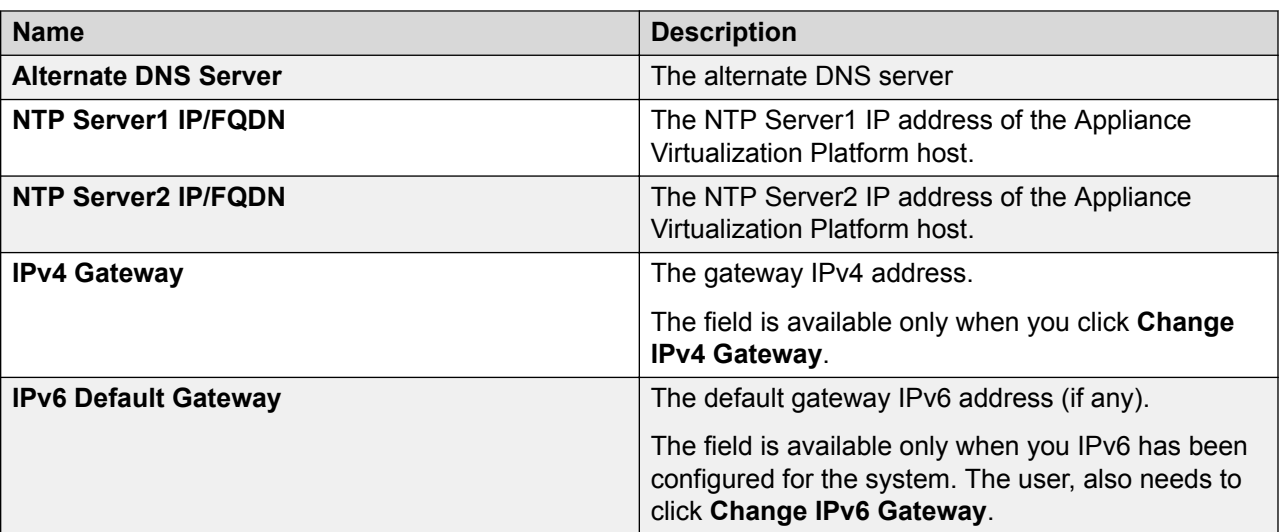

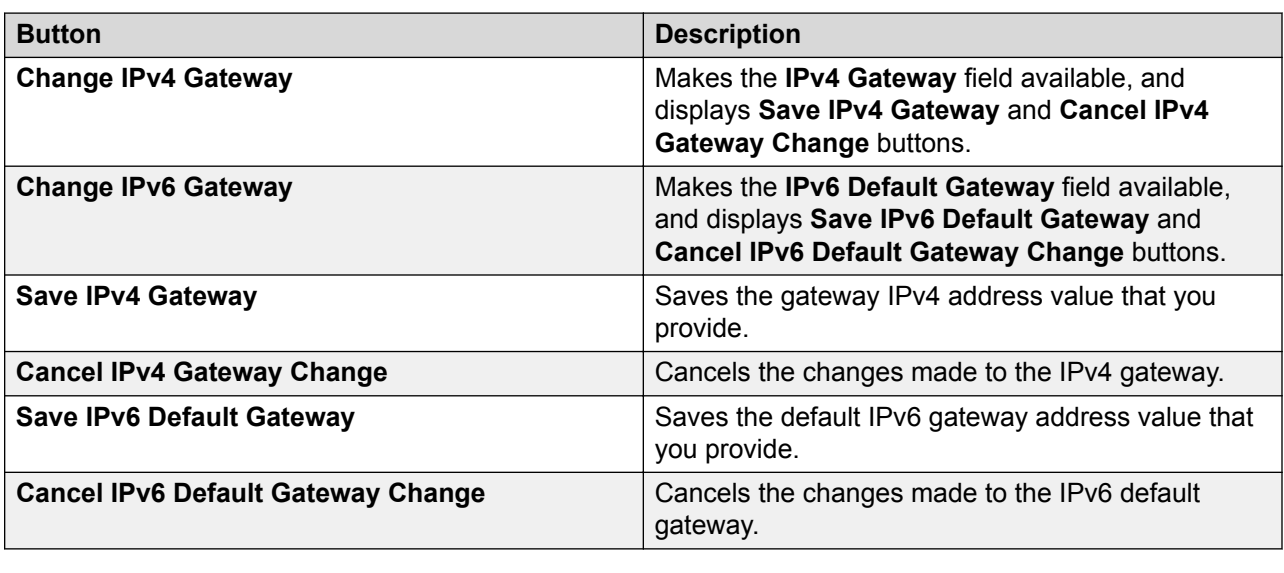

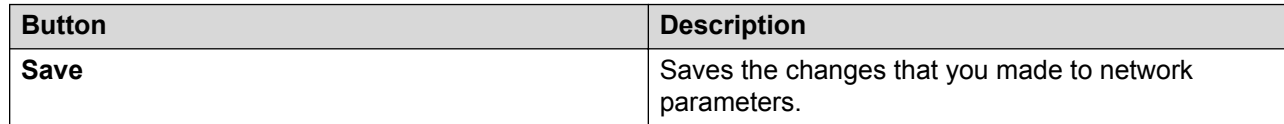

# **Host Network / IP Settings field descriptions**

## **Port Groups**

Standard Switch vSwitch <n> displays the Port Groups and NICs sections.

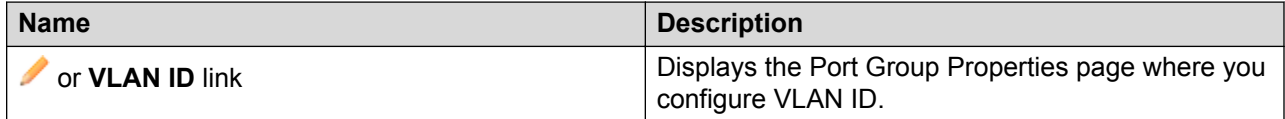

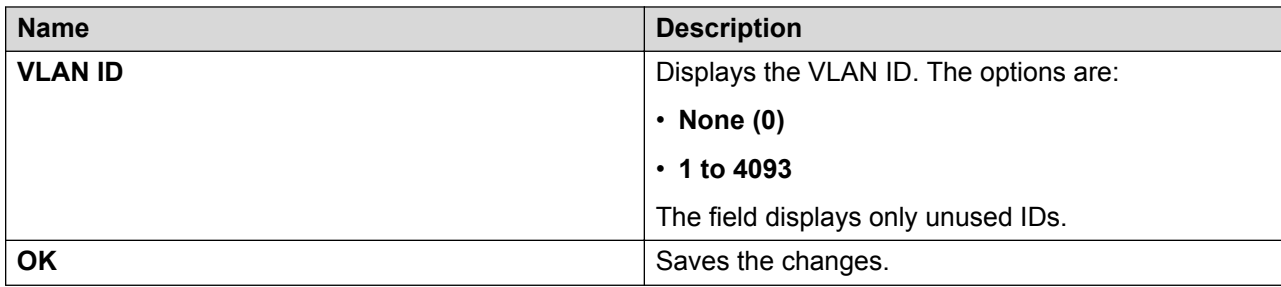

### **NIC speed**

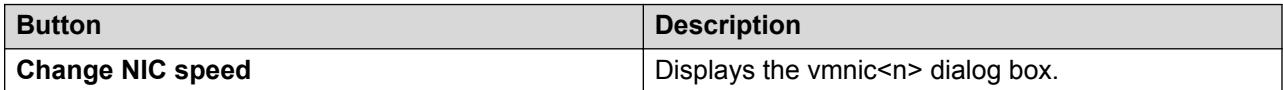

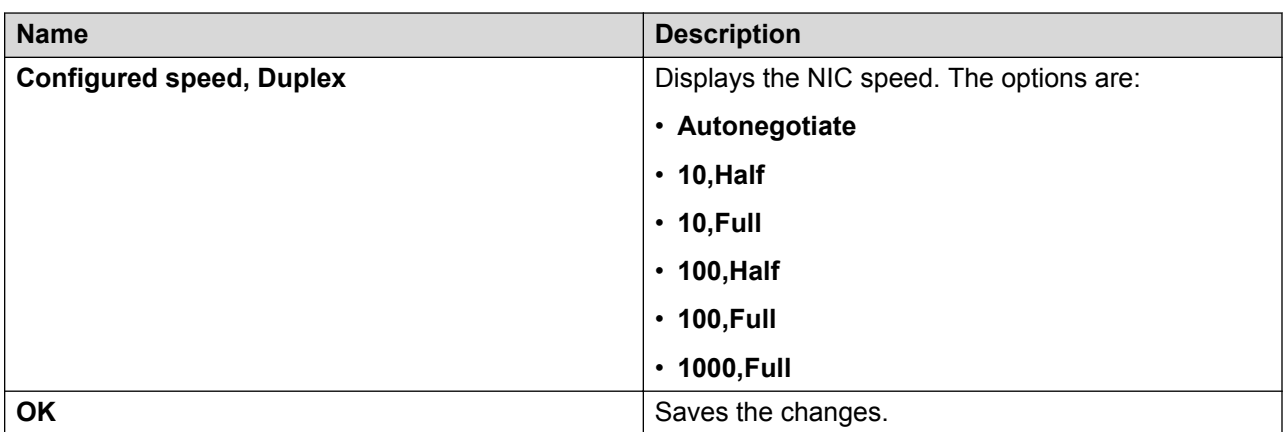

# **NIC teaming**

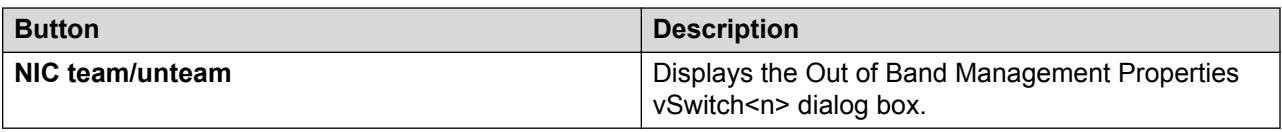

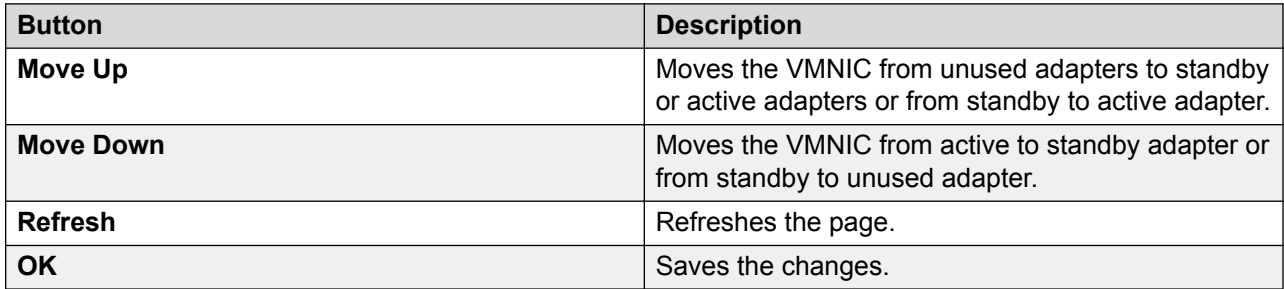

# **Change Password field descriptions**

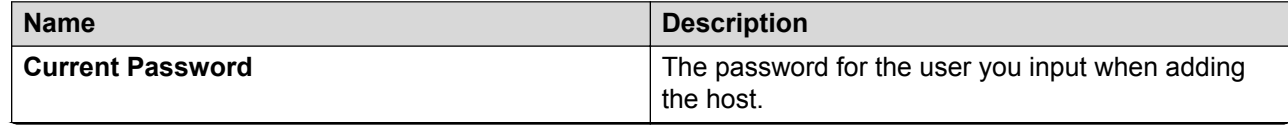

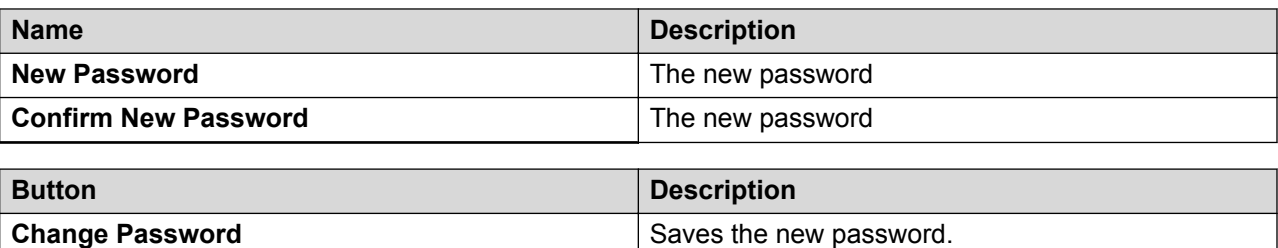

# **Update Host field descriptions**

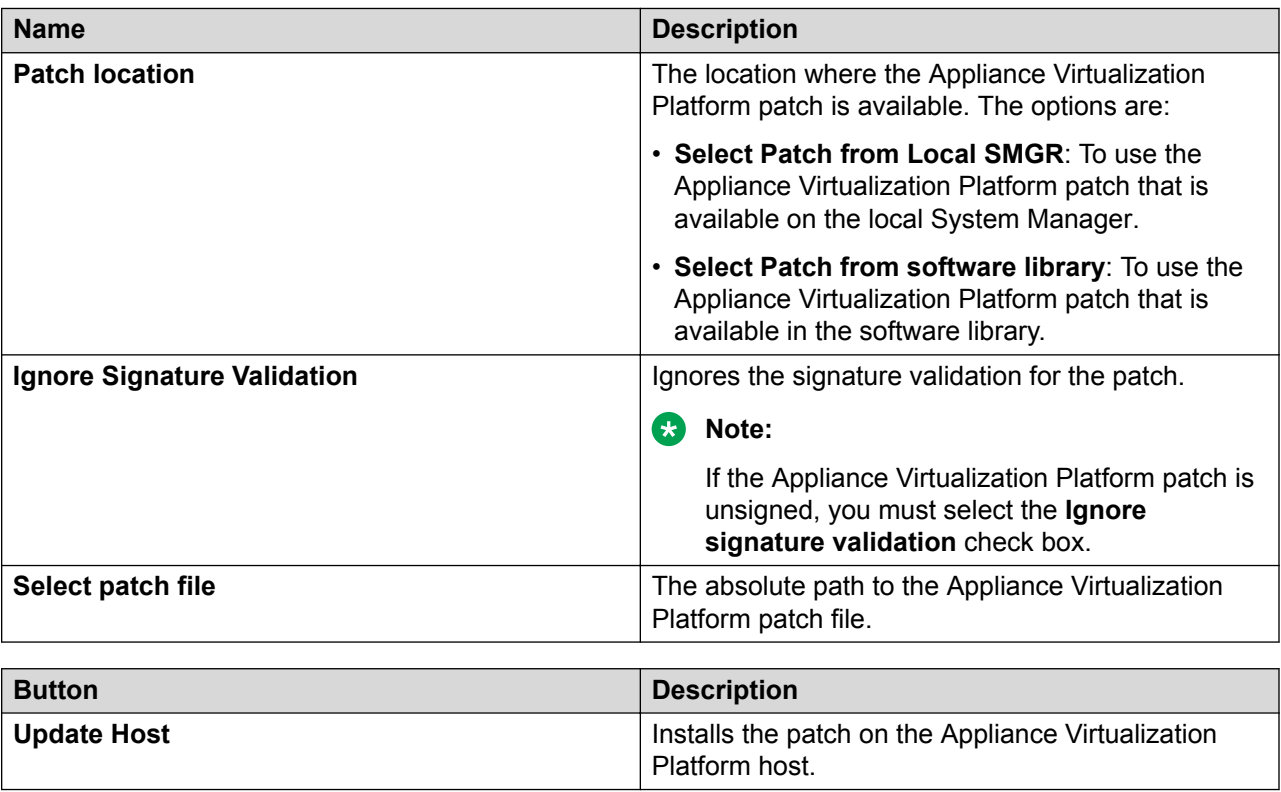

# **Downloading the OVA file to System Manager**

#### **About this task**

You can download the software from Avaya PLDS or from an alternate source to System Manager. Use the procedure to download the OVA files to your computer and upload the file to System Manager.

#### **Before you begin**

Set the local software library.

#### **Procedure**

1. Download the OVA file on your computer.

- 2. On the System Manager web console, click **Services** > **Solution Deployment Manager**.
- 3. In the navigation pane, click **Download Management**.
- 4. On the Download Management page, perform the following:
	- a. In the Select Software/Hardware Types section, select the family name, and click **Show Files**.
	- b. In the Select Files Download Details section, in the **Source** field, select **My Computer**.
	- c. Click **Download**.

The system displays the Upload File page.

- 5. In the **Software Library** field, select a local System Manager software library.
- 6. Complete the details for the product family, device type, and the software type.
- 7. Click **Browse** and select the OVA file from the location on the system.
- 8. Provide a valid file type.

This system uploads the OVA file from local computer to the designated software library on System Manager.

**B** Note:

If the file type is invalid, System Manager displays an error.

# **Managing the virtual machine**

# **Deploying the Utility Services OVA file through System Manager Solution Deployment Manager**

#### **About this task**

Use the procedure to create a virtual machine on the ESXi host, and deploy Utility Services OVA on the Avaya-provided server.

To deploy Utility Services, you can use Solution Deployment Manager from System Manager or the Solution Deployment Manager client, when System Manager is unavailable. First deploy the Utility Services OVA and then deploy all other applications one at a time.

#### **Before you begin**

• Complete the deployment checklist.

For information about the deployment checklist, see *Deploying Avaya Aura® applications from System Manager*.

- Add a location.
- Add Appliance Virtualization Platform or an ESXi host to the location.
- Download the required OVA file

### **Procedure**

- 1. On the System Manager web console, click **Services** > **Solution Deployment Manager**, and then click **VM Management**.
- 2. In VM Management Tree, select a host.
- 3. On the Virtual Machines tab, in the VMs for Selected Location <location name> section, click **New**.

The system displays the VM Deployment section.

- 4. In the Select Location and Host section, do the following:
	- a. In **Select Location**, select a location.
	- b. In **Select Host**, select a host.

The system displays the host name in the **Host FQDN** field.

5. In **Data Store**, select a data store, if not displayed upon host selection.

The page displays the capacity details.

- 6. Click **Next**.
- 7. In the Deploy OVA section, perform the following:
	- a. In **Select Software Library**, select the local or remote library where the OVA file is available.

If you are deploying the OVA from the Solution Deployment Manager client, you can use the default software library that is set during the client installation.

- b. In **Select OVAs**, select the OVA file that you want to deploy.
- c. In **Flexi Footprint**, select the footprint size that the application supports.
	- **S8300D**: Due to the limited resources available on S8300D, the only footprint option is minimal
	- **Default**: For all other server platforms.
- 8. Click **Next**.

In Configuration Parameters and Network Parameters sections, the system displays the fields that are specific to the application that you deploy.

- 9. In the Network Parameters section, ensure that the following fields are preconfigured:
	- **Public**
	- **Services**: Only for Utility Services
	- **Duplicate Link**: Only for duplex Communication Manager
	- **Out of Band Management**: Only if Out of Band Management is enabled

For more information, see "VM Deployment field descriptions".

10. In the Configuration Parameters section, complete the fields.

For more information about Configuration Parameters, see Network Parameters and Configuration Parameters field descriptions.

- 11. Click **Deploy**.
- 12. Click **Accept the license terms**.

In the Hosts for Selected Location <location name> section, the system displays the deployment status in the **Current Action Status** column.

The system displays the virtual machine on the VMs for Selected Location <location name> page.

13. To view details, click the **Status Details** link.

For information about VM Management field descriptions, see *Deploying Avaya Aura® applications from System Manager*.

14. Reboot the Utility Services virtual machine.

#### **Next steps**

- 1. To activate the serviceability agent registration, reset the Utility Services virtual machine.
- 2. Deploy all other Avaya Aura® applications one at a time.

#### **Related links**

[VM Deployment field descriptions](#page-90-0) on page 91 Network Parameters and Configuration Parameters field descriptions

# **Deploying an OVA file for an Avaya Aura® application**

#### **About this task**

Use the procedure to create a virtual machine on the ESXi host, and deploy OVA for an Avaya Aura<sup>®</sup> application on the virtual machine.

To deploy an Avaya Aura® application, you can use Solution Deployment Manager from System Manager or the Solution Deployment Manager client if System Manager is unavailable.

Deploy Utility Services first, and then deploy all other applications one at a time.

#### **Before you begin**

- Add a location.
- Add Appliance Virtualization Platform or an ESXi host to the location.
- Ensure that the certificate is valid on the Appliance Virtualization Platform host or vCenter managed hosts.
- Download the required OVA file to System Manager.

#### **Procedure**

- 1. On the System Manager web console, click **Services** > **Solution Deployment Manager**, and then click **VM Management**.
- 2. In VM Management Tree, select a host.

3. On the Virtual Machines tab, in the VMs for Selected Location <location name> section, click **New**.

The system displays the VM Deployment section.

- 4. In the Select Location and Host section, do the following:
	- a. In **Select Location**, select a location.
	- b. In **Select Host**, select a host.

The system displays the host name in the **Host FQDN** field.

5. In **Data Store**, select a data store, if not displayed upon host selection.

The page displays the capacity details.

- 6. Click **Next**.
- 7. To get the OVA file, select the **OVA** tab, and do one of the following:
	- Click **URL**, in **OVA File**, type the absolute path to the OVA file, and click **Submit**.
	- Click **S/W Library**, in **File Name**, select the OVA file.
	- Click **Browse**, select the required OVA file from a location on the computer, and click **Submit File**.

If the OVA file does not contain a valid Avaya certificate, then the system does not parse the OVA and displays the message: Invalid file content. Avaya Certificate not found or invalid.

- 8. In **Flexi Footprint**, select the footprint size that the application supports.
- 9. **(Optional)** To install the patch file for the Avaya Aura® application, click **Service or Feature Pack**, and enter the appropriate parameters.
	- Click **URL**, and provide the absolute path to the latest service or feature pack.
	- Click **S/W Library**, and select the latest service or feature pack.
	- Click **Browse**, and select the latest service or feature pack.

You can install the patch file for the Avaya Aura® application now or after completing the Avaya Aura® application OVA deployment.

10. Click **Next**.

In Configuration Parameters and Network Parameters sections, the system displays the fields that are specific to the application that you deploy.

- 11. In the Network Parameters section, ensure that the following fields are preconfigured:
	- **Public**
	- **Services**: Only for Utility Services
	- **Duplicate Link**: Only for duplex Communication Manager
	- **Out of Band Management**: Only if Out of Band Management is enabled

For more information, see "VM Deployment field descriptions".

12. In the Configuration Parameters section, complete the fields.

For each application that you deploy, fill the appropriate fields. For more information, see "VM Deployment field descriptions".

- 13. Click **Deploy**.
- 14. Click **Accept the license terms**.

In the Hosts for Selected Location <location name> section, the system displays the deployment status in the **Current Action Status** column.

The system displays the virtual machine on the VMs for Selected Location <location name> page.

15. To view details, click **Status Details**.

#### **Next steps**

Perform the following for Communication Manager:

- 1. From the Manage Elements link on System Manager, update the username and password.
- 2. Before the synchronization and after deployment, add an SMNP profile on Communication Manager.

**B** Note:

If you fail to update the password, the synchronization operation fails.

#### **Related links**

[Installing software patches](#page-83-0) on page 84 [VM Deployment field descriptions](#page-90-0) on page 91

### **Re-establishing trust for Solution Deployment Manager elements**

#### **About this task**

Use this procedure to re-establish trust with a virtual machine using the Solution Deployment Manager client.

#### **Before you begin**

- Add a location.
- Add an Appliance Virtualization Platform host to the location.

#### **Procedure**

- 1. On the System Manager web console, click **Services** > **Solution Deployment Manager**, and then click **VM Management**.
- 2. In VM Management Tree, select a host.
- 3. On the Virtual Machines tab, in the VMs for Selected Location <location name> area, select a virtual machine.
- 4. Click **More Actions** > **Re-establish connection**.
- 5. Select the release version of the product deployed on the virtual machine.
- <span id="page-83-0"></span>6. Enter the user name and password for virtual machines with the following versions:
	- **7.0**
	- **others**
- 7. Click **Reestablish Connection**.

### **Installing software patches**

#### **About this task**

Use the procedure to install software patches and service packs that are entitled for an Avaya Aura $^{\circ}$  application, and commit the patches that you installed.

#### **Note:**

When you are installing an element patch and the patch installation fails or the patch information is unavailable in **Upgrade Actions** > **Installed Patches** on the Upgrade Management page, then perform the following:

- 1. Ensure that the element is reachable on System Manager Solution Deployment Manager.
- 2. Refresh the element.

#### **Before you begin**

• Perform the preupgrade check.

- If you upgrade an application that was not deployed from Solution Deployment Manager:
	- 1. Select the virtual machine.
	- 2. To establish trust, click **More Actions** > **Re-establish Connection**.
	- 3. Click **Refresh VM**.

#### **Procedure**

- 1. On the System Manager web console, click **Services** > **Solution Deployment Manager**.
- 2. In the left navigation pane, click **Upgrade Management**.
- 3. Select an Avaya Aura® application on which you want to install the patch.
- 4. Click **Upgrade Actions** > **Upgrade/Update**.
- 5. On the Upgrade Configuration page, click **Edit**.
- 6. In the General Configuration Details section, in the **Operation** field, click **Update**.
- 7. In **Upgrade Source**, select the software library where you have downloaded the patch.
- 8. **(Optional)** Click the **Auto Commit** check box, if you want the system to automatically commit the patch.

#### **RNote:**

If an application is unreachable, the auto commit operation might fail and the Update Patch Status window displays a warning message. You must wait for some time, select the same patch in the Installed Patches section, and perform the commit operation again.

- 9. In the Upgrade Configuration Details section, in the Select patches for update table, select the software patch that you want to install.
- 10. Click **Save**.
- 11. On the Upgrade Configuration page, ensure that the **Configuration Status** field displays ଡ.

If the field displays  $\bullet$ , review the information on the Edit Upgrade Configuration page.

- 12. Click **Upgrade**.
- 13. On the Job Schedule page, click one of the following:
	- **Run Immediately**: To perform the job.
	- **Schedule later**: To perform the job at a scheduled time.
- 14. Click **Schedule**.

On the Upgrade Management page, the **Update status** and **Last Action Status** fields display  $\mathcal O$ .

15. To view the update status, click  $\bigotimes$ .

The **Upgrade Job Details** page displays the detailed update checks that are in progress. Click **Done** to close the window.

When the update is complete, the **Update status** and **Last Action Status** fields displays  $\bm{\odot}$ 

- 16. Click **Upgrade Actions** > **Installed Patches**.
- 17. On the Installed Patches page, in the Patch Operation section, click **Commit**.

The page displays all software patches that you can commit.

You can use **Rollback** and **Uninstall** options if you must rollback and uninstall the software patch.

18. Select the patch that you installed, in the Job Schedule section, click **Run Immediately**.

You can schedule to commit the patch at a later time by using the **Schedule later** option.

19. Click **Schedule**.

The Upgrade Management page displays the last action as **Commit**.

20. Ensure that **Update status** and **Last Action Status** fields display .

## **Note:**

If the patch commit fails or auto commit is not executed even after 24 hours, delete the snapshot that are not required. For information about deleting the virtual machine snapshot from host, see "Deleting the virtual machine snapshot".

#### **Related links**

[Deleting the virtual machine snapshot from the Appliance Virtualization Platform host](#page-232-0) on page 233 [Deleting the virtual machine snapshot from the vCenter managed host or standalone host](#page-233-0) on page 234

Preupgrade Configuration field descriptions [Upgrade Configuration field descriptions](#page-172-0) on page 173 [Edit Upgrade Configuration field descriptions](#page-173-0) on page 174 [Installed Patches field descriptions](#page-168-0) on page 169

## **Editing a virtual machine**

#### **Before you begin**

- Install the Solution Deployment Manager client.
- An ESXi host must be available.
- When you change the IP address or FQDN:
	- Utility Services must be available and must be discovered.
	- If Utility Services is discovered, the system must display Utility Services in the **VM App Name** column. If the application name in **VM App Name** is empty, perform the following to establish trust between the application and System Manager:
		- Click **More Actions** > **Re-establish connection**.
		- Click **More Actions** > **Refresh VM**.

#### **Procedure**

- 1. On the System Manager web console, click **Services** > **Solution Deployment Manager**, and then click **VM Management**.
- 2. In VM Management Tree, select a location.
- 3. On the Virtual Machines tab, in the VMs for Selected Location <location name> section, select a virtual machine, and click **Edit**.

The system displays the Edit VMs section.

- 4. **(Optional)** Click **Change Flexi Footprint** and do the following:
	- a. Click **Change flexi foot print value**.
	- b. In **Flexi Footprint**, select a foot print that the application supports.

#### **Important:**

Each application must ensure that only the supported flexible footprint is selected.

- 5. To update the IP address and FQDN of the virtual machine, perform the following:
	- a. Click **More Actions** > **Re-establish connection**.

### **RD** Note:

To update IP address or FQDN for Utility Services, establish trust on all virtual machines that are running on the host on which Utility Services resides.

#### b. Click **More Actions** > **Refresh VM**.

#### **RD** Note:

To update IP address or FQDN for Utility Services, refresh all virtual machines that are running on the host on which Utility Services resides.

- c. Click **Update IP/FQDN in Local Inventory**.
- d. Click **Update VM IP/FQDN**.
- e. Provide the IP address and FQDN of the virtual machine.

**Update IPFQDN in Local Inventory** updates the IP address or FQDN only in the local database in System Manager. The actual IP address or FQDN of the host does not change. Use **Update Network Params** in the Host tab to update the IP address or FQDN of the host.

6. Click **Save**.

# **Deleting a virtual machine**

#### **Procedure**

- 1. On the System Manager web console, click **Services** > **Solution Deployment Manager**, and then click **VM Management**.
- 2. In VM Management Tree, select a location.
- 3. On the right navigation pane, click **Virtual Machines**.
- 4. On the Virtual Machines page, select one or more virtual machines.
- 5. On the Delete page, click **Delete**, and click **Yes** to confirm the deletion.

The system turns off the virtual machines, and deletes the selected virtual machines from the host.

# **Changing the network parameters of Appliance Virtualization Platform and Avaya Aura® applications**

#### **About this task**

Change the network parameters for Appliance Virtualization Platform and each Avaya Aura® application from the application, and then change the IP address and FQDN of Avaya Aura<sup>®</sup> applications and Appliance Virtualization Platform from Solution Deployment Manager.

### **Before you begin**

- Connect the system on which Solution Deployment Manager is running to the new network for changing network parameters.
- When many Avaya Aura® applications are running on an Appliance Virtualization Platform host, ensure that you change the network parameter in the following order:
	- 1. Appliance Virtualization Platform
	- 2. Avaya Aura® applications that are running on the host except Utility Services.
	- 3. Utility Services

#### **B** Note:

If you fail to follow the order, Utility Services network parameter update might fail.

#### **Procedure**

- 1. On the System Manager web console, click **Services** > **Solution Deployment Manager**, and then click **VM Management**.
- 2. In VM Management Tree, select a location.
- 3. On the Host tab, in the Hosts for Selected Location <location name> section, select an ESXi host and click **Change Network Params** > **Change Host IP Settings**.
- 4. In the Network Parameters section, change the following as appropriate, and click **Save**:
	- IP address, subnetmask, and other parameters
	- Gateway IP address

For more information, see "Change Network Parameters field descriptions".

5. Change the network parameters first for each Avaya Aura® application on the host, and then for Utility Services.

For more information, see *Administering Avaya Aura® application* available for each application. Also, see "Network Parameters for Avaya Aura® applications".

- 6. On the Virtual Machines tab, in the VMs for Selected Location <location name> section, do the following first for all Avaya Aura® applications except Utility Services, and then for Utility Services:
	- a. In the Edit VMs section, select a virtual machine and click **Edit**.
	- b. Click **Update IP/FQDN in Local Inventory**.
	- c. Click **Update VM IP/FQDN**.
	- d. Provide the IP address and FQDN of the virtual machine.

**Update IPFQDN in Local Inventory** updates the IP address or FQDN only in the local database in System Manager. The actual IP address or FQDN of the host does not change. Use **Update Network Params** in the Host tab to update the IP address or FQDN of the host.

7. Click **Save**.

- 8. Do the following first for all Avaya Aura® applications except Utility Services, and then for Utility Services :
	- a. Click **More Actions** > **Re-establish connection**.
		- **CB** Note:

To update IP address or FQDN for Utility Services , establish trust on all virtual machines that are running on the host on which Utility Services resides.

b. Click **More Actions** > **Refresh VM**.

#### **Note:**

To update IP address or FQDN for Utility Services, refresh all virtual machines that are running on the host where Utility Services resides.

When you update the IP address and FQDN for Utility Services, the system also updates the Services Port static route for each application.

#### **Related links**

[Change Network Parameters field descriptions](#page-74-0) on page 75 [Changing the network parameters for an Appliance Virtualization Platform host](#page-55-0) on page 56 [Network parameter update for Avaya Aura applications](#page-101-0) on page 102

# **Updating Services Port Static Routing on an Avaya Aura® application**

#### **About this task**

You might have to change the static routing if the Avaya Aura® application that is running on the Appliance Virtualization Platform host is:

- Deployed by using the vSphere client and does not have the route.
- Non-operational or unreachable when you start the Avaya Aura® application update.

#### **Before you begin**

- Update network parameters of Utility Services if applicable.
- $\cdot$  Ensure that the Avaya Aura® application resides on the same subnetwork as Utility Services.

#### **Procedure**

- 1. On the System Manager web console, click **Services** > **Solution Deployment Manager**, and then click **VM Management**.
- 2. On the Virtual Machines tab, in the VMs for Selected Location <location name> section, select an Avaya Aura® application.
- 3. Click **More Actions** > **Update Static Routing**.

The VM Update Static Routing page displays the details of Avaya Aura® application and Utility Services. The fields are read-only.

- 4. Click **Update**.
- 5. On the Success dialog box, click **OK**.

The system updates the Avaya Aura® application with the new IP address of Utility Services for Services Port static routing.

#### **Related links**

[Update Static Routing field descriptions](#page-99-0) on page 100

## **Starting a virtual machine from Solution Deployment Manager**

#### **Procedure**

- 1. On the System Manager web console, click **Services** > **Solution Deployment Manager**, and then click **VM Management**.
- 2. From the virtual management tree, select a host to which you added virtual machines.
- 3. On the Virtual Machines tab, select one or more virtual machines that you want to start.
- 4. Click **Start**.

In **VM State**, the system displays Started.

## **Stopping a virtual machine from Solution Deployment Manager**

#### **About this task**

System Manager is operational and ESXi or vCenter is added to the VM Management page to deploy Avaya Aura® Application OVA on ESXi virtual machines.

#### **Procedure**

- 1. On the System Manager web console, click **Services** > **Solution Deployment Manager**, and then click **VM Management**.
- 2. From the virtual management tree, select a ESXi or vCentre host to which you added virtual machines.
- 3. On the Virtual Machines tab, select one or more virtual machines that you want to stop.
- 4. Click **Stop**.

In **VM State**, the system displays Stopped.

## **Restarting a virtual machine from Solution Deployment Manager**

#### **Before you begin**

- System Manager is operational, and ESXi or vCenter is added to the VM Management page to deploy Avaya Aura® Application OVA on ESXi virtual machines.
- Virtual machines must be in the running state.

#### **Procedure**

- 1. On the System Manager web console, click **Services** > **Solution Deployment Manager**, and then click **VM Management**.
- 2. From the virtual management tree, select a host to which you added virtual machines.
- 3. On the Virtual Machines tab, select one or more virtual machines that you want to restart.

<span id="page-90-0"></span>4. Click **Restart**.

In **VM State**, the system displays Stopped and then Started.

## **Common causes for VM deployment failure**

If the virtual machine is not reachable from System Manager Solution Deployment Manager or Solution Deployment Manager Client, the OVA deployment fails at the sanity stage, because you might have:

- Provided an IP which is not on the network.
- Provided wrong network values that causes the network configuration for the VM to not work properly
- Chosen a private virtual network

Following are some examples of wrong network values and configuration that can result in the OVA deployment failure:

- Using an IP which is already there on the network (duplicate IP).
- Using an IP which is not on your network at all.
- Using a DNS value, such as  $0.0.0.0$ .
- Deploying on an isolated network on your VE deployment.

You can check the deployment status in the **Current Action Status** column on the **Virtual Machine** tab.

## **VM Deployment field descriptions**

#### **Select Location and Host**

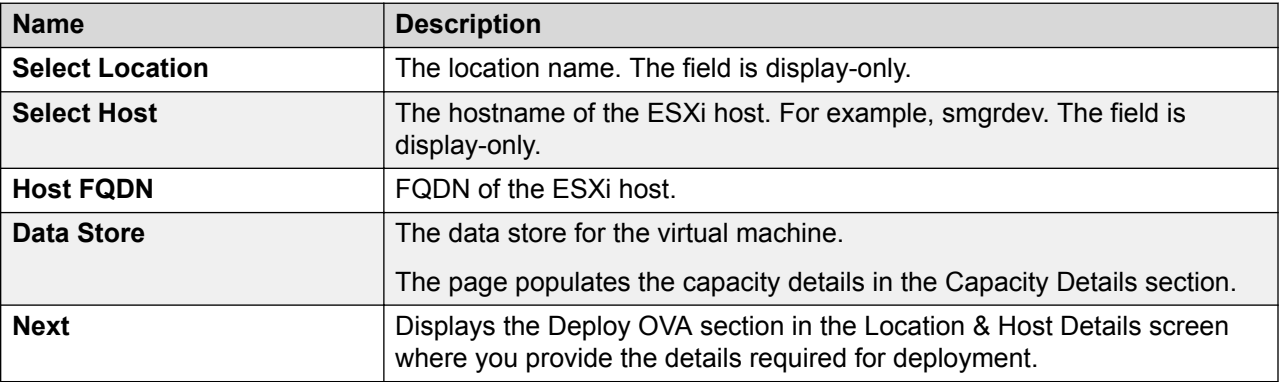

#### **Capacity Details**

The system displays the CPU and memory details of the host. The fields are read-only.

#### **B** Note:

If the host is in a cluster, the system does not display the capacity details of CPU and memory. Ensure that the host resource requirements are met before you deploy the virtual machine.

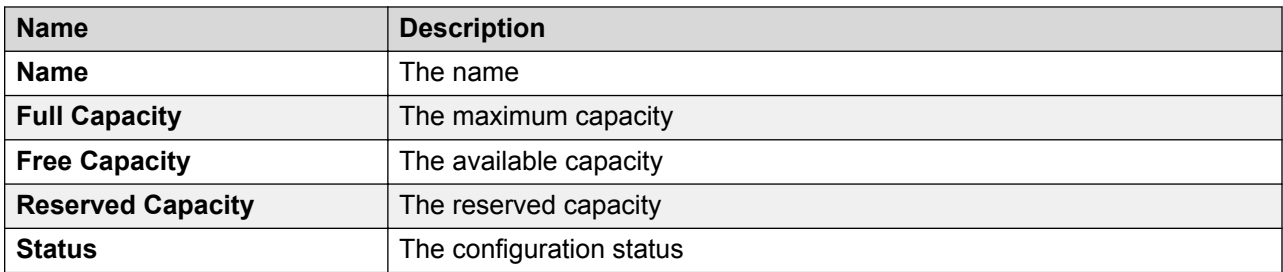

#### **Deploy OVA on System Manager Solution Deployment Manager**

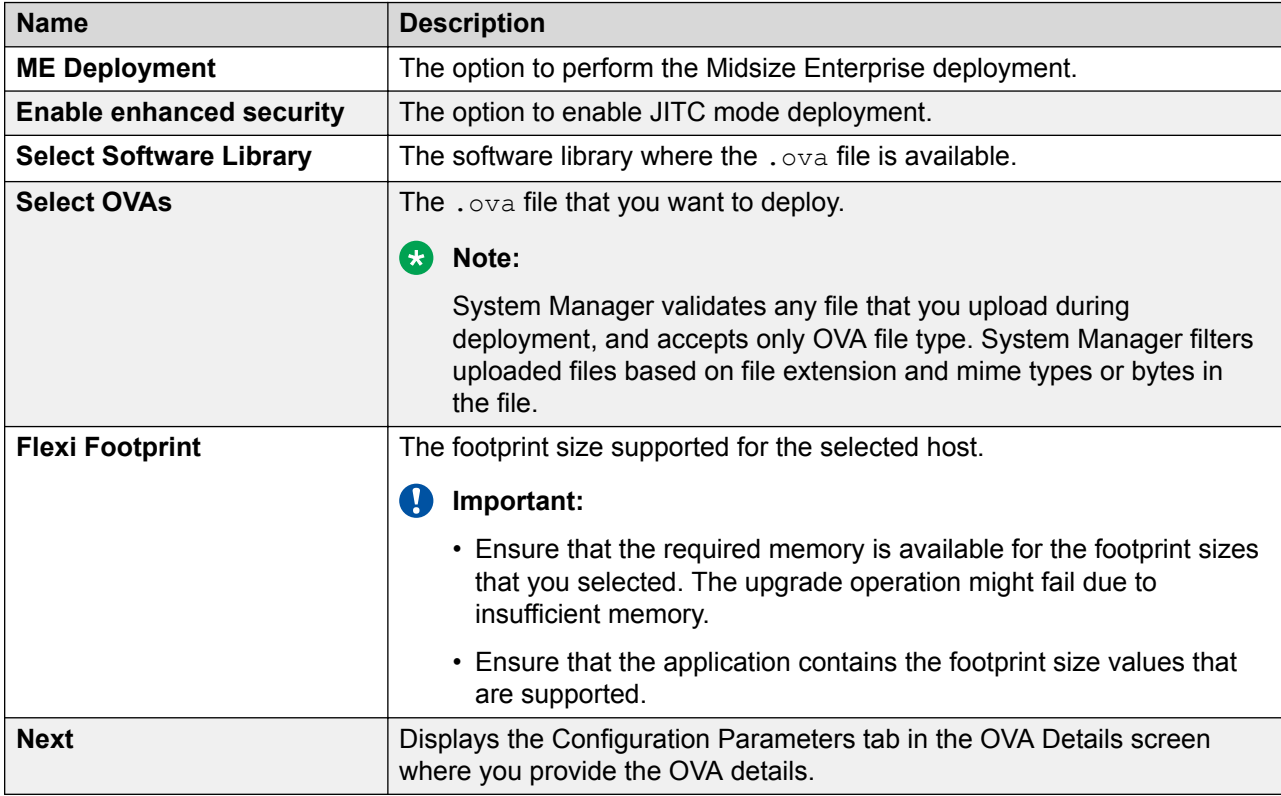

#### **Deploy OVA on the Solution Deployment Manager client**

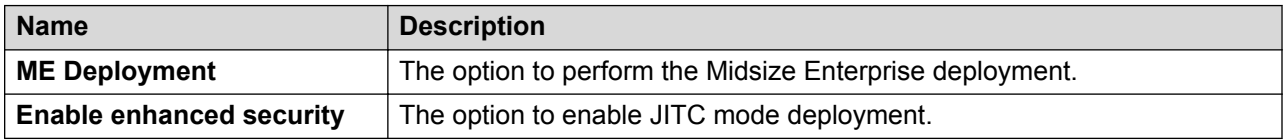

#### The system displays the following options for deployment by providing OVA path.

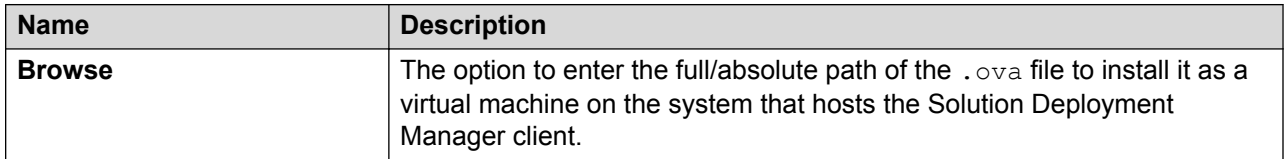

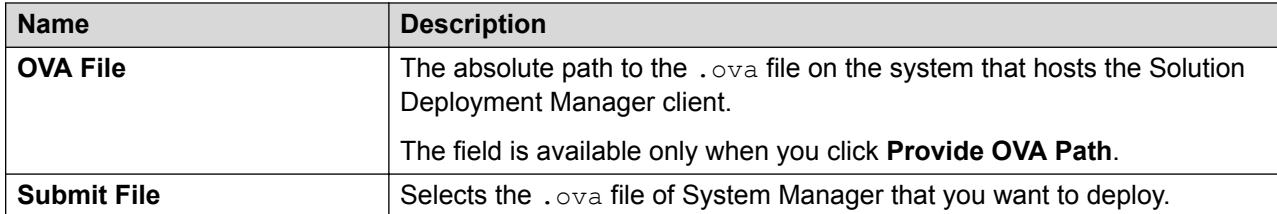

With the S/W Library option you can select a . ova file that is available in the local software library of the system that hosts the Solution Deployment Manager client.

The system displays the following options for deployment using local software library.

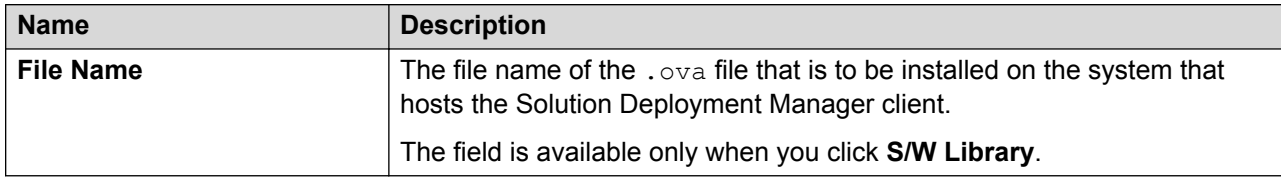

With the URL option, you can type the URL of the . ova file. The system displays the following options.

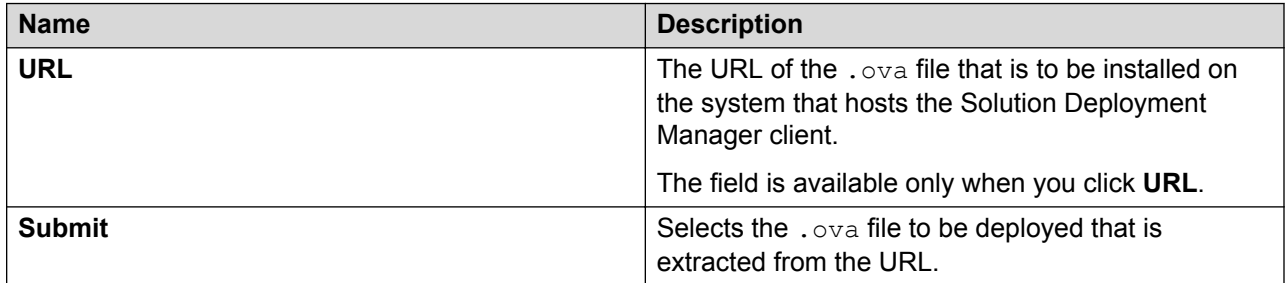

The system displays the following common fields.

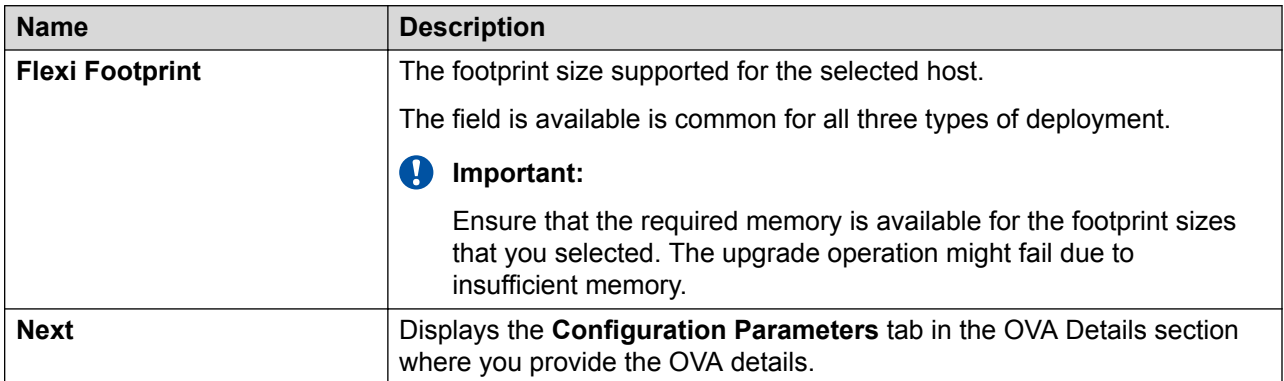

#### **Configuration Parameters**

The system populates most of the fields depending on the OVA file.

## **Note:**

For configuration parameter fields, for Communication Manager Messaging and Utility Services, see *VM Deployment Configuration and Network Parameters field descriptions* on page 96.

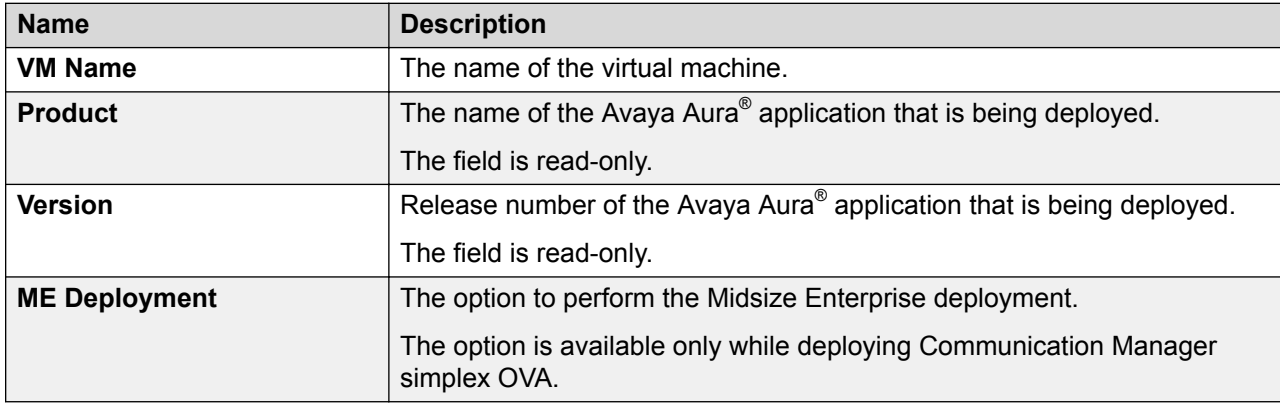

#### **Table 10: Configuration Parameters for Communication Manager simplex OVA deployment**

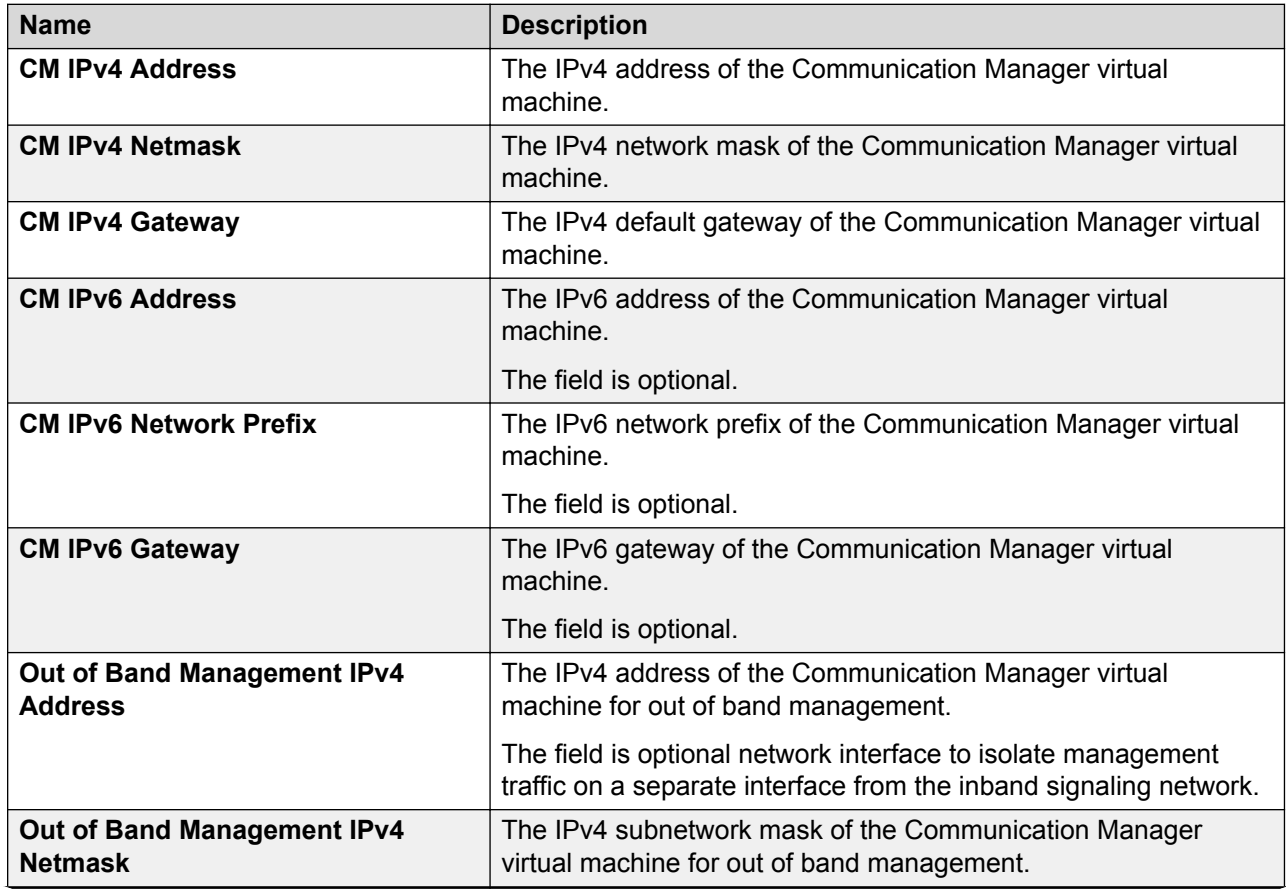

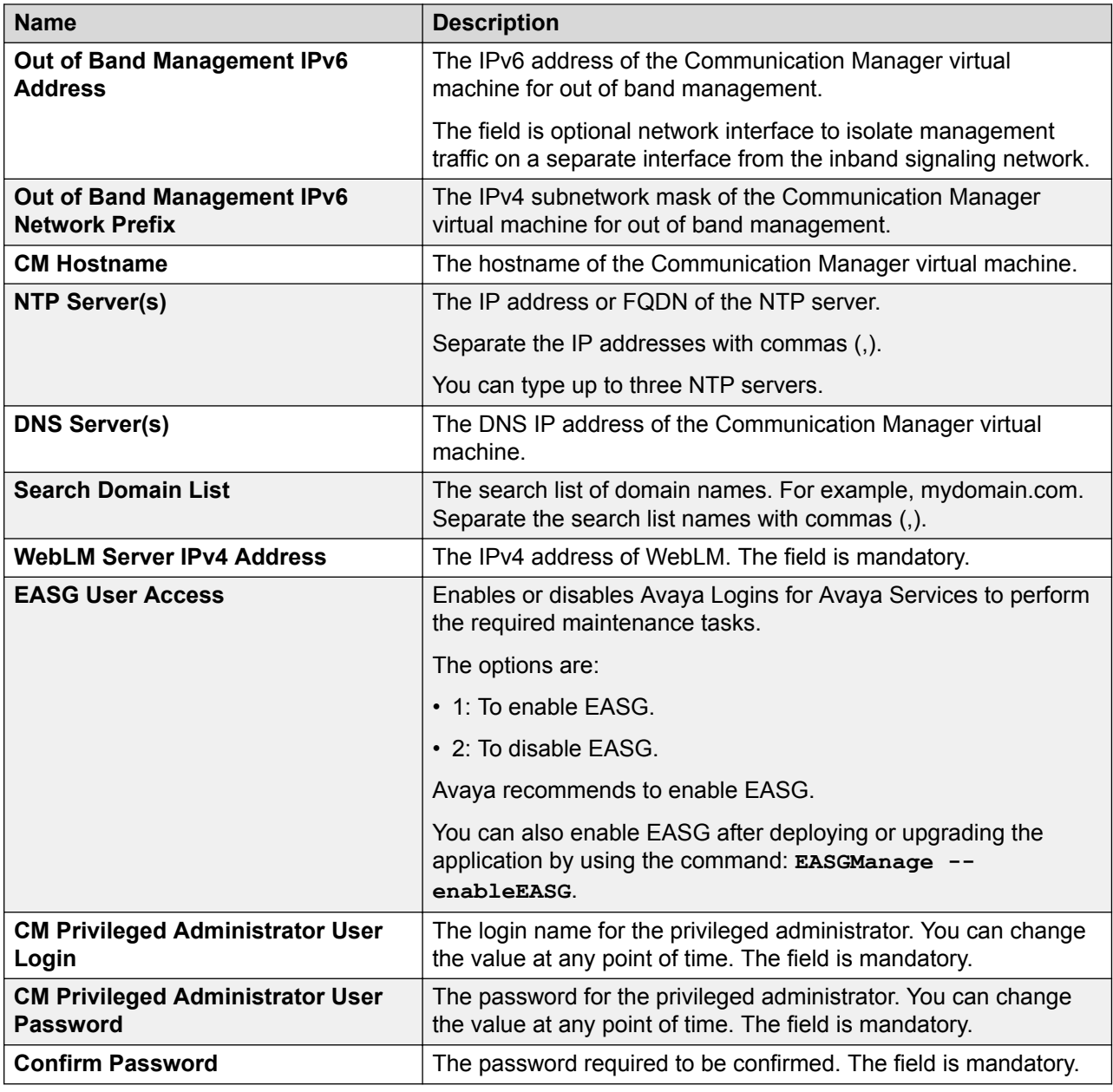

### **Network Parameters**

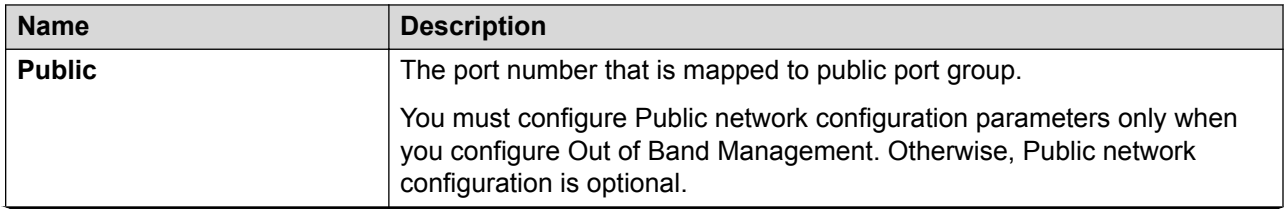

<span id="page-95-0"></span>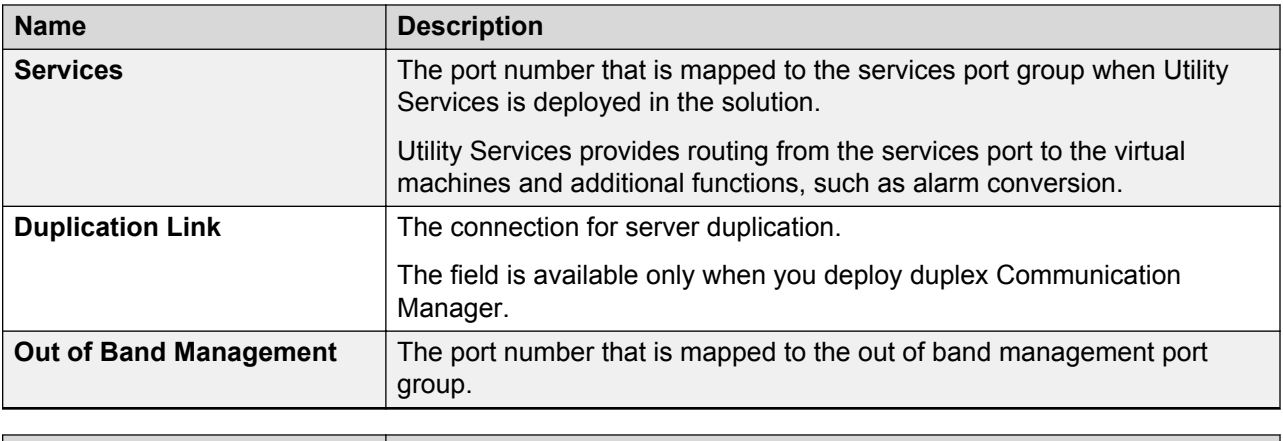

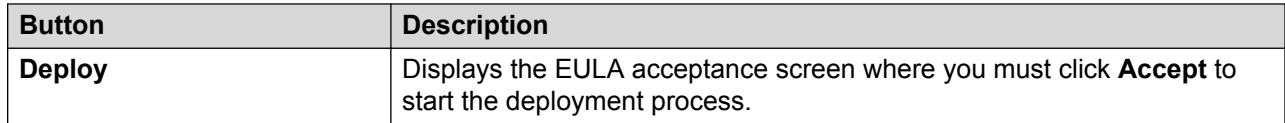

#### **Related links**

VM Deployment Configuration and Network Parameters field descriptions on page 96

# **VM Deployment Configuration and Network Parameters field descriptions**

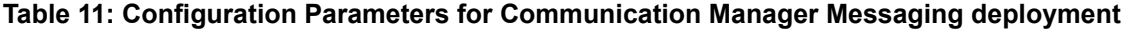

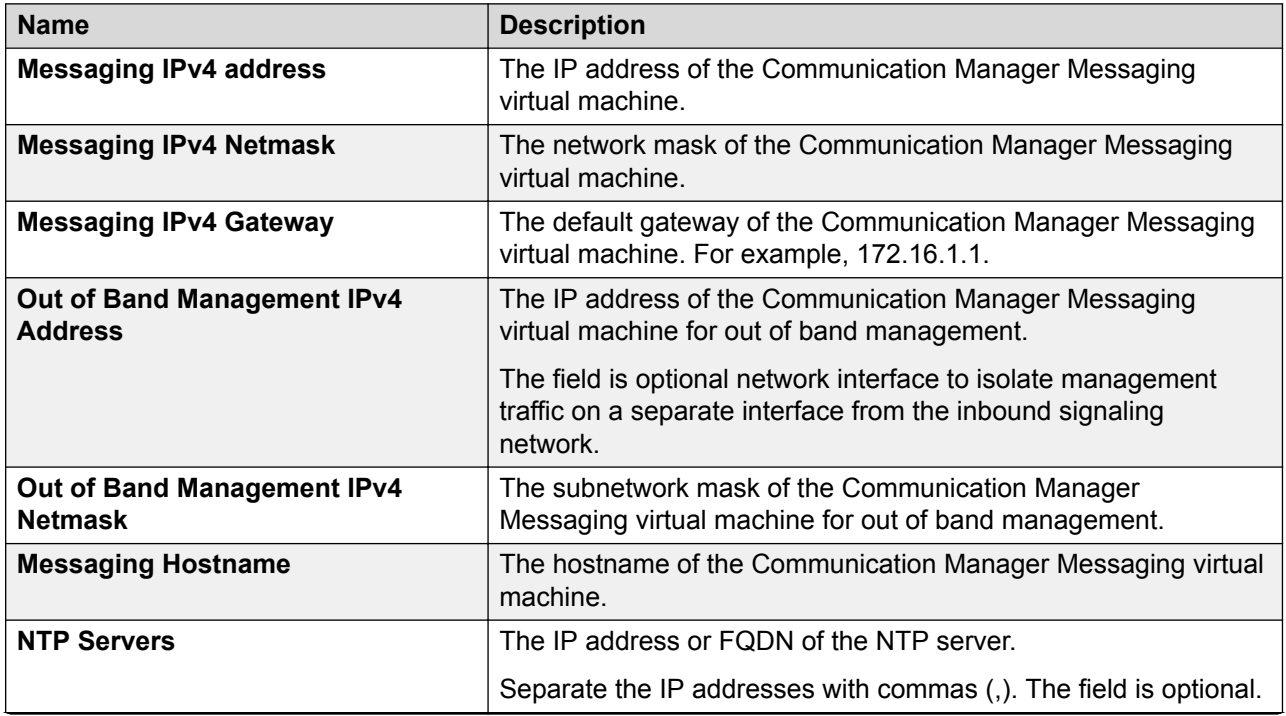

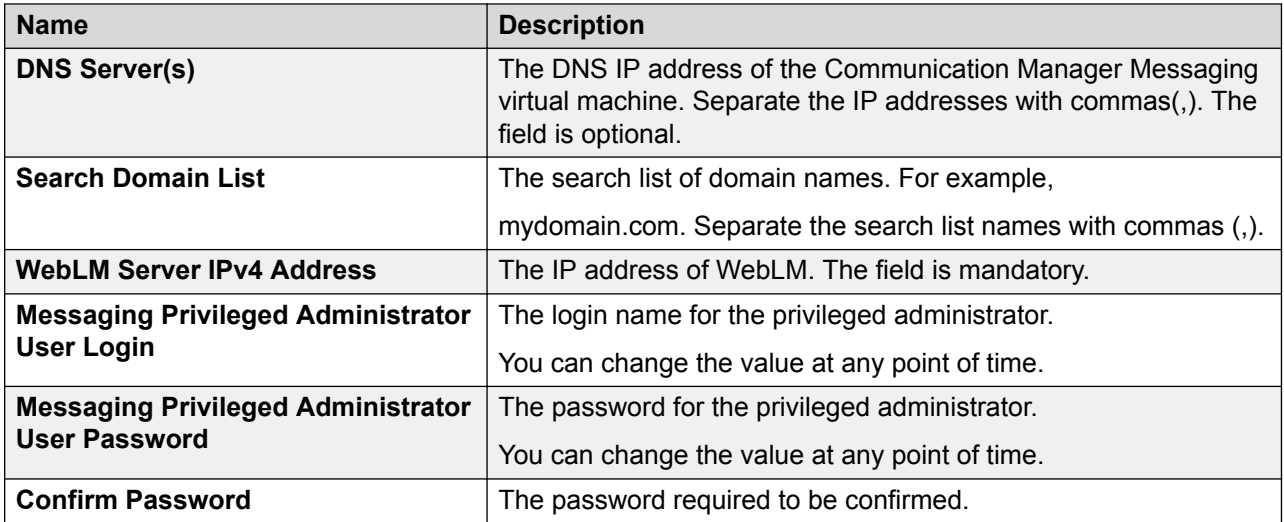

# **Configuration and Network Parameters for Utility Services deployment**

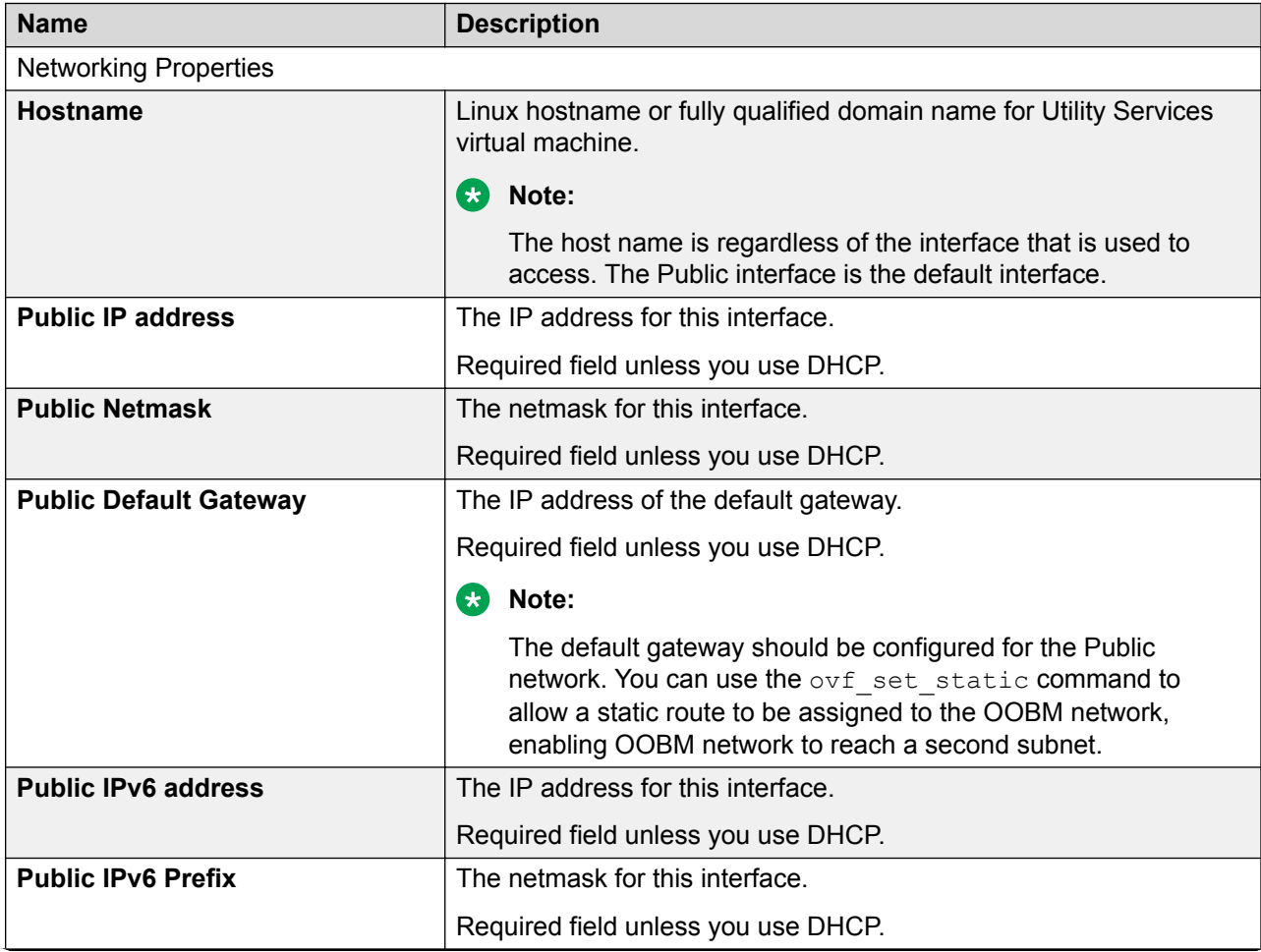

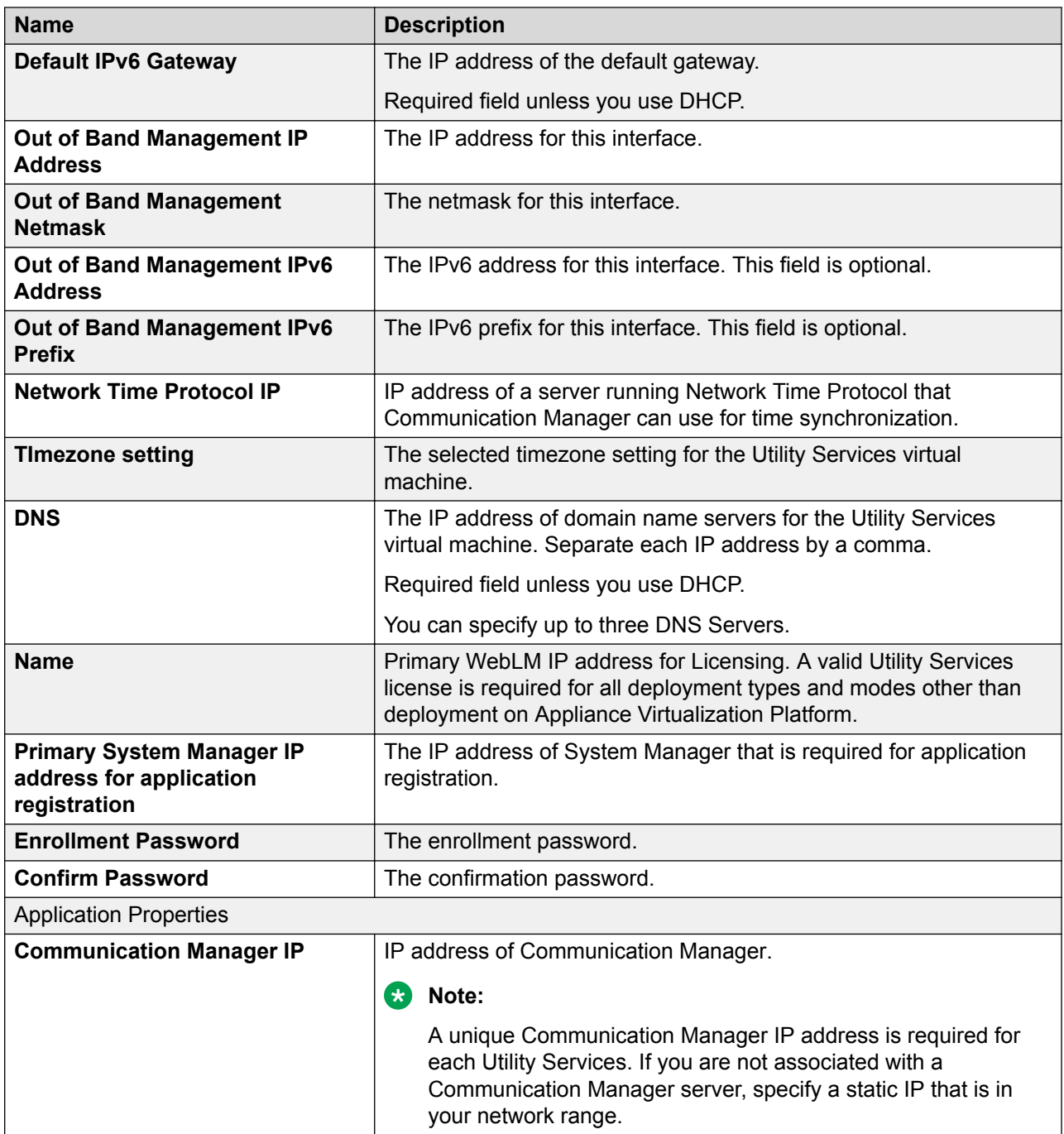

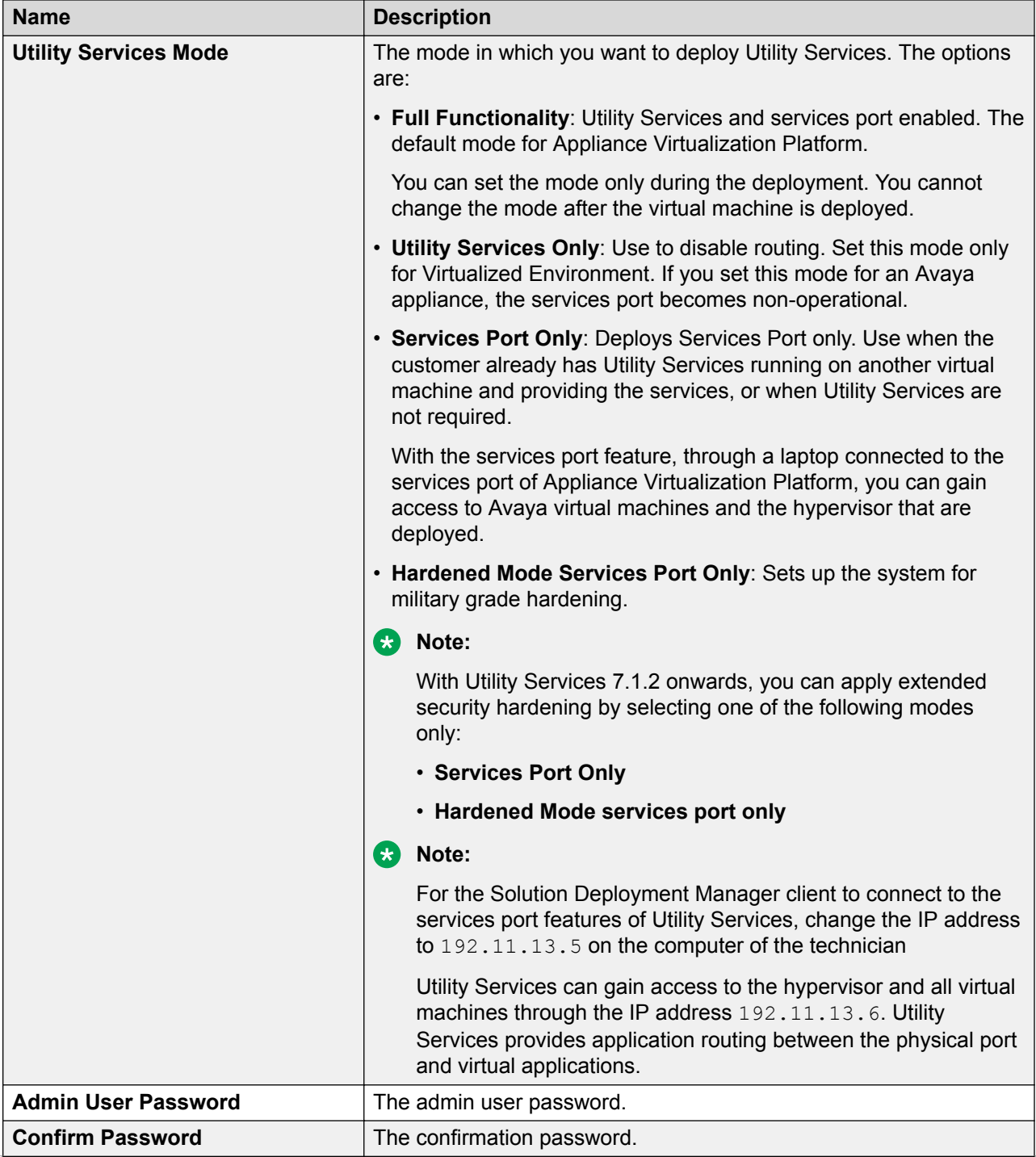

<span id="page-99-0"></span>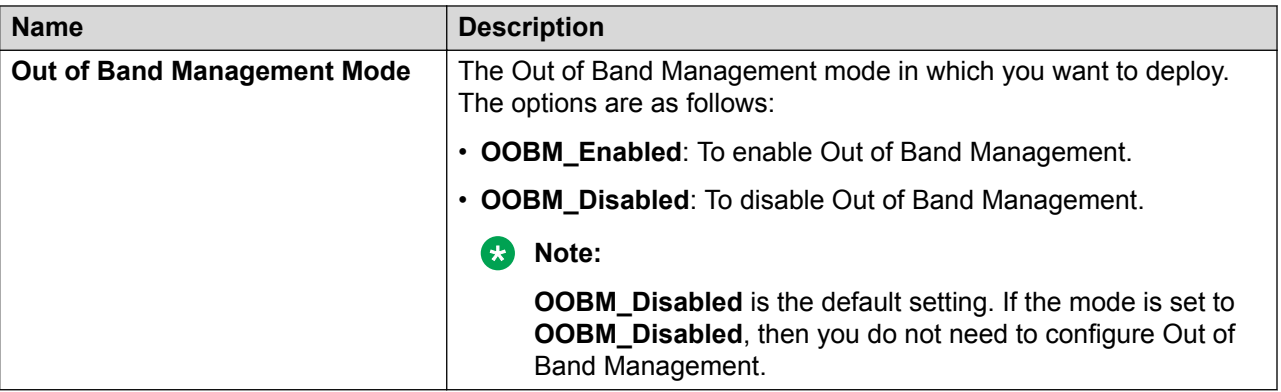

# **Update Static Routing field descriptions**

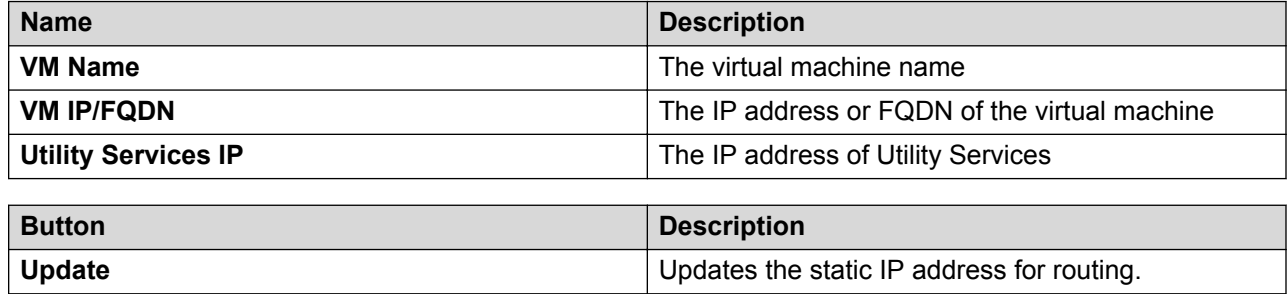

# **Installed Patches field descriptions**

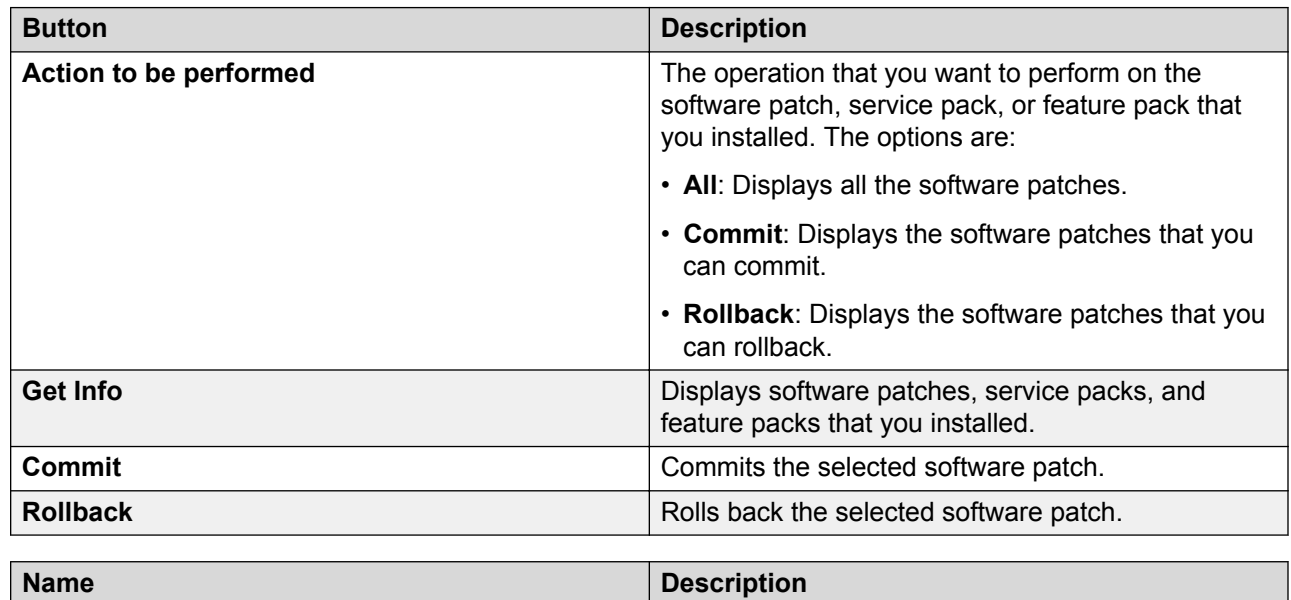

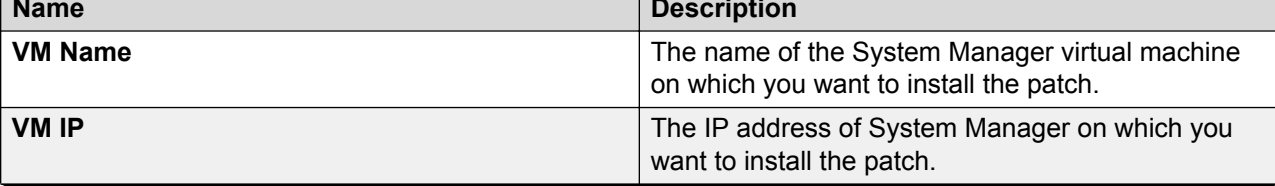

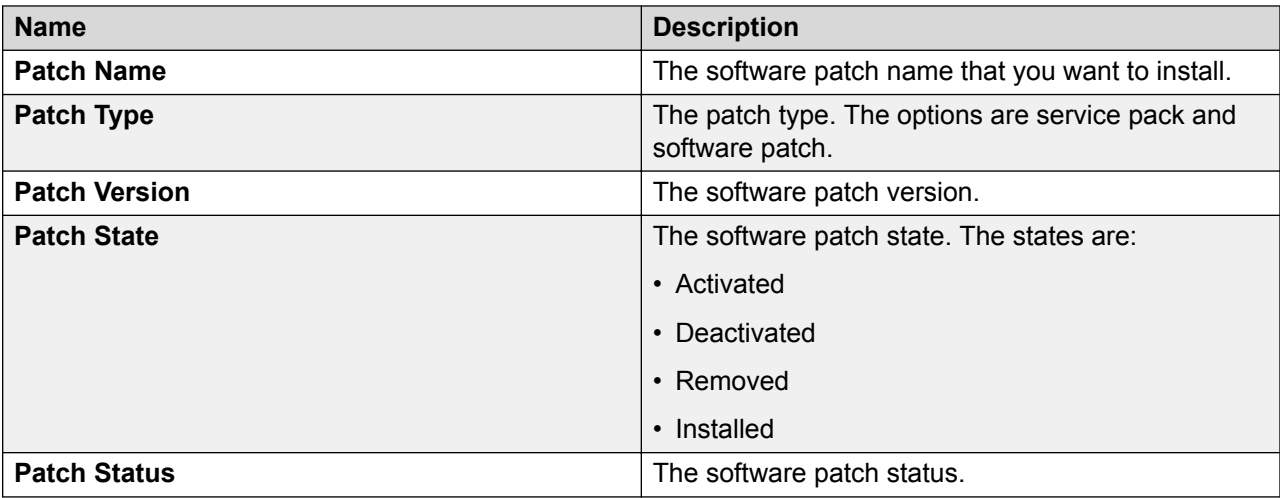

# **Update VM field descriptions**

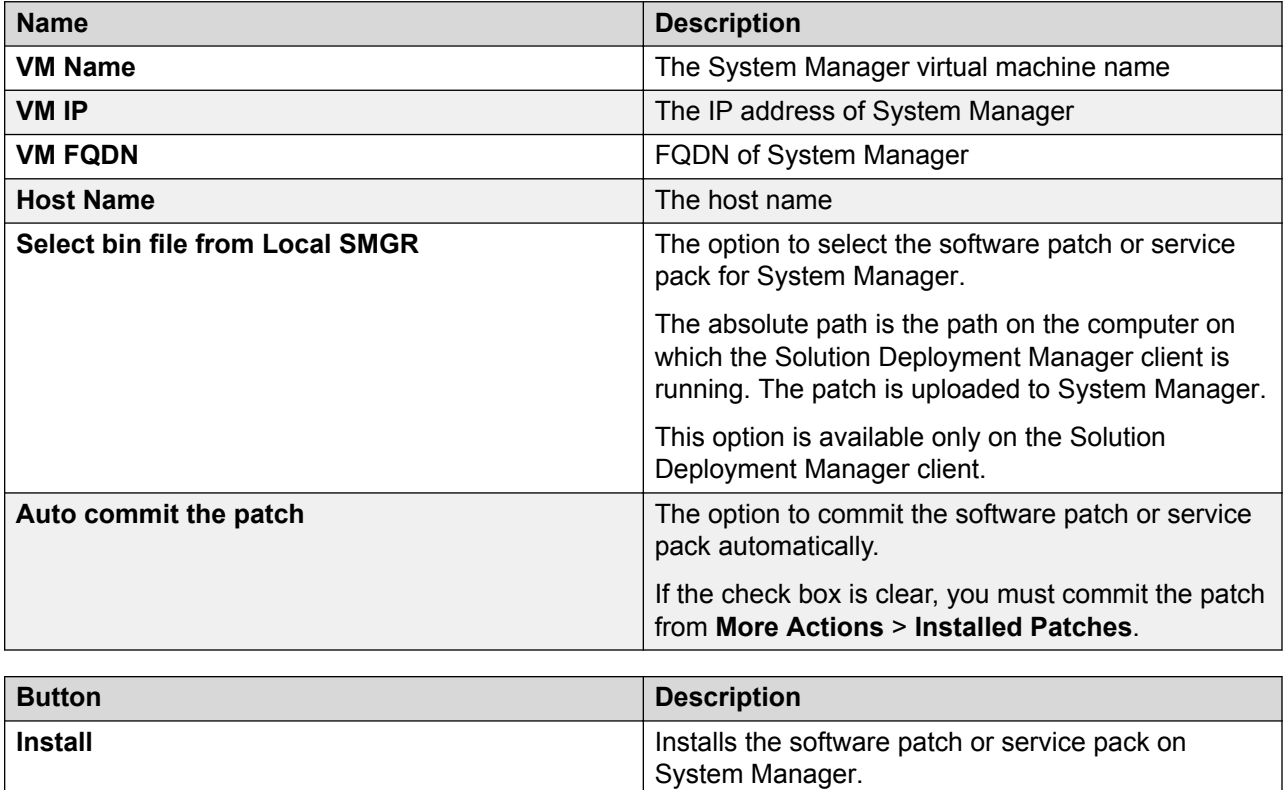

# **Reestablish Connection field descriptions**

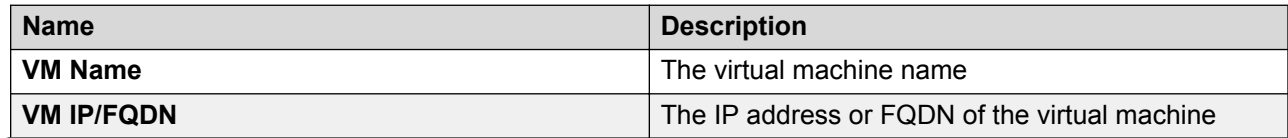

<span id="page-101-0"></span>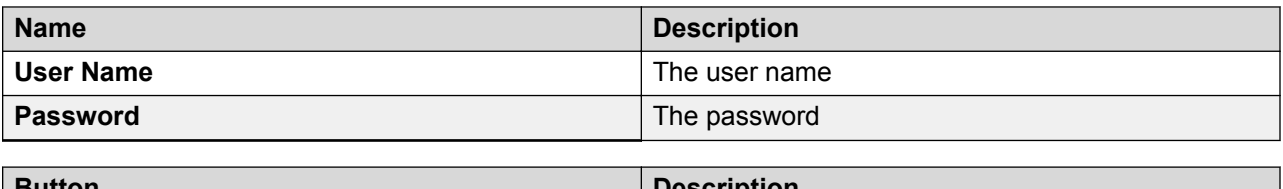

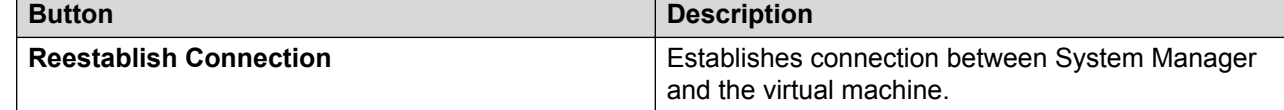

# **Network parameter update for Avaya Aura® applications**

You can change the network parameters for Avaya Aura® applications that run on an Appliance Virtualization Platform server.

The commands listed might change. Therefore, from the Avaya Support website at [https://](https://support.avaya.com/) [support.avaya.com,](https://support.avaya.com/) get the latest command update for an Avaya Aura® application from the appropriate document.

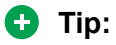

On the Avaya Support website navigate to **Support by Product** > **Documents** > **<Avaya Aura application>**, type the release number, click **Installation, Upgrades & Config**, click **Enter**, and search for the updates.

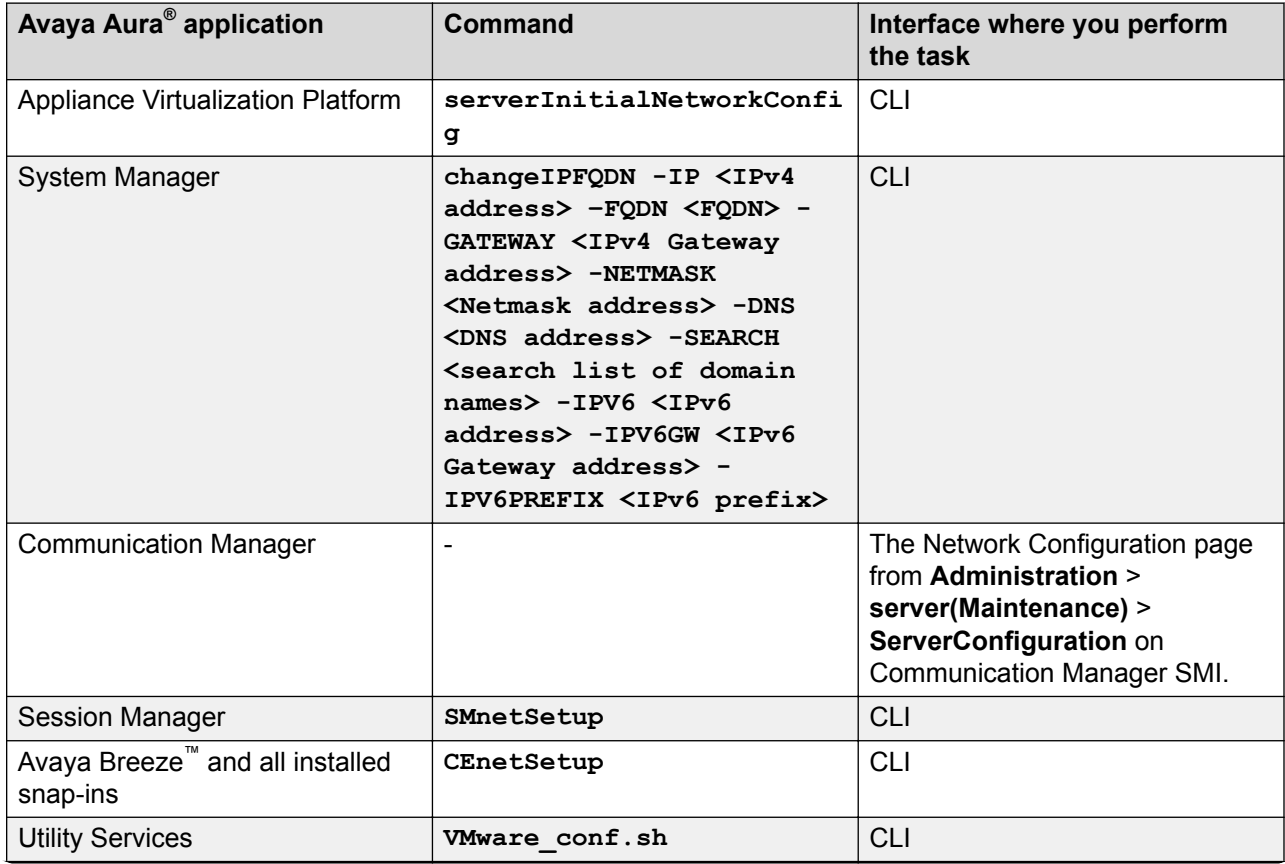

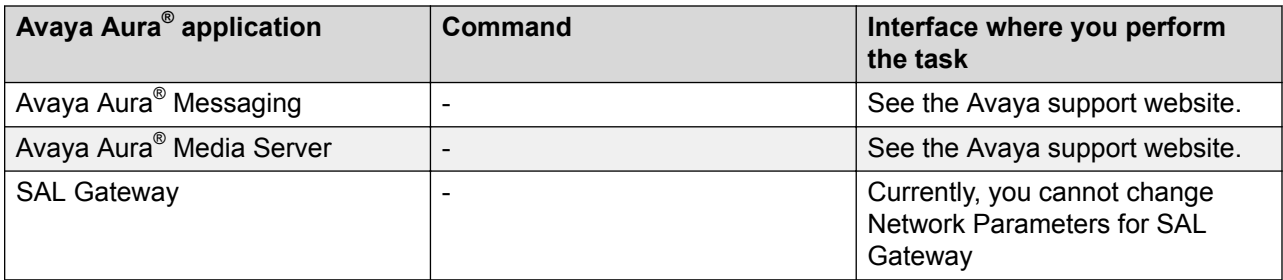

## **Virtual machine report**

With System Manager Release 7.1.3 and later, you can generate a report of virtual machines that are installed on the Appliance Virtualization Platform host.

The script to generate the virtual machine report is in the /swlibrary/reports/ generate report.sh folder.

### *<u>D* Important:</u>

If you run the report generation script when an upgrade is in progress on System Manager, the upgrade might fail.

#### **generate\_report.sh command**

The generate report.sh generates the virtual machine report.

### **Syntax**

```
sh ./generate_report.sh [-g] [-u Provide SMGR UI user name] [-p Provide SMGR UI 
password] [-s] [-a]
```
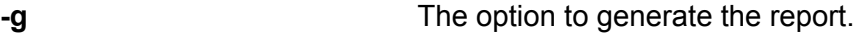

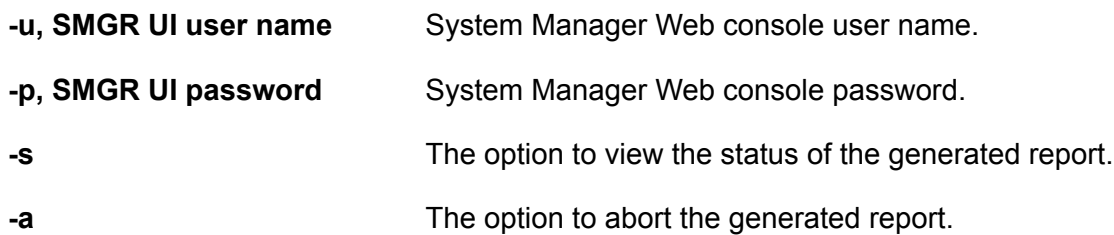

#### **Generating a virtual machine report**

#### **Before you begin**

If the application is of prior to Release 7.1, you must establish the trust with all applications before running the Report Generation utility.

#### **Procedure**

- 1. Log in to the System Manager command line interface with administrator privilege CLI user credentials.
- 2. Go to the /swlibrary/reports/directory.

3. Type the  $./$  generate report.sh  $-q$  -u <SMGR UI Username>  $-p$  <SMGR UI Password> command:

For example:  $\sqrt{a}$  / qenerate report.sh -q -u admin -p password

The system displays the following message: Executing the Report Generation script can cause the failure of upgrade that is running on the System Manager system. Do you still want to continue? [Y/N].

4. To proceed with report generation, type Y, and press Enter.

The system generates the report in the  $.csv$  format in the  $/swlibrary/reports/$ vm\_app\_report\_DDMMYYYYxxxx.csv folder.

**A** Note:

If you re-run the report generation script when the report generation process is in progress, the system displays the following message: Report Generation Process is Already Running, Kindly try after some time.

5. **(Optional)** To view the logs, go to /swlibrary/reports/generate\_report-YYYYMMDDxxxx.log.

#### **Viewing the status of the virtual machine report**

#### **Procedure**

- 1. Log in to the System Manager command line interface with administrator privilege CLI user credentials.
- 2. Go to the /swlibrary/reports/directory.
- 3. Type the  $./generate report.sh -s command.$

If the virtual machine report generation is in progress, the system displays the following message: Report Generation Process is Running.

#### **Aborting the virtual machine report generation**

#### **About this task**

If the virtual machine report generation process is in progress and you want to abort the report generation process, use the following procedure.

#### **Procedure**

- 1. Log in to the System Manager command line interface with administrator privilege CLI user credentials.
- 2. Go to the /swlibrary/reports/directory.
- 3. Type the  $./$  generate report.sh  $-a$  command.

The system aborts the virtual machine report generation process.

# **Certificate validation**

# **Certification validation**

With System Manager Solution Deployment Manager and Solution Deployment Manager client, you can establish a certificate-based TLS connection between the Solution Deployment Manager service and a host that is running Avaya Aura® 7.x applications. This provides secure communications between System Manager Solution Deployment Manager or the Solution Deployment Manager client and Appliance Virtualization Platform or ESXi hosts or vCenter.

The certificate-based sessions apply to the Avaya Aura® Virtualized Appliance offer using host self-signed certificates and the customer-provided Virtualization Environment using host selfsigned or third-party certificates.

You can check the following with certificate-based TLS sessions:

- Certificate valid dates
- Origin of Certificate Authority
- Chain of Trust
- CRL or OCSP state

**RD** Note:

Only System Manager Release 7.1 and later supports **OCSP**. Other elements of Avaya Aura® Suite do not support **OCSP**.

• Log Certificate Validation Events

Solution Deployment Manager checks the certificate status of hosts. If the certificate is incorrect, Solution Deployment Manager does not connect to the host.

For the correct certificate:

- The fully qualified domain or IP address of the host to which you are connecting must match the value in the certificate SAN or the certificate Common Name and the certificate must be in date.
- Appliance Virtualization Platform and VMware ESXi hosts do not automatically regenerate their certificates when host details such as IP address or hostname and domain changes. The certificate might become incorrect for the host.

If the certificate is incorrect:

- For the Appliance Virtualization Platform host, Solution Deployment Manager regenerates the certificate on the host and then uses the corrected certificate for the connection.
- For the VMware ESXi host or vCenter, the system denies connection. The customer must update or correct the certificate on the host or vCenter.

For more information about updating the certificate, see "Updating the certificate on the ESXi host from VMware".

## <span id="page-105-0"></span>**Note:**

Solution Deployment Manager:

- Validates certificate of vCenter
- Validates the certificates when a virtual machine is deployed or upgraded on vCenter managed hosts

With Solution Deployment Manager, you can only accept certificate while adding vCenter. If a certificate changes, the system gives a warning that the certificate does not match the certificate in the trust store on Solution Deployment Manager. You must get a new certificate, accept the certificate as valid, and save the certificate on the system.

To validate certificates, you can open the web page of the host. The system displays the existing certificate and you can match the details.

## **Generating and accepting certificates**

#### **About this task**

With Solution Deployment Manager, you can generate certificates only for Appliance Virtualization Platform hosts.

For the VMware ESXi hosts, if the certificate is invalid:

- Get a correct certificate for the host and add the certificate.
- Regenerate a self-signed certificate on the host.

For more information, see "Generating new self-signed certificates for the ESXi host".

#### **Before you begin**

Require permissions to add a host to generate certificates.

#### **Procedure**

- 1. On the System Manager web console, click **Services** > **Solution Deployment Manager**, and then click **VM Management**.
- 2. In VM Management Tree, select a location.
- 3. On the Hosts tab, in the Hosts for Selected Location <location name> area, select an Appliance Virtualization Platform host.
- 4. Click **More Actions** > **AVP Cert. Management** > **Generate/Accept Certificate**.
- 5. On the Certificate window, do the following:
	- a. Click **Generate Certificate**.

#### **Note:**

You can generate certificate only for the Appliance Virtualization Platform host.

#### b. Click **Accept Certificate**.

In the Hosts for Selected Location <location name> section, the **Host Certificate** column must display  $\sqrt{\phantom{a}}$ .

### **Next steps**

If the system displays an SSL verification error when you gain access to the Appliance Virtualization Platform host from the vSphere client, restart the Appliance Virtualization Platform host.

#### **Related links**

[Adding an Appliance Virtualization Platform or ESXi host](#page-51-0) on page 52 [Generating new self-signed certificates for the ESXi host](#page-108-0) on page 109

## **Updating the certificate on the ESXi host from VMware**

### **About this task**

Use the procedure to update the ESXi host certificate.

For information about updating vCenter certificates, see the VMware documentation.

#### **Before you begin**

Start an SSH session on the ESXi host.

#### **Procedure**

- 1. Start vSphere Web Client, and log in to the ESXi host as admin or root user.
- 2. Ensure that the domain name and the hostname of the ESXi host is set correctly and matches the FQDN that is present on the DNS servers, correct the entries to match if required.

For security reason, the common name in the certificate must match the hostname to which you connect.

3. To generate new certificates, type /sbin/generate-certificates.

The system generates and installs the certificate.

- 4. Restart the ESXi host.
- 5. **(Optional)** Do the following:
	- a. Move the ESXi host to the maintenance mode.
	- b. Install the new certificate.
	- c. From the Direct Console User Interface (DCUI), restart management agents.
		- **B** Note:

The host certificate must now match the fully qualified domain name of the host.

VMware places only FQDN in certificates that are generated on the host. Therefore, use a fully qualified domain name to connect to ESXi hosts and vCenter from Solution Deployment Manager.

Appliance Virtualization Platform places an IP address and FQDN in generated certificates. Therefore, from Solution Deployment Manager, you can connect to Appliance Virtualization Platform hosts through IP address or FQDN.

The connection from Solution Deployment Manager 7.1 to a vCenter or ESXi host by using an IP address fails because the IP address is absent in the certificate and the connection is not sufficiently secure.

#### **Related links**

[Generating new self-signed certificates for the ESXi host](#page-108-0) on page 109

## **Managing certificates for existing hosts**

#### **About this task**

By default, the certificate status of the host or vCenter that is migrated from earlier release is invalid. To perform any operation on the host from Solution Deployment Manager, you require a valid certificate. Therefore, you must get the valid certificate and accept the certificate.

Depending on the host type and the validity of the certificate, use appropriate steps to generate the certificate, and then accept the certificate.

#### **Before you begin**

Require permissions to add a host to generate certificates.

#### **Procedure**

- 1. On the System Manager web console, click **Services** > **Solution Deployment Manager**, and then click **VM Management**.
- 2. In VM Management Tree, select a location.
- 3. On the Hosts tab, in the Hosts for Selected Location <location name> area, select a host.
- 4. **(Optional)** On an Appliance Virtualization Platform host, click **More Actions** > **Generate/ Accept Certificate**, and on the Certificate dialog box, do one of the following:
	- If the certificate is valid, click **Accept Certificate**.
	- If the certificate is invalid, click **Generate Certificate**, and then click **Accept Certificate**.
- 5. For the ESXi host, do one of the following:
	- If the certificate is valid, on the Certificate dialog box, click **More Actions** > **Generate/ Accept Certificate**, and click **Accept Certificate**.
	- If the certificate is invalid, log in to the ESXi host, validate the certificate, and then from Solution Deployment Manager, accept the certificate.

For more information, see "Generating new self-signed certificates for the ESXi host".

- 6. For vCenter, do the following:
	- a. Click **Map vCenter**, select the vCenter server, and click **Edit**.
	- b. In the Certificate dialog box, accept certificate, and click **Save**.

#### **Related links**

[Generating new self-signed certificates for the ESXi host](#page-108-0) on page 109 [Generating and accepting certificates](#page-105-0) on page 106
### **Generating new self-signed certificates for the ESXi host**

#### **About this task**

Generate new certificates only if you change the host name or accidentally delete the certificate. Under certain circumstances, you must force the host to generate new certificates.

To receive the full benefit of certificate checking, particularly if you want to use encrypted remote connections externally, do not use a self-signed certificate. Instead, install new certificates that are signed by a valid internal certificate authority or purchase a certificate from a trusted security authority.

#### **Before you begin**

Start an SSH session on the ESXi host.

#### **Procedure**

- 1. Log in to the ESXi host as an admin user.
- 2. To create a backup of any existing certificates, in the  $/etc/vmware/ssl$  directory, rename the certificates by using the following commands:

```
mv rui.crt orig.rui.crt
mv rui.key orig.rui.key
```
#### **ED** Note:

Do not perform the step if you are regenerating certificates because you deleted the certificates.

- 3. To generate new certificates, type /sbin/generate-certificates.
- 4. Restart the ESXi host.

The generation process places the certificates places in the correct location.

- 5. **(Optional)** Do the following:
	- a. Move the ESXi host to the maintenance mode.
	- b. Install the new certificate.
	- c. Restart management agents from Direct Console User Interface (DCUI).
- 6. Do the following to confirm that the host successfully generated new certificates:
	- a. Type ls -la.
	- b. Compare the time stamps of the new certificate files with  $\sigma$ rig.rui.crt and orig.rui.key.

#### **Next steps**

Replace the self-signed certificate and the key with a trusted certificate and key.

### **Managing vCenter**

### **Adding a vCenter to Solution Deployment Manager**

#### **About this task**

System Manager Solution Deployment Manager supports virtual machine management in vCenter 5.5, 6.0, 6.5, and 6.7. When you add vCenter, System Manager discovers the ESXi hosts that this vCenter manages, adds to the repository, and displays in the Managed Hosts section. Also, System Manager discovers virtual machines running on the ESXi host and adds to the repository.

System Manager displays vCenter, ESXi host, and virtual machines on the Manage Elements page.

#### **Before you begin**

Ensure that you have the required permissions.

#### **Procedure**

- 1. On the System Manager web console, click **Services** > **Solution Deployment Manager**, and then click **VM Management**.
- 2. In the lower pane, click **Map vCenter**.
- 3. On the Map vCenter page, click **Add**.
- 4. In the New vCenter section, provide the following vCenter information:
	- a. In **vCenter FQDN**, type FQDN of vCenter.

For increased security when using a vCenter with Solution Deployment Manager, use an FQDN for the vCenter. vCenter does not put IP addresses in its certificates. Therefore, you need FQDN to confirm the server identity through the certificate in Solution Deployment Manager.

- b. In **User Name**, type user name to log in to vCenter.
- c. In **Password**, type password to log in to vCenter.
- d. In **Authentication Type**, select the authentication type.

If you select the authentication type as **SSO**, the system displays the **Is SSO managed by Platform Service Controller (PSC)** field.

e. **(Optional)** If PSC is configured to facilitate the SSO service, select **Is SSO managed by Platform Service Controller (PSC)**.

PSC must have a valid certificate.

The system enables **PSC IP or FQDN** and you must provide the IP or FQDN of PSC.

- f. **(Optional)** In **PSC IP or FQDN**, type the IP or FQDN of PSC.
- 5. Click **Save**.
- 6. On the certificate dialog box, click **Accept Certificate**.

The system generates the certificate and adds vCenter.

In the Managed Hosts section, the system displays the ESXi hosts that this vCenter manages.

#### **Related links**

Editing vCenter on page 111 [Map vCenter field descriptions](#page-111-0) on page 112 [New vCenter and Edit vCenter field descriptions](#page-112-0) on page 113

### **Editing vCenter**

#### **Before you begin**

Ensure that you have the required permissions.

#### **Procedure**

- 1. On the System Manager web console, click **Services** > **Solution Deployment Manager**, and then click **VM Management**.
- 2. In the lower pane, click **Map vCenter**.
- 3. On the Map vCenter page, select a vCenter server and click **Edit**.
- 4. In the Edit vCenter section, change the vCenter information as appropriate.
- 5. If vCenter is migrated from earlier release, on the Certificate page, click **Accept Certificate**, and click **Save**.
- 6. To edit the location of ESXi hosts, in the Managed Hosts section, do one of the following:
	- Select an ESXi host and click the edit icon  $($ .
	- Select one or more ESXi hosts, select the location, and click **Bulk Update** and click **Update**.

If you do not click **Commit** after you move the host from Managed Hosts to Unmanaged Hosts or vice versa, and you refresh the table, the page displays the same host in both the tables. Click **Commit** to get an updated list of managed and unmanaged hosts.

### **Deleting vCenter from Solution Deployment Manager**

#### **Before you begin**

Ensure that you have the required permissions.

#### **Procedure**

- 1. On the System Manager web console, click **Services** > **Solution Deployment Manager**, and then click **VM Management**.
- 2. In the lower pane, click **Map vCenter**.
- 3. On the Map vCenter page, select one or more vCenter servers and click **Delete**.
- 4. Click **Yes** to confirm the deletion of servers.

The system deletes the vCenter from the inventory.

### <span id="page-111-0"></span>**Map vCenter field descriptions**

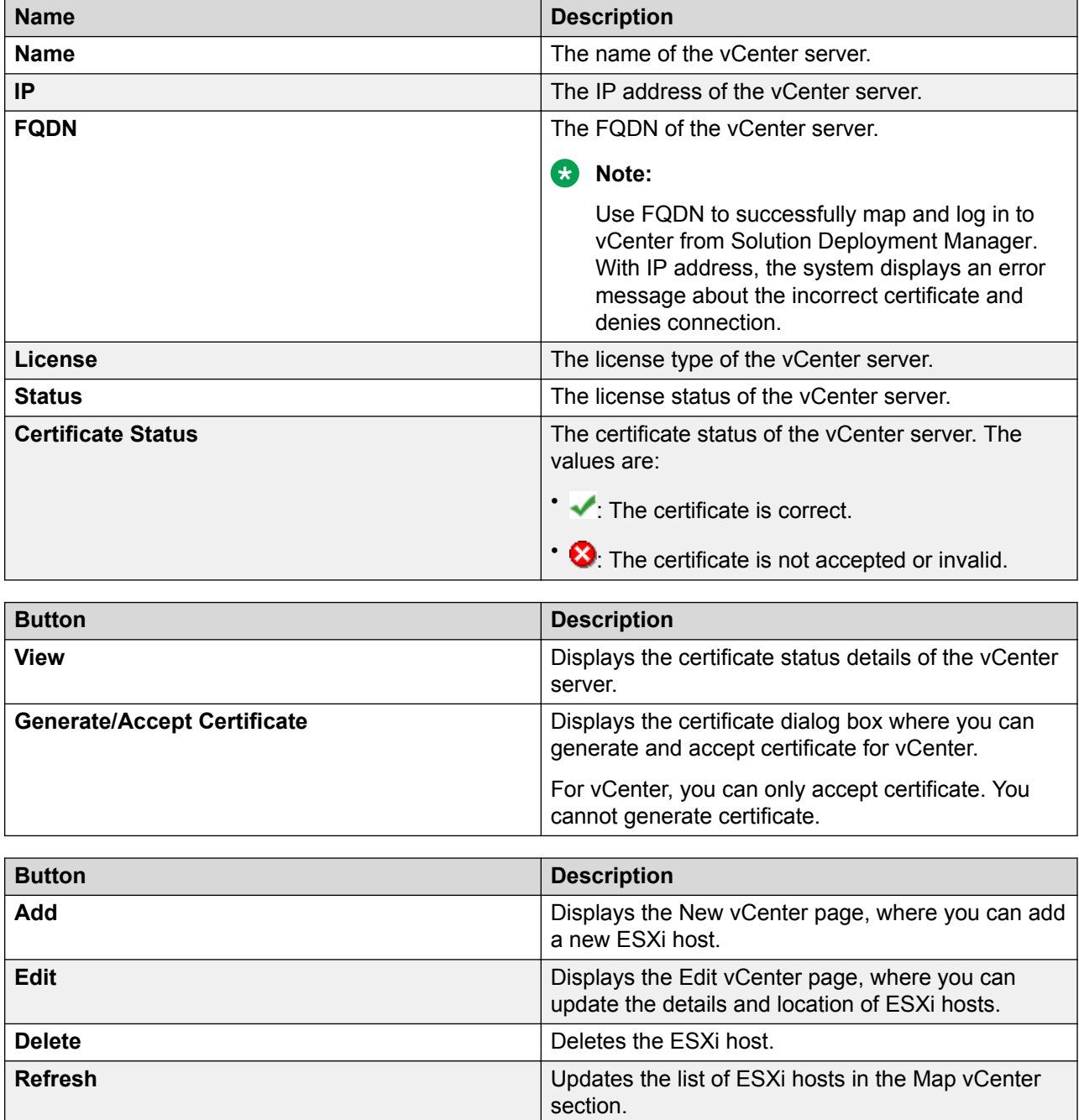

### <span id="page-112-0"></span>**New vCenter and Edit vCenter field descriptions**

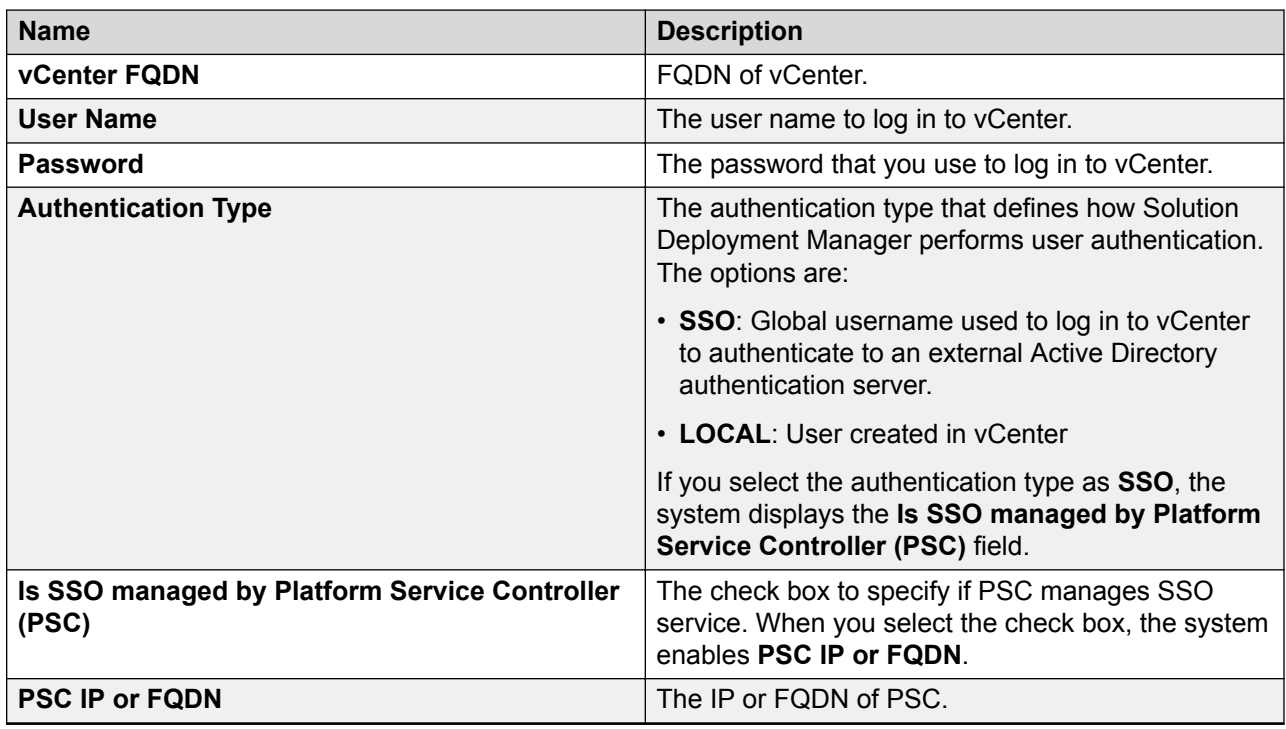

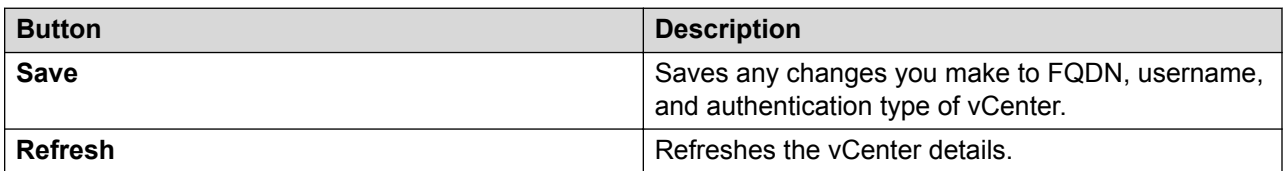

### **Managed Hosts**

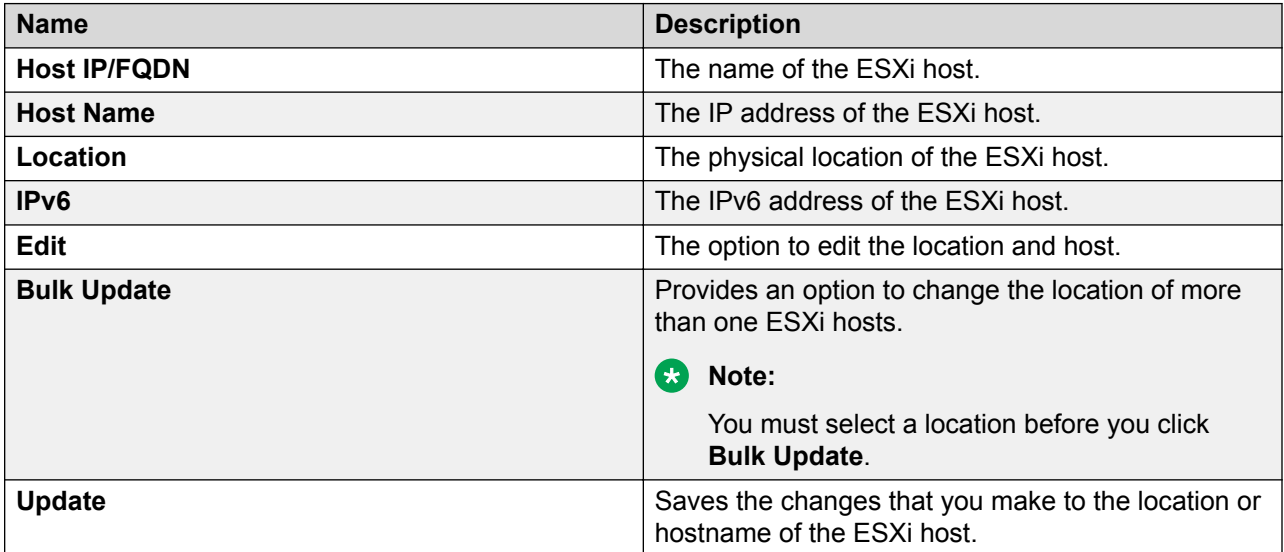

*Table continues…*

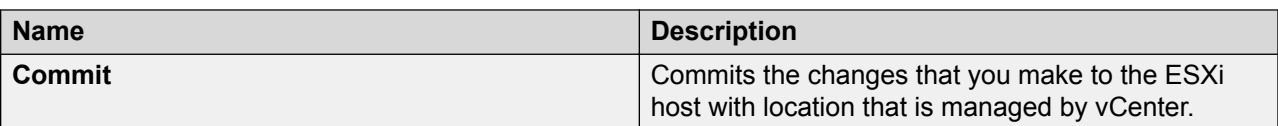

#### **Unmanaged Hosts**

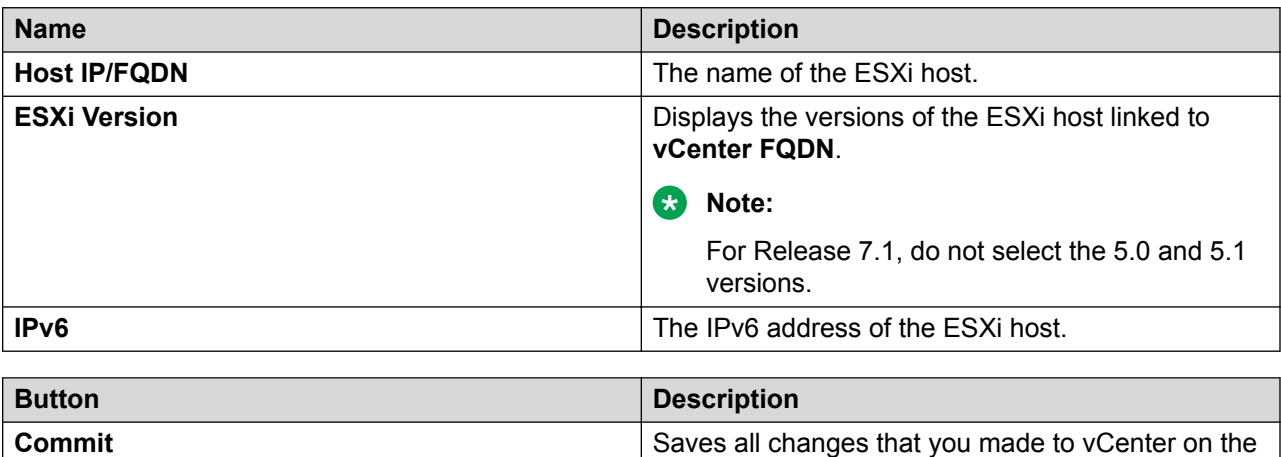

### **Monitoring a host and virtual machine**

### **Monitoring a host**

#### **Procedure**

1. On the System Manager web console, click **Services** > **Solution Deployment Manager**, and then click **VM Management**.

Map vCenter page.

- 2. Click the Monitor Hosts tab.
- 3. On the Monitor Hosts page, do the following:
	- a. In **Hosts**, click a host.
	- b. Click **Generate Graph**.

The system displays the graph regarding the CPU/memory usage of the host that you selected.

### **Monitoring a virtual machine**

#### **Procedure**

- 1. On the System Manager web console, click **Services** > **Solution Deployment Manager**, and then click **VM Management**.
- 2. Click the Monitor VMs tab.
- 3. In the Monitor VMs page, do the following:
	- a. In **Hosts**, click a host.
	- b. In **Virtual machines**, click a virtual machine on the host that you selected.

#### 4. Click **Generate Graph**.

The system displays the graph regarding the CPU/memory usage of the virtual machine that you selected.

# <span id="page-115-0"></span>**Chapter 5: Common procedures for deployment, upgrades, and migrations**

# **Creating a backup of the existing configuration**

#### **About this task**

Use this procedure to create a local backup of the System Platform and the template data prior to migrating to the Appliance Virtualization Platform.

#### **Procedure**

- 1. Log on to System Platform web console as an administrator.
- 2. Click **Server Management** > **Backup/Restore**.
- 3. Click **Backup**.
- 4. To take a local backup, in **Backup Method**, click **Local**.
- 5. Click **Backup Now**.

The system creates a backup file in the /vspdata/backup/archive location in the System Platform console domain (C-DOM).

- 6. Log in to C-DOM.
- 7. Navigate to / vspdata/backup/archive.
- 8. Save a copy of the backup file in a location from where you can gain access to the file.

The System Platform backup file contains the backup data from System Platform and the template.

# **Configuring servers preinstalled with Appliance Virtualization Platform**

#### **About this task**

For newly purchased common servers, Appliance Virtualization Platform is preinstalled. This does not apply for migration. You must configure the customer network settings through the Solution Deployment Manager client that is installed on a computer that is running Windows. The media comes with the server. The new S8300D and S8300E servers require an installation at the customer site.

If the initial Appliance Virtualization Platform admin password for pre-installed servers is not provided, please contact your Avaya Professional Services or Business Partner Installer. For Common Server migrations, S8300D Server, and S8300E Server the password is assigned through the  $7.1$ ks.cfg file. The password is encrypted in the file. Please contact the installer who created the 7.1ks.cfg file for the admin password.

#### **Note:**

When possible, perform the deployment from the System Manager Solution Deployment Manager. Only when System Manager is unreachable, use the Solution Deployment Manager client that is installed on the computer.

#### **Procedure**

- 1. Turn on the server.
- 2. Install the Solution Deployment Manager client on the computer.
- 3. Configure the computer with the following:
	- IP address: 192.168.13.5
	- Netmask: 255.255.255.248
	- Gateway: 192.168.13.1
- 4. Connect to NIC2 with a network cable.
- 5. Start an SSH session, log in to 192.168.13.6 with admin credentials.

The system prompts to change the password immediately.

- 6. To change the admin password, perform the following:
	- a. At the prompt, type the Appliance Virtualization Platform default password: AVaya@01
	- b. Type the new password.

For more information about password rules, see "Password policy".

c. Type the password again.

The system changes the host password.

- 7. To accept the EULA, in **Do you accept the terms of this EULA? (Y)es/(N)o**, type Y.
- 8. At the **Enhanced Access Security Gateway (EASG)** prompt, read the following messages, and type one of the following:

#### **Enable: (Recommended)**

By enabling Avaya Logins you are granting Avaya access to your system. This is necessary to maximize the performance and value of your Avaya support entitlements, allowing Avaya to resolve product issues in a timely manner. In addition to enabling the Avaya Logins, this product should be registered with Avaya and technically onboarded for remote connectivity and alarming. Please see the Avaya support site (support.avaya.com/registration) for additional information for

registering products and establishing remote access and alarming.

#### **Disable**:

By disabling Avaya Logins you are preventing Avaya access to your system.

This is not recommended, as it impacts Avaya's ability to provide support for the product. Unless the customer is well versed in managing the product themselves, Avaya Logins should not be disabled.

a. 1: To enable EASG.

Avaya recommends to enable EASG.

You can also enable EASG after deploying or upgrading the application by using the command: **EASGManage --enableEASG**.

- b. 2: To disable EASG.
- 9. Type cd /opt/avaya/bin.

Not all commands are available in the  $\sqrt{\text{opt}/\text{avg}}$  bin location, and must be run with ./. For example,  $\sqrt{n}$  is port. The system only runs the commands that are specified in the procedure from /opt/avaya/bin or as directed by Avaya Services. The system might get incorrectly configured if you run commands that are not specified in the procedure.

Most systems do not enable Out of Band Management. Use the **set\_oobm** command only to enable Out of Band Management for the host and all virtual machines.

10. **(Optional)** To enable Out of Band Management on the Appliance Virtualization Platform host, type # ./set oobm on.

The system displays Host Out of Band Management set up is complete.

- 11. At the prompt, do the following:
	- a. Type./serverInitialNetworkConfig.

The host IP address details are mandatory. Though DNS and NTP values are optional, you must provide the values.

b. At the prompt, provide the following host details:

```
System is not in a default setup, please use SDM to change IP addresses
Do you wish to setup networking? (y/n) y
Please enter IP address for the AVP host in the format x.x.x.x
```

```
For example 172.16.5.1
Please enter value 172.16.107.21
Please enter subnet mask for the AVP host in the format x.x.x.x
For example 255.255.255.0
Please enter value 255.255.255.0
Please enter a default gateway for the AVP host in the format x.x.x.x
For example 172.16.5.254
Please enter value 172.16.107.1
Please enter a hostname for the AVP host.
For example myhost
Please enter value avphost
Please enter a domain for the AVP host.
For example mydomain.com
Please enter value mydomain.com
Please enter a main DNS server for the AVP host.
For example 172.16.10.54
Please enter value 172.16.107.1
Please enter a secondary DNS server for the AVP host.
For example 172.16.10.54
Please enter value 172.16.107.2
Please enter a NTP server for the AVP host
For example 172.16.10.55
Please enter value 172.16.107.50
Stopping ntpd
watchdog-ntpd: Terminating watchdog process with PID 33560
Starting ntpd
```
12. To verify the vmk0 settings, type # esxcli network ip interface ipv4 get.

**ED** Note:

Do not change the vmk1s address. vmk1s is fixed for the services port.

The system displays the following details:

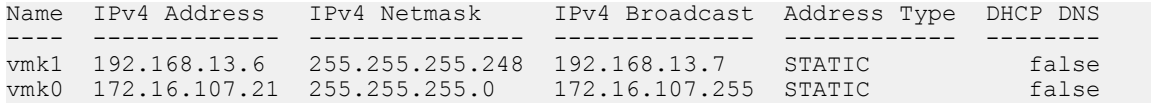

- 13. Start the Solution Deployment Manager client when connected to the services port.
- 14. Add a location.
- 15. Add the Appliance Virtualization Platform host as 192.168.13.6.
- 16. Check the version, and install the Release 7.1.3 feature pack on Appliance Virtualization Platform if required.
- 17. Deploy Utility Services.
- 18. Deploy other Avaya Aura® applications that will reside on this Appliance Virtualization Platform host.
- 19. Install the Release 7.1.3 patch files for all Avaya Aura<sup>®</sup> applications.

# **Activating SSH from Utility Services**

#### **About this task**

For security purpose, SSH access to Appliance Virtualization Platform shuts down in the normal operation. You must activate SSH on Appliance Virtualization Platform.

When you install or preinstall Appliance Virtualization Platform on a server, SSH is enabled. After you accept the license terms during Appliance Virtualization Platform installation, SSH shuts down within 24 hours. After SSH shuts down, you must reactivate SSH by using the **AVP** SSH enable command from Utility Services.

#### **Before you begin**

Start an SSH session.

#### **Procedure**

- 1. Log in to the Utility Services virtual machine running on Appliance Virtualization Platform with administrator privilege credentials.
- 2. Type cd /opt/avaya/common services.
- 3. Type the following:

```
ls
AVP_SSH enable
```
Within 3 minutes, from Utility Services, the SSH service starts on Appliance Virtualization Platform and runs for two hours. After two hours, you must reactivate SSH from Utility Services.

When SSH is enabled, you can use an SSH client such as PuTTY to gain access to Appliance Virtualization Platform on customer management IP address or the services port IP address of 192.168.13.6.

- 4. **(Optional)** To find the status of SSH, type AVP\_SSH status.
- 5. To disable SSH, type AVP SSH disable.

# **Upgrade job status**

### **Upgrade job status**

The Upgrade Job Status page displays the status of completion of every upgrade job that you performed. Every step that you perform to upgrade an application by using Solution Deployment Manager is an upgrade job. You must complete the following jobs to complete the upgrade:

1. **Refresh Element(s)**: To get the latest data like version data for the applications in the system.

- 2. **Analyze**: To evaluate an application that completed the Refresh Element(s) job.
- 3. **Pre-Upgrade Check**: To evaluate an application that completed the Analyze job.
- 4. **Upgrade**: To upgrade applications that completed the Pre-upgrade Check job.
- 5. **Commit**: To view commit jobs.
- 6. **Rollback**: To view rollback jobs.
- 7. **Uninstall**: To view uninstall jobs.

### **Viewing the Upgrade job status**

#### **Procedure**

- 1. On the System Manager web console, click **Services** > **Solution Deployment Manager**.
- 2. In the left navigation pane, click **Upgrade Job Status**.
- 3. On the Status of Upgrade Management Jobs page, in the **Job Type** field, click a job type.
- 4. Select one or more jobs.
- 5. Click **View**.

The system displays the Upgrade Job Status page.

### **Editing an upgrade job**

#### **Before you begin**

You can edit the configuration of an upgrade job that is in pending state.

#### **Procedure**

- 1. On the System Manager web console, click **Services** > **Solution Deployment Manager**.
- 2. In the left navigation pane, click **Upgrade Job Status**.
- 3. On the Upgrade Job Status page, in the **Job Type** field, click **Upgrade**.
- 4. Select a pending upgrade job that you want to edit.
- 5. Click **Edit Configuration**.

The system displays the Upgrade Configuration page.

6. To edit the configuration, see Upgrading Avaya Aura applications.

#### **Related links**

[Upgrading Avaya Aura applications to Release 7.1.3](#page-162-0) on page 163

### **Deleting the Upgrade jobs**

### **Procedure**

- 1. On the System Manager web console, click **Services** > **Solution Deployment Manager**.
- 2. In the left navigation pane, click **Upgrade Job Status**.
- 3. On the Upgrade Job Status page, in the **Job Type** field, click a job type.
- 4. Select one or more jobs.
- 5. Click **Delete**.

The system updates the Upgrade Job Status page.

### **Upgrade Job Status field descriptions**

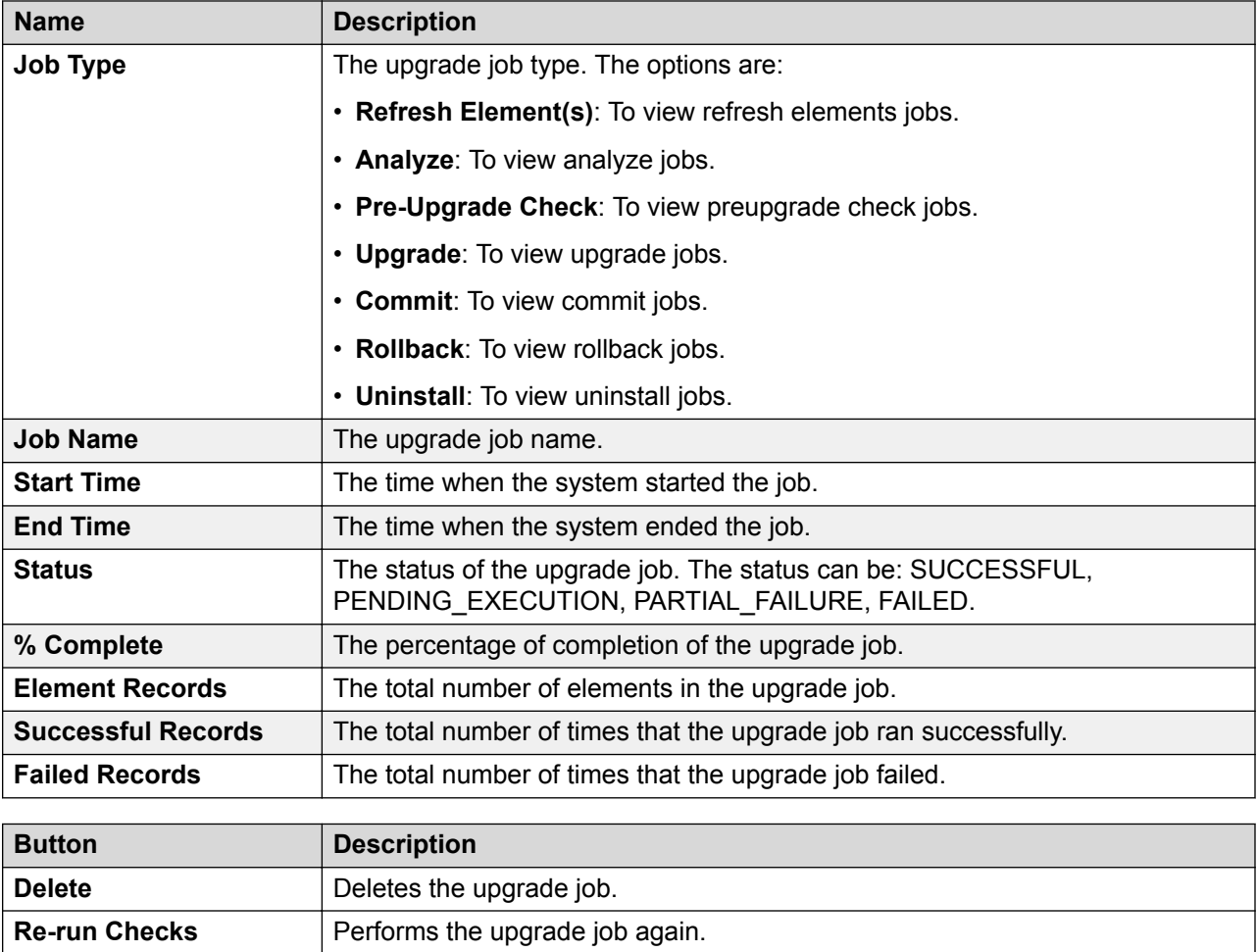

*Table continues…*

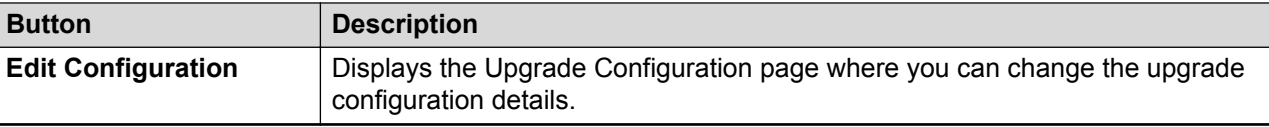

# **Utility Services field descriptions**

Utility Services can gain access to the hypervisor and all virtual machines. The Utility Services application provides application routing between the physical port and virtual applications.

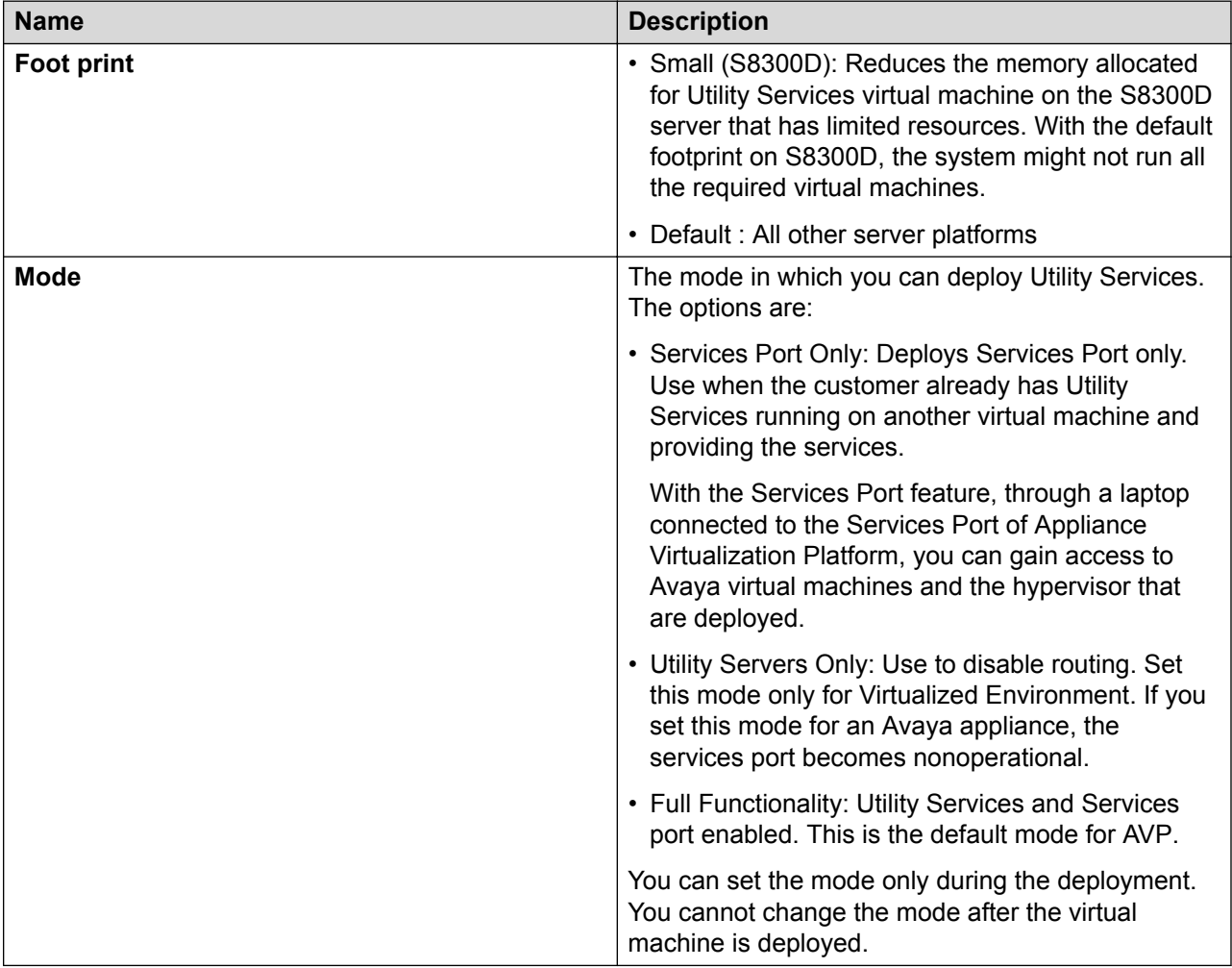

# **Recovering a Linux-based application from disaster**

#### **About this task**

Use the procedure when a Linux-based application becomes nonoperational after an upgrade or migration. For example,

- Session Manager Release 6.x
- Communication Manager Release 5.2.1

#### **Before you begin**

Create a backup of the application during upgrade and migration.

#### **Procedure**

- 1. Using a Linux® Operating System Recovery CD-ROM, partition reset.
- 2. Install Linux<sup>®</sup> Operating System and use the application network settings that you recorded at the beginning of the upgrade or migration.

The application network settings include all IP addresses, subnet mask, gateway, DNS address, and NTP Server.

3. Restore the backup of the application that you created before the upgrade or migration.

### **Recovering a System Platform-based application from disaster**

#### **About this task**

Use the procedure when a System Platform-based application becomes nonoperational after an upgrade or migration. For example:

- Communication Manager Release 6.x
- Utility Services
- SAL
- WebLM
- Application Enablement Services

#### **Before you begin**

Create a System Platform backup.

The backup contains the application template and System Platform backup details.

#### **Procedure**

- 1. Using a Linux® Operating System Recovery CD-ROM, partition reset.
- 2. Install System Platform and use the application network settings that you recorded at the beginning of the upgrade or migration.

The application network settings include all IP addresses, subnet mask, gateway, DNS address, and NTP Server.

3. Restore the System Platform backup that you created before the upgrade or migration.

### **Virtual machine migration from one host to another host**

When a user moves a virtual machine from one host to another host, the system displays the entry of the virtual machine on both the hosts until the user explicitly refreshes the old host. Also, if the user refreshes the new host before refreshing the old host, the system displays the entry of the virtual machine on both the hosts. This results in displaying duplicate entries of virtual machines. If trust is already established, you can also view the duplicate entries of virtual machines under the System Manager inventory.

To remove the duplicate entry of virtual machine, refresh the old host.

# **Chapter 6: Migration from System Platform to Appliance Virtualization Platform**

# **Migration checklist**

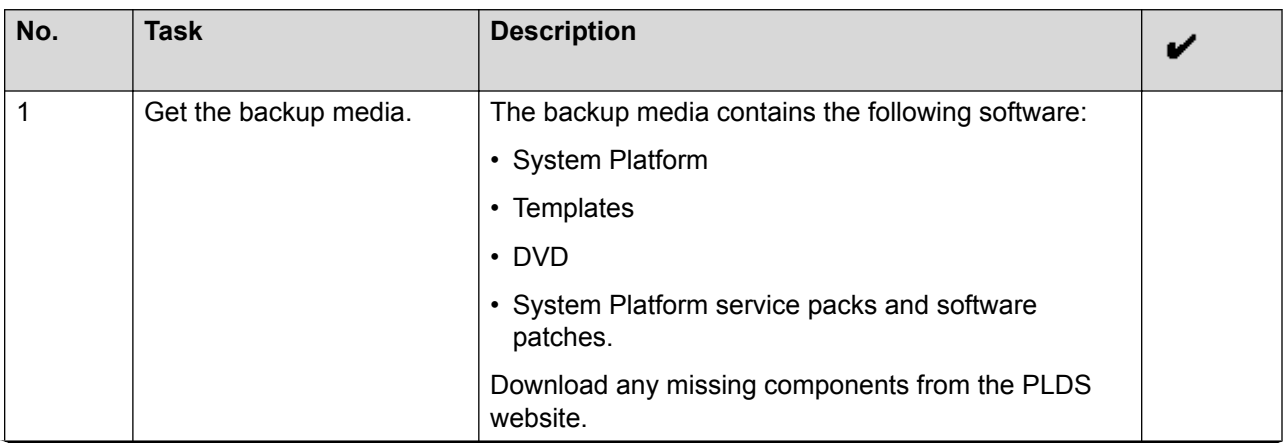

*Table continues…*

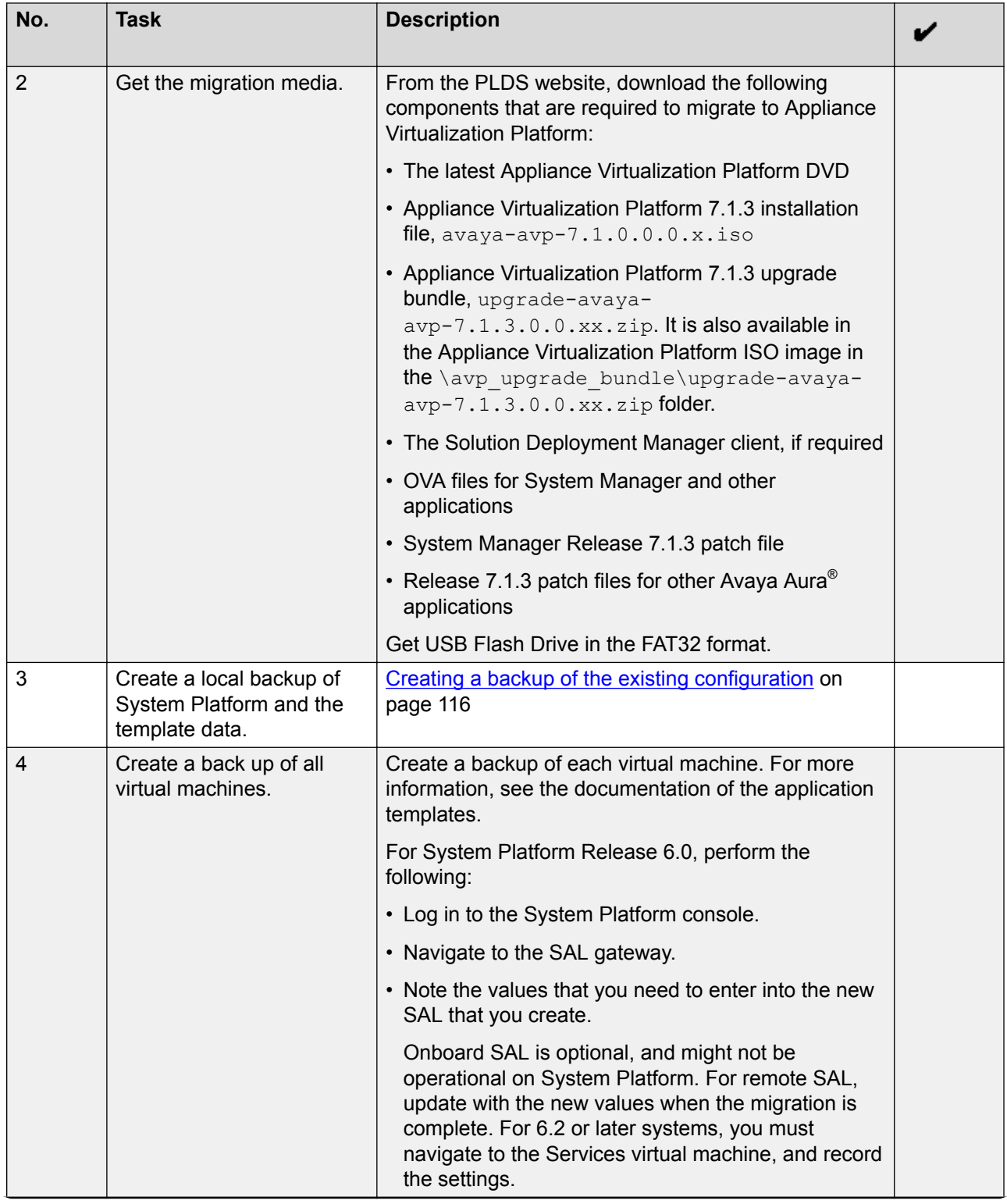

*Table continues…*

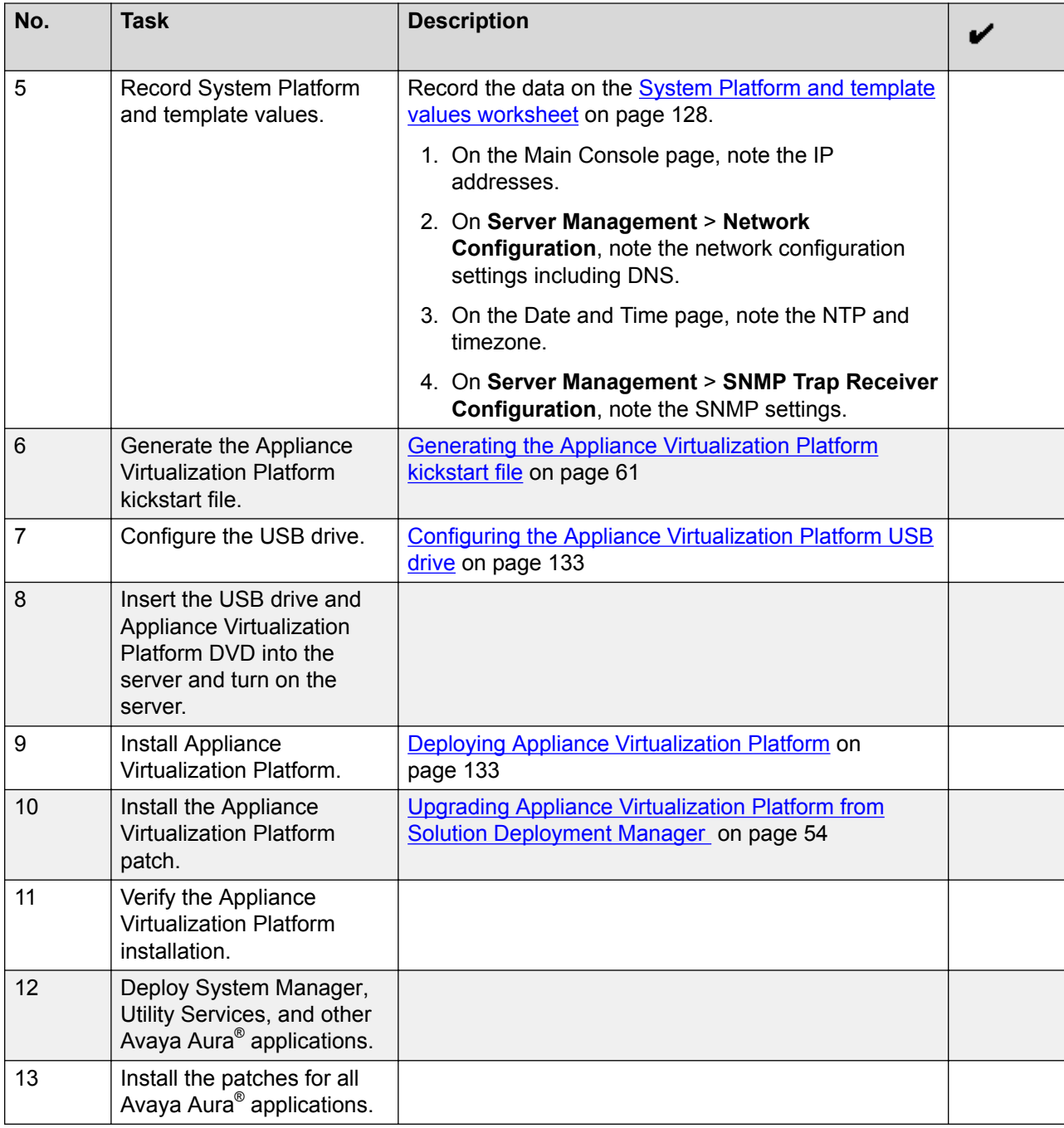

### **System Platform and template values worksheet**

While migrating the data from System Platform to Appliance Virtualization Platform, make a note of the following values:

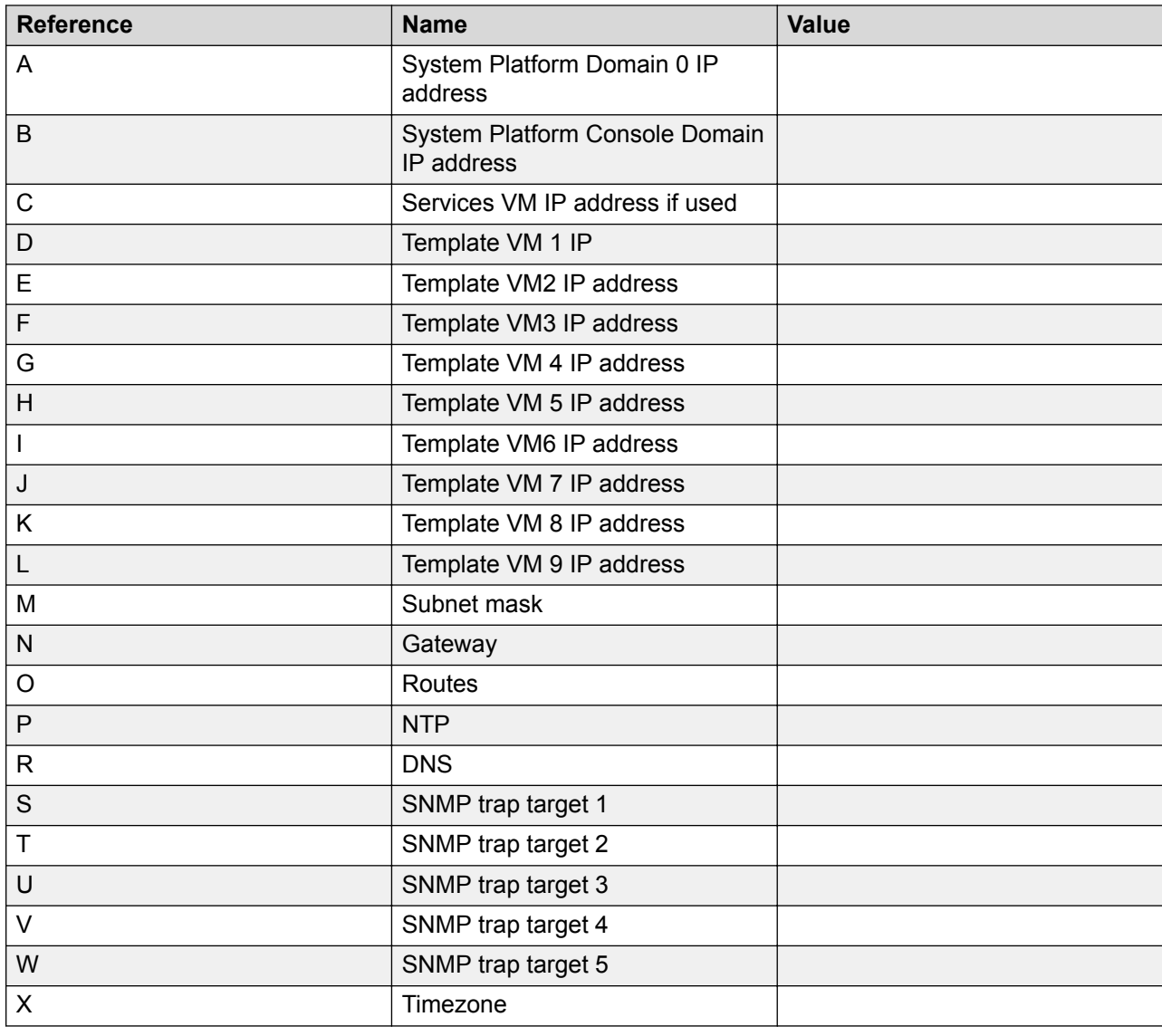

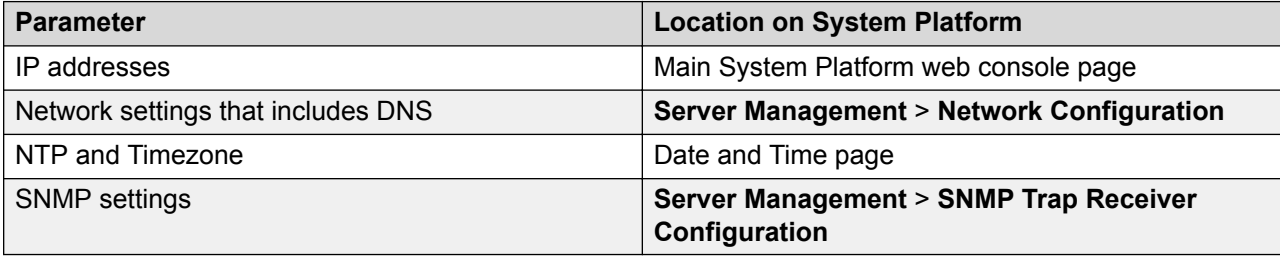

# **IP address mapping**

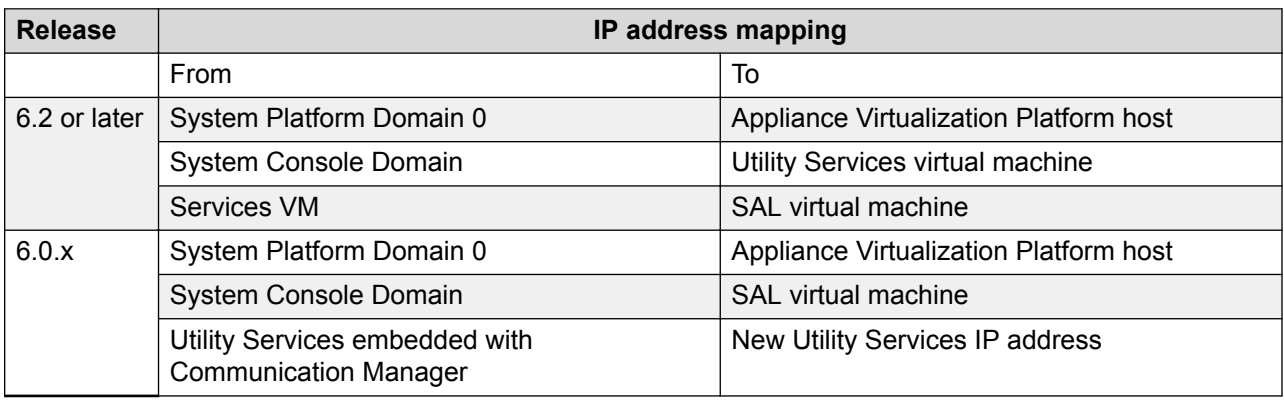

# **Generating the Appliance Virtualization Platform kickstart file**

#### **Procedure**

- 1. On the System Manager web console, click **Services** > **Solution Deployment Manager**, and then click **VM Management**.
- 2. In the lower pane, click **Generate AVP Kickstart**.
- 3. On **Create AVP Kickstart**, enter the appropriate information, and click **Generate Kickstart File**.

The system prompts you to save the generated kickstart file on your local computer.

#### **Related links**

[Create AVP Kickstart field descriptions](#page-60-0) on page 61

### **Create AVP Kickstart field descriptions**

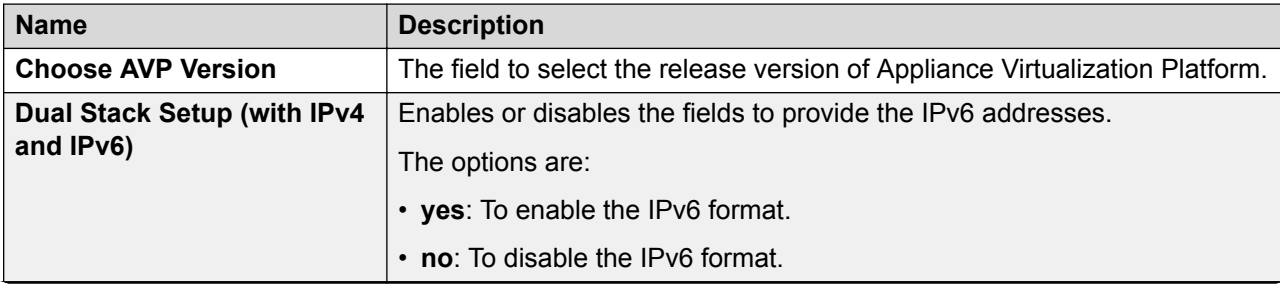

*Table continues…*

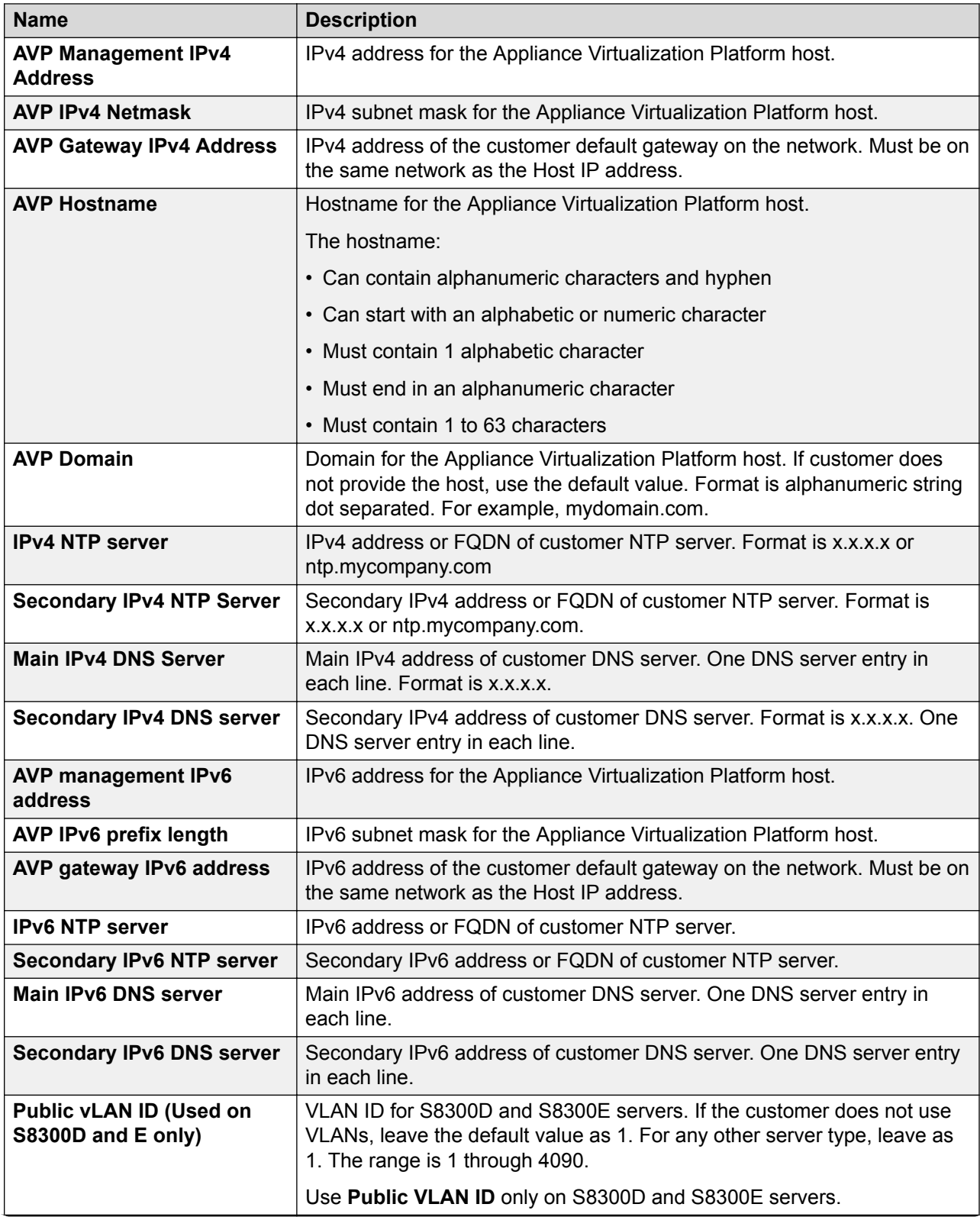

*Table continues…*

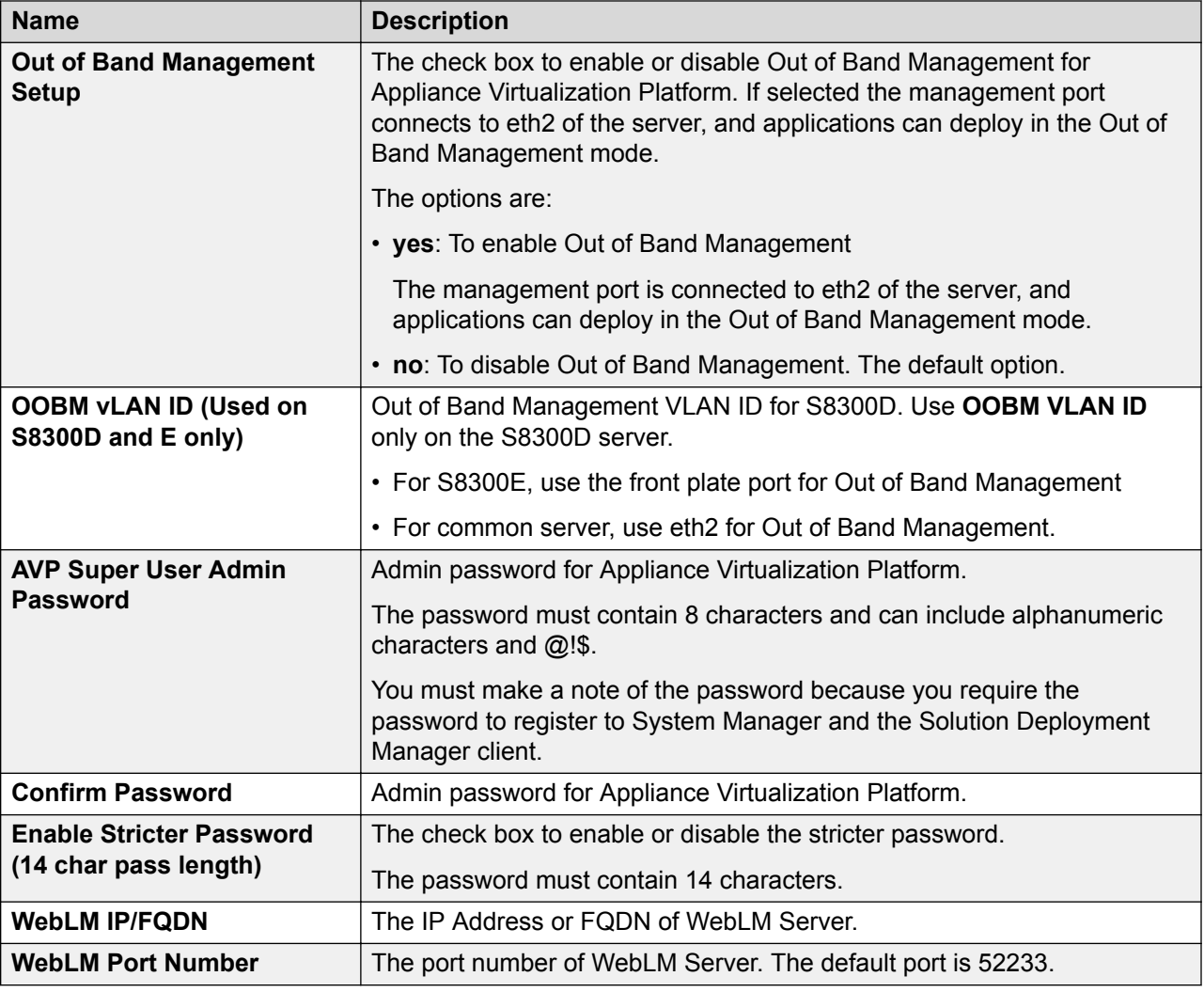

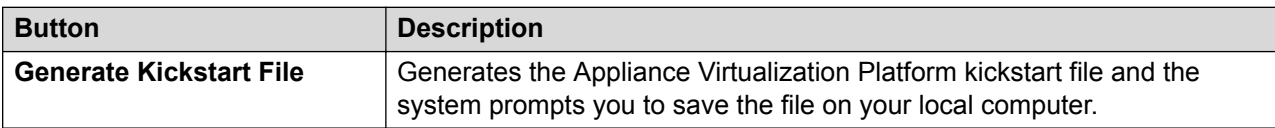

#### **Related links**

[Generating the Appliance Virtualization Platform kickstart file](#page-60-0) on page 61

# <span id="page-132-0"></span>**Configuring the Appliance Virtualization Platform USB drive**

#### **Before you begin**

Use the USB drive that Avaya provides in the media kit for this procedure. The provided USB is a FAT 32 format. If you must use a different USB, use a FAT 32 format file.

#### **Procedure**

1. Generate the Appliance Virtualization Platform kickstart file by using Solution Deployment Manager.

See "Generating the Appliance Virtualization Platform kickstart file".

2. Save a copy of 7.1ks.cfg on the USB drive.

#### **Next steps**

Install Appliance Virtualization Platform.

# **Deploying Appliance Virtualization Platform**

#### **About this task**

#### **Warning:**

For Appliance Virtualization Platform Release 7.1 and later, you can get the admin password for the Appliance Virtualization Platform system from the kickstart file. Keep the file secure. After deployment, you must change the admin password for the Appliance Virtualization Platform host by using the password change option from Solution Deployment Manager.

#### **Before you begin**

- Configure the USB drive.
- Ensure that the backup file is saved on a different server because after the Appliance Virtualization Platform installation, server restarts, and all data is lost.
- To use the Solution Deployment Manager client for deploying the virtual machines, install the Solution Deployment Manager client on your computer.

#### **B** Note:

To deploy Appliance Virtualization Platform server while connected to the customer network, ensure that the IP address used for Appliance Virtualization Platform is not in use by another system. If the configured IP address is already in use on the network during installation, the deployment process stops. You must remove the duplicate IP address, and restart the deployment.

#### **Procedure**

1. Insert the USB drive and the Appliance Virtualization Platform CD-ROM into the server.

Use an external Avaya-approved USB CD-ROM drive for deploying Appliance Virtualization Platform on S8300D or S8300E. The only supported USB CD-ROM drive is Digistor DIG73322, comcode 700406267.

2. Log on to the System Platform web console, and click **Server Management** > **Server Reboot/Shutdown** > **Reboot** to restart the server.

#### **Warning:**

When the server restarts, Appliance Virtualization Platform is deployed, and all existing data on the server is lost.

The system deploys Appliance Virtualization Platform and ejects CD-ROM. The deployment process takes about 30 minutes to complete.

#### **B** Note:

If using a monitor, the screen changes to black before the deployment is complete. A message in red text might briefly display, which is an expected behavior. Do not take any action.

3. Remove the USB drive and CD-ROM.

#### **B** Note:

When installing Appliance Virtualization Platform on an HP server, you must remove the USB drive when the server ejects CD-ROM. Otherwise, the server might become nonoperational on reboot. If the server becomes nonoperational, remove the USB drive, and restart the server.

- 4. Using an SSH client, connect to the server through the eth1 services port by using the following network parameters for your system:
	- IP address: 192.168.13.5
	- Netmask: 255.255.255.248
	- Gateway: 192.168.13.1

The SSH client must use UTF-8 and TLS 1.2. Alternatively, you can connect to the public network address that was configured during the installation from a computer on the customer network.

You can access the Appliance Virtualization Platform host with IP address: 192.168.13.6.

5. Log in to Appliance Virtualization Platform as admin and provide the password that is configured in the Kickstart file.

The system displays the End user license agreement (EULA) screen.

6. Read the EULA, and type  $Y$  to accept the terms.

You can press any key to read EULA, and use the space bar to scroll down.

#### **Warning:**

Accept EULA before you deploy virtual machines. If deployments are attempted before you accept EULA, deployments fail.

- 7. On the System Manager web console, click **Services** > **Solution Deployment Manager**, and then click **VM Management**.
- 8. Add a location.
- 9. Add the Appliance Virtualization Platform host as 192.168.13.6.
- 10. Install the Appliance Virtualization Platform patch.

For more information, see Installing the Appliance Virtualization Platform patch from Solution Deployment Manager.

11. Deploy the Utility Services virtual machine, and then all other virtual machines with the data that you noted in "System Platform and Template values".

For instructions to deploy Utility Services and other virtual machines, see *Deploying Avaya Aura® applications from System Manager*.

12. From System Manager Solution Deployment Manager, install the required software patches for the virtual machines.

### **Enabling IP forwarding using Services Port VM for Utility Services**

#### **About this task**

IP Forwarding is always disabled after an installation, regardless of the mode of deployment. Use the following procedure to enable IP Forwarding.

#### **Note:**

For security reasons, you must always disable IP forwarding after finishing your task.

#### **Procedure**

- 1. Start an SSH session.
- 2. Log in to Utility Services as admin.
- 3. In the command line, perform one of the following:
	- To enable IP forwarding, type IP Forward enable.
	- To disable IP forwarding, type IP Forward disable.
	- To view the status of IP forwarding, type IP Forward status.

#### **Example**

```
IP Forward enable
Enabling IP Forwarding
```

```
Looking for net.ipv4.ip forward in /etc/sysctl.conf
Status of IP Forwarding
..Enabled
```
# **Appliance Virtualization Platform Out of Band Management**

#### **Overview**

Appliance Virtualization Platform supports both public and management traffic over the same network interface or separation of public and management traffic over separate interfaces. The default configuration is public and management traffic using the same network interface. When you install Appliance Virtualization Platform, the public network of virtual machines is assigned to vmnic0 or Server Ethernet port 1 of the server.

• If the **Out of Band Management Setup** check box is clear on Create AVP Kickstart, the public and management interfaces of virtual machines are assigned on the public network. Assign public and management interfaces of virtual machines on the same network.

The management port of Appliance Virtualization Platform is assigned to the public interface.

• If the **Out of Band Management Setup** check box is selected on Create AVP Kickstart, the public interfaces of virtual machines are assigned to vmnic0 or Server Ethernet port 1, and the Out of Band Management interfaces are assigned to vmnic2 or Server Ethernet port 3. Assign separate network ranges to the public and management interfaces of virtual machines. The management port must be given an appropriate IP address of the public and Out of Band Management network.

The management port of Appliance Virtualization Platform is assigned to the Out of Band Management network.

**RD** Note:

All virtual machines on an Out of Band Management enabled Appliance Virtualization Platform host must support and implement Out of Band Management.

The vmnic1 or Server Ethernet port 2 of the server is assigned to the services port.

The internal Appliance Virtualization Platform hypervisor IP address from the services port is 192.168.13.6. After deploying the Appliance Virtualization Platform OVA, launch an SSH client while connected to the services port. Configure your computer for direct connection to the server with the following:

- IP Address: 192.168.13.5
- Subnet Mask: 255.255.255.248
- Gateway: 192.168.13.1

After deploying the Utility Services OVA, the services port IP address for the Utility Services shell is 192.11.13.6. Configure your computer for direct connection to the server with the following:

- IP address: 192.11.13.5
- Subnet Mask: 255.255.255.252

• Gateway: 192.11.13.6

You can access the Utility Services shell by using the IP Address 192.11.13.6.

#### **B** Note:

An Appliance Virtualization Platform host and all virtual machines running on the host must be on the same subnet mask.

If Out of Band Management is configured in an Appliance Virtualization Platform deployment, you need two subnet masks, one for each of the following:

- Public or signaling traffic, Appliance Virtualization Platform, and all virtual machines public traffic.
- Management, Appliance Virtualization Platform, and all virtual machine management ports.

#### **Common servers**

When Appliance Virtualization Platform is installed, VMNIC0 is assigned to the public interface of virtual machines.

When deploying or reconfiguring Appliance Virtualization Platform:

- If the **Out of Band Management Setup** check box is clear on Create AVP Kickstart, VMNIC0 is used for both network and management traffic.
- If the **Out of Band Management Setup** check box is selected on Create AVP Kickstart, VMNIC2 is used for management by all the virtual machines on that hypervisor.

#### **S8300D**

When you install the connection through the media gateway using Appliance Virtualization Platform , Ethernet ports are assigned to the public interface of the virtual machines. When you install the connection through the media gateway backplane using Appliance Virtualization Platform, the LAN port on the G4x0 Gateway is assigned to the public interface of virtual machines.

If Out of Band Management is enabled, the Out of Band Management network is assigned to a separate VLAN on the public interface. Otherwise all virtual machine interfaces are on the same network.

The Appliance Virtualization Platform management interface is assigned to:

- The public VLAN if Out of Band Management is disabled
- The Out of Band Management VLAN if Out of Band Management is enabled

#### **B** Note:

To support Out of Band Management on S8300D, you require specific versions of gateway firmware. To ensure that you are running the correct version, see the gateway documentation.

#### **S8300E**

When Appliance Virtualization Platform installs the connection through the media gateway, Ethernet ports are assigned to the public interface of virtual machines. When Appliance Virtualization Platform installs the connection through the media gateway backplane, the LAN port on the G4x0 Gateway is assigned to the public interface of virtual machines.

If Out of Band Management is enabled, the Out of Band Management network is on the LAN2 interface on the S8300E faceplate.

The Appliance Virtualization Platform management interface is assigned to:

- The public VLAN if Out of Band Management is disabled
- The Out of Band Management network if Out of Band Management is enabled

### **Teaming NICs from CLI**

#### **About this task**

You can configure the NIC teaming and NIC speeds on Appliance Virtualization Platform from the web interface of the Solution Deployment Manager client and System Manager Solution Deployment Manager. For more information, see *Administering Avaya Aura® System Manager*. Avaya recommends the use of Solution Deployment Manager web interface for configuring the NIC settings.

With Appliance Virtualization Platform, you can team NICs together to provide a backup connection when the server NIC or the Ethernet switch fails. You can also perform NIC teaming from the command line on Appliance Virtualization Platform.

Appliance Virtualization Platform supports Active-Standby and Active-Active modes of NIC teaming. For more information, see "NIC teaming modes".

You cannot perform NIC teaming for S8300D and S8300E servers.

#### **Procedure**

1. Log in to the Appliance Virtualization Platform host command line, and type  $\#$  /opt/ avaya/bin/nic\_teaming list.

The system displays the current setup of the system, and lists all vmnics.

For example:

```
Current Setup:
Name: vSwitch0
Uplinks: vmnic0
Name: vSwitch1
Uplinks: vmnic1
Name: vSwitch2
Uplinks: vmnic2
List of all vmnics on host:
vmnic0
vmnic1
vmnic2
vmnic3
```
2. To add a free vmnic to a vSwitch, type # /opt/avaya/bin/nic\_teaming add <vmnic> <vSwitch>.

The command changes the links to the active standby mode.

For example, to add eth3 to the public virtual switch, type  $\#$  /opt/avaya/bin/ nic teaming add vmnic3 vSwitch0. To verify the addition of eth3, type esxcli network vswitch standard policy failover get -v vSwitch0.

The system displays the following message:

```
Load Balancing: srcport
Network Failure Detection: link
Notify Switches: true
Failback: true
Active Adapters: vmnic0
Standby Adapters: vmnic3
Unused Adapters:
```
3. To add eth3 to the list of active adapters, type  $#$  esxcli network vswitch standard policy failover set -v vSwitch0 --active-uplinks vmnic0,vmnic3.

The command changes the vmnic3 to the active mode.

4. To verify the mode of eth3, type # esxcli network vswitch standard policy failover get -v vSwitch0.

The system displays the following message:

```
Load Balancing: srcport
Network Failure Detection: link
Notify Switches: true
Failback: true
Active Adapters: vmnic0, vmnic3
Standby Adapters:
Unused Adapters:
```
- 5. To remove a vmnic from a vSwtich, type  $\#$  /opt/avaya/bin/nic\_teaming remove <vmnic> <vSwitch>.
- 6. To move an additional vmnic back to standby mode, type  $#$  esxcli network vswitch standard policy failover set -v vSwitch0 --active-uplinks vmnic0 -standby-uplinks vmnic3

This puts the additional NIC back to standby mode.

7. To verify if the vmnic is moved to standby, type  $\#$  esxcli network vswitch standard policy failover get -v vSwitch0.

The system displays the following:

```
Load Balancing: srcport
Network Failure Detection: link
Notify Switches: true
Failback: true
Active Adapters: vmnic0
Standby Adapters: vmnic3
Unused Adapters:
```
#### **Warning:**

The management and virtual machine network connections might be interrupted if you do not use correct network commands. Do not remove or change vmnic0, vmnic1, and vmnic2 from vSwitches or active modes.

# **Setting the Ethernet port speed**

#### **About this task**

Avaya recommends that the Appliance Virtualization Platform server, Ethernet ports, and the switch ports to which the ports are connected must be set to autonegotiate on both the server and the customer network switch.

#### *<u>D* Important:</u>

Use the procedure only if you must change the Ethernet port speeds. Incorrect setting of Ethernet NIC speeds might result in performance issues or loss of network connection to the system.

You cannot change the Ethernet port speed for S8300D and S8300E servers.

#### **Procedure**

- 1. Log in to the Appliance Virtualization Platform host command line.
- 2. To list vmnics, type #/opt/avaya/bin/nic\_port\_list.

You must provide the full path.

3. To set a port to 1000 Mbps full duplex, type  $\sqrt{\frac{opt}{avg} \cdot \frac{bin}{min}}$  (bin/nic\_port\_set <100) 1000> <vmnic>.

Where 100 or 1000 is the speed in Mbps, and vmnic is the vmnic number. For example, vmnic0 for the public interface of the server.

#### **RD** Note:

Half duplex and 10 Mbps speeds are not supported for use with Appliance Virtualization Platform. Use 100 Mbps only in specific instances, such as while replacing a server that was previously running at 100Mbps. All NIC ports must be connected to the network at least 1Gbps speeds. Most server NICs support 1Gbps.

4. Type #/opt/avaya/bin/nic port set auto vmnic.

#### **ED** Note:

The default setting for ports is autonegotiate. You do not require to configure the speed in normal setup of the system.

### **Validating the migration**

- 1. Verify that the ping to virtual machine is successful.
- 2. Verify that the you can log on to each virtual machine.
- 3. Verify that the customer configuration is restored correctly.
- 4. Verify that applications are licensed.
- 5. Verify that endpoints are registered.
- 6. Perform the postmigration validation steps that are specific to each application.

For more information on postmigration validation checks, see the appropriate application documentation.

# **Chapter 7: Upgrade process**

# **Upgrading Avaya Aura® System Manager**

### **System Manager upgrade management**

### **Upgrading virtualized environment-based System Manager by using the Solution Deployment Manager client**

#### **About this task**

The procedure describes the steps to upgrade virtualized environment-based System Manager Release 7.0.x to System Manager Release 7.1.

#### **Note:**

If you are upgrading System Manager Release 7.0.x to Release 7.1.3 by using the Solution Deployment Manager client then post upgrade no need to reinstall the license file for the elements that are acquiring licenses from the old System Manager Release 7.0.x system. However, you need to install the license file for System Manager Release 7.1 and later.

#### **Before you begin**

- Install the Solution Deployment Manager client.
- Add a location.
- Add the ESXi, vCenter, or Appliance Virtualization Platform host from the VM Management page.
- Select the System Manager 7.0.x virtual machine and click **More Actions** > **Re-establish connection** to establish the trust. For more information, see "Re-establishing trust for Solution Deployment Manager elements".
- Obtain the System Manager software. See "Software details of System Manager"

#### **Procedure**

1. To start the Solution Deployment Manager client, click **Start** > **All Programs** > **Avaya** >

Avaya SDM Client or the SDM icon (**Fig. 2)** on the desktop.

- 2. Click **VM Management**.
- 3. In the lower pane, click **Upgrade Management**.
- 4. On the Upgrade Management page, select the System Manager 7.0.x virtual machine.
- 5. Click **Upgrade**.
- 6. **(Optional)** In **Host FQDN**, select the host.

On the SMGR Upgrade dialog box, the system preselects and disables **Host FQDN**.

- 7. Select the datastore on the host.
- 8. Click **Next**.
- 9. To get the OVA file, select the **OVA** tab, and do one of the following:
	- Click **URL**, in **OVA File**, type the absolute path to the System Manager OVA file, and click **Submit**.
	- Click **S/W Library**, in **File Name**, select the System Manager OVA file.
	- Click **Browse**, select the required OVA file from a location on the computer, and click **Submit File**.
- 10. In **Choose Deployment Type**, select **ME Deployment**, if required.
- 11. From **Flexi Footprint**, select the flexi footprint.
- 12. Click the Data Migration tab, do one of the following:
	- Click **URL**, and provide the absolute path to the latest data migration utility file.
	- Click **S/W Library**, and select the latest data migration utility file.
	- Click **Browse**, and select the latest data migration utility file.
- 13. Click the Service or Feature Pack tab, do one of the following:
	- Click **URL**, and provide the absolute path to the latest service or feature pack.
	- Click **S/W Library**, and select the latest service or feature pack.
	- Click **Browse**, and select the latest service or feature pack.
- 14. Click **Next**.
- 15. In the Config Parameters section, provide FQDN, Timezone, SNMP passwords, SMGR CLI User parameters, and EASG details.

#### **RNote:**

Use the same FQDN as that on the old System Manager.

16. In the Network Parameters section, provide the Public and Out of Band Management details.

#### **B** Note:

Use the same FQDN as that on the old System Manager.

17. Click **Upgrade** and accept the license terms.

The existing virtual machine shuts down, deploys OVA, and restores the data on the new virtual machine.

18. To view the status, in the **Upgrade Status** column, click **Status Details**.

The complete process takes about 180–200 minutes depending on the data on System Manager.

19. Verify that the new System Manager virtual machine is functional.

For more information, see "Verifying the functionality of System Manager".

- 20. Do one of the following:
	- a. If the upgrade is successful, click **Commit**.

The system deletes the old virtual machine.

b. If the upgrade fails or you want to revert to the old system, click **Rollback**.

The system deletes the newly created virtual machine and starts the old virtual machine.

#### **Next steps**

Install the valid license file for System Manager Release 7.1 and later.

### **Upgrading System Platform-based System Manager to Release 7.1.3 on a different server by using the Solution Deployment Manager client**

#### **About this task**

The procedure describes the steps to upgrade System Manager on a different server.

#### **Before you begin**

- Install the Solution Deployment Manager client. See "Software details of System Manager".
- Add a location.
- Upgrade the Appliance Virtualization Platform or the ESXi host.
- Add the Appliance Virtualization Platform or the ESXi host from the VM Management page.
- Obtain the System Manager software. See "Software details of System Manager".

#### **Procedure**

1. To start the Solution Deployment Manager client, click **Start** > **All Programs** > **Avaya** >

**Avaya SDM Client** or the SDM icon (**FIN**) on the desktop.

- 2. Click **VM Management**.
- 3. In the lower pane, click **Upgrade Management**.

The system displays the Upgrade Elements page

- 4. If the System Manager element is not present on the Upgrade Elements page, do the following:
	- a. Click **Add Elements**, add the System Manager element and console domain information.
- b. Click **Save**.
- 5. If System Manager element is present, select the required element.
- 6. Click **Upgrade**.
- 7. **(Optional)** In **Host FQDN**, select the host.

On the SMGR Upgrade dialog box, the system preselects and disables **Host FQDN**.

8. Select the datastore on the host.

The system populates the network parameters and configuration parameters from the System Platform-based virtual machine.

- 9. Click **Next**.
- 10. To get the OVA file, select the **OVA** tab, and do one of the following:
	- Click **URL**, in **OVA File**, type the absolute path to the System Manager OVA file, and click **Submit**.
	- Click **S/W Library**, in **File Name**, select the System Manager OVA file.
	- Click **Browse**, select the required OVA file from a location on the computer, and click **Submit File**.
- 11. In **Choose Deployment Type**, select **ME Deployment**, if required.
- 12. From **Flexi Footprint**, select the flexi footprint.
- 13. Click the Data Migration tab, do one of the following:
	- Click **URL**, and provide the absolute path to the latest data migration utility file.
	- Click **S/W Library**, and select the latest data migration utility file.
	- Click **Browse**, and select the latest data migration utility file.
- 14. Click the Service or Feature Pack tab, do one of the following:
	- Click **URL**, and provide the absolute path to the latest service or feature pack.
	- Click **S/W Library**, and select the latest service or feature pack.
	- Click **Browse**, and select the latest service or feature pack.
- 15. Click **Next**.
- 16. In the Config Parameters section, provide FQDN, Timezone, SNMP passwords, SMGR CLI User parameters, and EASG details.

### **Note:**

Use the same FQDN as that on the old System Manager.

17. In the Network Parameters section, provide the Public and Out of Band Management details.

**B** Note:

Use the same FQDN as that on the old System Manager.

18. Click **Upgrade** and accept the license terms.

The existing virtual machine shuts down, deploys OVA, and restores the data on the new virtual machine.

19. To view the status, in the **Upgrade Status** column, click **Status Details**.

The complete process takes about 180–200 minutes depending on the data on System Manager.

### **Next steps**

Install the valid license file for System Manager Release 7.1 and later.

#### **Related links**

[Installing the Solution Deployment Manager client on your computer](#page-38-0) on page 39 [Upgrade Management field descriptions](#page-152-0) on page 153 [Add Element field descriptions](#page-153-0) on page 154 [Install on Same ESXi field descriptions](#page-159-0) on page 160

# **Upgrading System Platform-based System Manager on the same server by using Solution Deployment Manager client**

### **Before you begin**

- Install the Solution Deployment Manager client.
- Add a location.
- Obtain the System Manager software. See Software details of System Manager.

### **Procedure**

1. To start the Solution Deployment Manager client, click **Start** > **All Programs** > **Avaya** >

**Avaya SDM Client** or the SDM icon (**Figm**) on the desktop.

- 2. Click **VM Management**.
- 3. In the lower pane, click **Upgrade Management**.
- 4. If the System Manager element is not present on the Upgrade Elements page, do the following:
	- a. Click **Add Elements**, add the System Manager element and console domain information.
	- b. Click **Save**.
- 5. If System Manager element is present, select the required element.
- 6. Click **Upgrade**.
- 7. On the Upgrade Management page, select the **Install on Same Host** check box.

### 8. Click **Continue**.

The virtual machine shuts down and goes to the paused state.

You must add the Appliance Virtualization Platform host from VM Management.

- 9. Install the Appliance Virtualization Platform host on the server on which System Platform was running.
- 10. To resume the upgrade operation, click **Upgrade Elements** > **Resume from Upgrade elements**.
- 11. In **Host FQDN**, select the host.
- 12. Select the datastore on the host.

The system populates the network parameters and configuration parameters from the System Platform-based virtual machine.

- 13. Click **Next**.
- 14. To get the OVA file, select the **OVA** tab, and do one of the following:
	- Click **URL**, in **OVA File**, type the absolute path to the System Manager OVA file, and click **Submit**.
	- Click **S/W Library**, in **File Name**, select the System Manager OVA file.
	- Click **Browse**, select the required OVA file from a location on the computer, and click **Submit File**.
- 15. In **Choose Deployment Type**, select **ME Deployment**, if required.
- 16. From **Flexi Footprint**, select the flexi footprint.
- 17. Click the Data Migration tab, do one of the following:
	- Click **URL**, and provide the absolute path to the latest data migration utility file.
	- Click **S/W Library**, and select the latest data migration utility file.
	- Click **Browse**, and select the latest data migration utility file.
- 18. Click the Service or Feature Pack tab, do one of the following:
	- Click **URL**, and provide the absolute path to the latest service or feature pack.
	- Click **S/W Library**, and select the latest service or feature pack.
	- Click **Browse**, and select the latest service or feature pack.
- 19. Click **Next**.
- 20. In the Config Parameters section, provide FQDN, Timezone, SNMP passwords, SMGR CLI User parameters, and EASG details.

**B** Note:

Use the same FQDN as that on the old System Manager.

21. In the Network Parameters section, provide the Public and Out of Band Management details.

**B** Note:

Use the same FQDN as that on the old System Manager.

22. Click **Upgrade** and accept the license terms.

The existing virtual machine shuts down, deploys OVA, and restores the data on the new virtual machine.

23. To view the status, in the **Upgrade Status** column, click **Status Details**.

The complete process takes about 180–200 minutes depending on the data on System Manager.

24. Verify that the new System Manager virtual machine is functional.

For more information, see "Verifying the functionality of System Manager".

25. If the upgrade fails or you want to revert to the old system, click **Rollback**.

After the rollback operation, you need to re-install System Platform and System Manager, and then restore the backup.

#### **Related links**

[Installing the Solution Deployment Manager client on your computer](#page-38-0) on page 39 [Upgrade Management field descriptions](#page-152-0) on page 153 [Add Element field descriptions](#page-153-0) on page 154 [Install on Same ESXi field descriptions](#page-159-0) on page 160

# **Upgrading System Manager Release 7.0 in Virtualized Environment**

### **About this task**

Use this procedure to upgrade System Manager Release 7.0 to Release 7.1.

### **Before you begin**

- If the System Manager element is not present on the Upgrade Management page, do the following:
	- 1. Re-establish trust with the virtual machine using **Re-establish Connection**.
	- 2. Refresh the virtual machine using **Refresh VM**.

### **Procedure**

1. To start the Solution Deployment Manager client, click **Start** > **All Programs** > **Avaya** >

**Avaya SDM Client** or the SDM icon (**Fig. 2**) on the desktop.

- 2. Click **VM Management**.
- 3. In the lower pane, click **Upgrade Management**.
- 4. On the Upgrade Elements page, select the required System Manager element.
- 5. Click **Upgrade**.
- 6. **(Optional)** In **Host FQDN**, select the host.

On the SMGR Upgrade dialog box, the system preselects and disables **Host FQDN**.

7. Select the datastore on the host.

The system populates the network parameters and configuration parameters from the System Platform-based virtual machine.

- 8. Click **Next**.
- 9. To get the OVA file, select the **OVA** tab, and do one of the following:
	- Click **URL**, in **OVA File**, type the absolute path to the System Manager OVA file, and click **Submit**.
	- Click **S/W Library**, in **File Name**, select the System Manager OVA file.
	- Click **Browse**, select the required OVA file from a location on the computer, and click **Submit File**.
- 10. From **Flexi Footprint**, select the flexi footprint.
- 11. Click the Data Migration tab, do one of the following:
	- Click **URL**, and provide the absolute path to the latest data migration utility file.
	- Click **S/W Library**, and select the latest data migration utility file.
	- Click **Browse**, and select the latest data migration utility file.
- 12. Click the Service or Feature Pack tab, do one of the following:
	- Click **URL**, and provide the absolute path to the latest service or feature pack.
	- Click **S/W Library**, and select the latest service or feature pack.
	- Click **Browse**, and select the latest service or feature pack.
- 13. Click **Next**.
- 14. In the Configuration Parameters section, provide the System Manager CLI user details.
- 15. In the Network Parameters section, provide the Public and Out of Band Management details.

#### **Note:**

Use the same FQDN as that on the old System Manager.

16. Click **Upgrade** and accept the license terms.

The existing virtual machine shuts down, deploys OVA, and restores the data on the new virtual machine.

17. To view the status, in the **Upgrade Status** column, click **Status Details**.

The complete process takes about 180–200 minutes depending on the data on System Manager.

#### **Next steps**

Verify that the upgrade is successful.

# **Upgrading to System Manager Release 7.1.3 from CLI**

### **About this task**

Use the procedure to upgrade System Manager vAppliance from Release 6.2.x or 6.3.x to Release 7.1.3 running on an Avaya-provided server with Appliance Virtualization Platform or on VMware in customer-provided Virtualized Environment by using Command Line Interface.

When you upgrade System Manager to Release 7.1 by using the data migration utility from CLI, the system performs the patch installation along with the data migration. Therefore, do not perform the patch installation.

### **Before you begin**

- Ensure that System Manager is running.
- Download the SMGR-7.1.0.0.1125193-e65-50.ova file, datamigration-146.bin file, and System Manager 7.1.3.0 r713007763.bin file from the Avaya Support website at [http://support.avaya.com.](http://support.avaya.com)

### **Procedure**

- 1. Log on to the old System Manager web console.
- 2. Record the software version of old System Manager from the **About** link.

For information, see "Verifying the current software version".

3. Create a backup of System Manager and copy to the remote server by using System Manager web console.

### **C<sub>3</sub>** Note:

For upgrades by using data migration utility, use only the backup that you created from the System Manager web console.

- 4. Log in to the System Manager command line interface of the existing system.
- 5. Shut down System Manager.
- 6. Deploy the SMGR-7.1.0.0.1125193-e65-50.ova.

### **Important:**

You can use the same network parameters and system parameters that you recorded on the existing system or you can use the different network parameters to configure the new system. However, the virtual FQDN (vFQDN) must be same on the new system as you recorded on the existing system.

- 7. Copy datamigration-146.bin, the Release 7.1.3 bin file, and System Manager backup file to the /swlibrary location on System Manager.
- 8. Log in to the new System Manager virtual machine.
- 9. On System Manager Release 7.1.3, at the prompt, perform the following:
	- a. Create a snapshot of the System Manager system.

b. To run the data migration utility, type the following command:

upgradeSMGR /swlibrary/<DMUtility bin file name>.bin -m -v

You must provide the absolute path of the data migration utility.

c. In **Enter the location of backup file (full path)**, type the absolute path of the backup file.

/swlibrary/<backupfile name.\*>

The system validates the backup file and displays the parameters.

d. In **Enter the patch file**, type the following command:

/swlibrary/<patch file name>.bin

For example, swlibrary/System Manager R7.1.0.0.xxxxxxxxx.bin.

The system validates the patch file and displays the following message:

You are about to run the System Manager Data Migration utility. The System Manager will be inaccessible for approximately 60 minutes, depending on the resources available on the system.

e. To continue, type Y.

The system displays the following message:

```
WARNING:- The system is now going down for a halt and will be 
inaccessible for some time.
Remote broadcast message (Tue Apr 5 21:06:27 2017):
INFO:- System Manager Data Migration would now be executed in 
background process. For details, see System Manager Data 
Migration logs in the /var/log/Avaya/datamigration/
data migration.log.
```
10. Log on to System Manager and verify that the upgrade is successful.

The upgrade takes about 80 to 90 minutes. However, the duration depends on the factors such as the number of users, backup size, hardware used, and the number of resources shared during the upgrade.

As part of running the data migration utility, the system performs the patch installation in the background that takes about 60–90 minutes.

You can verify the execution of System Manager:

- Data Migration Utility from the /var/log/Avaya/datamigration/ data migration.log file.
- Patch from the /var/log/Avaya/SMGR\_Patch.log file.

#### **Next steps**

• If the upgrade or patch installation is successful, log off from the system, and remove the snapshot.

**RD** Note:

Snapshots occupy the system memory and degrades the performance of the virtual application. Therefore, delete the snapshot after you verify the patch installation or the system upgrade.

• If the upgrade or patch installation fails, use the snapshot to restore the system to the original state.

```
To collect logs, run the collectLogs command. The system creates a
LogsBackup xx xx xx xxxxxx.tar.gz file at /tmp directory. Copy the
LogsBackup xx xx xx xxxxxx.tar.gz file to remote server and share the file with
Avaya Support Team.
```
# **Installing service packs and software patches on System Manager by using the Solution Deployment Manager client**

### **About this task**

Use the procedure to install service packs, feature packs, or software patches on System Manager by using Solution Deployment Manager client.

### **Before you begin**

Install the Solution Deployment Manager client.

### **Procedure**

1. To start the Solution Deployment Manager client, click **Start** > **All Programs** > **Avaya** >

Avaya SDM Client or the SDM icon (**Figm**) on the desktop.

- 2. Click **VM Management**.
- 3. In VM Management Tree, select a location.
- 4. On the Virtual Machines tab, in the VMs for Selected Location <location name> section, select System Manager on which you want to install the patch.
- 5. **(Optional)** If updating from a different client, perform the following:
	- a. Click **More Actions** > **Re-establish connection**.
	- b. Click on **Refresh VM**.
	- c. To view the status, in the **Current Action** column, click **Status Details**.
	- d. Proceed with the next step.
- 6. Click **More Actions** > **Update VM**.

The system displays the System Manager Update dialog box.

7. In **Select bin file from Local SDM Client**, provide the absolute path to the software patch or service pack.

## <span id="page-152-0"></span>**RB** Note:

The absolute path is the path on the computer on which the Solution Deployment Manager client is running. The patch is uploaded to System Manager.

- 8. **(Optional)** Click the **Auto commit the patch** check box.
- 9. Click **Install**.

In the VMs for Selected Location <location name> section, the system displays the status.

10. To view the details, in the **Current Action** column, click **Status Details**.

SMGR Patching Status window displays the details. The system displays the Installed Patches page. The patch installation takes some time.

11. On the Installed Patches page, perform the following:

#### a. In **Action to be performed**, click **Commit**.

The system installs the patch, service pack or feature pack that you selected.

- b. Click **Get Info**.
- c. Select the patch, service pack or feature pack, and click **Commit**.

#### **Related links**

[Update VM field descriptions](#page-100-0) on page 101

# **Upgrade Management field descriptions**

### **Upgrade Elements**

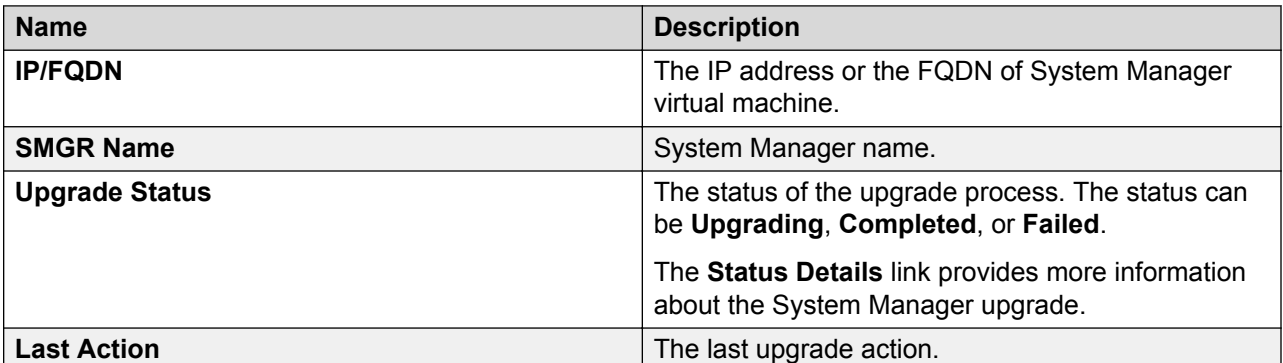

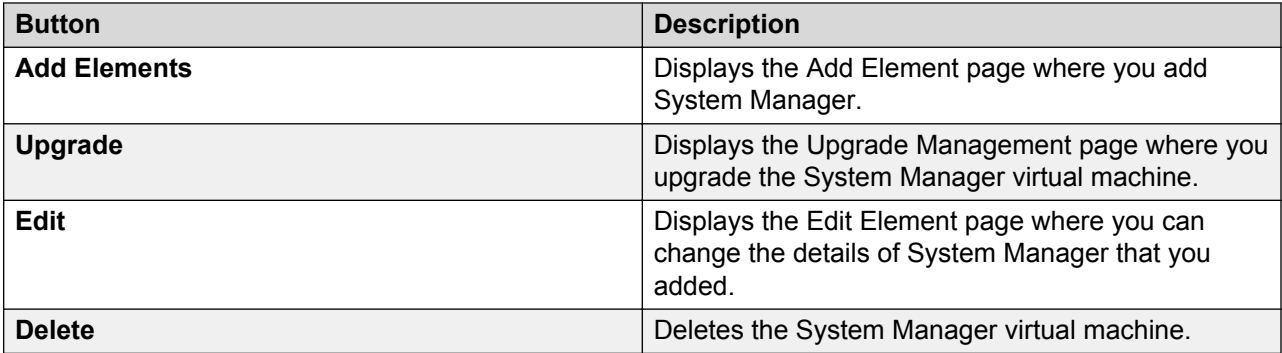

# <span id="page-153-0"></span>**Add Element field descriptions**

# **Required Element information**

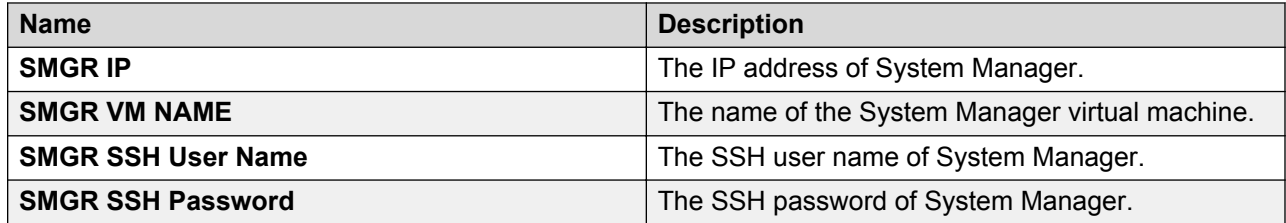

### **Required C-DOM information**

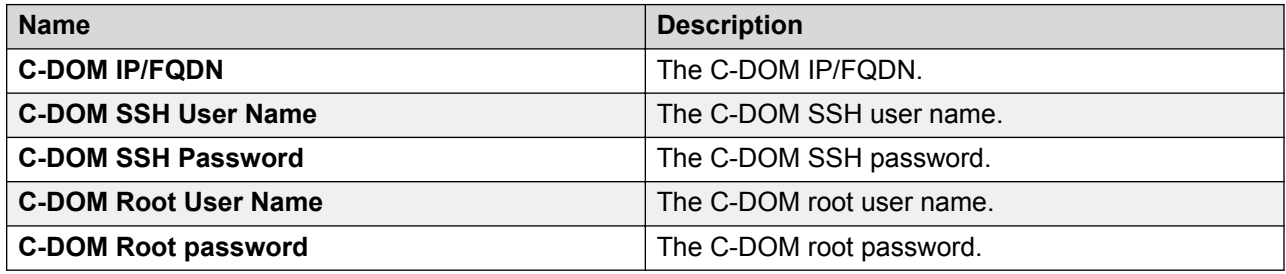

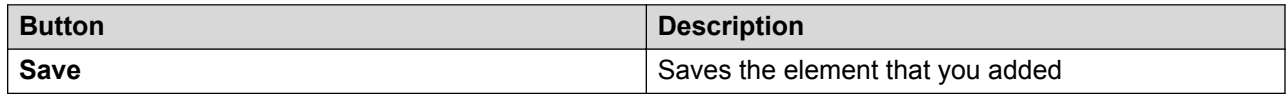

# **Edit Elements field descriptions**

## **Required Element information**

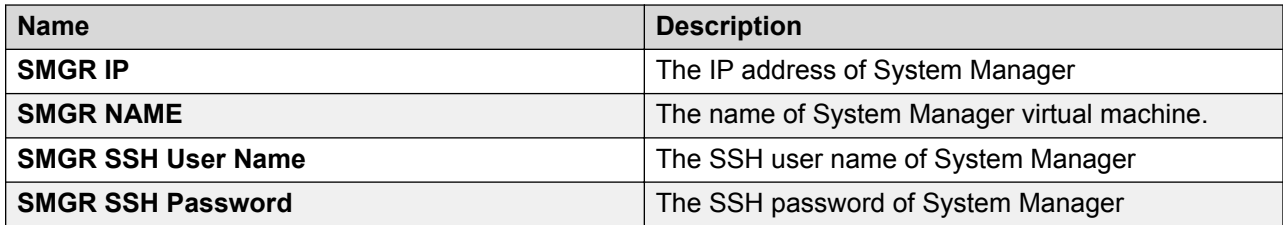

### **Required C-DOM information**

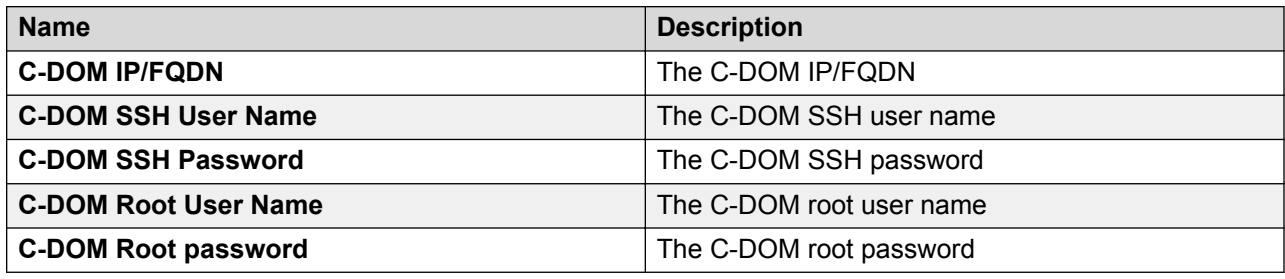

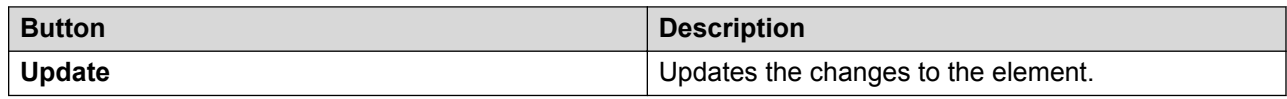

# **Upgrade Management field descriptions**

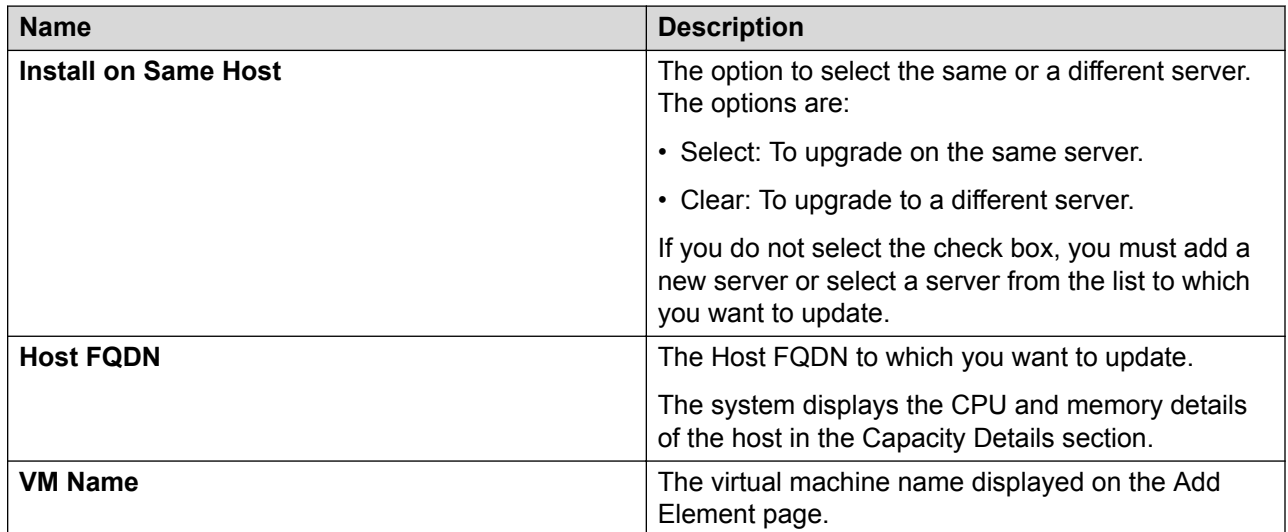

# **Deploy OVA**

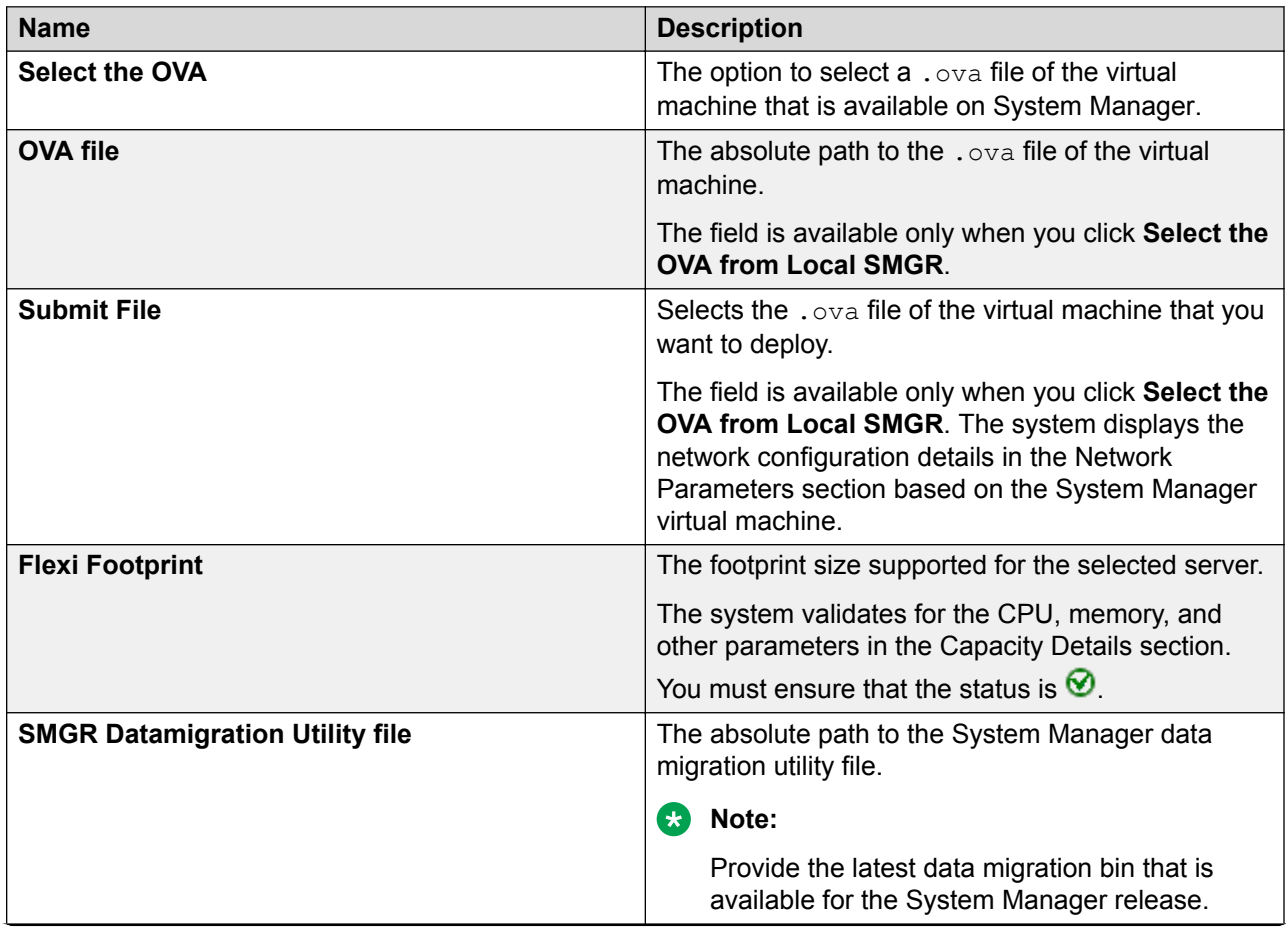

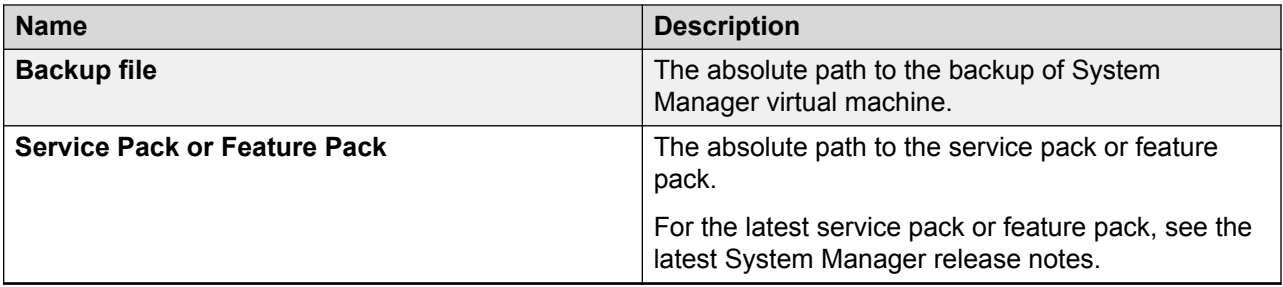

### **Note:**

- For upgrades from System Manager Release 6.3.15 or later, the bin file is mandatory.
- For upgrades from System Manager from 6.3.14 or earlier, the service pack, feature pack or patch file is optional.

If you provide the service pack or feature pack, the data migration utility automatically deploys the service pack or feature pack on System Manager Release 7.0.0.0 after data migration.

### **Configuration Parameters**

The system populates most of the fields depending on the OVA file. You must provide information, such as password, FQDN, and timezone.

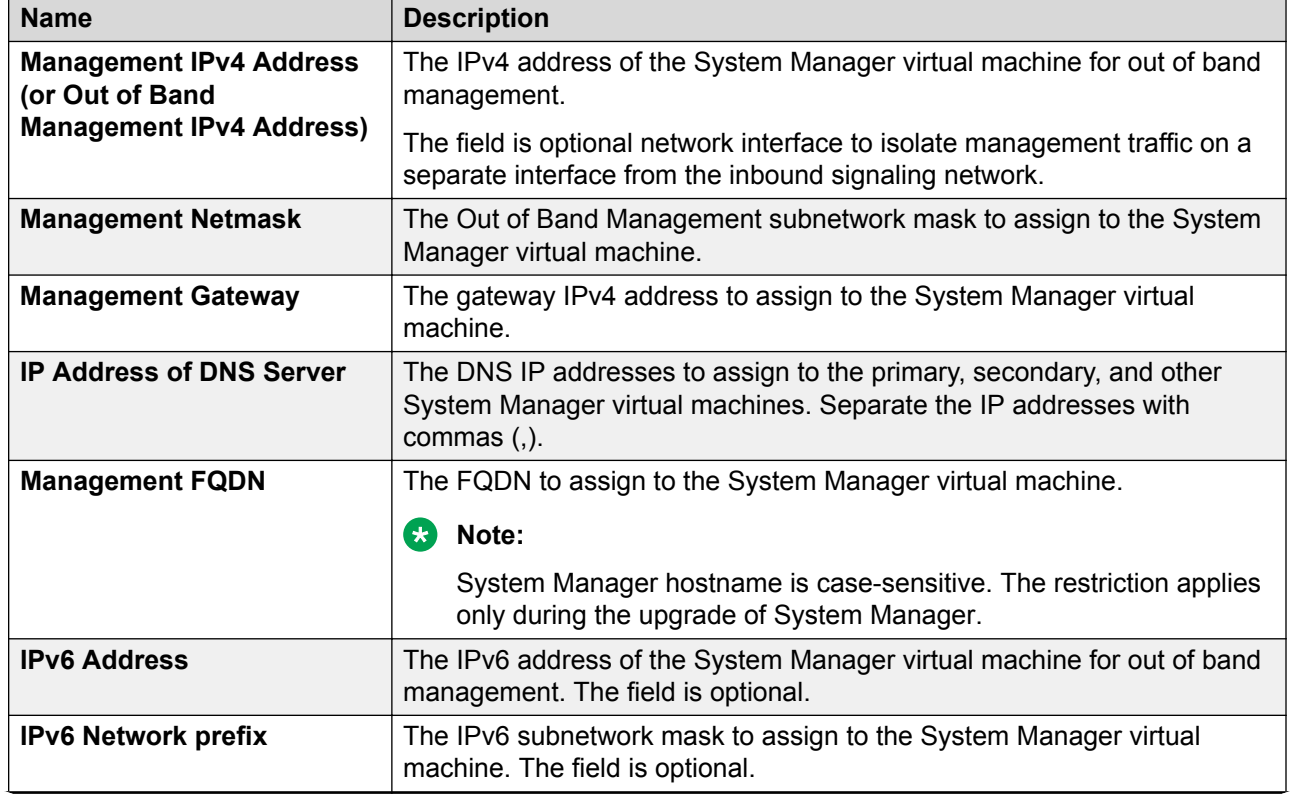

### **Management Network Settings**

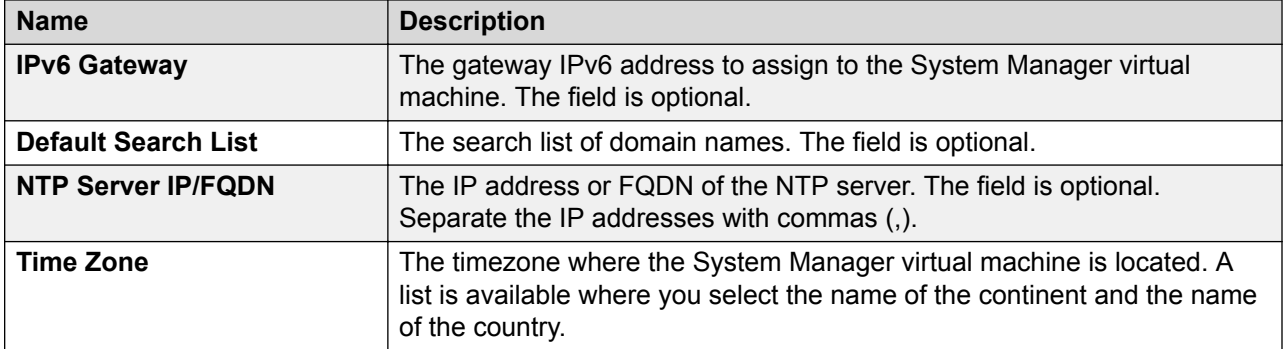

# **Public Network Settings**

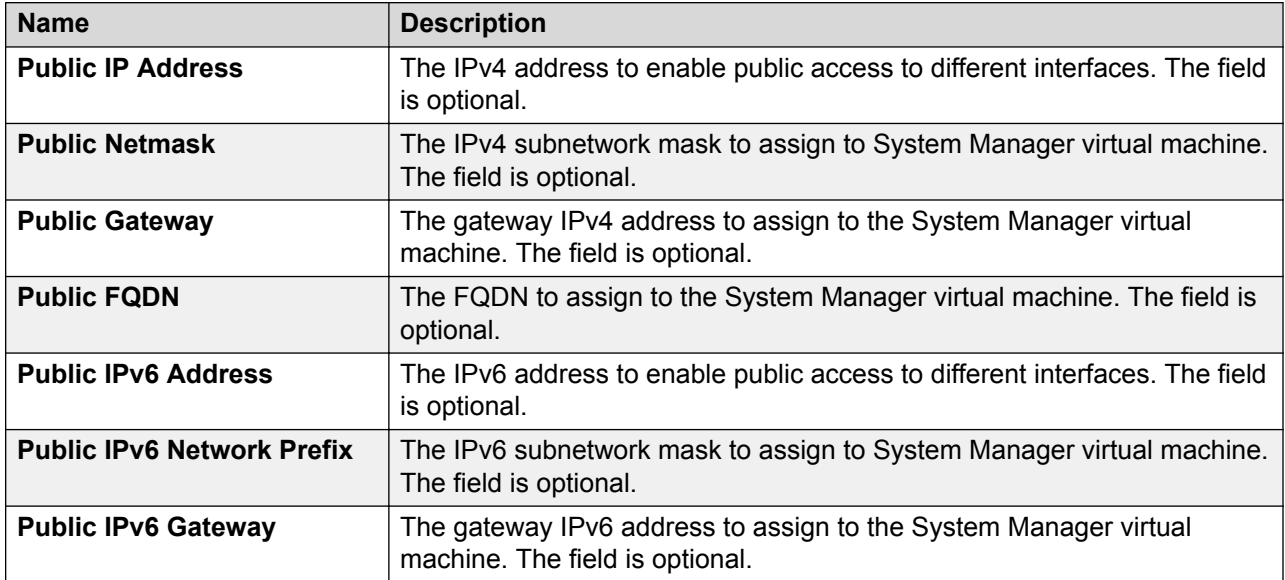

# **Virtual FQDN**

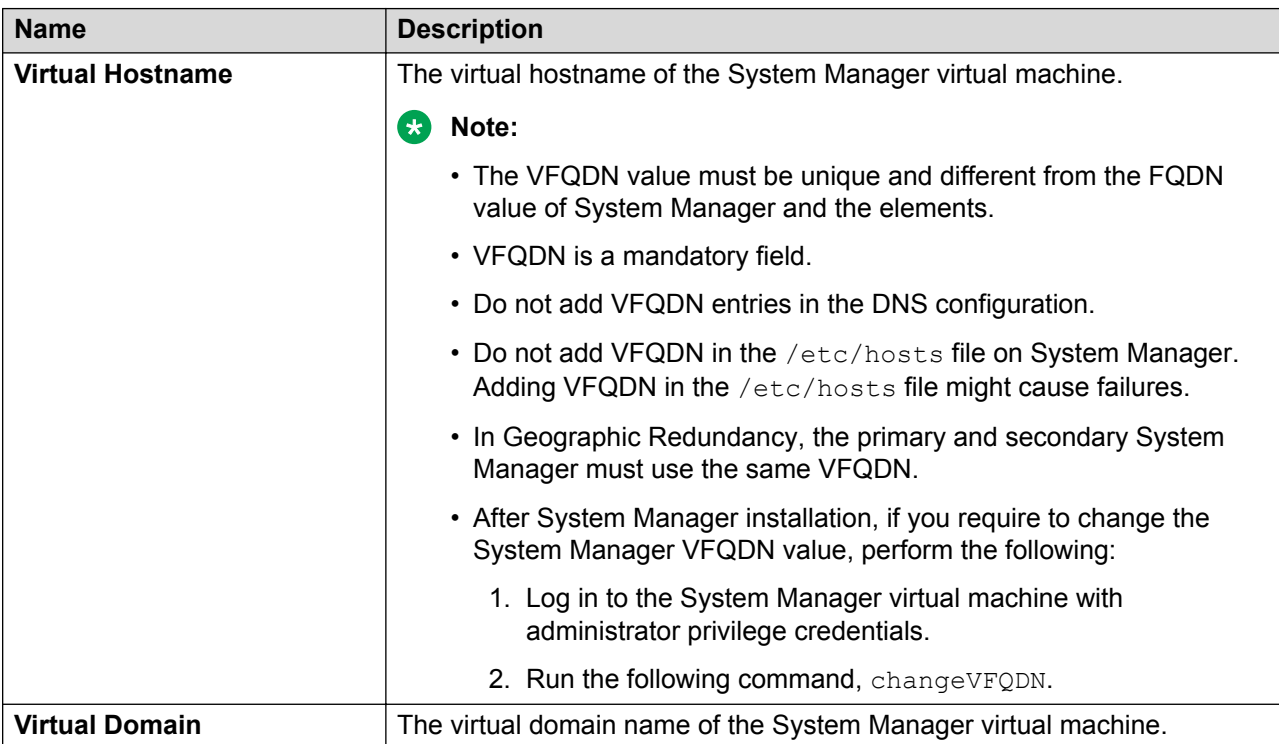

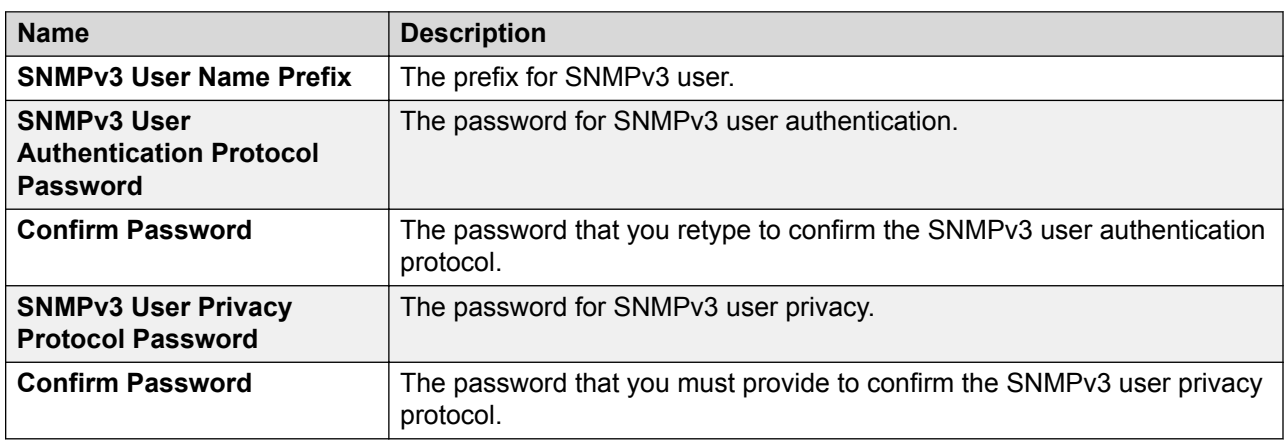

# **SMGR CLI USER**

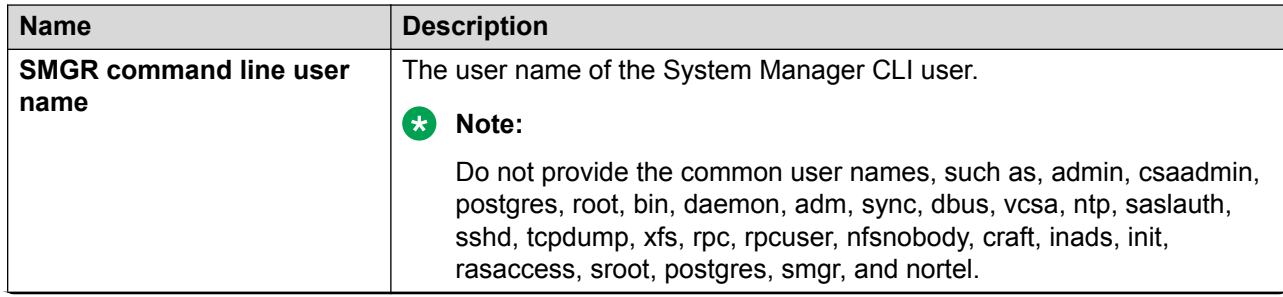

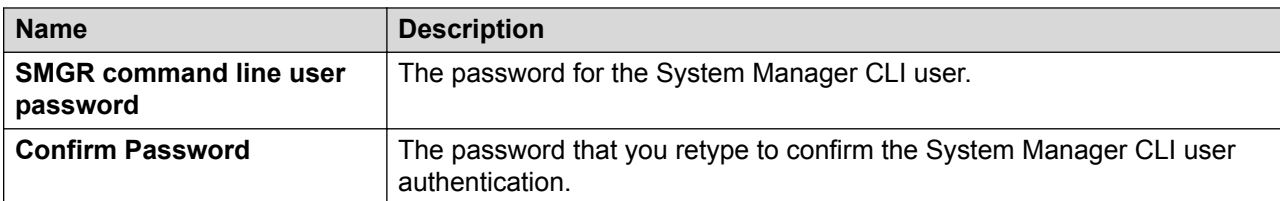

# **Backup Definition**

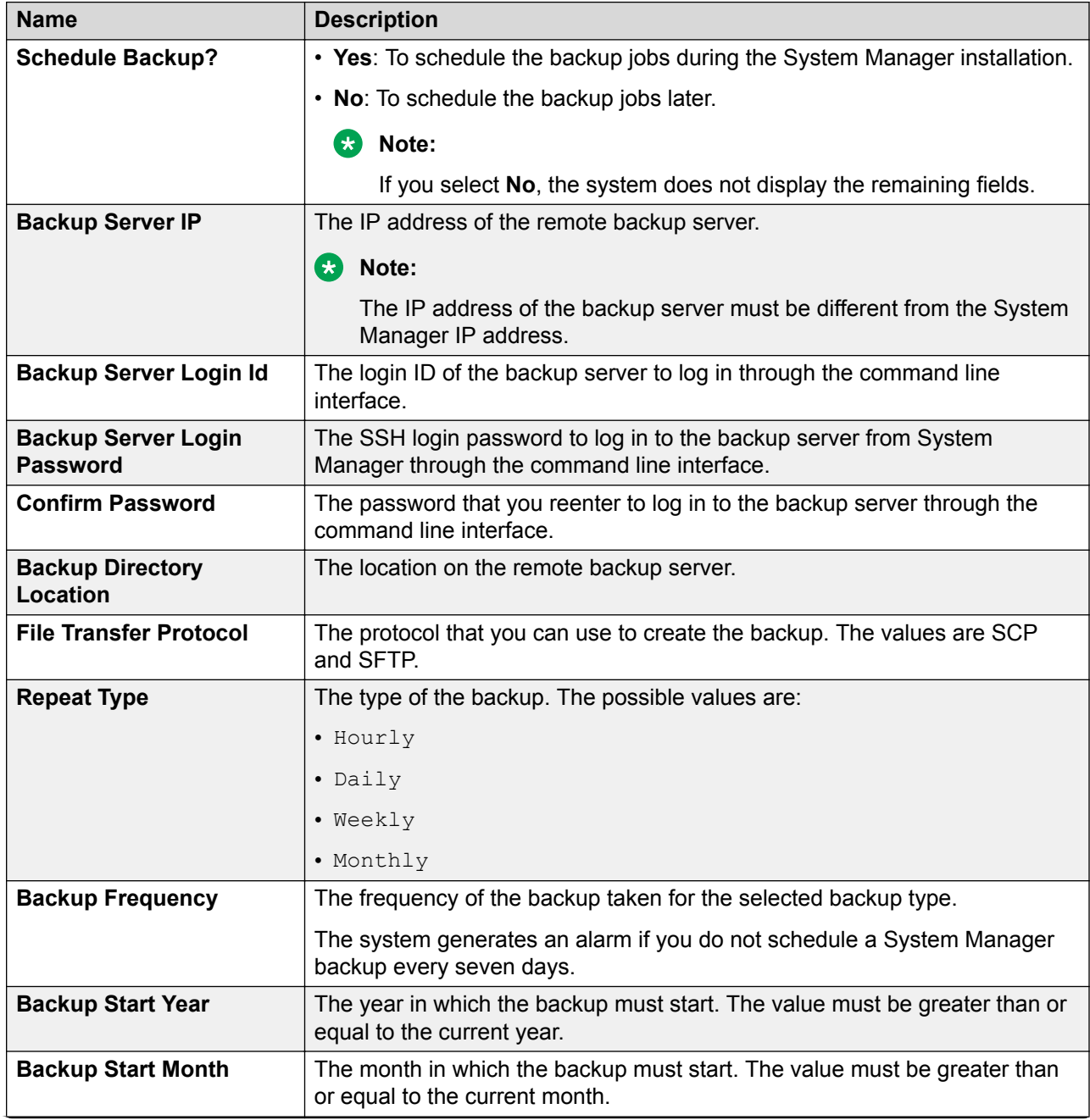

<span id="page-159-0"></span>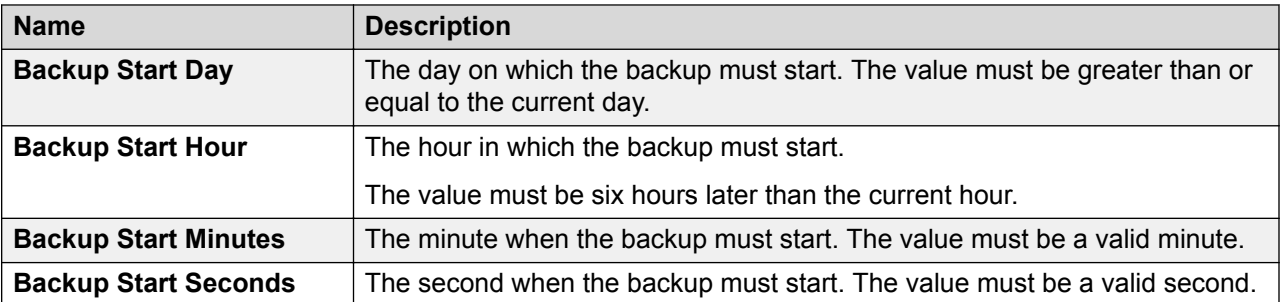

# **Enhanced Access Security Gateway (EASG) - EASG User Access**

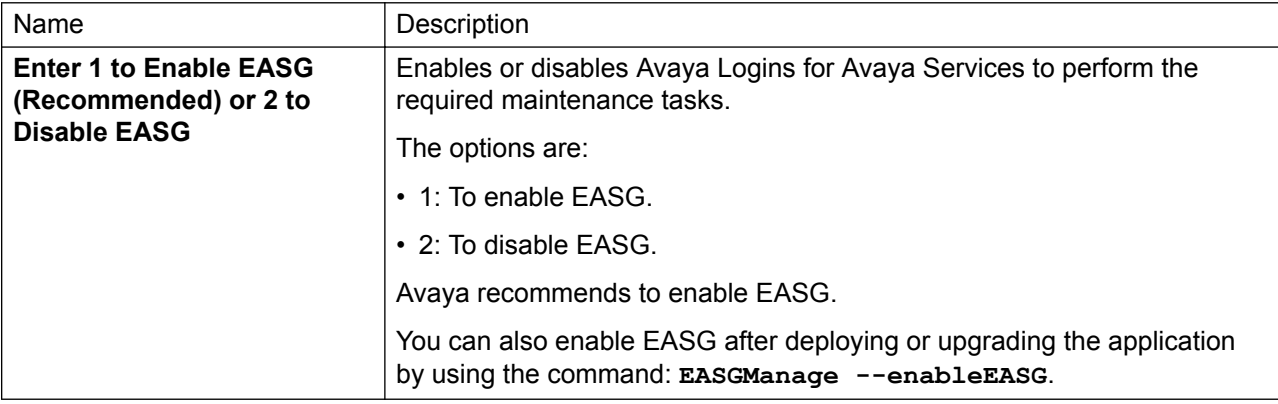

### **Network Parameters**

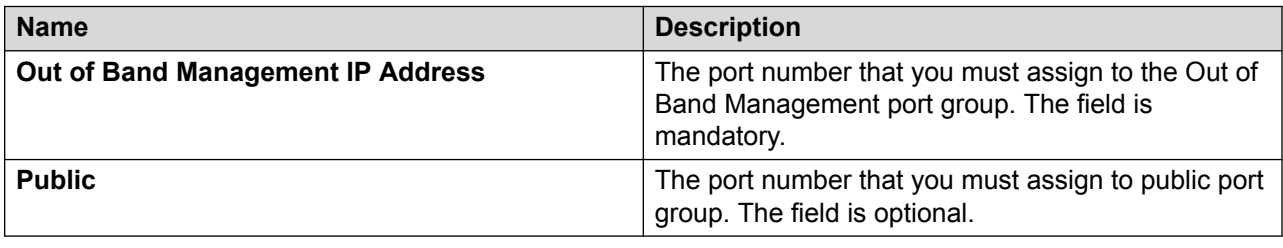

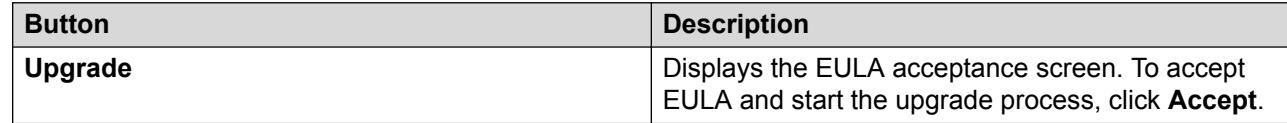

# **Install on Same ESXi field descriptions**

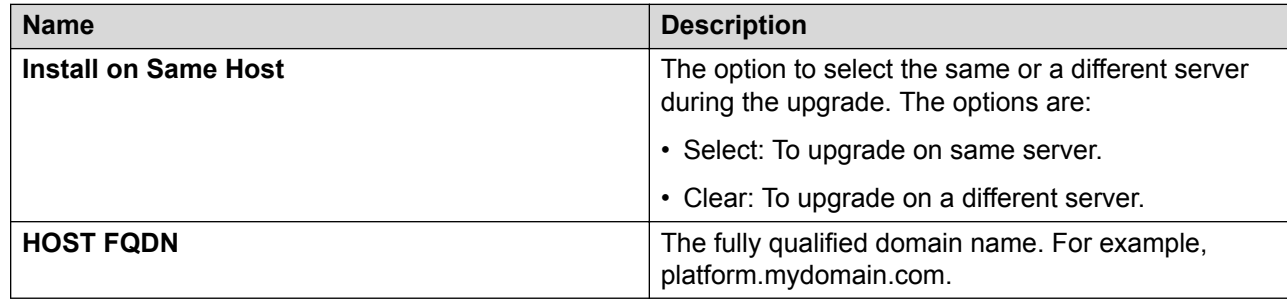

# **Verifying the installation of System Manager**

# **About this task**

Perform the following verification procedure after you install System Manager Release 7.1.3 and configure System Manager.

## **Procedure**

- 1. On the web browser, type https:// <fully qualified domain name of System Manager>, and ensure that the system displays the System Manager web console.
- 2. On the upper-right corner, click **A** and click **About**.

The system displays the About SMGR window with the build details.

3. Verify the System Manager version number.

# **Upgrading Avaya Aura® applications**

# **Checklist for upgrading Avaya Aura® applications to Release 7.1.3**

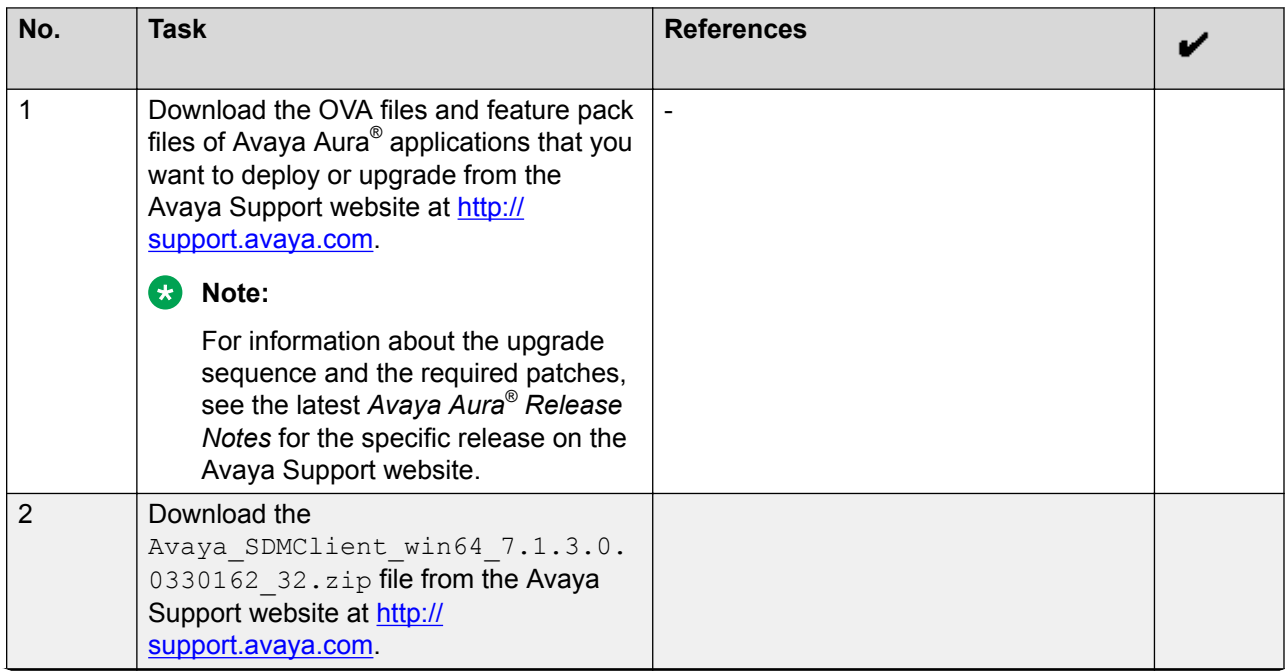

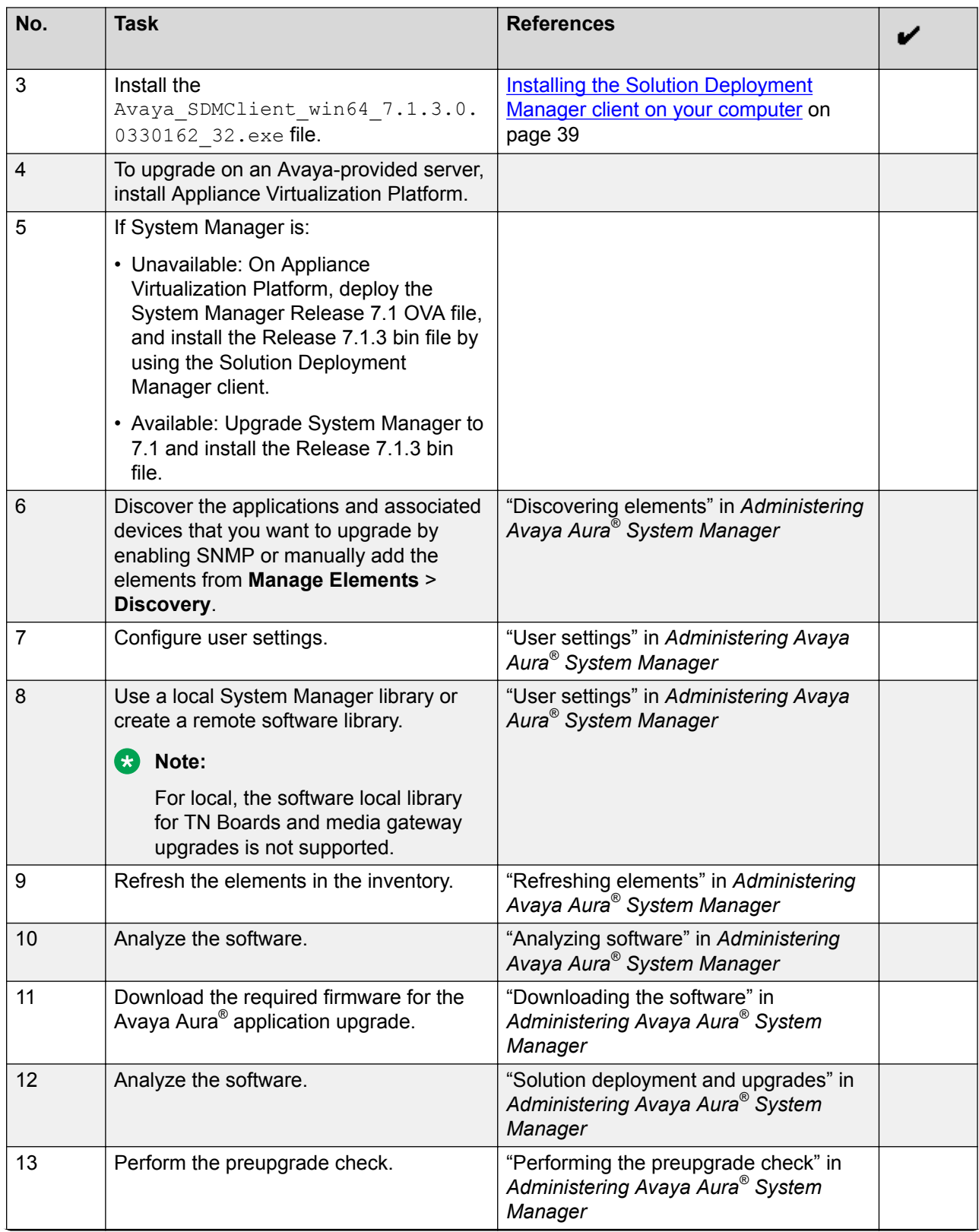

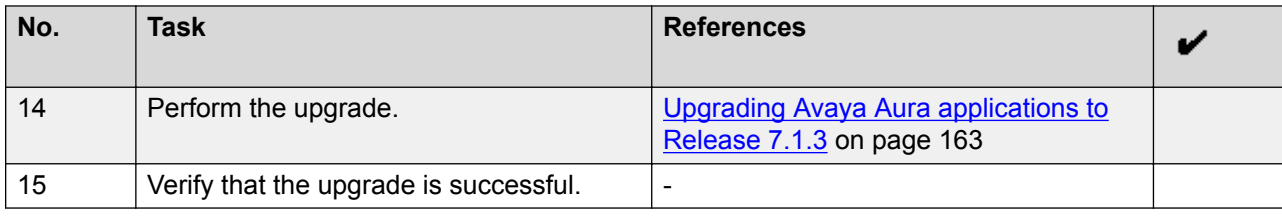

# **Upgrading Avaya Aura® applications to Release 7.1.3**

### **About this task**

The procedure covers upgrades on the same server and on a different server. Use the procedure to upgrade the supported Avaya Aura® applications from

- 6.x running on Avaya Aura® to Release 7.1.3
- 7.0.x running on virtualized environment to Release 7.1.3

### **Before you begin**

- From the Roles page, ensure that you set permissions that are required to perform all upgrade-related operations.
- Configure user settings.
- Complete all required operations up to the preupgrade check.
- To migrate the Avaya Aura® application from old server to ESXi host, add the new host in to VM Management.
- To migrate the Avaya Aura® application to a different server, add the Appliance Virtualization Platform host from the VM Management page.

### **Procedure**

- 1. On the System Manager web console, click **Services** > **Solution Deployment Manager**.
- 2. In the left navigation pane, click **Upgrade Management**.
- 3. To view and select the dependent elements:
	- a. Click the element.
	- b. On the Displaying Communication Manager Hierarchy page, select an element in the hierarchy.

When you select an element, the system selects the parent of the element and all child elements of the element in the hierarchy. The page displays TN boards and media modules details in a table.

- c. Click **Done**.
- 4. Click **Upgrade Actions** > **Upgrade/Update**.
- 5. On the Upgrade Configuration page, select the **Override preupgrade check** check box.

When you select the check box, the upgrade process continues even when the recommended checks fail in preupgrade check.

- 6. To provide the upgrade configuration details, click **Edit**.
- 7. On the Edit Upgrade Configuration page, and perform the following:
	- a. In **Service/Feature Pack for auto-install after migration**, provide the Release 7.1.3 patch file.
	- b. Complete the details, and click **Save**.
- 8. On the Upgrade Configuration page, ensure that the **Configuration Status** field displays .

If the field displays  $\bullet$ , review the information on the Edit Upgrade Configuration page.

- 9. Click **Save**.
- 10. To save the configuration, click **Save Configuration**.

The update configuration is saved as a job in the Upgrade Jobs Status page.

- 11. On the Upgrade Configuration page, click **Upgrade**.
- 12. On the Job Schedule page, click one of the following:
	- **Run Immediately**: To perform the job.
	- **Schedule later**: To perform the job at a scheduled time.
- 13. Click **Schedule**.
- 14. Click **Upgrade**.
- 15. On the Upgrade Management page, click  $\mathbb{C}$ .

**Last Action** column displays **Upgrade**, and **Last Action Status** column displays **⊙**.

For upgrades from Release 7.0.x running on a virtualized environment to Release 7.1.3, the field displays  $\bigcirc$ . This icon indicates that the upgrade is successful and awaiting commit or rollback.

- 16. For upgrades from Release 7.0.x running on a virtualized environment to Release 7.1.3, do the following:
	- a. On the Upgrade Management page, select the element.
	- b. Click **Upgrade Actions** > **Commit/Rollback Upgrade**.

The system displays the Job Schedule page.

- c. Select the action to be performed under the **Upgrade Action** column.
- d. Click **Run Immediately** to perform the job or click **Schedule later** to perform the job at a scheduled time.
- e. Click **Schedule**.
- 17. To view the upgrade status, perform the following:
	- a. In the navigation pane, click **Upgrade Job Status**.
- b. In the **Job Type** field, click **Upgrade**.
- c. Click the upgrade job that you want to view.
- 18. Verify that the upgrade of the application is successful.

For upgrades on the same server, the system goes to the pause state.

- 19. For upgrades on the same server, perform the following:
	- a. Install the Appliance Virtualization Platform host.
	- b. From the VM Management page, add the Appliance Virtualization Platform host.
	- c. To continue with the upgrade, click **Upgrade Actions** > **Resume**.
	- d. On the Resume Configuration page, select the target Appliance Virtualization Platform host and the datastore.
	- e. Continue with the upgrade process.

### **Related links**

Preupgrade Configuration field descriptions [Upgrade Configuration field descriptions](#page-172-0) on page 173 [Edit Upgrade Configuration field descriptions](#page-173-0) on page 174

# **Installing software patches**

### **About this task**

Use the procedure to install software patches and service packs that are entitled for an Avaya Aura $^{\circ}$  application, and commit the patches that you installed.

# **CB** Note:

When you are installing an element patch and the patch installation fails or the patch information is unavailable in **Upgrade Actions** > **Installed Patches** on the Upgrade Management page, then perform the following:

- 1. Ensure that the element is reachable on System Manager Solution Deployment Manager.
- 2. Refresh the element.

### **Before you begin**

- Perform the preupgrade check.
- If you upgrade an application that was not deployed from Solution Deployment Manager:
	- 1. Select the virtual machine.
	- 2. To establish trust, click **More Actions** > **Re-establish Connection**.
	- 3. Click **Refresh VM**.

### **Procedure**

- 1. On the System Manager web console, click **Services** > **Solution Deployment Manager**.
- 2. In the left navigation pane, click **Upgrade Management**.
- 3. Select an Avaya Aura<sup>®</sup> application on which you want to install the patch.
- 4. Click **Upgrade Actions** > **Upgrade/Update**.
- 5. On the Upgrade Configuration page, click **Edit**.
- 6. In the General Configuration Details section, in the **Operation** field, click **Update**.
- 7. In **Upgrade Source**, select the software library where you have downloaded the patch.
- 8. **(Optional)** Click the **Auto Commit** check box, if you want the system to automatically commit the patch.

## **B** Note:

If an application is unreachable, the auto commit operation might fail and the Update Patch Status window displays a warning message. You must wait for some time, select the same patch in the Installed Patches section, and perform the commit operation again.

- 9. In the Upgrade Configuration Details section, in the Select patches for update table, select the software patch that you want to install.
- 10. Click **Save**.
- 11. On the Upgrade Configuration page, ensure that the **Configuration Status** field displays  $\bm{\odot}$

If the field displays  $\bullet$ , review the information on the Edit Upgrade Configuration page.

- 12. Click **Upgrade**.
- 13. On the Job Schedule page, click one of the following:
	- **Run Immediately**: To perform the job.
	- **Schedule later**: To perform the job at a scheduled time.
- 14. Click **Schedule**.

On the Upgrade Management page, the **Update status** and **Last Action Status** fields display  $\heartsuit$ .

15. To view the update status, click  $\mathcal{D}$ .

The **Upgrade Job Details** page displays the detailed update checks that are in progress. Click **Done** to close the window.

When the update is complete, the **Update status** and **Last Action Status** fields displays  $\bm{\odot}$ 

16. Click **Upgrade Actions** > **Installed Patches**.

17. On the Installed Patches page, in the Patch Operation section, click **Commit**.

The page displays all software patches that you can commit.

You can use **Rollback** and **Uninstall** options if you must rollback and uninstall the software patch.

18. Select the patch that you installed, in the Job Schedule section, click **Run Immediately**.

You can schedule to commit the patch at a later time by using the **Schedule later** option.

19. Click **Schedule**.

The Upgrade Management page displays the last action as **Commit**.

20. Ensure that **Update status** and **Last Action Status** fields display .

### **Note:**

If the patch commit fails or auto commit is not executed even after 24 hours, delete the snapshot that are not required. For information about deleting the virtual machine snapshot from host, see "Deleting the virtual machine snapshot".

### **Related links**

[Deleting the virtual machine snapshot from the Appliance Virtualization Platform host](#page-232-0) on page 233 [Deleting the virtual machine snapshot from the vCenter managed host or standalone host](#page-233-0) on page 234

Preupgrade Configuration field descriptions

[Upgrade Configuration field descriptions](#page-172-0) on page 173

[Edit Upgrade Configuration field descriptions](#page-173-0) on page 174

[Installed Patches field descriptions](#page-168-0) on page 169

# **Installing custom software patches**

## **About this task**

With this procedure, you can install a single software file, such as software patch, service pack, or a feature pack to an Avaya Aura® application. With the custom patch deployment, you do not require the System Manager automation and analyze functions, so that the advanced administrators can fully control the deployment of hot fixes, patches, service pack, and feature packs.

You can install custom patches for the following Avaya Aura® applications:

- Communication Manager
- Session Manager
- Branch Session Manager
- Utility Services
- Communication Manager Messaging
- WebLM
- Application Enablement Services

### **Procedure**

- 1. On the System Manager web console, click **Services** > **Solution Deployment Manager**.
- 2. In the left navigation pane, click **Upgrade Management**.
- 3. Select an Avaya Aura® application on which you want to install the patch.
- 4. Click **Upgrade Actions** > **Custom Patching**.
- 5. On the Upgrade Configuration page, click **Edit**.
- 6. In the General Configuration Details section, in the **Operation** field, click **Update**.
- 7. In **Upgrade Source**, select the software library where you have downloaded the patch.
- 8. **(Optional)** Click the **Auto Commit** check box, if you want the system to automatically commit the patch.
- 9. In the Upgrade Configuration Details section, in the Select patches for update table, select the software patch that you want to install.
- 10. In the End User License Agreement section, click **I Agree to the above end user license agreement**.
- 11. Click **Save**.
- 12. On the Upgrade Configuration page, ensure that the **Configuration Status** field displays  $\bm{\odot}$

If the field displays  $\bullet$ , review the information on the Edit Upgrade Configuration page.

- 13. Click **Upgrade**.
- 14. On the Job Schedule page, click one of the following:
	- **Run Immediately**: To perform the job.
	- **Schedule later**: To perform the job at a scheduled time.
- 15. Click **Schedule**.

On the Upgrade Management page, the **Update status** and **Last Action Status** fields display  $\odot$ .

16. To view the update status, click  $\odot$ .

The **Upgrade Job Details** page displays the detailed update checks that are in progress. Click **Done** to close the window.

When the update is complete, the **Update status** and **Last Action Status** fields displays  $\bm{\odot}$ 

17. Click **Upgrade Actions** > **Installed Patches**.

<span id="page-168-0"></span>18. On the Installed Patches page, in the Patch Operation section, click **Commit**.

The page displays all software patches that you can commit.

You can use **Rollback** and **Uninstall** options if you must rollback and uninstall the software patch.

19. Select the patch that you installed, in the Job Schedule section, click **Run Immediately**.

You can schedule to commit the patch at a later time by using the **Schedule later** option.

### 20. Click **Schedule**.

The Upgrade Management page displays the last action as **Commit**.

21. Ensure that **Update status** and **Last Action Status** fields display .

### **B** Note:

If the patch commit fails or auto commit is not executed even after 24 hours, delete the snapshot that are not required. For information about deleting the virtual machine snapshot from host, see "Deleting the virtual machine snapshot".

### **Next steps**

To display the latest values in the **Entitled Update Version** column on the Upgrade Management page, click **Pre-upgrade Actions** > **Analyze**. If applied patch is:

- Uploaded as a custom patch in software library, the system does not change the value of the **Entitled Update Version** column.
- Downloaded in software library through the Download Manager page from PLDS or an Alternate source, the system displays the latest entitlement values in the **Entitled Update Version** column.

### **Related links**

[Uploading a custom patch](#page-182-0) on page 183 [Uploading custom patch field descriptions](#page-182-0) on page 183

# **Installed Patches field descriptions**

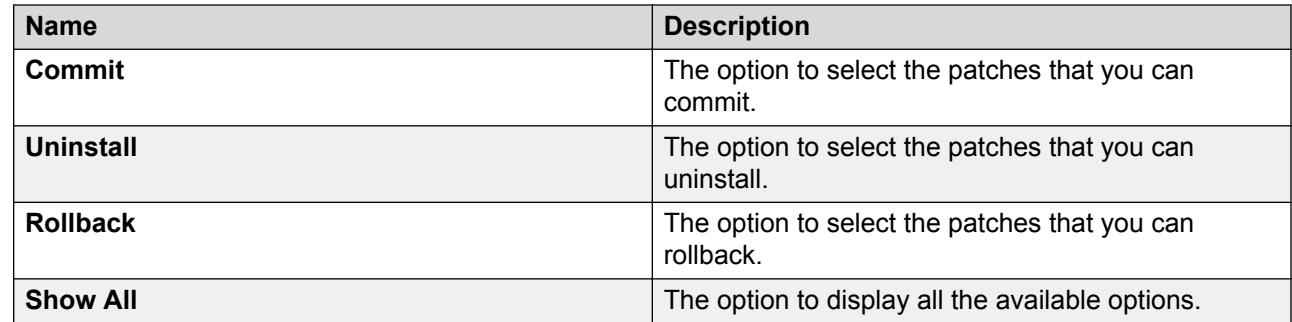

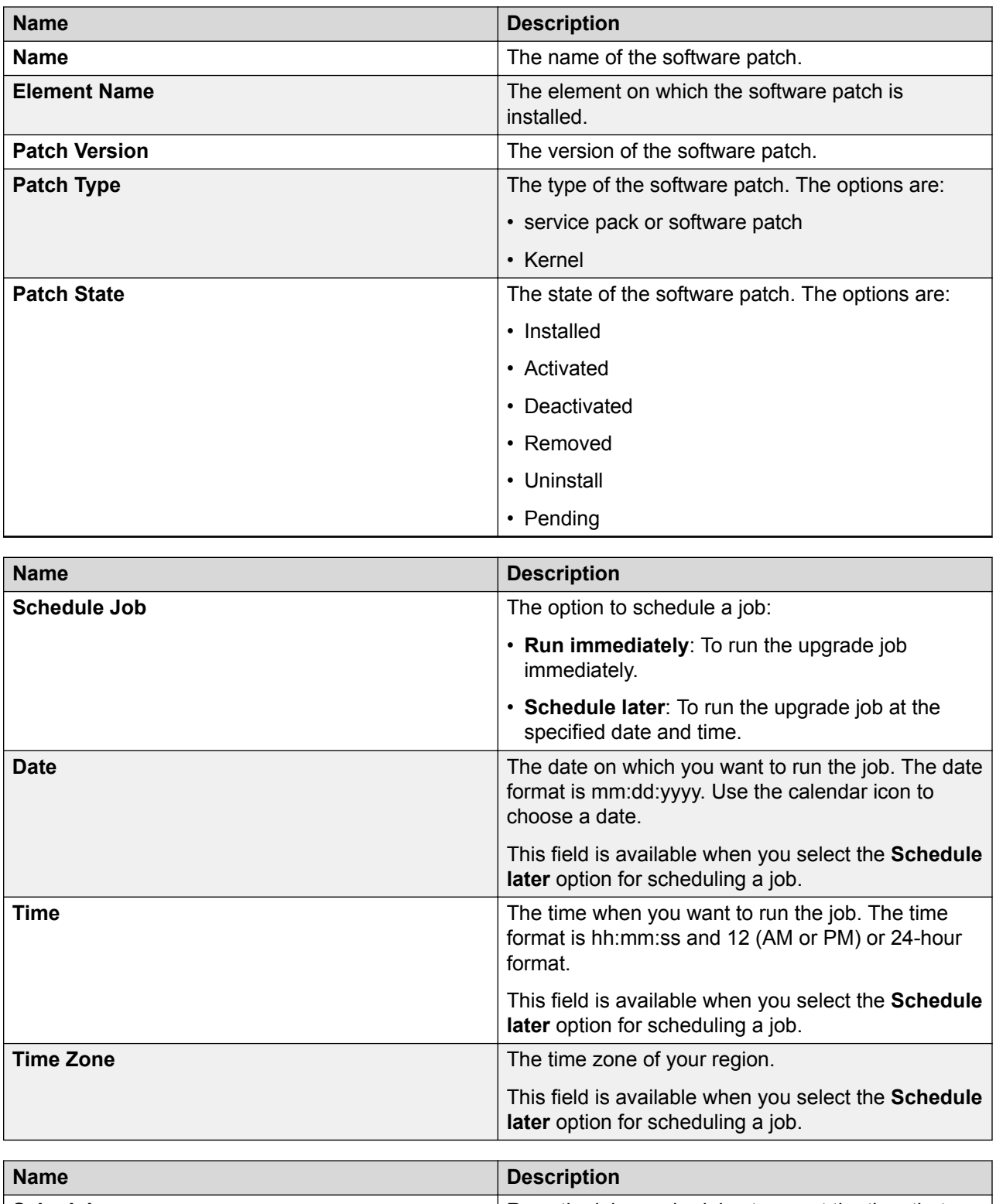

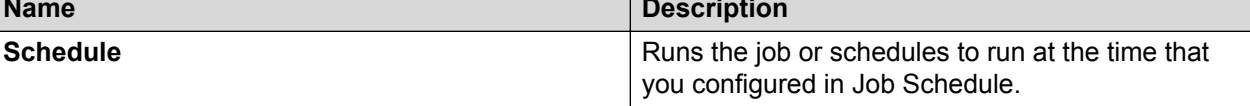

# **Upgrade Management field descriptions**

You can apply filters and sort each column in the devices list.

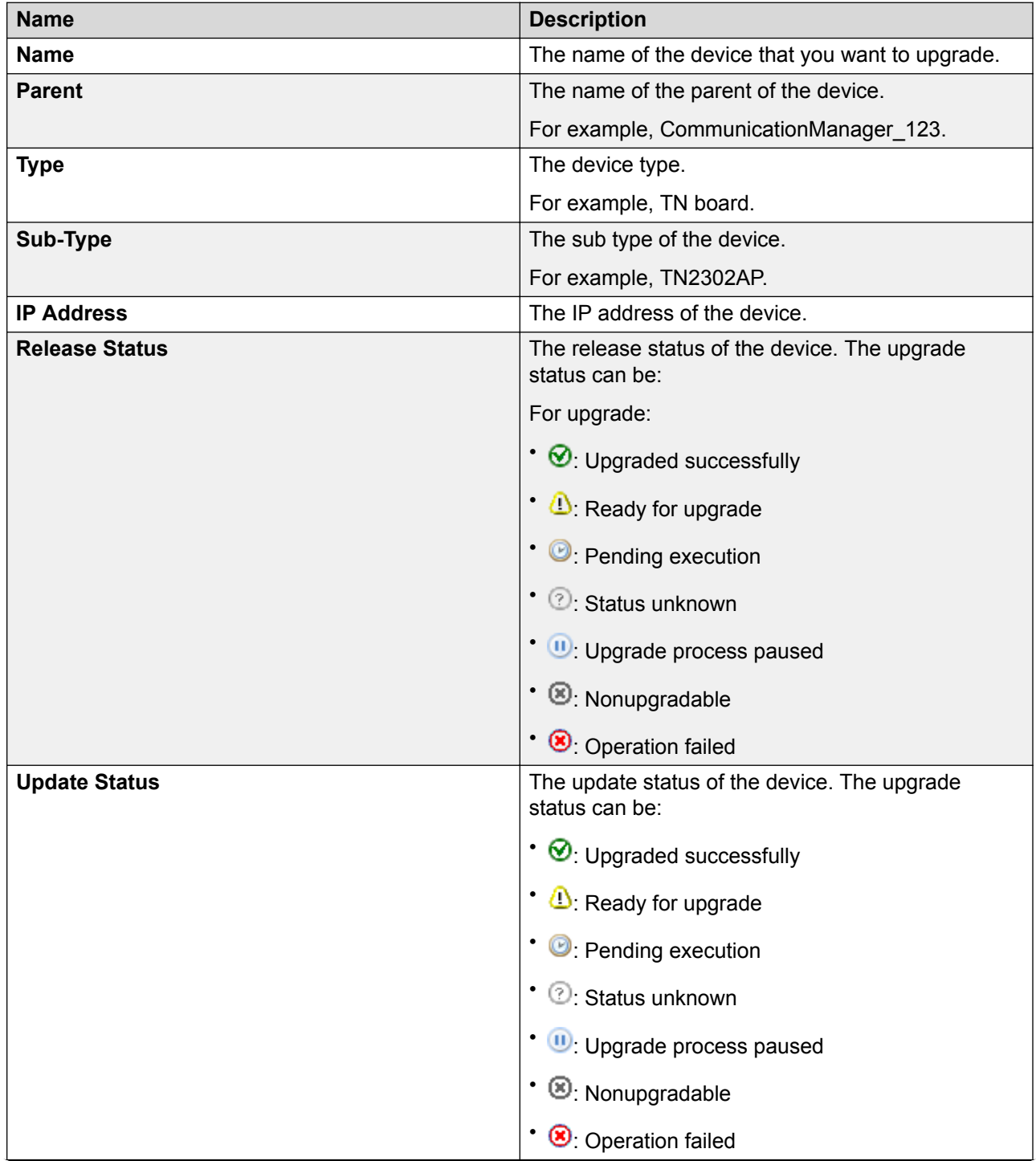

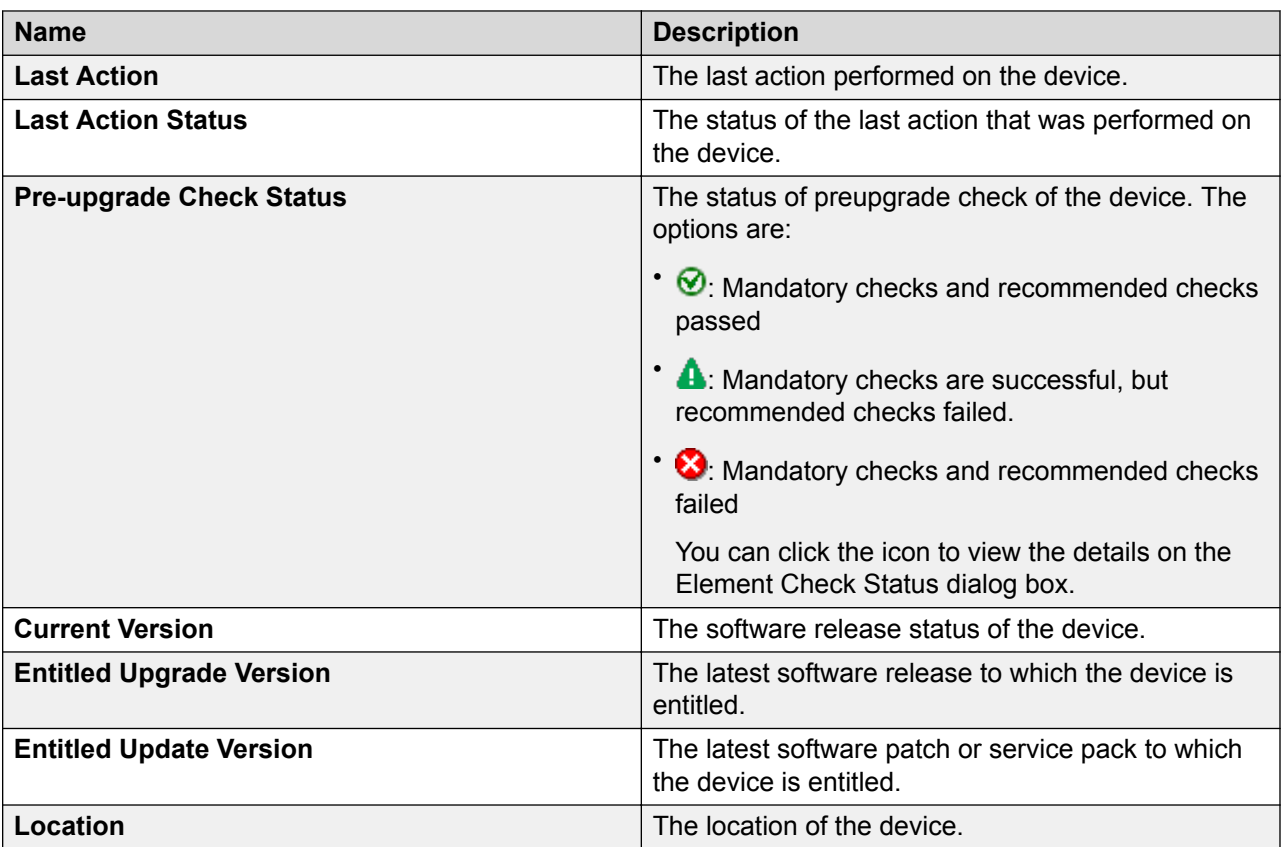

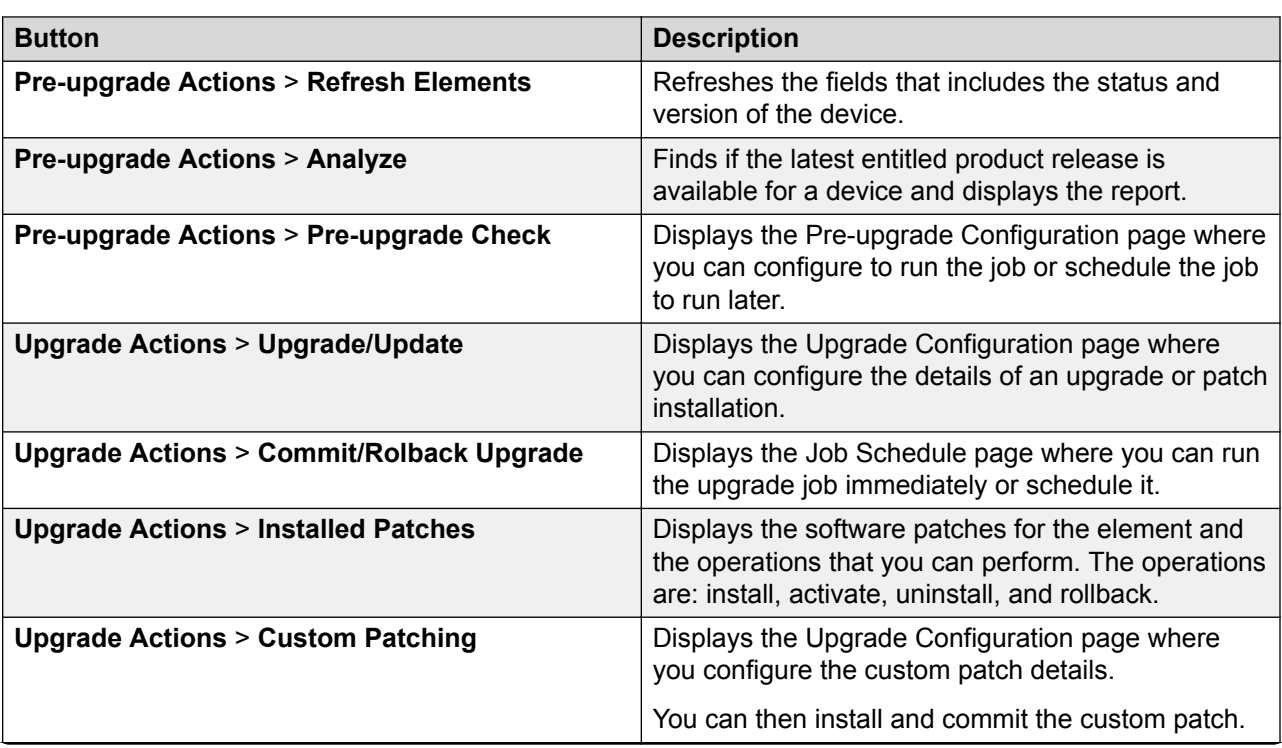

<span id="page-172-0"></span>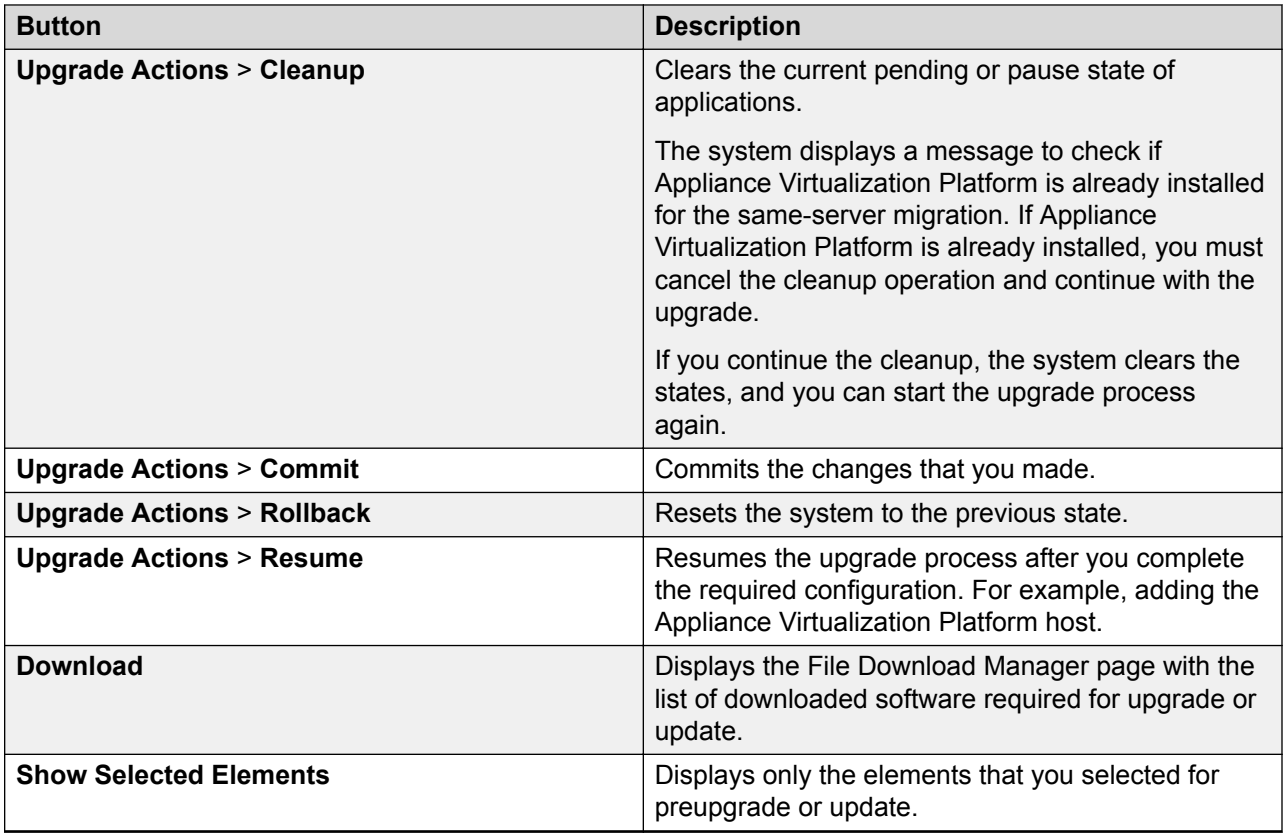

# **Upgrade Configuration field descriptions**

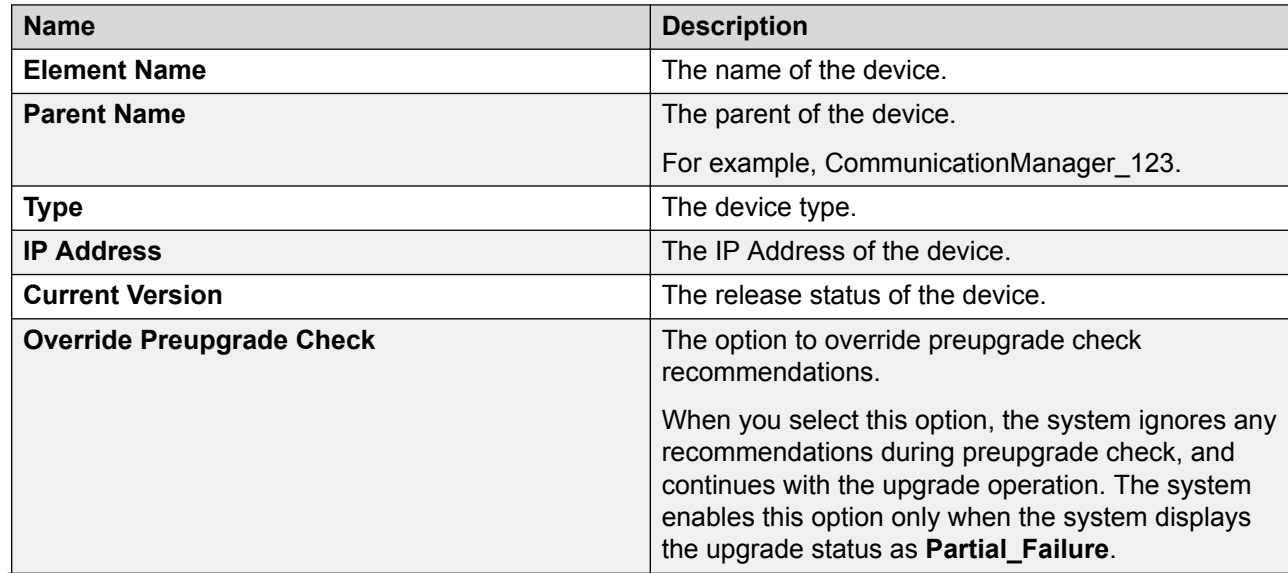

<span id="page-173-0"></span>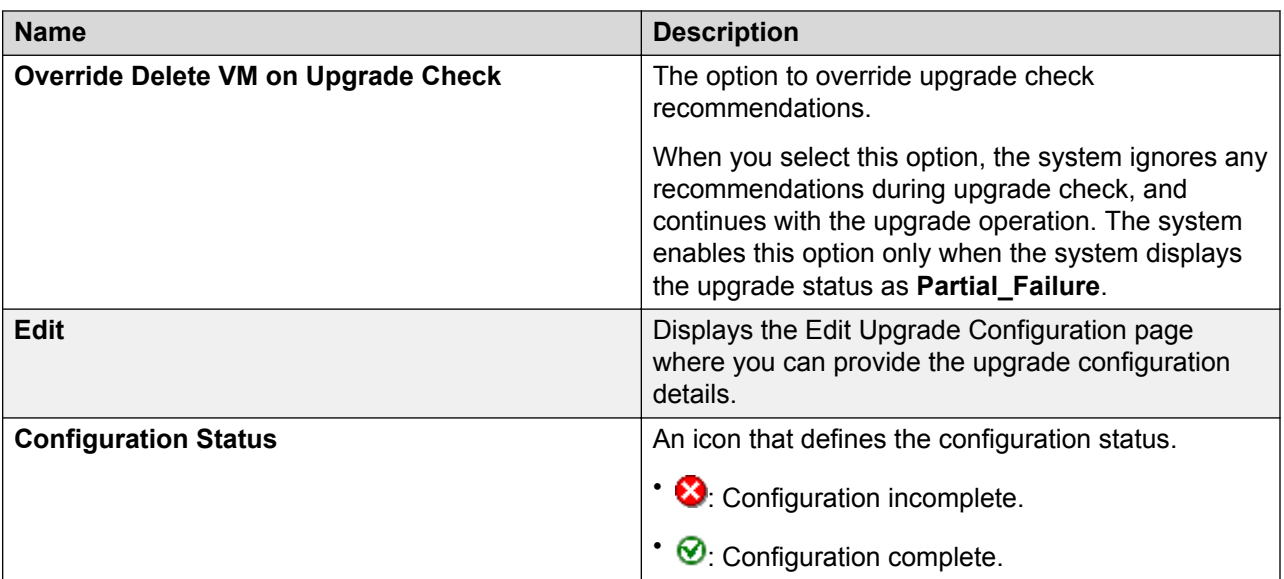

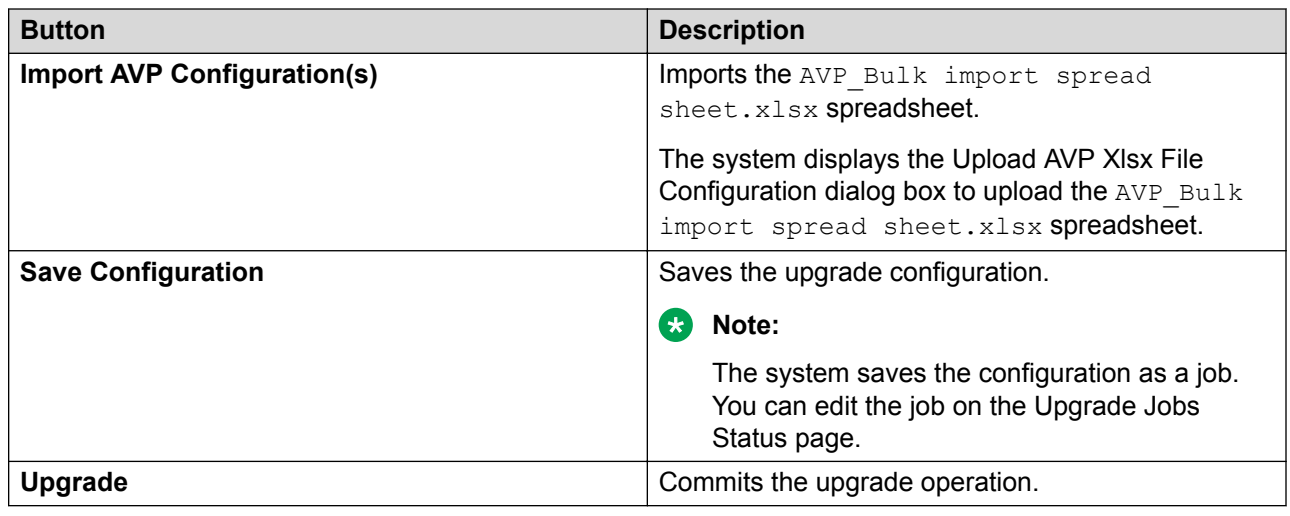

# **Edit Upgrade Configuration field descriptions**

Edit Upgrade Configuration has following tabs:

- **Element Configuration**
- **AVP Configuration**

### **Element Configuration: General Configuration Details**

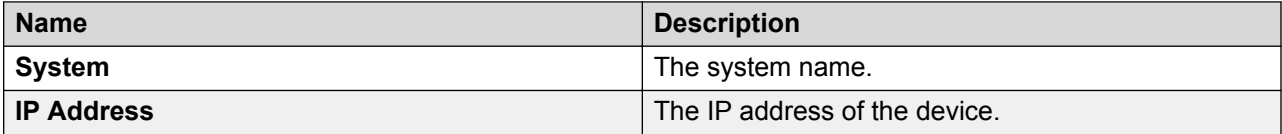

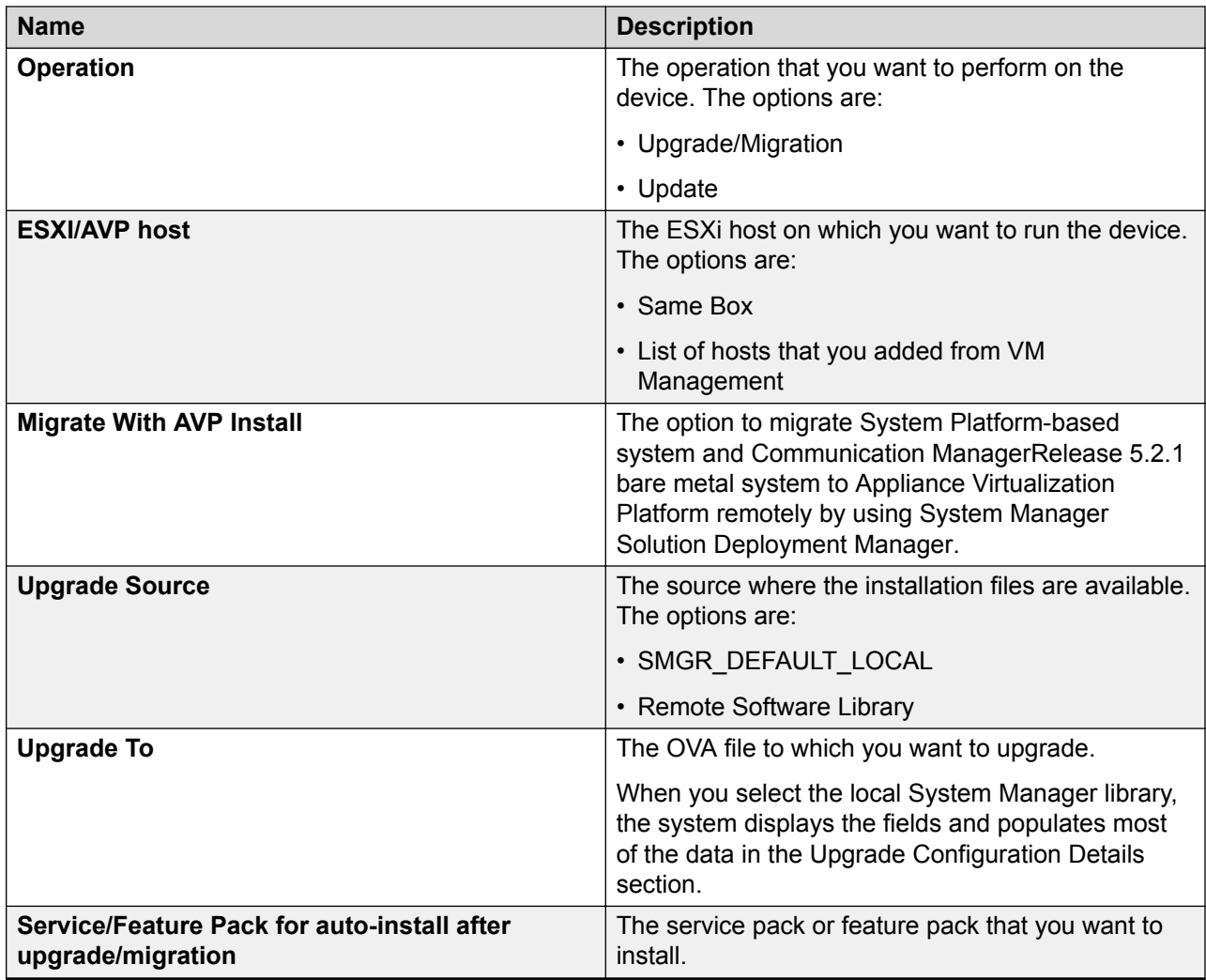

## **Element Configuration: Upgrade Configuration Details**

The page displays the following fields when you upgrade Communication Manager and the associated devices. The page displays all values from the existing system. If the system does not populate the values, manually add the values in the mandatory fields.

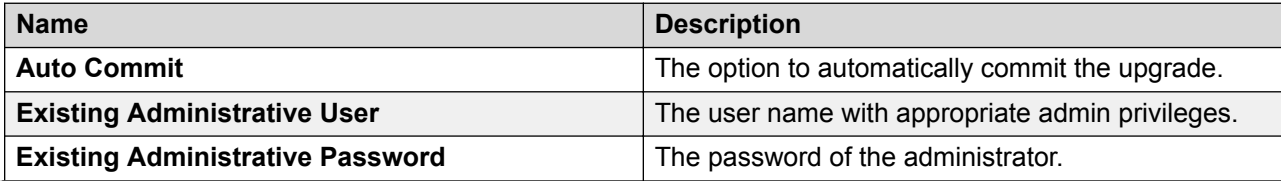

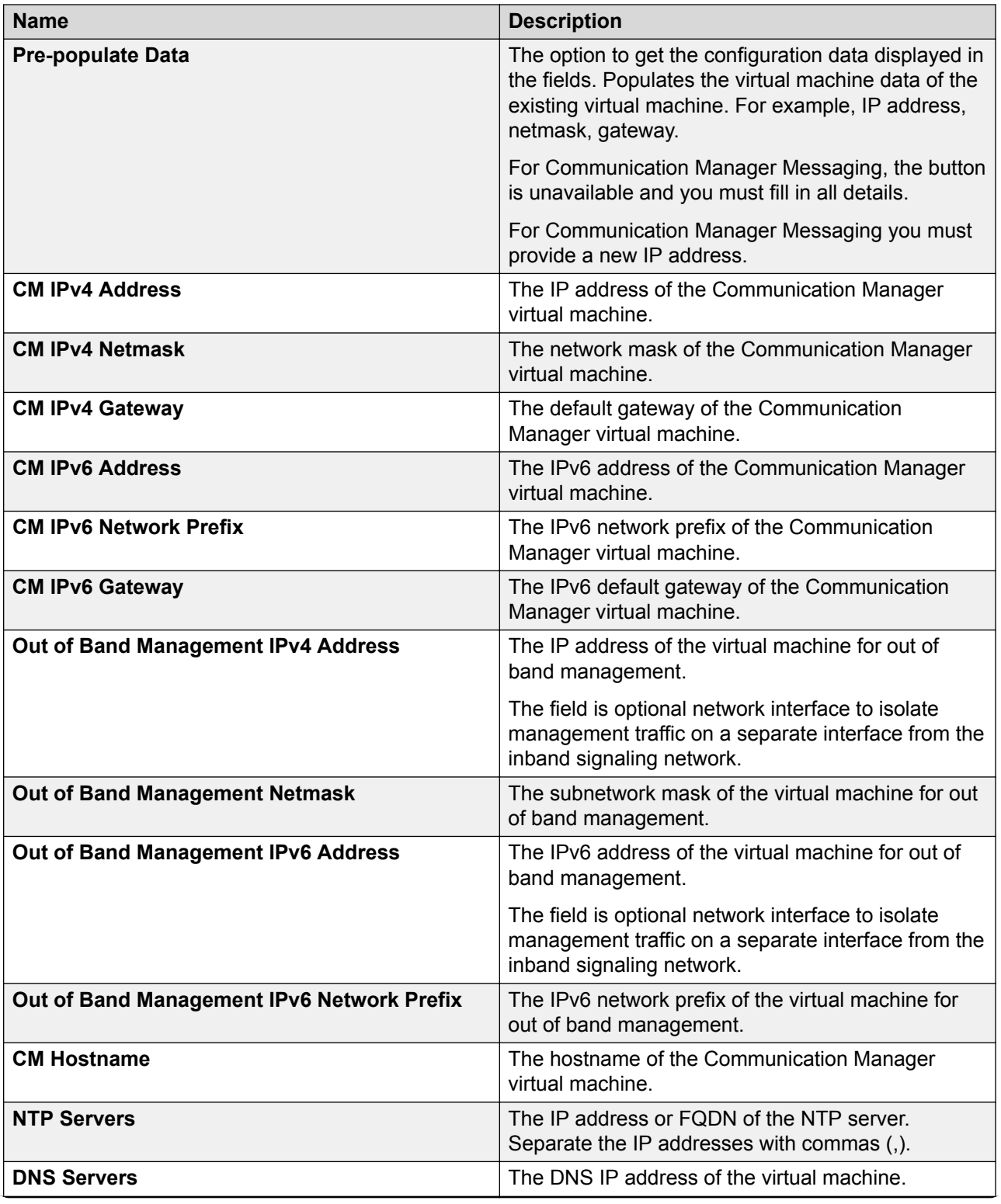

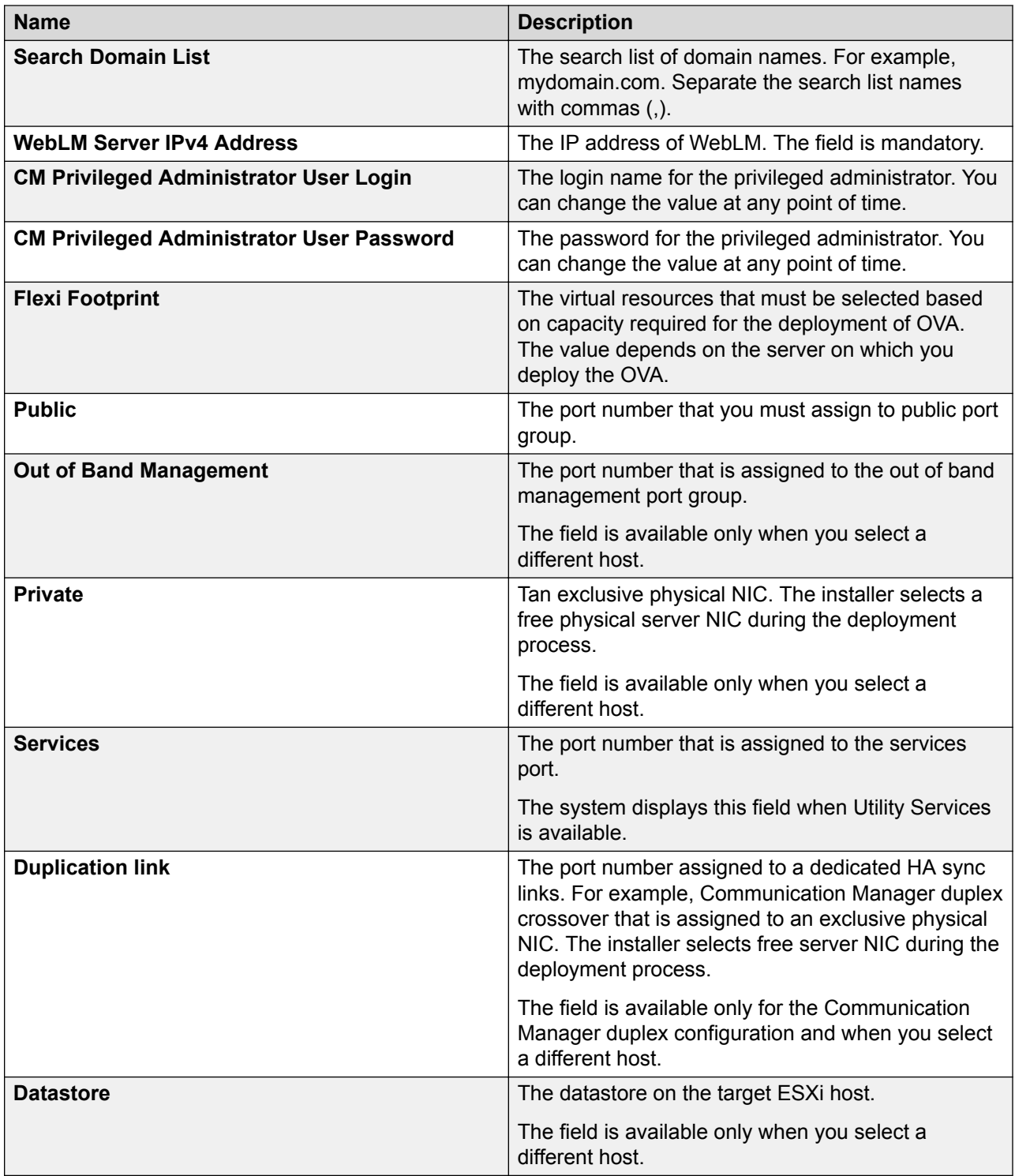

The page displays the following fields when you upgrade Session Manager.

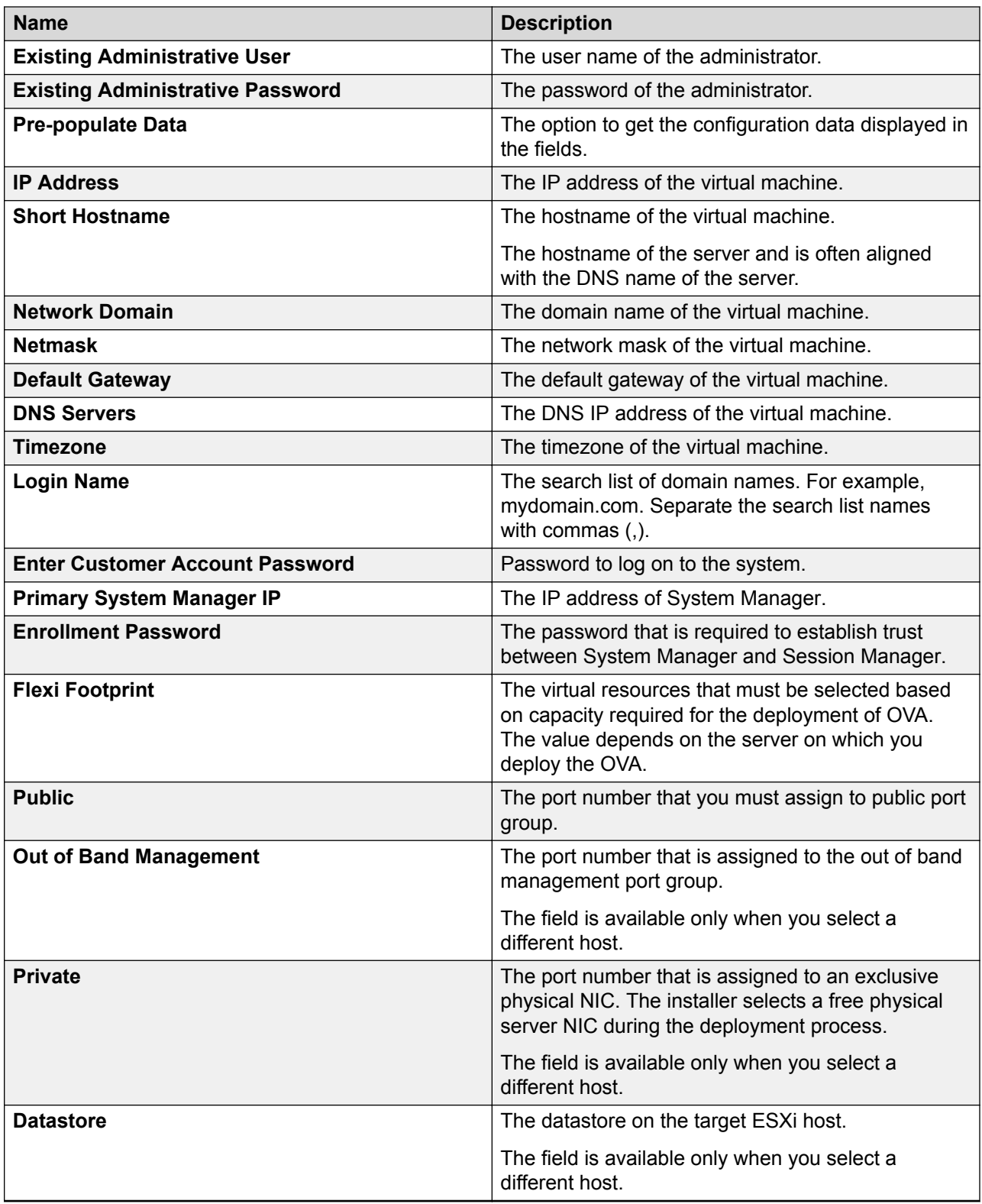

## **Element Configuration: End User License Agreement**

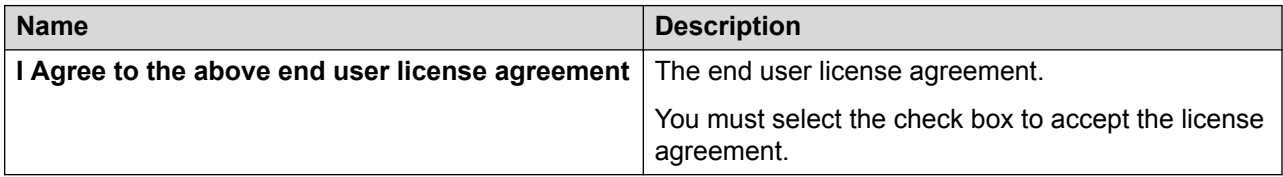

# **AVP Configuration: Existing Machine Details**

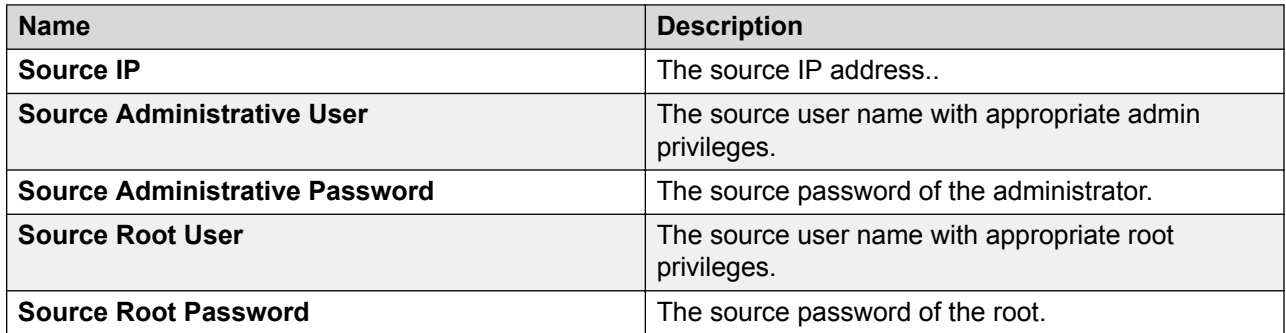

## **AVP Configuration: Configuration Details**

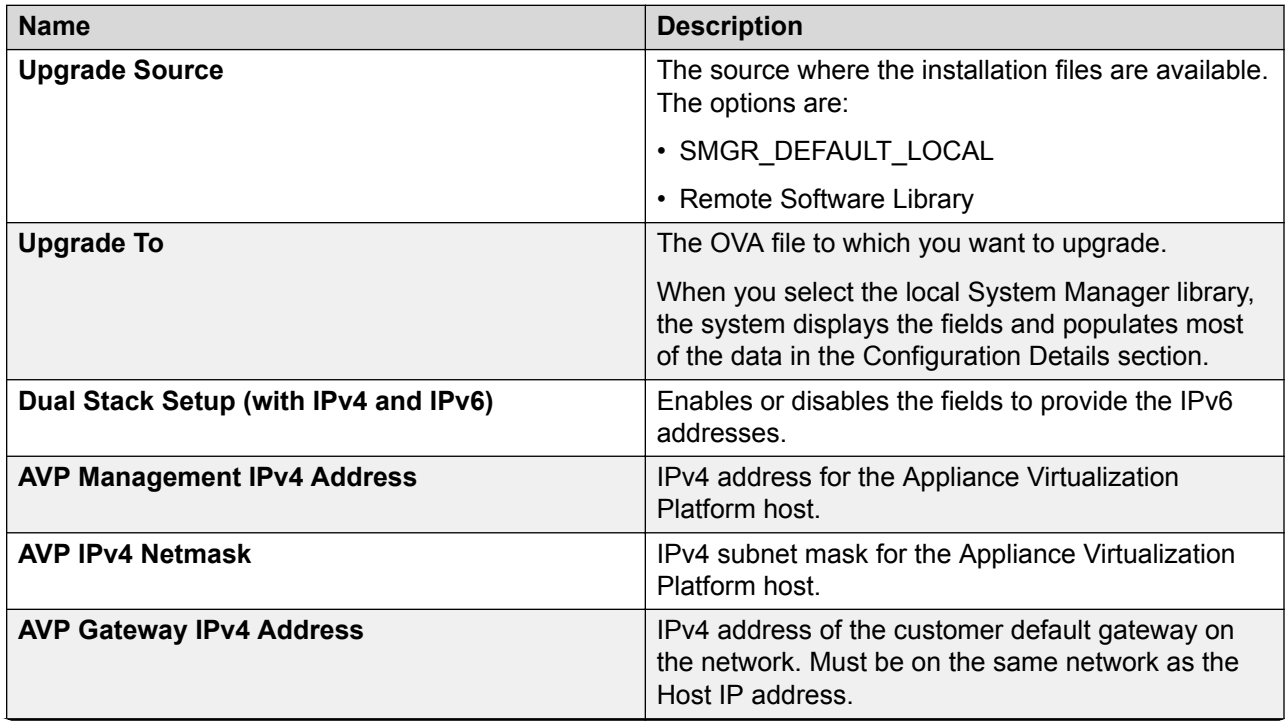

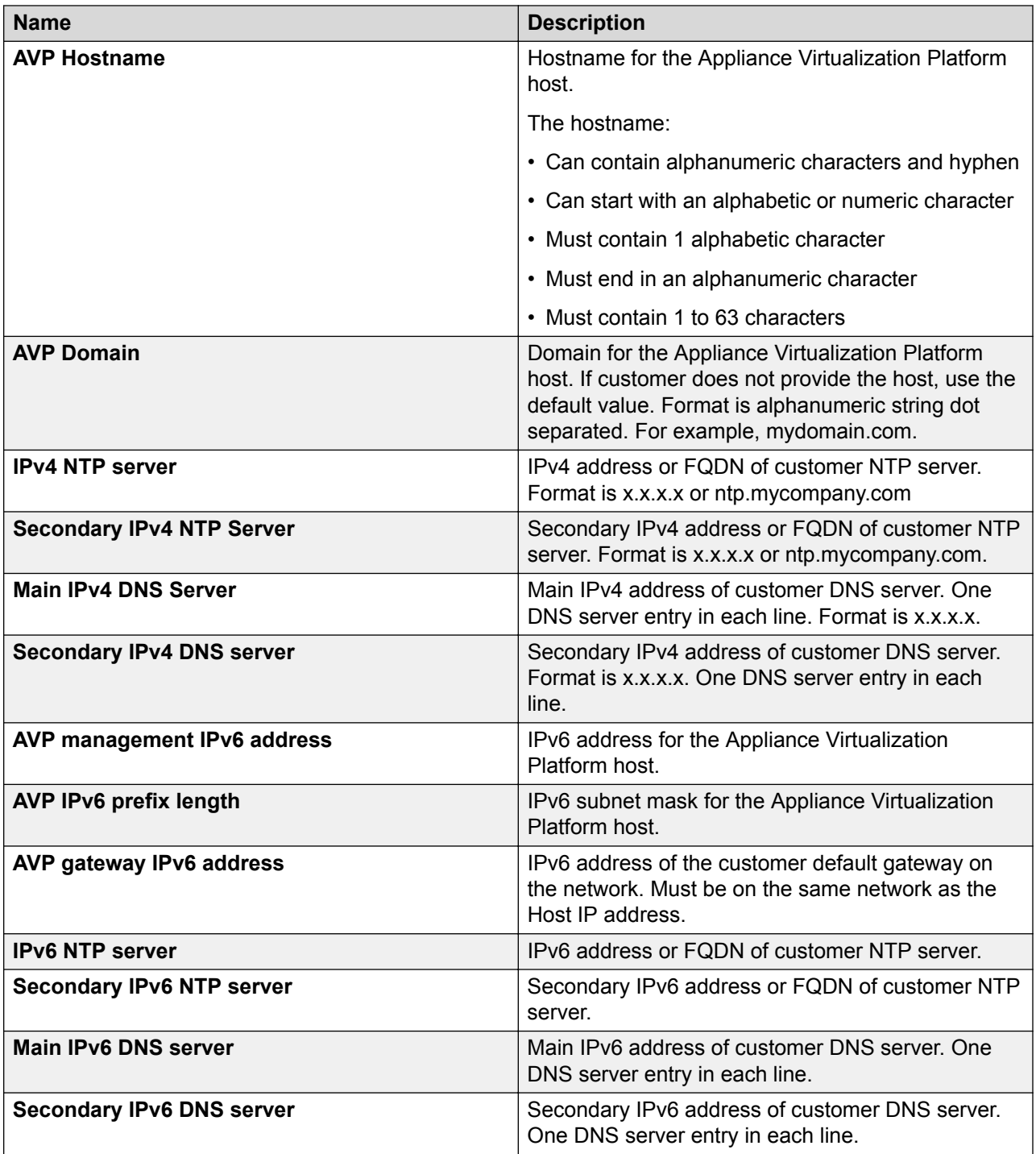
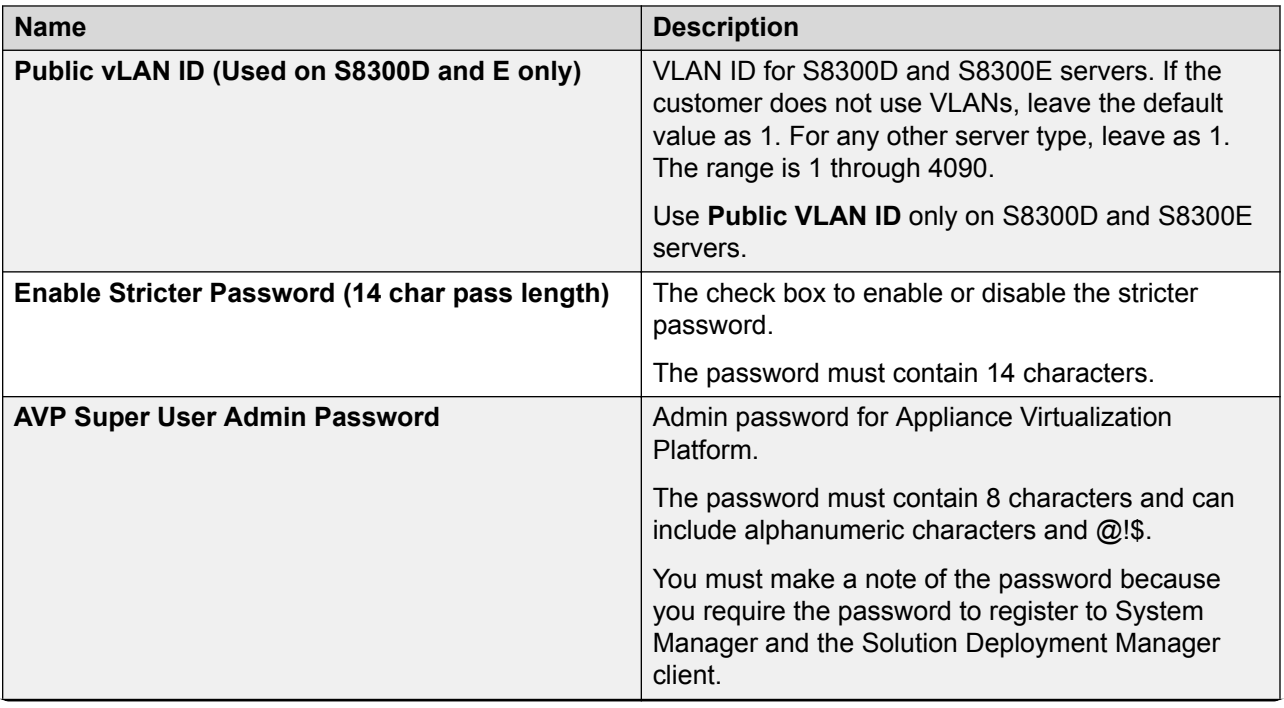

*Table continues…*

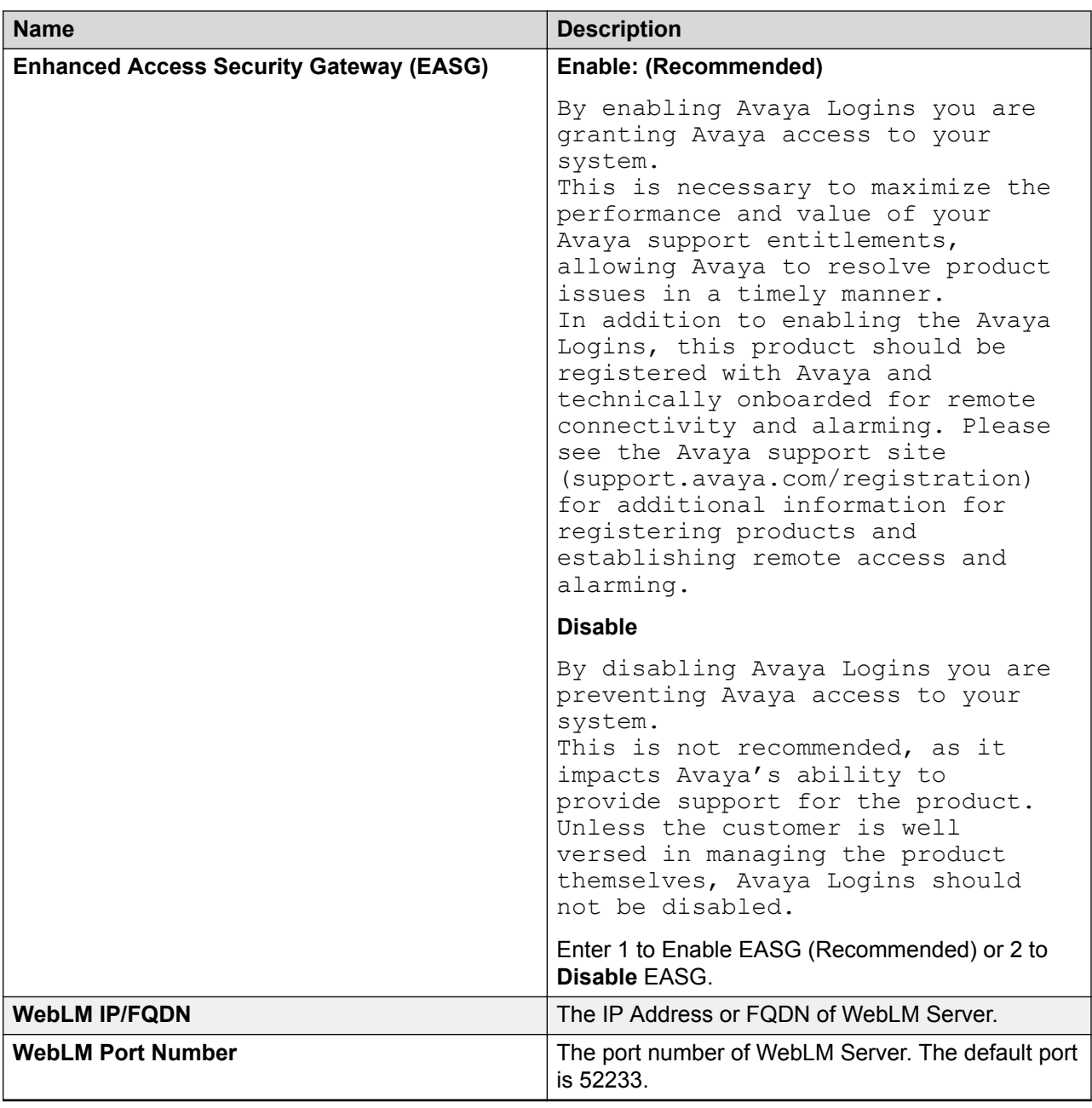

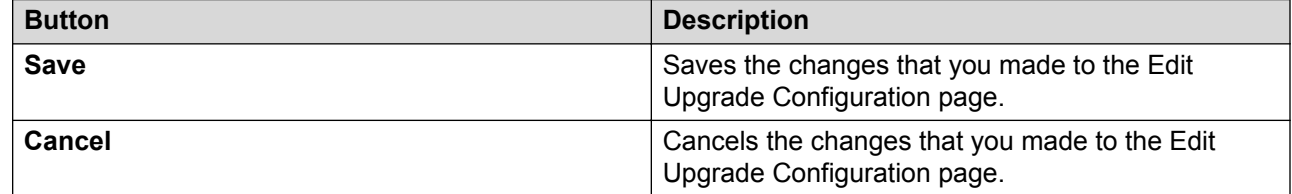

### **Uploading a custom patch**

#### **About this task**

If the file size exceeds 300 MB, the upload operation fails.

Analyze works on the version of OVA, service pack, and feature pack files uploaded to the software library. To get the correct entitle update or upgrade version, the version field must contain valid value. You can get the version values from versions files that are available on PLDS.

#### **Procedure**

- 1. On the System Manager web console, click **Services** > **Solution Deployment Manager**.
- 2. In the left navigation pane, click **Download Manager**.
- 3. In **Select Software/Hardware Types**, select the firmware you want to download.

You can choose either **Tree View** or **List View** to view the software, hardware types.

- 4. Click **Show Files**.
- 5. In the **Select Files Download Details** section, enter **My Computer**.
- 6. Click **Download**.
- 7. On the Upload File page, enter the details of the patch file you want to upload.
- 8. Click **Commit**.
- 9. On the Upload Remote Warning page, perform one of the following actions:
	- Click **Now** to upload the file to the remote software library.
	- Click **Schedule** to upload the file at the scheduled time.
	- Click **Cancel** to cancel the upload file operation and return to the previous page.

### **Uploading custom patch field descriptions**

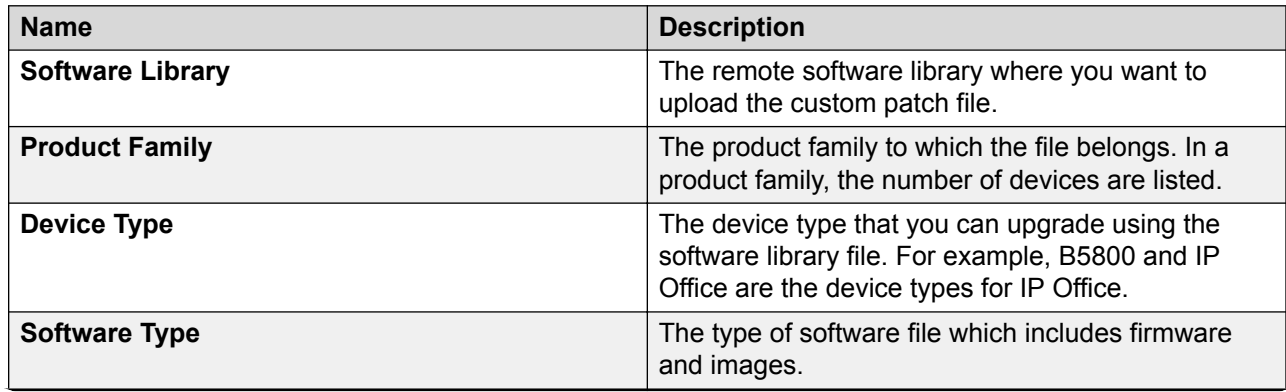

*Table continues…*

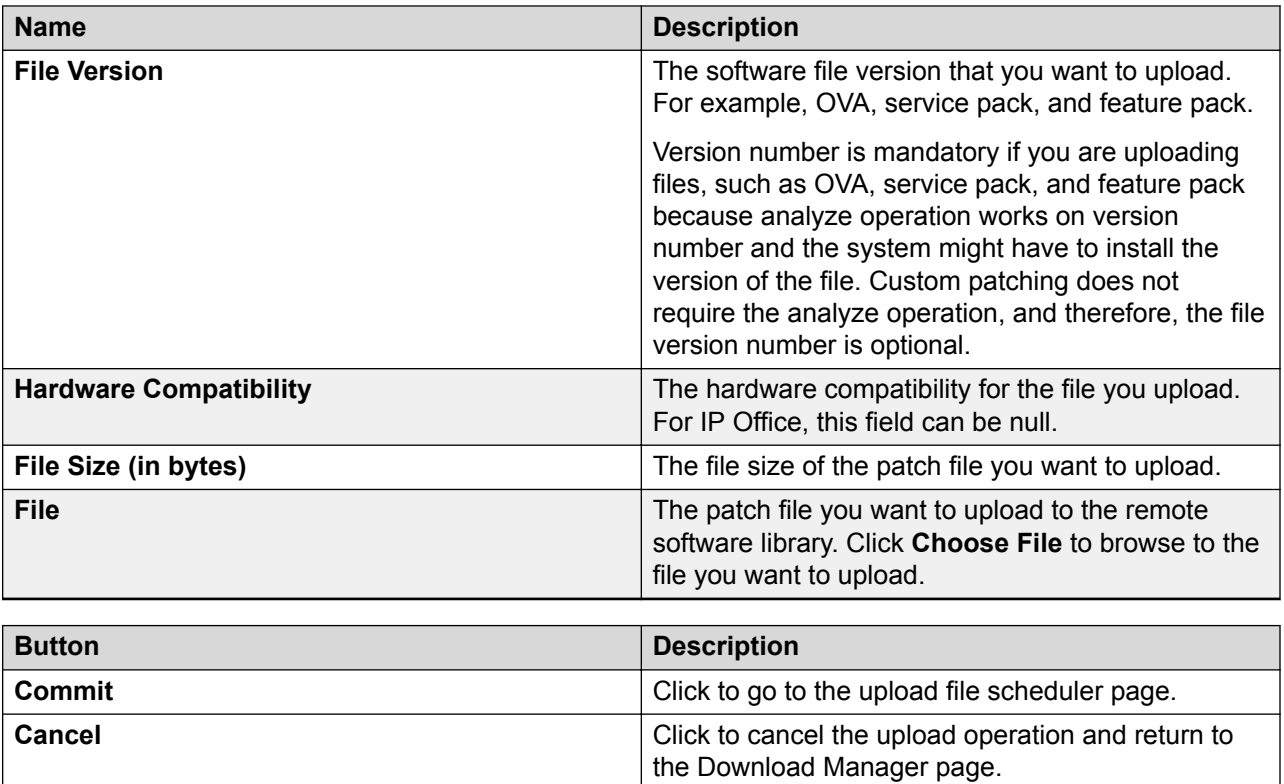

# **Upgrading Avaya Aura® Communication Manager**

### **Upgrading Communication Manager 6.x to Release 7.1.3**

#### **About this task**

Use the procedure to upgrade System Platform-based simplex Communication Manager, Branch Session Manager, and associated devices to Release 7.1.3. The process automatically updates to Release 7.1.3 when you provide the Release 7.1.3 patch file. The procedure covers upgrades on the same server and on a different server.

#### **Before you begin**

- From the Roles page, ensure that permissions to perform all upgrade-related operations are set.
- Configure user settings.
- Complete all required operations up to the preupgrade check.
- From the Manage Elements link on System Manager, add Communication Manager, Utility Services, and System Platform that is associated with Communication Manager if you are migrating from Release 6.x.
- If you are migrating Communication Manager to a different server:
	- Install the Appliance Virtualization Platform host.
	- Add the Appliance Virtualization Platform host from the VM Management page.

#### **Procedure**

- 1. On the System Manager web console, click **Services** > **Solution Deployment Manager**.
- 2. In the left navigation pane, click **Upgrade Management**.
- 3. Click the Communication Manager server that you want to upgrade.

The system selects any dependent element for upgrade during the upgrade operation.

The system selects the parent of the application that you select and all child applications of the parent. For example, the page displays the message Selected System Platform or child of System Platform, and System Platform and all child applications.

If parent-child relation is not established, run **Refresh Elements** again for child elements to associate with the parent.

- 4. To view and select the dependent elements:
	- a. Click the element.
	- b. On the Displaying Communication Manager Hierarchy page, select an element in the hierarchy.

When you select an element, the system selects the parent of the element and all child elements of the element in the hierarchy. The page displays TN boards and media modules details in a table.

- c. Click **Done**.
- 5. Click **Upgrade Actions** > **Upgrade/Update**.
- 6. On the Upgrade Configuration page, select the **Override preupgrade check** check box.

When you select the check box, the upgrade process continues even when the recommended checks fail in preupgrade check.

- 7. To provide the upgrade configuration details, click **Edit**.
- 8. On the Edit Upgrade Configuration page, and perform the following:
	- a. In **Service/Feature Pack for auto-install after migration**, provide the Release 7.1.3 patch file.
	- b. Complete the details, and click **Save**.
- 9. On the Upgrade Configuration page, ensure that the **Configuration Status** field displays  $\bm{\odot}$

If the field displays  $\bullet$ , review the information on the Edit Upgrade Configuration page.

10. Click **Save**.

- 11. On the Upgrade Configuration page, click **Upgrade**.
- 12. To save the configuration, click **Save Configuration**.
	- The update configuration is saved as a job in the Upgrade Jobs Status page.
- 13. On the Job Schedule page, click one of the following:
	- **Run Immediately**: To perform the job.
	- **Schedule later**: To perform the job at a scheduled time.
- 14. Click **Schedule**.
- 15. Click **Upgrade**.
- 16. On the Upgrade Management page, click  $\mathbb{R}^2$ .

**Last Action** column displays **Upgrade**, and Last Action Status column displays **.**●

- 17. To view the upgrade status, perform the following:
	- a. In the navigation pane, click **Upgrade Job Status**.
	- b. In the **Job Type** field, click **Upgrade**.
	- c. Click the upgrade job that you want to view.
- 18. Verify that the upgrade of Communication Manager is successful.

For upgrades on the same server, the system goes to the pause state.

- 19. For upgrades on the same server, perform the following:
	- a. Install the Appliance Virtualization Platform host.
	- b. From the VM Management page, add the Appliance Virtualization Platform host.
	- c. To continue with the upgrade, click **Upgrade Actions** > **Resume**.
	- d. On the Resume Configuration page, select the target Appliance Virtualization Platform host and the datastore.
	- e. Continue with the upgrade process.
- 20. On Communication Manager Release 7.1.1, click **Administration** > **Server (Maintenance)** > **Server Configuration**, and configure the following parameters:

#### **Next steps**

On Communication Manager 7.0, click **Administration** > **Server (Maintenance)**, and reconfigure SNMP parameters.

After migration the system does not populate old SNMP values. Therefore, you need to reconfigure SNMP parameters.

### **Preparing duplex Communication Manager for migration**

#### **About this task**

To migrate the duplex Communication Manager system, prepare Communication Manager, migrate the standby Communication Manager, interchange the roles of Communication Manager systems, and migrate the active Communication Manager, change the roles of two Communication Manager systems to the original state.

#### **Before you begin**

Perform all preupgrade operations, such as refresh elements, analyze software, download software, perform preupgrade check, and ensure that all operations are successful.

#### **Procedure**

- 1. On the System Manager web console, click **Services** > **Inventory** > **Manage Elements**.
- 2. Add the following applications if not already available:
	- Two Communication Manager systems. Select the **Add to Communication Manager** check box for only primary server, and ensure that the check box is cleared for the secondary server.

Add only primary Communication Manager. In primary Communication Manager, mention the IP address of secondary standby Communication Manager as the alternate IP address.

• System Platform that is associated with Communication Manager systems, if Communication Manager is System Platform-based.

The system starts the second level discovery. The process adds System Platform in the system and creates the parent association with System Platform and Communication Manager.

- 3. To ensure that the changes made to the translation are saved, log in to the active Communication Manager server, and perform the following:
	- a. Start a SAT session.
	- b. Type save translation
- 4. In the command line interface of the active Communication Manager server, type server  $-u$ .

### **Migrating duplex Communication Manager on the same server**

#### **Before you begin**

Prepare duplex Communication Manager for migration.

For more information, see Preparing duplex Communication Manager for migration.

#### **Procedure**

- 1. Start the upgrade for the standby Communication Manager:
	- a. On the System Manager web console, click **Services** > **Solution Deployment Manager**.
	- b. In the left navigation pane, click **Upgrade Management**.
	- c. Perform refresh, analyze, download the entitled version, analyze, and run the preupgrade check for the standby Communication Manager server.

After the second analyze operation, the status column displays **Ready for Upgrade**.

- d. Select the standby Communication Manager or System Platform and click **Upgrade Actions** > **Upgrade/Update**.
- e. On the Upgrade Configuration page, click **Edit**.
- f. Schedule the upgrade of the standby Communication Manager.
- g. On the Upgrade Management page, in the **Release Status** column, verify that the status is **Paused**.
- h. Ensure that you install the Appliance Virtualization Platform host, and add the Appliance Virtualization Platform host from VM Management.
- i. To resume the upgrade process, click **More Actions** > **Resume**.
- j. On the Resume Configuration, select the Appliance Virtualization Platform host and datastore.
- k. On the Upgrade Job Status page, check the upgrade job status.

If the upgrade is successful, proceed with the next step.

- 2. Configure the newly upgraded standby Communication Manager server by performing the following:
	- a. Log on to the software management interface of the standby Communication Manager.
	- b. On Communication Manager Release 7.1.1, click **Administration** > **Server (Maintenance)** > **Server Configuration**, and configure the following parameters:
		- **Network Configuration**
		- **Duplication Parameters**
		- **Server role**
	- c. From the command line interface of the standby Communication Manager, perform the following:
		- a. To release the server from the busy out state, type server  $-r$ .
		- b. Type server, and ensure that the duplication link is active and the standby server refreshes.

3. From the command line interface, on the active Communication Manager, interchange the standby and active Communication Manager, type server  $-i.f.$ 

Upgrade to Communication Manager Release 7.1.3 is not connection preserving.

- 4. Start the upgrade of the current standby Communication Manager server:
	- a. On the System Manager web console, click **Services** > **Solution Deployment Manager**.
	- b. In the left navigation pane, click **Upgrade Management**.
	- c. Perform refresh, analyze, download the entitled version, analyze, and run the preupgrade check for the standby Communication Manager server.

After the second analyze operation, the status column displays **Ready for Upgrade**.

- d. Click **Upgrade Actions** > **Upgrade/Update**.
- e. On the Upgrade Configuration page, click **Edit**.
- f. Schedule the upgrade of Communication Manager.
- g. On the Upgrade Management page, in the **Release Status** column, verify that the status is **Paused**.
- h. Ensure that you install the Appliance Virtualization Platform host, and add the Appliance Virtualization Platform host from VM Management.
- i. To resume the upgrade process, click **Upgrade Actions** > **Resume** to resume the upgrade process.
- j. On the Resume Configuration, select the Appliance Virtualization Platform host and datastore.
- k. Check the job status for upgrade job.

At this point, the two Communication Manager systems get upgraded.

- 5. Configure the newly upgraded active Communication Manager server by performing the following:
	- a. Log on to the software management interface of the active Communication Manager.
	- b. On Communication Manager Release 7.1.1, click **Administration** > **Server (Maintenance)** > **Server Configuration**, and configure the following parameters:
		- **Network Configuration**
		- **Duplication Parameters**
		- **Server role**
	- c. Type server, and ensure that the duplication link is active and the standby server refreshes.
	- d. **(Optional)** To interchange the roles of standby and active Communication Manager servers, from the command line interface of the active Communication Manager server, type server -i.

The duplication link becomes active and the standby Communication Manager server refreshes.

### **Migrating duplex Communication Manager on a different server**

#### **Before you begin**

Prepare duplex Communication Manager for migration.

For more information, see Preparing duplex Communication Manager for migration.

#### **Procedure**

- 1. Start the upgrade for the standby Communication Manager:
	- a. On the System Manager web console, click **Services** > **Solution Deployment Manager**.
	- b. In the left navigation pane, click **Upgrade Management**.
	- c. Perform refresh, analyze, download the entitled version, analyze, and run the preupgrade check for the standby Communication Manager server.

After the second analyze operation, the status column displays **Ready for Upgrade**.

- d. Select the standby Communication Manager or System Platform, and click **Upgrade Actions** > **Upgrade/Update**.
- e. On the Upgrade Configuration page, click **Edit**.
- f. Schedule the upgrade of the standby Communication Manager.
- g. Check the job status for upgrade job.

The system upgrades the standby Communication Manager to 7.0, and restores the data on the Communication Manager 7.0 system.

- 2. Configure the newly upgraded standby Communication Manager server by performing the following:
	- a. Log on to the software management interface of the standby Communication Manager.
	- b. On Communication Manager Release 7.1.1, click **Administration** > **Server (Maintenance)** > **Server Configuration**, and configure the following parameters:
		- **Network Configuration**
		- **Duplication Parameters**
		- **Server role**
	- c. To release the server busy out state, from the command line interface of the standby Communication Manager, type server  $-r$ .

The standby server becomes active because no duplication link is available between the active Communication Manager and the new standby Communication Manager.

- 3. To busy out the server, from the active Communication Manager command line interface, type server -if.
- 4. Verify that all elements associated with Communication Manager, such as TN Boards, media gateways, and media modules gets registered with the new active server and the calls get processed with the new active server.
- 5. Start the upgrade for the Communication Manager that was earlier active:
	- a. On the System Manager web console, click **Services** > **Solution Deployment Manager**.
	- b. In the left navigation pane, click **Upgrade Management**.
	- c. Perform refresh, analyze, download the entitled version, analyze, and run the preupgrade check for the Communication Manager server.

After the second analyze operation, the status column displays **Ready for Upgrade**.

- d. Select the active Communication Manager or System Platform, and click **Upgrade Actions** > **Upgrade/Update**.
- e. On the Upgrade Configuration page, click **Edit**.
- f. Schedule the upgrade of the active Communication Manager.
- g. Check the job status for upgrade job.

The system upgrades the active Communication Manager to 7.0, and restores the data on the Communication Manager 7.0 system, and installs the Release 7.1.1 feature pack.

- 6. Configure the newly upgraded active Communication Manager server by performing the following:
	- a. Log on to the software management interface of the active Communication Manager.
	- b. On Communication Manager Release 7.1.1, click **Administration** > **Server (Maintenance)** > **Server Configuration**, and configure the following parameters:
		- **Network Configuration**
		- **Duplication Parameters**
		- **Server role**
	- c. To release the server busy out state, from the command line interface of the standby Communication Manager, type server -r.

The standby server becomes active because no duplication link is available between the active Communication Manager and the new standby Communication Manager.

d. To interchange the roles of standby and active Communication Manager servers, from the command line interface of the active Communication Manager server, type server -i.

The standby server becomes the main Communication Manager server, and starts processing calls.

# **Upgrading Avaya Aura® Session Manager**

### **Upgrading Session Manager or Branch Session Manager from Release 6.x to 7.1 through SDM**

#### **About this task**

Use the procedure to upgrade Session Manager or Branch Session Manager to 7.1.

To upgrade Session Manager by using Solution Deployment Manager, you must have System Manager 7.0 or later.

For information about upgrading Session Manager by using the SDM client when System Manager is unavailable, see *Upgrading and Migrating Avaya Aura® applications from System Manager*.

#### **Before you begin**

- To upgrade on a different server, install Appliance Virtualization Platform on a different server and add the location and ESXi host on the VM Management page.
- If required, apply the Appliance Virtualization Platform and Utility Services patches.

For information about installing patches, see *Migrating and Installing Avaya Aura® Appliance Virtualization Platform* and *Deploying Avaya Aura® Utility Services*.

#### **Procedure**

- 1. On the System Manager web console, click **Services** > **Solution Deployment Manager**.
- 2. In the left navigation pane, click **Upgrade Management**.
- 3. Select the Session Manager application to upgrade.
- 4. Click **Upgrade Actions** > **Upgrade/Update**.

The system displays the Upgrade Configuration page.

- 5. To view the devices associated with the application that you want to upgrade, perform the following:
	- a. Click **Details** and review the dependent devices.
	- b. Click **Done**.
- 6. To continue with upgrade when the recommended checks fail during the preupgrade check, select the **Override preupgrade check** check box.

#### **B** Note:

For Branch Session Manager, the system displays the three check boxes: **Utility Server**, **Branch Session Manager**, and **LSP**. You need to select one check box at a time and select the **Override preupgrade check** check box.

7. To provide the upgrade configuration details, click **Edit**.

#### **B** Note:

For Branch Session Manager, perform this step for Utility Services, Branch Session Manager, and remote survivable server, separately.

- 8. On the Edit Upgrade Configuration page, you can add the following:
	- In **Service/Feature Pack for auto-install after migration**, provide the patch file.

The system automatically installs the patch file after the upgrade.

- To upgrade on the same server:
	- Select **ESXI host** as Same Box.
	- In **Existing Administrative User**, type the customer login name.
	- In **Existing Administrative Password**, type the customer login password.
	- Click **Pre-populate Data**.

The system populates the data of the **IP Address**, **Short Hostname**, **Network Domain**, **Netmask**, **Default gateway**, **DNS server(s)**, **Timezone**, **NTP server(s)**, **Login Name**, **Enter Customer Account Password**, **Primary System Manager IP**, and **Enrollment Password** fields.

- In the **Flexi Footprint** field, select the footprint based on the user requirement.
- Do one of the following in the **EASG User Access** field:
	- Type 1 to enable EASG.
		- **B** Note:

Avaya recommends to enable EASG.

- Type 2 to disable EASG.
- To upgrade on a different server:
	- Select the ESXi host IP address of the different server and the data store.
	- Click **Schedule**.

#### **B** Note:

For Branch Session Manager, perform this step for Utility Services, Branch Session Manager, and LSP, separately.

9. Ensure that the **Configuration Status** field displays  $\mathcal{D}$ .

If the field displays  $\bigcirc$ , review the information on the Edit Upgrade Configuration page.

- 10. Click **Save**.
- 11. On the Upgrade Configuration page, click **Upgrade**.
- 12. On the Job Schedule page, click one of the following:
	- **Run Immediately**: To perform the job.
- **Schedule later**: To perform the job at a scheduled time.
- 13. Click **Schedule**.
- 14. Perform these steps, only when you are upgrading Session Manager or Branch Session Manager on the same server. On the Upgrade Management page, the status of the **Release Status** and **Last Action Status** fields changes to pause state.
	- a. Install Appliance Virtualization Platform.
	- b. Add the ESXi host using the System Manager VM Management page.
	- c. To continue with the upgrade, click **Upgrade Actions** > **Resume**.
	- d. On the Resume Configuration page, select the ESXi host IP address and the data store.
	- e. Click **Edit** under the Network Configuration column. On the Network Configuration page, select the network parameters, and click **Done**.
	- f. Click **Schedule**.
- 15. On the Upgrade Management page, click  $\mathbb{R}^2$ .

The **Last Action** column displays **Upgrade**, and the **Last Action Status** column displays  $\odot$ 

- 16. To view the upgrade status, perform the following:
	- a. In the navigation pane, click **Upgrade Job Status**.
	- b. In **Job Type**, click **Upgrade**.
	- c. Click the upgrade job that you want to view.
- 17. For upgrades on the same server, do the following:
	- a. Install the Appliance Virtualization Platform host.
	- b. From the VM Management page, add the Appliance Virtualization Platform host.
	- c. To continue with the upgrade, click **Upgrade Actions** > **Resume**.
	- d. On the Resume Configuration page, select the target Appliance Virtualization Platform host and the datastore.
	- e. Continue with the upgrade process.

#### **Next steps**

Verify that the upgrade of Session Manager or Branch Session Manager is successful.

# **Upgrading Avaya Aura® applications using Solution Deployment Manager in the Geographic Redundancy setup**

### **Upgrading Avaya Aura® applications when the primary System Manager is operational and the secondary System Manager is in standby mode**

#### **Before you begin**

• Enable the Geographic Redundancy replication.

For all Geographic Redundancy-related procedures, see "Geographic Redundancy" in *Administering Avaya Aura® System Manager*.

- Ensure that all Avaya Aura® applications are connected to the primary System Manager server.
- Ensure that the primary System Manager server manages Session Manager and Communication Manager from **Inventory** > **Manage Elements**.

#### **Procedure**

- 1. On the System Manager web console, click **Services** > **Solution Deployment Manager**.
- 2. In the left navigation pane, click **Upgrade Management**.
- 3. For each Avaya Aura® application, select the application, and perform the following:
	- a. To refresh elements, click **Pre-upgrade Actions** > **Refresh Elements**.
	- b. To analyze software, click **Pre-upgrade Actions** > **Analyze**.
	- c. To download the OVA file to the software library, click **Solution Deployment Manager** > **Download Management**.
	- d. To analyze software, click **Pre-upgrade Actions** > **Analyze**.
	- e. To perform the preupgrade check, click **Pre-upgrade Actions** > **Pre-upgrade Check**.
	- f. To perform the upgrade, click **Upgrade Actions** > **Upgrade/Update**.

### **Upgrading Avaya Aura® applications when the primary System Manager is nonoperational and secondary System Manager is in active standby mode**

#### **Before you begin**

• Disable the Geographic Redundancy replication.

- Ensure that all Avaya Aura® applications are connected to the secondary System Manager server.
- Ensure that the secondary System Manager server manages Session Manager and Communication Manager from **Inventory** > **Manage Elements**.

#### **Procedure**

- 1. On the System Manager web console, click **Services** > **Solution Deployment Manager**.
- 2. To delete the current application OVA files that need to migrate from the secondary System Manager, perform the following:
	- a. In the left navigation pane, click Software Library Management.
	- b. Click **Manage Files**, and select the application OVA files that you want to delete.
	- c. Click **Delete**.
- 3. For each Avaya Aura® application, select the application, and perform the following:
	- a. To refresh elements, click **Pre-upgrade Actions** > **Refresh Elements**.
	- b. To analyze software, click **Pre-upgrade Actions** > **Analyze**.
	- c. To download the OVA file to the software library, click **Solution Deployment Manager** > **Download Management**.
	- d. To analyze software, click **Pre-upgrade Actions** > **Analyze**.
	- e. To perform the preupgrade check, click **Pre-upgrade Actions** > **Pre-upgrade Check**.
	- f. To perform the upgrade, click **Upgrade Actions** > **Upgrade/Update**.

### **Upgrading Avaya Aura® applications when the primary System Manager is operational, and the secondary in standby and pause state**

#### **Before you begin**

• Ensure that all Avaya Aura® applications are connected to the secondary System Manager server.

For all Geographic Redundancy-related procedures, see "Geographic Redundancy" in *Administering Avaya Aura® System Manager*.

• Ensure that the secondary System Manager server manages Session Manager and Communication Manager from **Inventory** > **Manage Elements**.

#### **Procedure**

- 1. On the System Manager web console, click **Services** > **Solution Deployment Manager**.
- 2. To delete the current application OVA files that need to migrate from the secondary System Manager, perform the following:
	- a. In the left navigation pane, click Software Library Management.
- b. Click **Manage Files**, and select the application OVA files that you want to delete.
- c. Click **Delete**.
- 3. For each Avaya Aura® application, select the application, and perform the following:
	- a. To refresh elements, click **Pre-upgrade Actions** > **Refresh Elements**.
	- b. To analyze software, click **Pre-upgrade Actions** > **Analyze**.
	- c. To download the OVA file to the software library, click **Solution Deployment Manager** > **Download Management**.
	- d. To analyze software, click **Pre-upgrade Actions** > **Analyze**.
	- e. To perform the preupgrade check, click **Pre-upgrade Actions** > **Pre-upgrade Check**.
	- f. To perform the upgrade, click **Upgrade Actions** > **Upgrade/Update**.
	- g. In the **Target Host** field, select **Same Box**.

All applications come to the **Pause** state.

- 4. When the primary System Manager is operational, to upgrade from the primary System Manager server, for each application, copy backup files from the secondary System Manager to the primary System Manager server.
	- For System Platform, copy the full path /swlibrary/orchestrator/backup/ System Platform/<System platform IP> from secondary System Manager to primary System Manager.

For example, scp -r System Platform admin@<Primary SMGR IP>:/ swlibrary/orchestrator/backup/.

• For System Platform, copy the full path /swlibrary/orchestrator/backup/ Session Manager/<Session Manager IP> from secondary System Manager to primary System Manager with the same path.

```
For example, scp -r Session Manager admin@<Primary SMGR IP>:/
swlibrary/orchestrator/backup/.
```
- 5. Deactivate the secondary System Manager server.
- 6. On the primary System Manager server, click **Services** > **Geographic Redundancy**, and restore the data from the secondary server.

The system restores the secondary System Manager server database.

- 7. From Solution Deployment Manager, download the application OVAs if not previously downloaded.
- 8. On the primary System Manager, click **Services** > **Solution Deployment Manager** > **Upgrade Management**.
- 9. Select the applications, and click **Upgrade Actions** > **Resume**.

The system starts the virtual machine deployment and restore operation from the primary System Manager server.

# **Chapter 8: Avaya Aura® 7.1 migration scenarios**

# **Avaya Aura® 7.1.x migration scenarios**

This section covers various migration scenarios that customers might use, and provides required and recommended steps for migrating to Avaya Aura® Release 7.1.3. The scenarios provide only high-level procedures.

For detailed instructions to perform each procedure, see *Migrating and Installing Avaya Aura® Appliance Virtualization Platform* and *Upgrading and Migrating Avaya Aura® applications from System Manager* to Release 7.1.3.

# **Avaya Aura® application upgrade and migration considerations**

- Update the IPSI firmware in G650 and H.248 gateways first from the System Manager Solution Deployment Manager if the IPSI firmware must communicate with Communication Manager Release 7.1.3 systems.
- You require to generate new licenses for Avaya Aura® Release 7.1.3 for each application. System Manager WebLM is used as the licensing server in Avaya Aura® Release 7.1.3 environment. For the customer-provided Virtualized Environment solution, you can continue to use standalone WebLM as the licensing server.
- You require a separate instance of WebLM for Application Enablement Services to support Enterprise Licensing with allocation mode which uses a master and local WebLM.
- If the Avaya Aura® application that you want to deploy on an Avaya-provided appliance does not already have Utility Services, deploy Utility Services before you deploy the Avaya Aura® application Release 7.1.3.
- Manually migrate SAL or Services VM if needed. You require one SAL or Services VM per enterprise to support a Avaya Services offer.
- If you require SAL on S8300D, replace the server with one of the following servers that Release 7.1.3 supports:
	- Dell™ PowerEdge™ R610 2CPU MID2
- HP ProLiant DL360 G7 2CPU MID4
- Dell™ PowerEdge™ R620 1CPU MID3
- HP ProLiant DL360p G8
- S8300E
- If number of users exceed 700 on S8300D, replace server with one of the servers that Release 7.1.3 supports.
- In the Avaya-provided appliance deployments of Avaya Aura® Release 7.1.3 applications on Dell™ PowerEdge™ R620 and HP ProLiant DL360e G8 contain Appliance Virtualization Platform. For the new S8300E server, Appliance Virtualization Platform must be installed in the field.
- During migrations or upgrades from System Platform to Avaya Aura® Release 7.1.3 on the Avaya-provided appliance, you must install Appliance Virtualization Platform on the existing servers.
- Automated migration and upgrade process:
	- Migration and upgrade process for Communication Manager, Session Manager, and Branch Session Manager to Avaya Aura® Release 7.1.3 from System Manager Solution Deployment Manager are automated. The only manual step is the installation of Appliance Virtualization Platform.
	- For customer-provided Virtualized Environment solutions, System Manager Solution Deployment Manager and the Solution Deployment Manager client does not support upgrade and migration from Release 6.x to Avaya Aura® Release 7.1.3.
- Applications that use S8800 servers must replace the server with the server that Avaya Aura<sup>®</sup> Release 7.1.3 supports.

# **Deploying 6.x applications to Avaya Aura® Release 7.1.3 by using the Solution Deployment Manager client**

#### **About this task**

The section provides the procedure to deploy Avaya Aura® Release 7.1.1 application OVA files during migration of Avaya Aura® 6.x by using the Solution Deployment Manager client when System Manager is unavailable.

Also, you can install System Manager by using the Solution Deployment Manager client, and use the centralized Solution Deployment Manager to deploy other Avaya Aura® Release 7.1.3 application OVA files.

#### **Before you begin**

- Read the Avaya Aura® application upgrade and migration considerations.
- Obtain the OVA files for Utility Services, System Manager, and other applications.

#### **Procedure**

1. Using the backup and restore capability of the application, create a full backup of the Avaya Aura® 6.x application.

For a System Platform-based application, additionally, create a System Platform backup to get back the system to the original state during disaster recovery.

- 2. Record the following network parameters for the 6.x application:
	- All IP addresses
	- Subnetwork mask
	- Gateway
	- DNS
	- NTP Server

You can use the information later in situations such as performing disaster recovery.

On the System Manager web console, click **Services** > **Solution Deployment Manager**.

3. Install the Solution Deployment Manager client on the computer of the technician if not already installed.

Avaya provides the Solution Deployment Manager client DVD with the Appliance Virtualization Platform order. DVD is available on the PLDS website at [https://](https://plds.avaya.com/) [plds.avaya.com/](https://plds.avaya.com/)

4. On the existing server that you want to migrate to Avaya Aura® Release 7.1.1, install Appliance Virtualization Platform from DVD and thumb drive.

The installation process takes about 30 minutes.

- 5. For the Solution Deployment Manager client to communicate with the Appliance Virtualization Platform services port on the same network, set the IP address of the computer to 192.168.13.5.
- 6. On the VM Management page, create a location, host, and a virtual machine.
- 7. If Utility Services is not already deployed, on Appliance Virtualization Platform, perform the following to deploy and configure Utility Services:
	- a. Deploy the Utility Services OVA file.
	- b. During the deployment, select one of the following footprints:
		- **Small S8300D**: To reduce the memory allocated for Utility Services virtual machine on S8300D that has limited resources. With the default footprint on S8300D, the system might not run all required virtual machines.
		- **Default** : For all other server platforms.
	- c. Select one of the following Utility Services modes:
		- **Services Port Only**: Deploys Services Port only. You can use this mode when the customer already has Utility Services running on another virtual machine and providing the services.
- **Utility Servers Only**: Routing Disabled. You can use this mode when the customer wants to disallow routing. Set this mode only for Virtualized Environment. If you set this mode for an Avaya appliance, the Services port becomes non-operational.
- **Full Functionality**: Utility Services and Services Port enabled. The default mode for Appliance Virtualization Platform.
- d. For the Solution Deployment Manager client to connect to the Services Port features of Utility Services, change the IP address to 192.11.13.5 on the computer of the technician.

Utility Services can gain access to the hypervisor and all virtual machines. The Utility Services application provides application routing between the physical port and virtual applications.

8. Configure the required settings for Avaya Aura® application, accept the license agreement terms and deploy other Avaya Aura® Release 7.1.3 application OVA to the virtual machine.

With the Solution Deployment Manager client, you can deploy one application OVA at a time. You can use this process to deploy OVA ddfor all applications that Avaya Aura<sup>®</sup> Release 7.1.3 supports.

- 9. With the patch installation capability of the application, install the required software patches for the application.
- 10. With the restore capability of the application, restore the backup of the application that you created in Step 1.
- 11. For each application that you installed and Appliance Virtualization Platform, log in to the command line interface and install the Avaya Secure Gateway (ASG) file.
- 12. With the backup and restore capability, create a backup of the Avaya Aura® Release 7.1.3 application.

## **Upgrading Avaya Aura® 6.x applications in a customerprovided Virtualized Environment to Avaya Aura® Release 7.1.3**

#### **About this task**

The section provides the procedure to migrate Avaya Aura® 6.x applications to Avaya Aura® Release 7.1.3:

- Avaya Aura® applications include Communication Manager, System Manager, Session Manager, Application Enablement Services, WebLM, Communication Manager Messaging, and Avaya Breeze™.
- Avaya Aura® Release 7.1.3 does not support automated upgrade from Virtualized Environment to Virtualized Environment.
- Upgrade Avaya Aura® applications to Release 7.1.1 in the following order:
	- System Manager
	- Session Manager
	- Communication Manager
	- WebLM
	- SAL
	- Application Enablement Services

#### **Before you begin**

Read the Avaya Aura® application upgrade and migration considerations.

- Ensure that required space is available on the disk for the existing Avaya Aura® 6.x applications and Avaya Aura® Release 7.1.1 applications.
- Obtain the OVA files for Utility Services, System Manager, and other Avaya Aura® Release 7.1.3 applications.

#### **Procedure**

1. Using the backup and restore capability of the application, create a full backup of the Avaya Aura® 6.x application.

For a System Platform-based application, additionally, create a System Platform backup to get back the system to the original state during disaster recovery.

- 2. Record the following network parameters for the 6.x application:
	- All IP addresses
	- Subnetwork mask
	- Gateway
	- DNS
	- NTP Server

You can use the information later in situations such as performing disaster recovery.

On the System Manager web console, click **Services** > **Solution Deployment Manager**.

- 3. Using vSphere Client, perform the following to prepare the existing Virtualized Environment for upgrade:
	- a. Shutdown the Release 6.x virtual machine if sufficient disk resources are available to run the Avaya Aura® 6.x and 7.0 applications.

The new and existing applications cannot see each other on the network during and after the deployment of the Release 7.1.1 application.

b. Delete the existing Avaya Aura® 6.x application image on the customer-provided VMware host to create sufficient disk resources to deploy the Avaya Aura® Release 7.1.1 application.

4. Using vSphere Client, deploy the new Avaya Aura® Release 7.1.1 application OVA and provide the required application-level configuration settings for using the existing customerprovided VMware tools to the VMware host.

For more information to deploy the application, see *Deploying <Avaya Aura application> on VMware*. You can also deploy OVA files to a customer Virtualized Environment solution by using the Solution Deployment Manager client.

5. With the patch installation capacity of the application, install the Release 7.1.3 patch for the application.

You can use the command line interface or the System Manager Solution Deployment Manager in Virtualized Environment solution if System Manager Solution Deployment Manager is configured to support software upgrades. For example, setting up the software library and user settings to gain access to PLDS.

- 6. With the restore capability of the application, restore the backup of the application that you created in Step 1.
- 7. Verify that the application is running Release 7.1.1.
- 8. For each application that you installed, log in to the command line interface and install the Avaya Secure Gateway (ASG) file.
- 9. With the backup and restore capability, create a backup of the Avaya Aura $^{\circ}$  Release 7.1.3 application.

# **Migrating System Platform-based Communication Manager 6.x to Avaya Aura® Release 7.1.3 on Appliance Virtualization Platform**

#### **About this task**

The section provides the procedure to migrate Communication Manager running on System Platform to Avaya Aura<sup>®</sup> Release 7.1.3:

• Communication Manager Release 6.x Embedded CM Main template on S8300D and **Gateway** 

Survivable remote template does not contain Communication Manager Messaging and WebLM.

• Communication Manager Release 6.x Simplex template on Dell™ PowerEdge™ R610, HP ProLiant DL360 G7, Dell™ PowerEdge™ R620, HP ProLiant DL360p G8 or Dell™ PowerEdge™ R630 HP ProLiant DL360 G9.

#### **Before you begin**

- Read the Avaya Aura® application upgrade and migration considerations.
- Obtain the OVA files for Utility Services, System Manager, and other Avaya Aura<sup>®</sup> applications.

#### **Procedure**

- 1. Obtain a new Avaya-provided server that runs on Appliance Virtualization Platform with System Manager OVA.
- 2. Download the Solution Deployment Manager client DVD from the PLDS website at [https://](https://plds.avaya.com) [plds.avaya.com](https://plds.avaya.com).

Avaya provides the Solution Deployment Manager client DVD with the Appliance Virtualization Platform order.

3. Type 192.168.13.5 as the IP address of the computer.

When you set this IP address, the Solution Deployment Manager client communicates with the Appliance Virtualization Platform services port on the same network.

- 4. Install the Solution Deployment Manager client on your computer.
- 5. On the server that you want to migrate to Release 7.1.3, install Appliance Virtualization Platform.
- 6. Perform the following to prepare Utility Services OVA for deployment:
	- a. Select a footprint.
	- b. Select a mode.
- 7. Deploy the Utility Services OVA file.
- 8. Type 192.11.13.5 as the IP address of the computer.

The Solution Deployment Manager client can communicate with the hypervisor and all virtual machines. After Utility Services OVA is setup, Utility Services can gain access to the entire virtual machine. Utility Services provides application routing between the physical port and virtual applications.

- 9. Using the Solution Deployment Manager client, perform the following:
	- a. Configure the required System Manager settings.
	- b. Accept the licence terms.
	- c. Deploy System Manager Release 7.1.1 on the virtual machine.
- 10. Log in to the command line interface of the application and install the Avaya Secure Gateway (ASG) file for each installed application and Appliance Virtualization Platform.

For example, Utility Services and System Manager.

System Manager is operational at this point.

11. To save the files required for upgrade, click **Solution Deployment Manager** > **Software Library Management**, and configure an external server as a remote System Manager software library.

You can save about 30 GB on System Manager. Therefore, configure external server as remote software library.

12. Click **Services** > **Inventory** > **Manage Elements**, and run the discovery operation.

You can use the SNMP discovery or manually add the Communication Manager system on the Manage Elements page with the appropriate configuration.

The system discovers the Communication Manager, S8300D or simplex server.

After successful discovery, the Manage Elements page displays the Communication Manager Release 6.x system.

When the initial discovery is complete, the system starts the second level inventory. System Manager then displays the S8300D or the simplex server and associated devices, such as TN Boards, media modules, media gateways on the Upgrade Management page.

- 13. On the Solution Deployment Manager page, perform the initial Solution Deployment Manager setup and entitlement analysis.
	- a. Configure PLDS or an alternate source for System Manager-Solution Deployment Manager to perform the analysis of the a discovered Communication Manager 6.x application software, and the software version to which the customer is entitled for the discovered Communication Manager 6.x application.
	- b. Perform the analyze operation on the selected Communication Manager 6.x element.

The Upgrade Management page displays the current state.

When analysis is complete, the system provides an option to download entitlements for elements that are entitled to a software or firmware versions. For example, OVA, version.xml, firmware for media modules, TN boards, gateways, and software patches.

- c. On the Download Management page, download the entitlements to the external software library.
- d. On VM Management, create a location that defines where the Communication Manager 6.x resides in the VM hierarchy.
- 14. Perform the following to prepare Communication Manager 6.x for migration to Release 7.1.3.
	- a. From System Manager, get the primary host ID WebLM that is required to generate Communication Manager Release 7.1.3 licence files.
	- b. Install license files on System Manager WebLM.
	- c. Install the preupgrade patch on Communication Manager manually.
	- d. Create the following backup for Communication Manager Release 6.x and Communication Manager Messaging Release 6.x:
		- Full backup of Communication Manager for disaster recovery.
		- Backup from System Platform for disaster recover and to migrate SAL or the Services VM data.

The backup does not include Communication Manager Messaging.

• Backup of announcement and configuration files from the Communication Manager Messaging web console. The maximum size is 280 GB, on S8300D or S8300E the size is about 80 GB.

- Backup of SAL or the Services VM data.
- e. Record the following network parameters for embedded main Communication Manager Release 6.x:
	- All IP addresses
	- Subnetwork mask
	- Gateway
	- DNS
	- NTP Server

You might require the values after the migration.

15. On the Upgrade Management page, select the Communication Manager Release 6.x system, and click **Pre-upgrade Actions** > **Pre-upgrade Check**.

You do not require to provide the footprint size, the value is already provided in OVA.

Preupgrade check validates the hardware requirements for applications being migrated, and also checks if Utility Services is running in the virtual machine. If Utility Services is running, you must remove Utility Services.

16. Select the Communication Manager Release 6.x system, and click **Upgrade Actions** > **Upgrade/Update**.

Solution Deployment Manager performs the following:

- Imports the required network setting from System Platform.
- Prompts you to fill the new attributes that are required from OVA for the deployment.
- Creates a backup of the Communication Manager embedded template.

#### **R3** Note:

Solution Deployment Manager does not backup Communication Manager Messaging.

After successful backup, the upgrade process moves to the pause state.

- 17. On the Edit Upgrade Configuration page, in **Service/Feature Pack for auto-install after migration**, click the 7.1.3 feature pack.
- 18. Install Appliance Virtualization Platform on the server that was earlier running System Platform and Communication Manager 6.3.x.

The installation process takes about 30 minutes.

- 19. Select the same system, and click **Upgrade Actions** > **Resume**.
	- During the upgrade, the system prompts you to select host on which the OVA is deployed.
	- The process continues and the system automatically deploy all OVAs that are part of the Communication Manager embedded template. For example, Communication Manager, Utility Services, and Communication Manager Messaging.

You can monitor the migration job status from the Upgrade Job Status page.

- Restores all applications such as Communication Manager and Utility Services.
- 20. Restore Communication Manager Messaging using the Communication Manager Messaging backup and restore capability.
- 21. Update the trunk configuration for establishing connection between Communication Manager Messaging and Communication Manager.
- 22. On VM Management, deploy the SAL or Services VM OVA if required.

Deploy one SAL or Services VM per customer solution.

You might require to update IP address during the migration from SAL or Services VM in System Platform to VMware™. The best practice is to maintain the SAL IP address.

Adequate space is unavailable to load on S8300D.

- 23. Restore SAL or Services VM by using the SAL restore capability.
- 24. From SAL web console, update SAL with the new models, such as DOM0 to Appliance Virtualization Platform, and add Communication Manager Messaging and Utility Services.
- 25. Log in to the command line interface or the web console of the application, and install the Avaya Secure Gateway (ASG) file for each application OVA that you installed.

For example, Appliance Virtualization Platform, Communication Manager, Communication Manager Messaging, Utility Services, and SAL or Services VM.

26. Create a backup of the Communication Manager Release 7.1.3 S8300D or Communication Manager Release 7.1.3 simplex server.

You must create a separate backup for each deployed application.

# **Migrating Communication Manager 6.x S8300D or CM Simplex on survivable remote template to Avaya Aura® Release 7.1.3**

#### **About this task**

The section provides the procedure to migrate Communication Manager Release 6.x on System Platform to Avaya Aura® Release 7.1.3 in the following configuration:

• Embedded remote template on S8300D or CM Simplex with survivable remote template running on Dell™ PowerEdge™ R610, HP ProLiant DL360 G7, Dell™ PowerEdge™ R620, or HP ProLiant DL360p G8 server

Survivable remote template does not contain Communication Manager Messaging and WebLM, and bulk of the Communication Manager configuration data is transferred from the Communication Manager main server.

• Communication Manager, Utility Services, Branch Session Manager, and SAL or Services VM

#### **Before you begin**

- Ensure that System Manager Solution Deployment Manager is available in the solution with appropriate Communication Manager licenses.
- Read the Avaya Aura® application upgrade and migration considerations.
- Ensure that the applications that you want to migrate must be available in the inventory and discovered before the migration.

#### **Procedure**

- 1. Create a backup of the following Communication Manager and the associated applications in the survivable remote template:
	- a. Communication Manager
	- b. SAL or Services VM backup by using SAL or Services VM application utility.
	- c. Branch Session Manager
- 2. Create a System Platform-based backup.

You require the System Platform backup for disaster recovery purposes and to migrate the SAL Services VM data.

- 3. Record the following Communication Manager embedded main settings for Release 6.x:
	- All IP addresses
	- Subnetwork mask
	- Gateway
	- DNS
	- NTP Server
- 4. On the System Manager Web console, click **Solution Deployment Manager** > **Upgrade Management**, select the Communication Manager 6.x element, and perform the following upgrade-related tasks:
	- a. Click **Pre-upgrade Actions** > **Pre-upgrade Check**.

The preupgrade check provides the hardware requirements for Communication Manager 6.x and associated devices that you migrate and checks if Utility Services is running on the virtual machine. If Utility Services is running, remove from migration.

b. Select the Communication Manager Release 6.x system and click **Upgrade Actions** > **Upgrade/Update**.

Solution Deployment Manager performs the following:

- Imports the required network settings from System Platform.
- Prompts you to fill the new attributes from OVA that are required for the deployment.

• Creates a backup of Communication Manager Survivable remote template.

#### **B** Note:

Solution Deployment Manager does not backup Communication Manager Messaging.

- After successful backup, the upgrade process moves to the pause state.
- 5. On the Edit Upgrade Configuration page, in **Service/Feature Pack for auto-install after migration**, select the 7.1.3 feature pack.
- 6. Install Appliance Virtualization Platform on the server over System Platform on Communication Manager 6.3.x hardware.

The installation process takes about 30 minutes.

- 7. Select the same Communication Manager and click **Upgrade Actions** > **Resume**.
	- During the upgrade, the system prompts you to select host on which the OVA is deployed.
	- The process continues and the system automatically deploy all OVAs that are required to run Communication Manager automatically. For example, Communication Manager, Utility Services and Branch Session Manager.

You can monitor the migration job status from the Upgrade Job Status page.

- Restores Communication Manager and provides status of the upgrade.
- 8. Using System Manager Solution Deployment Manager deploy the SAL or Services VM OVA if needed.
	- You require one SAL or Services VM for each customer solution. You require to make changes to the IP address configuration when you migrate from SAL or Services VM in System Platform to VMware. The best practice is to maintain the same SAL IP address.
	- There is not enough space to load on S8300D.
- 9. Restore SAL or Services VM by using SAL restore capability.

Update SAL with the new models, for example mapping Dom–0 to Appliance Virtualization Platform and adding Communication Manager Messaging and Utility Services.

10. Log in to the command line interface or the web console of the application, and install the Avaya Secure Gateway (ASG) file for each application OVA that you installed.

For example, Appliance Virtualization Platform , Communication Manager, Branch Session Manager, Utility Services, and SAL or Services VM.

#### **Next steps**

On the Communication Manager web console, create a backup of Communication Manager Release 7.1.3 running on S8300D or Communication Manager Survivable Remote Server.

**RD** Note:

You require to create a separate backups for each deployed application.

# **Migrating Communication Manager 6.x duplex for main and standby, survivable core, Branch Session Manager 6.x, System Manager 6.3.x, and Gateways**

#### **About this task**

The section provides the procedure to migrate the following servers running on Dell™ PowerEdge™ R610, HP ProLiant DL360 G7, Dell™ PowerEdge™ R620, HP ProLiant DL360p G8, Dell™ PowerEdge™ R630, or HP ProLiant DL360 G9 server to Release 7.1.3 on Avaya-provided server:

- Communication Manager 6.x duplex main and standby
- Communication Manager 6.x survivable core
- G650, G450, G430, G350, G250, or G700 Gateways on Communication Manager 6.x
- Branch Session Manager 6.x
- System Manager 6.3.x

#### **Before you begin**

- Read the Avaya Aura® application upgrade and migration considerations.
- Upgrade the applications and the associated devices in the order defined in Avaya Aura<sup>®</sup> upgrade sequence.

#### **Procedure**

1. Migrate System Manager 6.3.x from System Platform to Appliance Virtualization Platform Release 7.1.3.

For more information, see [Migrating System Manager to Release 7.1.3](#page-217-0) on page 218.

- 2. Generate new Communication Manager Release 7.1.3 and Branch Session Manager Release 7.1.3 license files from Avaya:
	- a. From System Manager WebLM get the Primary Host ID that is required to generate the Release 7.1.3 license file.
	- b. Install Communication Manager and Branch Session Manager license files on System Manager WebLM.
- 3. Click **Services** > **Inventory** > **Manage Elements** and perform the discovery operation to discover Communication Manager 6.x and Branch Session Manager 6.x.
- 4. On System Manager, click **Solution Deployment Manager** > **Software Library Management**, and configure an external server as a remote System Manager software library to save the files required for upgrade.

You can save about 30 GB on System Manager. Therefore, configure external server as remote software library.

- 5. On the Solution Deployment Manager page, perform the following initial Solution Deployment Manager setup and entitlement analysis:
	- a. Configure PLDS or an alternate source for System Manager-Solution Deployment Manager to perform the analysis of the a discovered Communication Manager 6.x and

Branch Session Manager 6.x applications software and software versions a customer is entitled to for the discovered 6.x applications.

b. Run the analyze operation on the selected Communication Manager 6.x and Branch Session Manager 6.x.

The Upgrade Management page displays the current state.

When analysis is complete, the system provides an option to download entitlements for elements that are entitled to a software or firmware versions. For example, OVA, version.xml, firmware for media modules, TN boards, gateways, and software patches.

- c. On the Download Management page, download the entitlements to the external software library.
- d. On VM Management, create a location that defines where the Communication Manager 6.x and Branch Session Manager 6.x reside in the VM hierarchy.
- 6. Perform the following to prepare Branch Session Manager 6.x for migration to Release 7.1.3:
	- a. From the command line interface create a backup of Branch Session Manager for disaster recovery.
	- b. Record the following network parameters for Branch Session Manager Release 6.x that you later require:
		- All IP addresses
		- Subnetwork mask
		- Gateway
		- DNS
		- NTP Server
- 7. On Upgrade Management, select the Branch Session Manager 6.x element, perform the following upgrade-related tasks:
	- a. Click **Pre-upgrade Actions** > **Pre-upgrade Check**.
	- b. Select the Branch Session Manager Release 6.x system and click **Upgrade Actions** > **Upgrade/Update**.

Solution Deployment Manager:

- Imports required network setting from Branch Session Manager.
- Prompts you to fill the new attributes that are required from OVA for the deployment.
- Creates a backup of Branch Session Manager.
- After successful backup, the upgrade process moves to the Pause state.
- 8. On the Edit Upgrade Configuration page, in **Service/Feature Pack for auto-install after migration**, select the 7.1.3 feature pack.

9. Install Appliance Virtualization Platform on the server that was earlier running Linux<sup>®</sup> Operating System.

The installation process takes about 30 minutes.

- 10. Select the same Branch Session Manager and click **Upgrade Actions** > **Resume**.
	- During the upgrade, the system prompts you to select host on which the OVA is deployed.
	- The process continues and the system automatically deploy all OVAs that are required to run Branch Session Manager automatically. For example, Branch Session Manager and Utility Services.

You can monitor the migration job status from the Upgrade Job Status page.

- Restores Branch Session Manager and provides status of the upgrade.
- 11. Configure Branch Session Manager to point to System Manager WebLM that has the new Release 7.1.3 license files.
- 12. Verify that Branch Session Manager is operational.
- 13. Log in to command line interface or the web console of the application, and install the Avaya Secure Gateway (ASG) file for each application OVA that you installed.

For example, Appliance Virtualization Platform, Branch Session Manager, Utility Services, and SAL or Services Virtual Machine.

14. On the Branch Session Manager web console, create a backup of Branch Session Manager Release 7.1.3.

You require to create a separate backups for each deployed application.

- 15. Perform the following to prepare Communication Manager 6.x survivable core server for migration to Release 7.1.3:
	- a. Create a backup of Communication Manager 6.x for disaster recovery.
		- Communication Manager
		- System Platform
	- b. Record the following network parameters for Communication Manager Release 6.x that you later require:
		- All IP addresses
		- Subnetwork mask
		- Gateway
		- DNS
		- NTP Server

Migrating Communication Manager 6.x duplex for main and standby, survivable core, Branch Session Manager 6.x, System Manager 6.3.x, and Gateways

- 16. On Upgrade Management, select the Communication Manager survivable core 6.x element, perform the following upgrade-related tasks:
	- a. Click **Pre-upgrade Actions** > **Pre-upgrade Check**.
	- b. Select the Communication Manager Release 6.x system and click **Upgrade Actions** > **Upgrade/Update**.

Solution Deployment Manager performs the following:

- Imports required network setting from Communication Manager
- Prompts you to fill the new attributes from OVA that are required for deployment.
- Creates a backup of Communication Manager.
- After successful backup, the upgrade process moves to the Pause state.
- 17. On the Edit Upgrade Configuration page, in **Service/Feature Pack for auto-install after migration**, select the 7.1.3 feature pack.
- 18. Install Appliance Virtualization Platform on the server that was earlier running System Platform on Communication Manager 6.x element.

The installation process takes about 30 minutes.

- 19. Select the same Communication Manager, and click **Upgrade Actions** > **Resume**.
	- During the upgrade, the system prompts you to select host on which OVA must be deployed.
	- The process continues and the system automatically deploy all OVAs that are required to run Communication Manager automatically. For example, Communication Manager and Utility Services.

You can monitor the migration job status from the Upgrade Job Status page.

- Restores Communication Manager and provides status of the upgrade.
- 20. Select the ESXi host on which you want to deploy OVA.
- 21. Configure Communication Manager to point to System Manager WebLM that has the new Release 7.1.3 license files.
- 22. Log in to command line interface of the application, and install the Avaya Secure Gateway (ASG) file for each application OVA that you installed.

For example, Appliance Virtualization Platform, Communication Manager, Utility Services, and SAL or Services Virtual Machine.

23. On the Communication Manager web console, create a backup of Communication Manager Release 7.1.3.

You require to create a separate backups for each deployed application.

- 24. Perform the following to prepare Communication Manager 6.3.x main standby server for migration to Communication Manager Release 7.1.3:
	- a. Create a backup of Communication Manager 6.3.x for disaster recovery.
- b. Record the following network parameters for Communication Manager Release 6.3.x that you later require:
	- All IP addresses
	- Subnetwork mask
	- Gateway
	- DNS
	- NTP Server
- 25. On Upgrade Management, select the Communication Manager 6.x element, and perform the following upgrade-related tasks:
	- a. Click **Pre-upgrade Actions** > **Pre-upgrade Check**.
	- b. Select the Session Manager Release 6.x system and click **Upgrade Actions** > **Upgrade/Update**.

Solution Deployment Manager performs the following:

- Imports required network setting from Communication Manager
- Prompts you to fill the new attributes that are required from OVA for the deployment
- Creates a backup of Communication Manager
- After successful backup, the upgrade process moves to the pause state
- 26. On the Edit Upgrade Configuration page, in **Service/Feature Pack for auto-install after migration**, select the 7.1.3 feature pack.
- 27. Install Appliance Virtualization Platform on the server that was earlier running System Platform on the Communication Manager 6.x element.

The installation process takes about 30 minutes.

- 28. Select the same Communication Manager and click **Upgrade Actions** > **Resume**.
	- During the upgrade, the system prompts you to select host on which the OVA is deployed.
	- The process continues and the system automatically deploy all OVAs that are required to run Communication Manager automatically. For example, Communication Manager and Utility Services.

You can monitor the migration job status from the Upgrade Job Status page.

- Restores Communication Manager and provides status of the upgrade.
- 29. Configure Communication Manager to point to System Manager WebLM that has the new Release 7.1.3 license files.
- 30. Log in to command line interface or the web console of the application, and install the Avaya Secure Gateway (ASG) file for each application OVA that you installed.

For example, Appliance Virtualization Platform, Communication Manager, Utility Services, and SAL or Services Virtual Machine.

31. On the Communication Manager web console, create a backup of Communication Manager Release 7.1.3.

You require to create a separate backups for each deployed application.

- 32. Perform the following to prepare Communication Manager 6.3.x Main Active for migration to Communication Manager Release 7.1.3:
	- a. From the command line interface, create a backup of Communication Manager 6.3.x for disaster recovery.
	- b. Record the following network parameters for Communication Manager Release 6.3.x that you later require:
		- All IP addresses
		- Subnetwork mask
		- Gateway
		- DNS
		- NTP Server
- 33. On Upgrade Management, select the Communication Manager 6.3.x element, perform the following upgrade-related tasks:
	- a. Click **Pre-upgrade Actions** > **Pre-upgrade Check**.
	- b. Select the Communication Manager Release 6.3.x system and click **Upgrade Actions** > **Upgrade/Update**.

Solution Deployment Manager

- Imports required network setting from Communication Manager
- Prompts you to fill the new attributes that are required from OVA for the deployment.
- Creates a backup of Communication Manager.
- After successful backup, the upgrade process moves to the Pause state.
- 34. On the Edit Upgrade Configuration page, in **Service/Feature Pack for auto-install after migration**, select the 7.1.3 feature pack.
- 35. Install Appliance Virtualization Platform on the server that was earlier running System Platform on the Communication Manager 6.x element.

The installation process takes about 30 minutes.

- 36. Select the same Communication Manager and click **Upgrade Actions** > **Resume**.
	- During the upgrade, the system prompts you to select host on which the OVA is deployed.
	- The process continues and the system automatically deploy all OVAs that are required to run Communication Manager automatically. For example, Communication Manager Utility Services, SAL or Services Virtual Machine.

You can monitor the migration job status from the Upgrade Job Status page.

- Restores Communication Manager and provides status of the upgrade.
- 37. Configure Branch Session Manager to point to System Manager WebLM that has the new Release 7.1.3 license files.
- 38. Log in to command line interface or the web console of the application, and install the Avaya Secure Gateway (ASG) file for each application OVA that you installed.

For example, Appliance Virtualization Platform, Communication Manager, Utility Services, and SAL or Services Virtual Machine.

39. On the Communication Manager web console, create a backup of Communication Manager Release 7.1.3.

You require to create a separate backups for each deployed application.

# **Migrating Communication Manager 6.x or 5.2.1 on S8800 duplex main or S8800 simplex survivable core with S8300D survivable remote**

#### **About this task**

The section provides the procedure to migrate Communication Manager 6.x or 5.2.1 to Release 7.1.3 on Appliance Virtualization Platform:

- S8800 on CM duplex main, simplex survivable core or duplex simplex survivable core with S8300D survivable remote
- With S8300D survivable remote or Branch Session Manager
- System Manager 6.x installed on a Dell™ PowerEdge™ R610 or HP ProLiant DL360 G7 server

However, you can also migrate Communication Manager to Release 7.1.3 in customer-provided Virtualized Environment. You must purchase the required VMware hardware and virtual resources and licenses to run the duplex and simplex remote Communication Manager systems in a customer-provided Virtualized Environment. Get the new S8300E server or use the existing S8300D server. Communication Manager Release 7.1.3 survivable remote does not support the S8300C server.

#### **Before you begin**

Read the Avaya Aura® application upgrade and migration considerations.

- Order three new Communication Manager servers with preloaded Appliance Virtualization Platform that replaces the duplex main and simplex survivable core.
- Order an S8300E server or use an existing S8300D server. Communication Manager Release 7.1.3 survivable remote does not support the S8300C server. Appliance Virtualization Platform is not preloaded on S8300E.
### **Procedure**

1. Migrate System Manager 6.x from System Platform to Appliance Virtualization Platform Release 7.1.3.

For more information, see [Migrating System Manager to Release 7.1.3](#page-217-0) on page 218.

- 2. Install the new Communication Manager servers that are preloaded with Appliance Virtualization Platform
- 3. On System Manager, perform the discovery of the existing Communication Manager 6.x systems.
- 4. On Solution Deployment Manager, perform the following premigration tasks:
	- a. From Software Library Management, configure the external or internal software library.
	- b. From User Settings, configure to gain access to PLDS or an alternative source.

System Manager Solution Deployment Manager uses the settings to perform the analysis of the a discovered Communication Manager element software and determines the software version a customer is entitled to for the discovered CM 6.x elements.

c. On selected the Communication Manager 6.x elements, run the analyze operation.

The Upgrade Management page displays the current state.

When the Analyze operation is complete, the system displays an option to download entitlements elements that are required and entitled to a software or firmware version upgrade. The software files include OVA,  $version xm1$ , firmware for media modules, TN boards, gateways, and software patches.

- d. From Download Management, download the entitlements to the external or the internal library.
- 5. On VM Management, create a location where Communication Manager 5.2.1 and 6.x elements resides in the VM hierarchy.
- 6. From System Manager Solution Deployment Manager, ensure the second level discovery is successful for the existing Communication Manager 5.2.1 and 6.x servers.
- 7. Select the Communication Manager 5.2.1 and 6.x server to upgrade.

During the upgrade configuration, do not select the same server option because Release 7.1.3 does not support upgrades to S8800.

- 8. Select one of the new ESXi VMware hosts where you want to migrate the existing Communication Manager 5.2.1 or 6.x.
- 9. Select the Communication Manager 5.2.1 or 6.x server, and click **Pre-upgrade Actions** > **Pre-upgrade Check**.

The **Last Action Status** column displays the preupgrade status. Click the icon to view the complete status.

<span id="page-217-0"></span>10. Select the Communication Manager 5.2.1 or 6.x server, and click **Upgrade Actions** > **Upgrade/Update**.

The **Last Action Status** column displays the upgrade status. Click the icon to view the complete status.

The system displays the migration status on the Upgrade Job Status page.

#### **Related links**

Migrating System Manager to Release 7.1.3 on page 218

## **Migrating System Manager to Release 7.1.3**

### **About this task**

During the migration of Avaya Aura® solution to Release 7.1.3, you must first migrate System Manager 6.x to Release 7.1.3.

### **Procedure**

- 1. Create a backup of System Manager from the following:
	- System Manager web console
	- System Platform web console
- 2. Record the following System Platform and System Manager 6.x settings:
	- All IP addresses
	- Subnetwork mask
	- Gateway
	- DNS
	- NTP Server
- 3. With the DVD that comes with Appliance Virtualization Platform, install the Solution Deployment Manager client on the computer of the technician if not already installed.

Avaya provides the DVD with Solution Deployment Manager client and Appliance Virtualization Platform.

4. Set the IP address of the computer to 192.168.13.5.

When you set the IP address to 192.168.13.5, the Solution Deployment Manager client can communicate with the Appliance Virtualization Platform services port on same network.

- 5. Install Appliance Virtualization Platform on the existing System Manager Release 6.x.
- 6. Using the Solution Deployment Manager client, in the VM Management section, create a location, host, and virtual machine that you require for deployment of OVA files.
- 7. Perform the following to prepare Utility Services if Utility Services is not already installed:
	- a. Select the footprint size of the Utility Services virtual machine.
- b. Select the Utility Services mode.
- <span id="page-218-0"></span>8. Deploy the Utility Services OVA file.
- 9. Install the Utility Services 7.1.3 feature pack.
- 10. On the computer of the technician, change the IP address to 192.11.13.5.

The Solution Deployment Manager client can now communicate with Appliance Virtualization Platform and all virtual machines. When Utility Services OVA is setup, Utility Services can gain access to the entire virtual machine. Utility Services provides application routing between physical port and virtual applications.

11. Using the Solution Deployment Manager client, set any System Manager configuration settings that the system prompts, accept the licence terms, and deploy System Manager Release 7.1.3 OVA to the virtual machine.

System Manager OVA deployment takes about 30 minutes.

#### **Related links**

[Migrating Communication Manager 6.x or 5.2.1 on S8800 duplex main or S8800 simplex](#page-215-0) [survivable core with S8300D survivable remote](#page-215-0) on page 216

# **Migrating Midsize Enterprise to Release 7.1.3**

#### **About this task**

The section provides the procedure to migrate System Platform-based on Linux-based template to Appliance Virtualization Platform on Avaya common servers.

#### **Before you begin**

- Read the Avaya Aura® application upgrade and migration considerations.
- For Communication Manager 6.0 through 6.2 to Release 7.1.3 migration, you must manually upgrade from Communication Manager 6.x to 6.3.x by using System Manager, System Platform, and Communication Manager command line interface options. When the upgrade is complete, use the following procedure to migrate Communication Manager 6.3.x to Release 7.1.3.
- Deploy Utility Services if not already available.

#### **Procedure**

- 1. Create a backup of each Midsize Enterprise application running on the Midsize Enterprise 6.2.2 template by using:
	- The backup and restore capability of each application
	- System Platform

System Platform backup can be used for disaster recovery.

- 2. Record the following network parameters for Midsize Enterprise Release 6.x that you later require:
	- All IP addresses
	- Subnetwork mask
	- Gateway
	- DNS
	- NTP Server
- 3. Install the Solution Deployment Manager client on the computer of the technician.
- 4. Download all Avaya Aura® Release 7.1.3 Midsize Enterprise application OVAs on computer of the technician.
- 5. Install Appliance Virtualization Platform on the Midsize Enterprise Release 7.1.3 server to remove the Midsize Enterprise System Platform.
- 6. Using the Solution Deployment Manager client, create a location, host, and virtual machine on which the Midsize Enterprise application must run.
- 7. Deploy the following OVAs one at a time:
	- Utility Services
	- System Manager
	- Session Manager
	- Communication Manager
	- Application Enablement Services
	- SAL
	- Communication Manager Messaging
	- Presence Services

Enable the option to override the footprint resource reservation when you deploy the OVA files on Dell™ PowerEdge™ R610, HP ProLiant DL360 G7, Dell™ PowerEdge™ R620, or HP ProLiant DL360p G8 servers.

- 8. Install the required software patches by using command line interface or System Manager Solution Deployment Manager.
- 9. With the restore capability of the application, restore the backup of the application that you created in Step 1.
- 10. Make any networking configuration change that is required for migrating from System Platform to Virtualized Environment.

The network configuration is required for the applications such as Utility Services, Appliance Virtualization Platform, Communication Manager, Communication Manager Messaging to communicate with each other.

- <span id="page-220-0"></span>11. Generate new Communication Manager Release 7.1.3 license files from Avaya:
	- a. From System Manager WebLM get the Primary Host ID that is required to generate the Release 7.1.3 license file.
	- b. Install Communication Manager license files on System Manager WebLM.
- 12. On each Avaya Aura® application, install the Avaya Secure Gateway file.
- 13. Verify that the system is migrated to Release 7.1.3.

# **Migrating System Platform-based elements or bare metalbased Communication Manager elements to Appliance Virtualization Platform remotely by using System Manager Solution Deployment Manager**

**Migrating Communication Manager 6.x or CM Simplex on survivable remote template or Communication Manager 5.2.1 on S8330D to Avaya Aura® Release 7.1.3 with Appliance Virtualization Platform remote deployment**

### **About this task**

The section provides the procedure to migrate Communication Manager Release 5.2.1 on S8300D or 6.x on System Platform to Avaya Aura® Release 7.1.3 in the following configuration:

• Embedded remote template on S8300D or CM Simplex with survivable remote template running on Dell™ PowerEdge™ R610, HP ProLiant DL360 G7, Dell™ PowerEdge™ R620, or HP ProLiant DL360p G8 server.

Survivable remote template does not contain Communication Manager Messaging and WebLM, and bulk of the Communication Manager configuration data is transferred from the Communication Manager main server.

• Communication Manager, Utility Services, Branch Session Manager, and SAL or Services VM.

### **RD** Note:

You must have the minimum network speed of 2Mbps with up to 100ms delay (WAN).

#### **Before you begin**

- Ensure that System Manager Solution Deployment Manager is available in the solution with appropriate Communication Manager licenses.
- Read the Avaya Aura® application upgrade and migration considerations.

• Ensure that the applications that you want to migrate must be available in the inventory and discovered before the migration.

#### **Procedure**

- 1. Create a backup of the following Communication Manager Release 6.x and the associated applications in the survivable remote template:
	- a. Communication Manager
	- b. SAL or Services VM backup by using SAL or Services VM application utility.
	- c. Branch Session Manager
- 2. Create a System Platform-based backup.

You require the System Platform backup for disaster recovery purposes and to migrate the SAL Services VM data.

- 3. Record the following Communication Manager embedded main settings for Release 6.x:
	- All IP addresses
	- Subnetwork mask
	- Gateway
	- DNS
	- NTP Server
- 4. On the System Manager Web console, click **Solution Deployment Manager** > **Upgrade Management**, select the Communication Manager 6.x element, and perform the following upgrade-related tasks:
	- a. Click **Pre-upgrade Actions** > **Pre-upgrade Check**.

The preupgrade check provides the hardware requirements for Communication Manager 6.x and associated devices that you migrate and checks if Utility Services is running on the virtual machine. If Utility Services is running, remove from migration.

b. Select the Communication Manager Release 5.2.1 or 6.x system and click **Upgrade Actions** > **Upgrade/Update**.

Solution Deployment Manager performs the following:

- Imports the required network settings from System Platform.
- Prompts you to fill the new attributes from OVA that are required for the deployment.
- Creates a backup of Communication Manager Survivable remote template.
	- **RNote:**

Solution Deployment Manager does not backup Communication Manager Messaging.

5. On the Upgrade Configuration page, click **edit**.

- 6. On the Edit Upgrade Configuration page, in **Service/Feature Pack for auto-install after migration**, select the 7.1.3 feature pack.
- 7. On the **Element Configuration** tab, fill the required fields, and click **Migrate to AVP install**.

The system displays the **AVP Configuration** tab.

- 8. On the **AVP Configuration** tab, provide the required details.
	- If you are migrating from Communication Manager Release 5.2.1 bare metal LSP to Appliance Virtualization Platform, you must configure the following fields:
		- **Source Root User**
		- **Source Root Password**
		- **AVP management IPv4 Address** (completely new IP address to be assigned to Appliance Virtualization Platform)
	- If you are migrating from Communication Manager Release 6.x, the system displays the above fields preconfigured and prepopulated.
- 9. Click **Save**.
- 10. To save the configuration, click **Save Configuration**.

The update configuration is saved as a job in the Upgrade Jobs Status page.

- 11. On the Upgrade Configuration page, click **Upgrade**.
- 12. To view the upgrade status, perform the following:
	- a. In the navigation pane, click **Upgrade Job Status**.
	- b. In the **Job Type** field, click **Upgrade**.
	- c. Click the upgrade job that you want to view.
- 13. On the Upgrade Management page, click  $\mathbb{R}$ .

The **Last Action** column displays **Upgrade**, and **Last Action Status** column displays .

### **Next steps**

### **Note:**

- For migrating Communication Manager 6.x S8300D or CM Simplex on survivable remote template to Appliance Virtualization Platform, Utility Services element is also automatically migrated to Release 7.1.2 or later.
- For migrating bare metal LSP (Communication Manager 5.2.1 on 8300D/E) to Appliance Virtualization Platform, only Communication Manager element is automatically migrated to Release 7.1.2 or later. When the migration of bare metal LSP Communication Manager 5.2.1 on 8300D/E) to Appliance Virtualization Platform is successfully completed, you must deploy Utility Services Release 7.1.0 separately and then update it to Release 7.1.2.0 or later using Solution Deployment Manager.

## <span id="page-223-0"></span>**Migrating System Platform-based system and elements in bulk to Appliance Virtualization Platform remotely by using System Manager Solution Deployment Manager**

### **About this task**

Use this procedure to remotely migrate System Platform-based system and elements in bulk to Appliance Virtualization Platform Release 7.1.3. You can remotely migrate:

- Communication Manager, Branch Session Manager, and Utility Services that are running on System Platform.
- Communication Manager Release 5.2.1 bare metal system.

#### **Before you begin**

- On the Manage Elements page, add the System Platform system and required elements. For information about adding a new element, see *Administering Avaya Aura® System Manager*.
- Refresh the element.
- Analyze the software.
- Perform the pre-upgrade check.
- Download a copy of the AVP Bulk import spread sheet.xlsx spreadsheet from Avaya PLDS website at [https://plds.avaya.com/o](https://plds.avaya.com/)r from Avaya Support website at [https://](https://support.avaya.com/) [support.avaya.com](https://support.avaya.com/). Fill the required system details in the spreadsheet.

**RS** Note:

If you provide the incorrect data in the spreadsheet, the upgrade might fail.

#### **Procedure**

- 1. On the System Manager web console, click **Services** > **Solution Deployment Manager**.
- 2. In the navigation pane, click **Upgrade Management**.

The system displays the Upgrade Management page.

3. Select the required element.

When you select an element, the system selects the parent of the element and all child elements of the element in the hierarchy.

- 4. Click **Upgrade Actions** > **Upgrade/Update**.
- 5. On the Upgrade Configuration page, click **Import AVP Configuration(s)**.
- 6. On the Upload AVP Xlsx File Configuration dialog box, perform the following:
	- a. Click **Browse** and select the file from the local computer.
	- b. To upload the spreadsheet, click **Upload**.
	- c. Click **Submit**.

The system displays the file size, timestamp, and percentage complete for the uploaded file. When the file upload is in-progress, do not navigate away from the page.

On the Upgrade Management page, the system displays the message: Please Wait - Saving Import AVP Configuration .... You must wait until the system stops showing this message.

7. On the Upgrade Management page, click  $\mathbb{R}^2$ .

The **Configuration Status** column displays **.**●

8. To save the configuration, click **Save Configuration**.

The update configuration is saved as a job in the Upgrade Jobs Status page.

- 9. On the Upgrade Configuration page, click **Upgrade**.
- 10. To view the upgrade status, perform the following:
	- a. In the navigation pane, click **Upgrade Job Status**.
	- b. In the **Job Type** field, click **Upgrade**.
	- c. Click the upgrade job that you want to view.
- 11. On the Upgrade Management page, click  $\mathbb{R}$ .

The **Last Action** column displays **Upgrade**, and **Last Action Status** column displays .

# <span id="page-225-0"></span>**System Platform to Appliance Virtualization Platform migration scenarios**

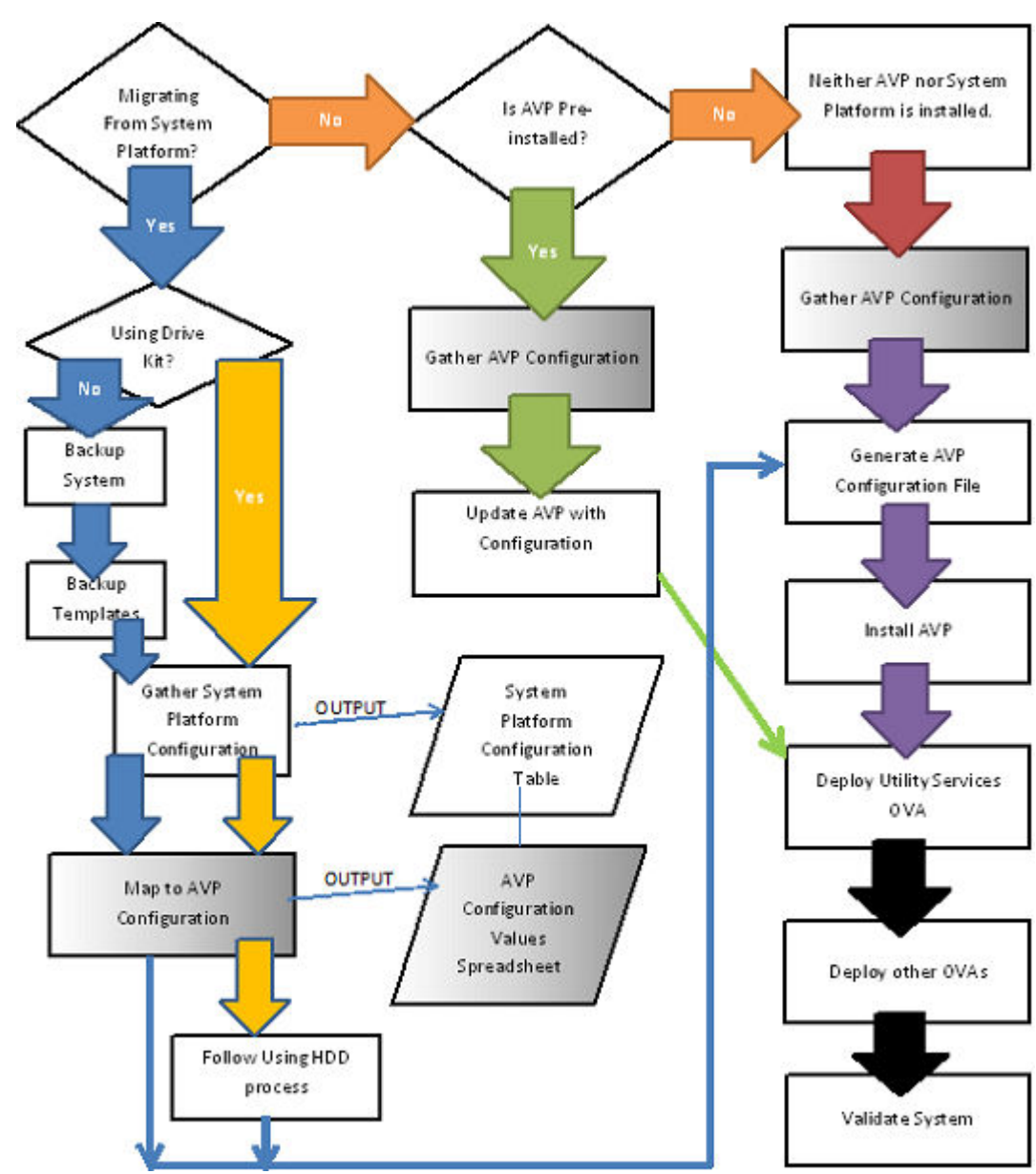

# **Appliance Virtualization Platform installation scenarios**

# <span id="page-226-0"></span>**Deploying Utility Services and virtual machines when Out of Band Management is enabled**

### **Before you begin**

Install the Solution Deployment Manager client on your computer.

### **Procedure**

- 1. Connect the computer to the Out of Band Management network with access to the Appliance Virtualization Platform Management Network IP address that you configured in the kick start generator file.
- 2. Using the Solution Deployment Manager client, create a location.
- 3. In the location that you created, create a host of Appliance Virtualization Platform by using the Management Network IP address of Appliance Virtualization Platform.
- 4. Ensure that Utility Services OVA is saved in the sub-folder in the Default Artifacts directory during the Solution Deployment Manager client installation.

You can save OVA files of all virtual machines that you want to deploy.

- 5. Create a new virtual machine in the host that you created in Step 3.
- 6. To set the OVA software library, select the complete path to the  $Default$   $Artifacts$ directory.

In the Configuration Parameters section, the page displays parameters that are specific to Utility Services.

7. Fill in the Utility Services parameters.

Provide the IP address that you want to allocate to Communication Manager.

If Out of Band Management is enabled, provide information in the Out of Band Management-related fields. If Out of Band Management is disabled, leave the fields blank.

- 8. Deploy Utility Services, and wait for the virtual machine to deploy successfully.
- 9. Install the Utility Services 7.1.3 feature pack.
- 10. Deploy all other virtual machines in the solution one after the other.
- 11. Install the feature pack for Avaya Aura<sup>®</sup> applications.
- 12. Validate the system.

### **Related links**

[Enabling IP forwarding using Services Port VM for Utility Services](#page-134-0) on page 135

## <span id="page-227-0"></span>**Deploying Utility Services and virtual machines on the services port**

### **Before you begin**

- Download the Solution Deployment Manager client from the PLDS website.
- Install the Solution Deployment Manager client on your computer.

#### **Procedure**

- 1. Using the Solution Deployment Manager client, create a location.
- 2. To connect the computer to the services port on the server, configure the following:
	- **IP address**: 192.168.13.5
	- **Netmask**: 255.255.255.248
	- **Gateway**: 192.168.13.6

On the Solution Deployment Manager client, in the Appliance Virtualization Platform host, provide the IP address 192.168.13.6.

- 3. In the location that you created, create a host of Appliance Virtualization Platform by using the Management Network IP address of Appliance Virtualization Platform.
- 4. Ensure that Utility Services OVA is saved in the sub-folder in the Default Artifacts directory during the Solution Deployment Manager client installation.

You can save OVA files of all virtual machines that you want to deploy.

- 5. Create a new virtual machine in the host that you created in Step 3.
- 6. To set the OVA software library, select the complete path to the  $Definition$ directory.

In the Configuration Parameters section, the page displays parameters that are specific to Utility Services.

- 7. Enter the IP address details for Utility Services, deploy Utility Services, and wait for the virtual machine to deploy successfully.
- 8. Install the Utility Services 7.1.3 feature pack.
- 9. Change the Utility Services configuration parameters to the following:
	- **IP address**: 192.11.13.5
	- **Netmask**: 255.255.255.252
	- **Gateway**: 192.11.13.6

On the Solution Deployment Manager client, in the Appliance Virtualization Platform host, leave the IP address as 192.168.13.6.

10. Ensure that the IP forwarding feature is enabled on Utility Services.

- 11. Deploy all other virtual machines in the solution one after the other.
- 12. **(Optional)** During the deployment, if the sanity check fails, verify the host network configuration.

The deployment might be successful, however, sanity check can fail due to a bad network connection.

- 13. Install the feature pack for Avaya Aura<sup>®</sup> applications.
- 14. Validate the system.

#### **Related links**

[Enabling IP forwarding using Services Port VM for Utility Services](#page-134-0) on page 135

# <span id="page-229-0"></span>**Chapter 9: Post-upgrade tasks**

# **Rehosting license files**

### **Procedure**

- 1. On the WebLM console, click **Server Properties**.
- 2. On the Server Properties page, note the WebLM server host ID.
- 3. Go to the PLDS website regenerate the license file for your product using the same host ID.
- 4. Install the license file that you generated on the WebLM server.

For more information on installing a license file, see "Installing the license file" in *Administering Avaya WebLM*.

#### **Related links**

[Rehost of license files](#page-33-0) on page 34

# **Postmigration tasks for Communication Manager**

### **Before you begin**

Log on to the software management interface of Communication Manager Release 7.1.1.

### **Procedure**

- 1. On the **Administration** menu, click **Server (Maintenance)**.
- 2. On the left navigation pane, click **Server Configuration** and reconfigure the SNMP parameters.

You require to configure the SNMP parameters because after migration, the values from existing system are not populated in System Manager.

# <span id="page-230-0"></span>**Postmigration tasks for Communication Manager Messaging**

### **Procedure**

- 1. For migration from Communication Manager 5.2.1 with Communication Manager Messaging, restore the Communication Manager Messaging 5.2.1 data that you saved on a remote server after migration.
- 2. Restore any additional languages that you backed up.

# **Enhanced Access Security Gateway (EASG) overview**

EASG provides a secure method for Avaya services personnel to access the Avaya Aura<sup>®</sup> application remotely and onsite. Access is under the control of the customer and can be enabled or disabled at any time. EASG must be enabled for Avaya Services to perform tasks necessary for the ongoing support, management and optimization of the solution. EASG is also required to enable remote proactive support tools such as Avaya Expert Systems<sup>®</sup> and Avaya Healthcheck.

### **Managing EASG from CLI**

#### **About this task**

After deploying or upgrading an Avaya Aura® application, you can enable, disable, or view the status of EASG.

#### **Before you begin**

Log in to the application CLI interface.

#### **Procedure**

1. To view the status of EASG, run the command: **EASGStatus**.

The system displays the status of EASG.

- 2. To enable EASG, do the following:
	- a. Run the command: **EASGManage --enableEASG**.

The system displays the following message.

By enabling Avaya Services Logins you are granting Avaya access to your system. This is required to maximize the performance and value of your Avaya support entitlements, allowing Avaya to resolve product issues in a timely manner.

The product must be registered using the Avaya Global Registration Tool (GRT, see https://grt.avaya.com) to be <span id="page-231-0"></span>eligible for Avaya remote connectivity. Please see the Avaya support site (https://support.avaya.com/ registration) for additional information for registering products and establishing remote access and alarming.

b. When the system prompts, type yes.

The system displays the message: EASG Access is enabled.

- 3. To disable EASG, do the following:
	- a. Run the command: **EASGManage --disableEASG**.

The system displays the following message.

By disabling Avaya Services Logins you are denying Avaya access to your system. This is not recommended, as it can impact Avaya's ability to provide support for the product. Unless the customer is well versed in managing the product themselves, Avaya Services Logins should not be disabled.

b. When the system prompts, type yes.

The system displays the message: EASG Access is disabled.

### **Viewing the EASG certificate information**

#### **Procedure**

- 1. Log in to the application CLI interface.
- 2. Run the command: **EASGProductCert --certInfo**.

The system displays the EASG certificate details, such as, product name, serial number, and certificate expiration date.

### **EASG site certificate**

EASG site certificates are used by the onsite Avaya technicians who do not have access to the Avaya network to generate a response to the EASG challenge. The technician will generate and provide the EASG site certificate to the customer. The customer loads this EASG site certificate on each server to which the customer has granted the technician access. The EASG site certificate will only allow access to systems on which it has been installed, and will only allow access to the given Avaya technician and cannot be used by anyone else to access the system including other Avaya technicians. Once this is done, the technician logs in with the EASG challenge/response.

### **Managing site certificates**

#### **Before you begin**

1. Obtain the site certificate from the Avaya support technician.

- <span id="page-232-0"></span>2. You must load this site certificate on each server that the technician needs to access. Use a file transfer tool, such as WinSCP to copy the site certificate to /home/*cust* directory, where *cust* is the login ID. The directory might vary depending on the file transfer tool used.
- 3. Note the location of this certificate and use in place of *installed\_pkcs7\_name* in the commands.
- 4. You must have the following before loading the site certificate:
	- Login ID and password
	- Secure file transfer tool, such as WinSCP
	- Site Authentication Factor

#### **Procedure**

- 1. To install the site certificate:
	- a. Run the following command: sudo EASGSiteCertManage --add <installed\_pkcs7\_name>.
	- b. Save the Site Authentication Factor to share with the technician once on site.
- 2. To view information about a particular certificate: run the following command:
	- sudo EASGSiteCertManage --list: To list all the site certificates that are currently installed on the system.
	- sudo EASGSiteCertManage --show <installed pkcs7 name>: To display detailed information about the specified site certificate.
- 3. To delete the site certificate, run the following command:
	- sudo EASGSiteCertManage --delete <installed pkcs7 name>: To delete the specified site certificate.
	- sudo EASGSiteCertManage --delete all: To delete all the site certificates that are currently installed on the system.

# **Deleting the virtual machine snapshot**

## **Deleting the virtual machine snapshot from the Appliance Virtualization Platform host**

### **Procedure**

1. In the Web browser, type the following URL: https://*<AVP IP Address or FQDN>*/ui

- <span id="page-233-0"></span>2. To log in to the Appliance Virtualization Platform host, provide the credentials.
- 3. In the left navigation pane, click **Virtual Machines**.
- 4. Select the virtual machine, click **Actions** > **Snapshots** > **Manage snapshots**. The system displays the Manage snapshots - <Virtual machine name> dialog box.
- 5. Select the snapshot and click **Delete snapshot**.

The system deletes the selected snapshot.

## **Deleting the virtual machine snapshot from the vCenter managed host or standalone host**

**Procedure**

- 1. Log in to the vSphere client for the vCenter managed host or the standalone host.
- 2. Depending on the host, perform one of the following
	- a. On the vCenter managed host, select the host, and then select the virtual machine.
	- b. On the Standalone host, select the virtual machine.
- 3. Right-click the selected virtual machine, click **Snapshot** > **Snapshot Manager**. The system displays the Snapshot for the <Virtual machine name> dialog box.
- 4. Select the snapshot and click **Delete**.

The system deletes the selected snapshot.

# <span id="page-234-0"></span>**Chapter 10: Rollback process**

# **Removing the Appliance Virtualization Platform patch from the ESXi host CLI**

### **About this task**

Use the procedure to restore the Appliance Virtualization Platform software to the earlier version.

In this procedure, the command installs the older release on the new release that you want to replace.

### **Note:**

You can remove the Appliance Virtualization Platform patch only from the host CLI. You cannot use System Manager Solution Deployment Manager or the Solution Deployment Manager client.

### **Before you begin**

- Start an SSH session.
- Log in to the Appliance Virtualization Platform host command line with admin user credentials.
- Using the backup and restore capability of the application, create a backup of the Avaya Aura<sup>®</sup> application.

You need the backup to reinstall and restore the applications.

• Copy the patch of the earlier version to the /vmfs/volumes/server-local-disk folder on the system.

#### **Procedure**

- 1. To stop all virtual machines that are running on the Appliance Virtualization Platform host, at the prompt, type /opt/avaya/bin/stopallvms.py.
- 2. To rollback from Appliance Virtualization Platform Release 7.1.3 to any of the previous releases, perform the following:
	- a. Type the /opt/avaya/bin/rollback bootbank.sh /vmfs/volumes/ server-local-disk/<complete path name of the rollback patch> command.

Ensure to type the complete path name of the rollback patch. Do not use a relative path.

To rollback from Appliance Virtualization Platform Release 7.1.3 to Release 7.0.0.x  $($ avaya-avp-7.0.0.1.0.2.zip), type the following command:

```
/opt/avaya/bin/rollback_bootbank.sh /vmfs/volumes/server-local-
disk/avaya-avp-7.1.0.0.0.9.zip
```
- b. To reboot the system, type  $\sqrt{\frac{p(t)}{n}}$  varya $\frac{p(t)}{n}$  avpshutdown.sh -r.
- 3. To rollback from Appliance Virtualization Platform Release 7.1.2 to Release 7.1.0.x, perform the following:
	- a. Type the /opt/avaya/bin/rollback bootbank.sh /vmfs/volumes/ server-local-disk/<avaya-avp-7.1.0.0.0.9.zip> command.

Ensure to type the complete path name of the rollback patch. Do not use a relative path.

- b. To reboot the system, type /opt/avaya/bin/avpshutdown.sh -r.
- c. To enable SSH by using the Solution Deployment Manager client, on VM Management, click **More Actions** > **Enable SSH**.

You can also enable SSH by using the VMware vSphere client.

Issue the following commands after reboot:

```
/opt/avaya/bin/reduceReservation.sh
/opt/avaya/bin/installvibs.sh
reboot
```
- 4. To rollback from Appliance Virtualization Platform Release 7.1.2 to Release 7.0.0.x, perform the following:
	- a. Type the /opt/avaya/bin/rollback bootbank.sh /vmfs/volumes/ server-local-disk/<avaya-avp-7.1.0.0.0.9.zip> command.

```
ramgb=$(($(esxcli --formatter=keyvalue hardware memory get \
 | grep -e "Memory\.PhysicalMemory\.integer" \
 | grep -e remoty \terp{(1024 * 1024 * 1024)))
if [ "$ramgb" -le 48 ]; then
memMinFreePct=1
if [ "$ramgb" -le 16 ]; then
memMinFreePct=2
fi
esxcli system settings advanced set -o /Mem/MemMinFreePct -i $memMinFreePct
fi
```
Ensure to type the complete path name of the rollback patch. Do not use a relative path.

- b. To reboot the system, type /opt/avaya/bin/avpshutdown.sh -r.
- c. To enable SSH by using the Solution Deployment Manager client, on VM Management, click **More Actions** > **Enable SSH**.

You can also enable SSH by using the VMware vSphere client.

<span id="page-236-0"></span>Issue the following commands after reboot:

```
/opt/avaya/bin/reduceReservation.sh
/opt/avaya/bin/installvibs.sh
reboot
```
5. To rollback from Appliance Virtualization Platform Release 7.0.1.0.5 or 7.1.0.x to Release 7.0.0.0.0.21, type /opt/avaya/bin/rollback bootbank.sh /vmfs/volumes/ server-local-disk/<avaya-avp-7.0.0.0.0.21.zip>.

### **Next steps**

Verify the Appliance Virtualization Platform software release and the ESXi version.

# **Upgrade rollback**

If the upgrade process of an element fails:

- If the admin does not specify rollback all, when the element upgrade fails, the system stops the entire upgrade process and display the failure status on the Upgrade Management page. The entire upgrade process does not roll back. Only the failed element upgrade rolls back.
- If the admin specifies rollback all, when the element upgrade fails, the system stops the upgrade and rolls back the overall upgrade process. The system rolls back only the successfully upgraded elements.

# **Rolling back an upgrade**

### **Procedure**

- 1. On the System Manager web console, click **Services** > **Solution Deployment Manager**.
- 2. In the left navigation pane, click **Upgrade Management**.
- 3. Click the Avaya Aura® application that you want to rollback.

The system selects the parent of the application that you select and all child applications of the parent. For example, the page displays the message Selected System Platform or child of System Platform, and System Platform and all child applications.

4. Click **Upgrade Actions** > **Rollback**.

# <span id="page-237-0"></span>**Chapter 11: Resources**

# **Documentation**

The following table lists the documents related to this product. Download the documents from the Avaya Support website at <http://support.avaya.com>.

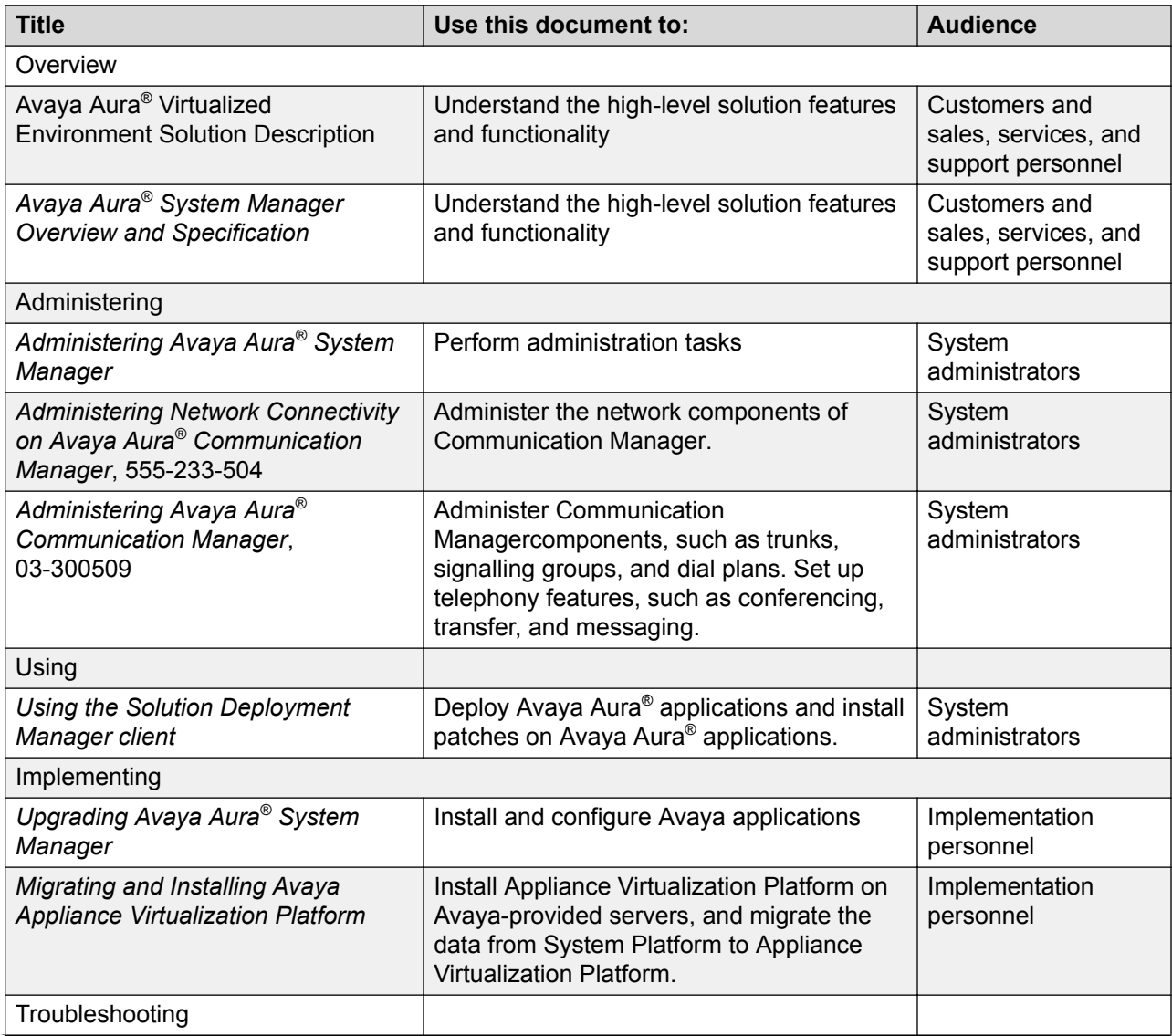

*Table continues…*

<span id="page-238-0"></span>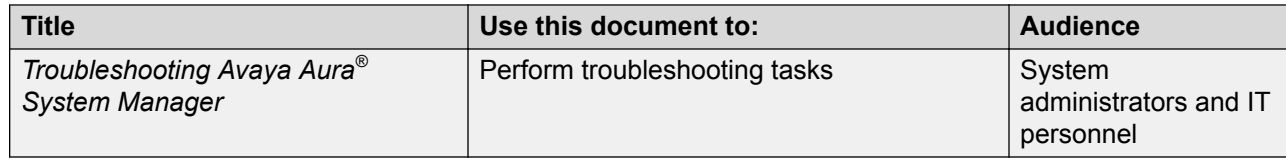

### **Related links**

Finding documents on the Avaya Support website on page 239

### **Finding documents on the Avaya Support website**

### **Procedure**

- 1. Navigate to <http://support.avaya.com/>.
- 2. At the top of the screen, type your username and password and click **Login**.
- 3. Click **Support by Product** > **Documents**.
- 4. In **Enter your Product Here**, type the product name and then select the product from the list.
- 5. In **Choose Release**, select an appropriate release number.
- 6. In the **Content Type** filter, click a document type, or click **Select All** to see a list of all available documents.

For example, for user guides, click **User Guides** in the **Content Type** filter. The list displays the documents only from the selected category.

7. Click **Enter**.

#### **Related links**

**Documentation** on page 238

# **Training**

The following courses are available on the Avaya Learning website at [www.avaya-learning.com.](http://www.avaya-learning.com) After logging into the website, enter the course code or the course title in the **Search** field and click **Go** to search for the course.

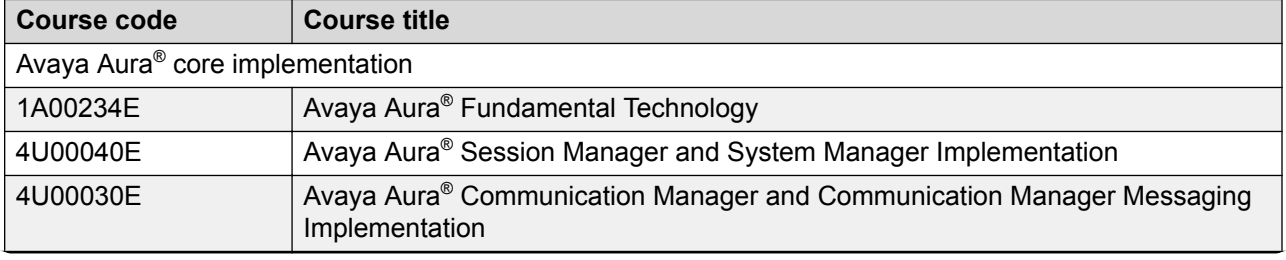

*Table continues…*

<span id="page-239-0"></span>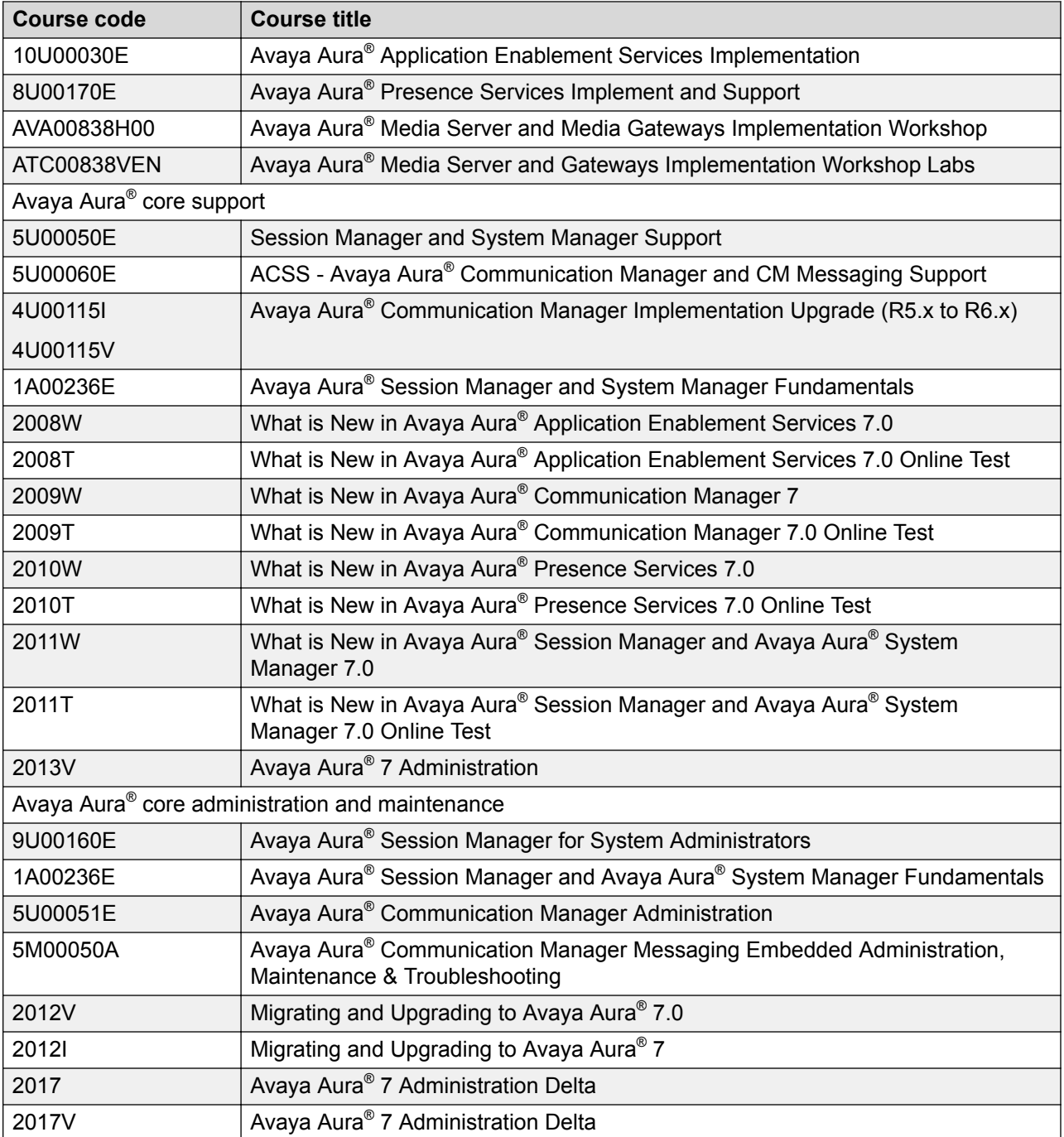

# **Viewing Avaya Mentor videos**

Avaya Mentor videos provide technical content on how to install, configure, and troubleshoot Avaya products.

### <span id="page-240-0"></span>**About this task**

Videos are available on the Avaya Support website, listed under the video document type, and on the Avaya-run channel on YouTube.

- To find videos on the Avaya Support website, go to [http://support.avaya.com](http://support.avaya.com/) and perform one of the following actions:
	- In **Search**, type Avaya Mentor Videos to see a list of the available videos.
	- In **Search**, type the product name. On the Search Results page, select **Video** in the **Content Type** column on the left.
- To find the Avaya Mentor videos on YouTube, go to [www.youtube.com/AvayaMentor](http://www.youtube.com/AvayaMentor) and perform one of the following actions:
	- Enter a key word or key words in the **Search Channel** to search for a specific product or topic.
	- Scroll down Playlists, and click the name of a topic to see the available list of videos posted on the website.

**RD** Note:

Videos are not available for all products.

# **Support**

Go to the Avaya Support website at <http://support.avaya.com> for the most up-to-date documentation, product notices, and knowledge articles. You can also search for release notes, downloads, and resolutions to issues. Use the online service request system to create a service request. Chat with live agents to get answers to questions, or request an agent to connect you to a support team if an issue requires additional expertise.

## **Using the Avaya InSite Knowledge Base**

The Avaya InSite Knowledge Base is a web-based search engine that provides:

- Up-to-date troubleshooting procedures and technical tips
- Information about service packs
- Access to customer and technical documentation
- Information about training and certification programs
- Links to other pertinent information

If you are an authorized Avaya Partner or a current Avaya customer with a support contract, you can access the Knowledge Base without extra cost. You must have a login account and a valid Sold-To number.

Use the Avaya InSite Knowledge Base for any potential solutions to problems.

- 1. Go to [http://www.avaya.com/support.](http://www.avaya.com/support)
- 2. Log on to the Avaya website with a valid Avaya user ID and password. The system displays the Avaya Support page.
- 3. Click **Support by Product** > **Product Specific Support**.
- 4. In **Enter Product Name**, enter the product, and press Enter.
- 5. Select the product from the list, and select a release.
- 6. Click the **Technical Solutions** tab to see articles.
- 7. Select relevant articles.

# **Glossary**

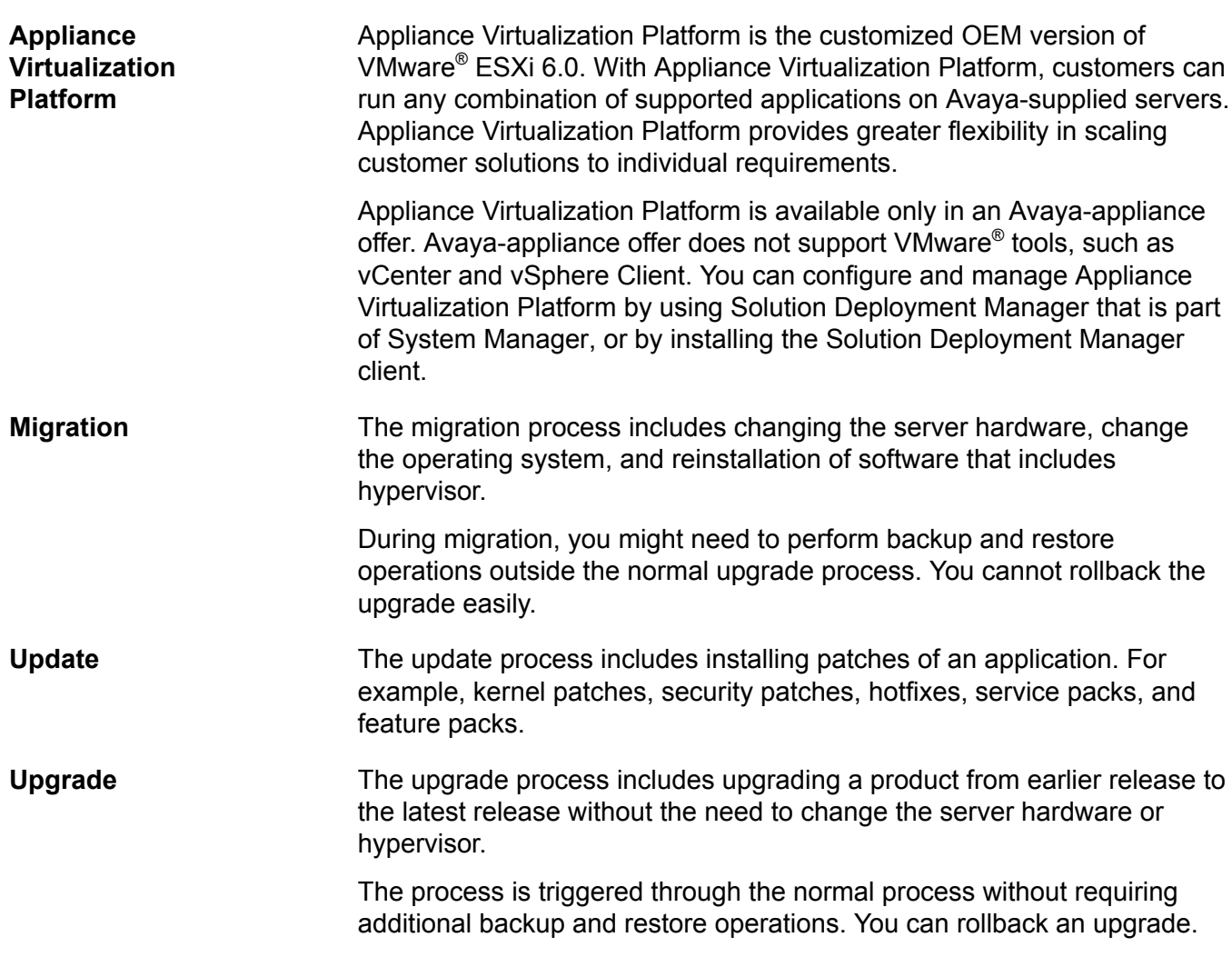

# **Index**

### **Special Characters**

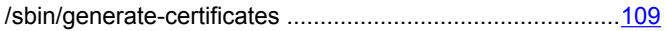

### **Numerics**

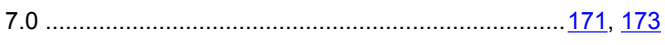

### **A**

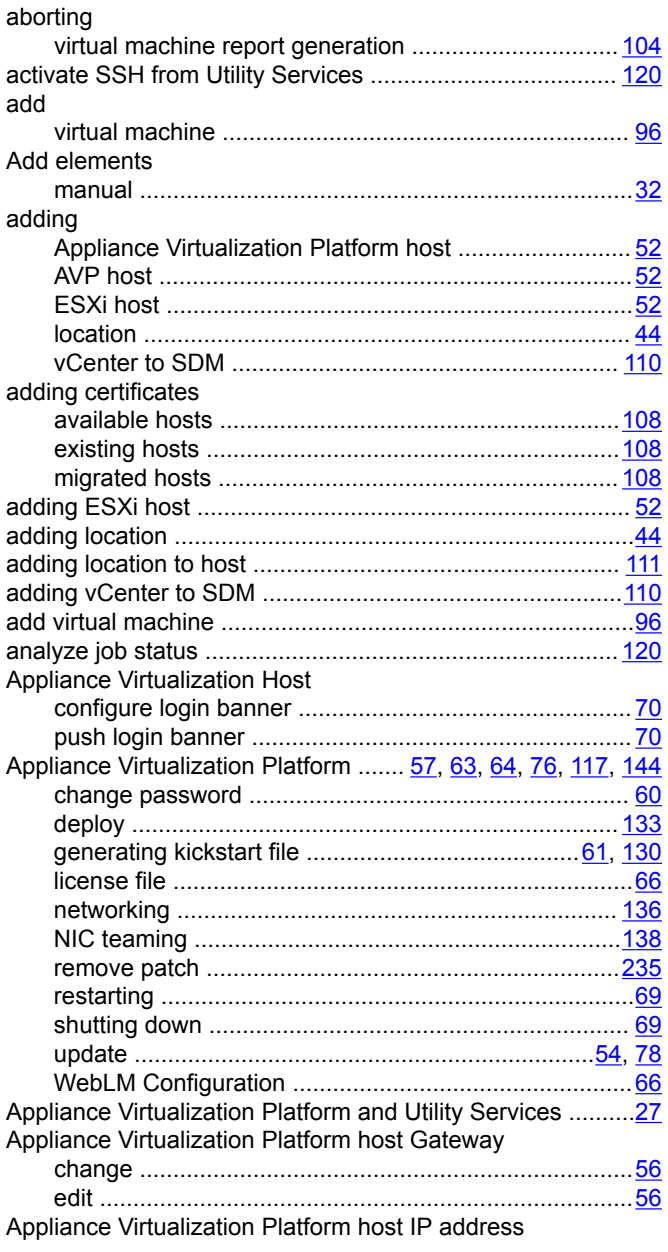

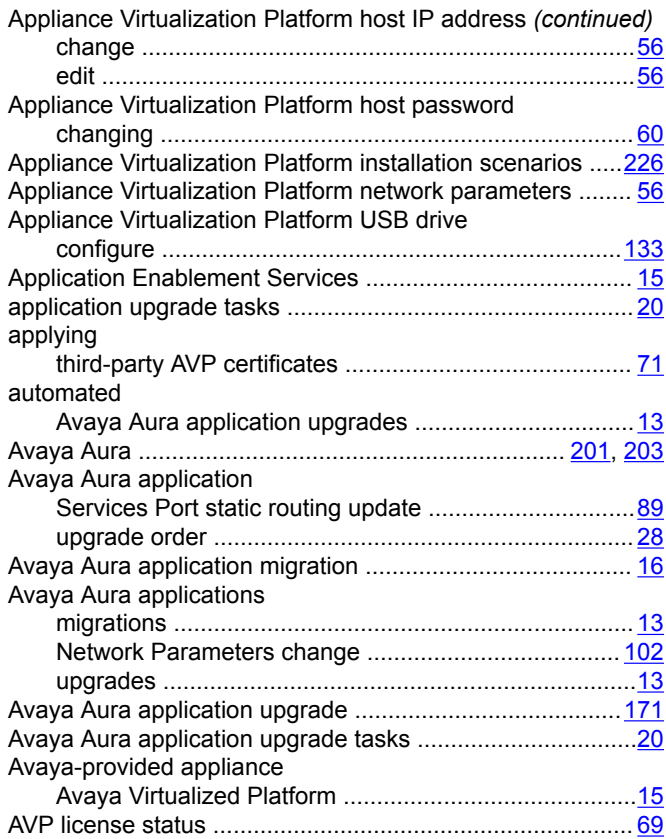

### **B**

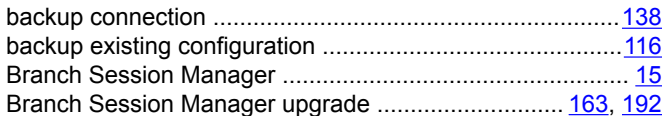

### **C**

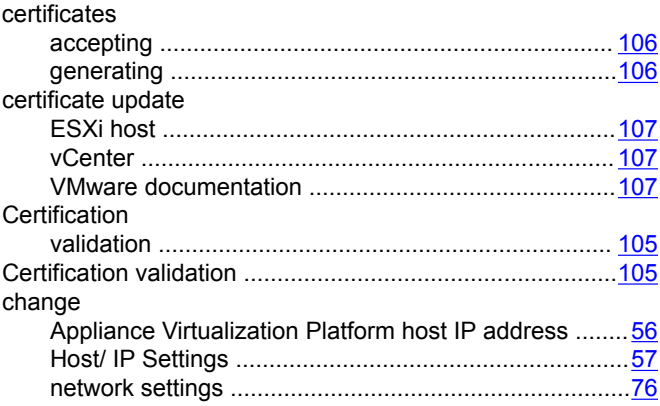

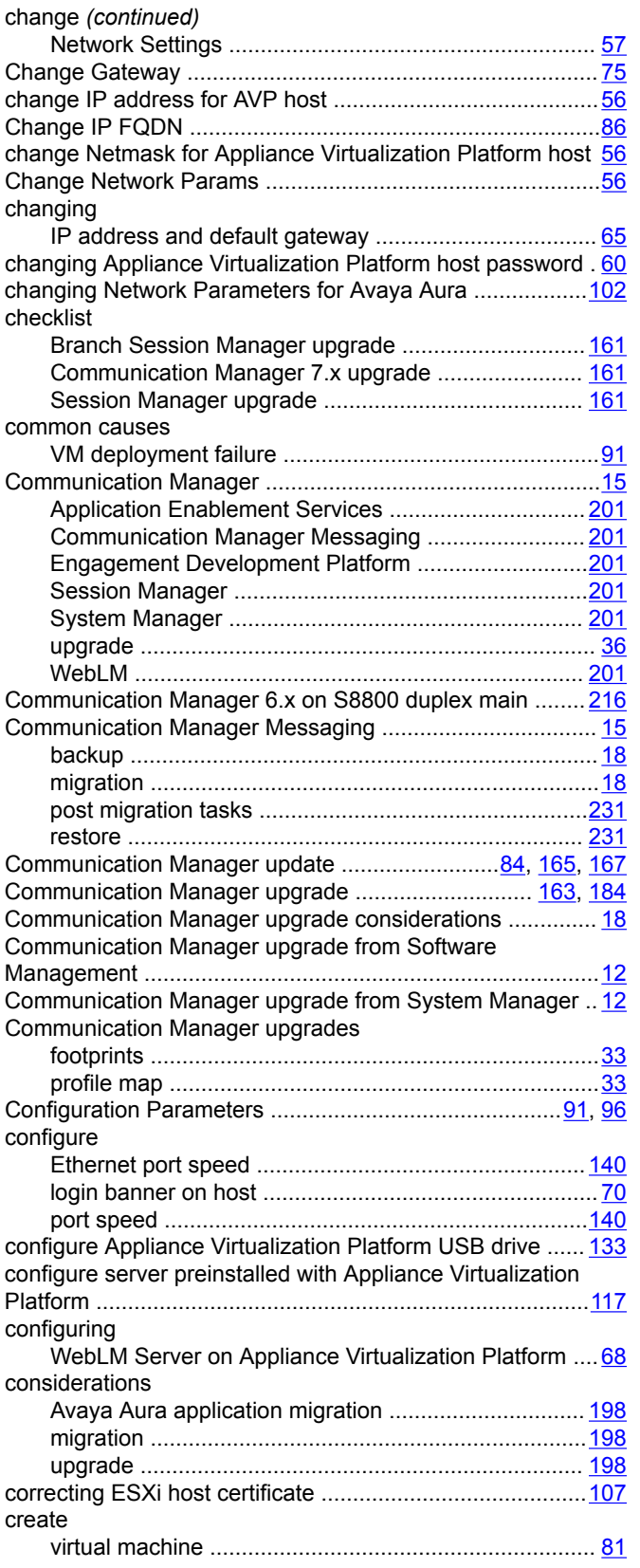

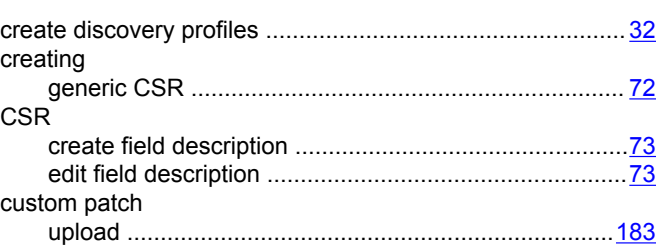

### **D**

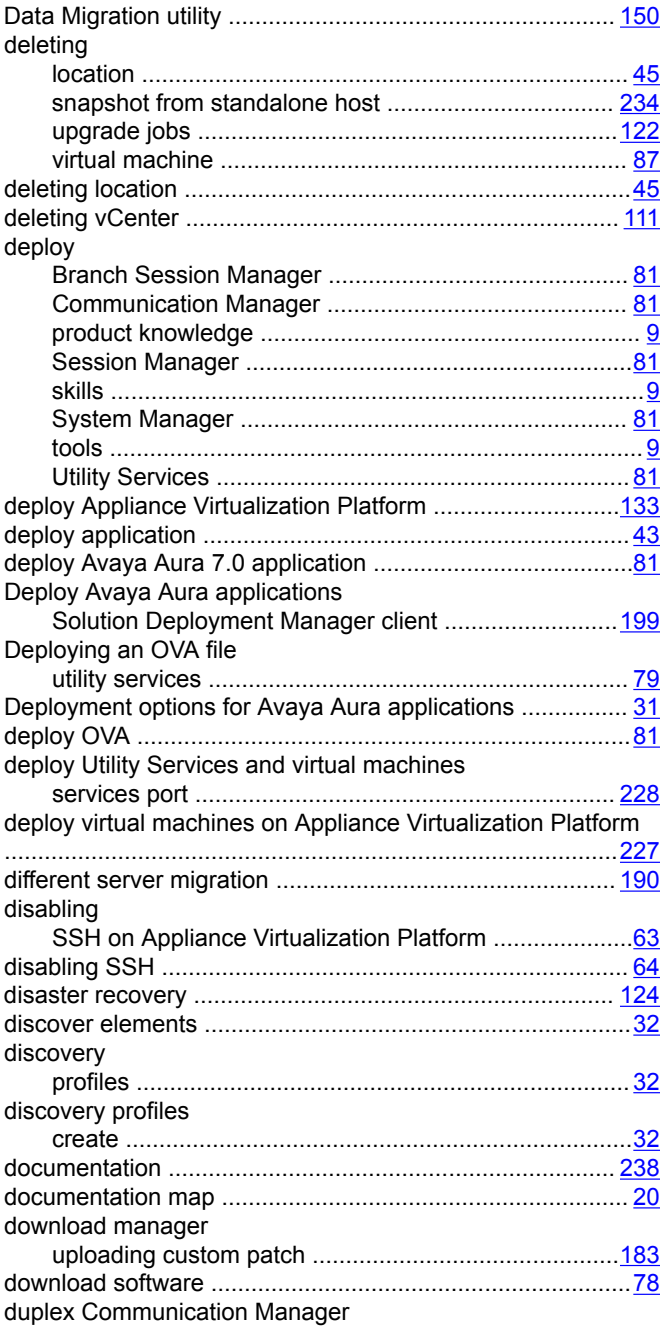

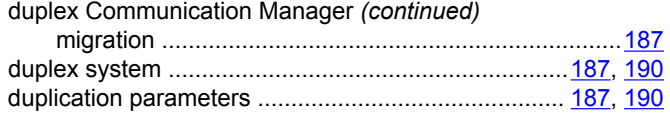

### $\overline{E}$

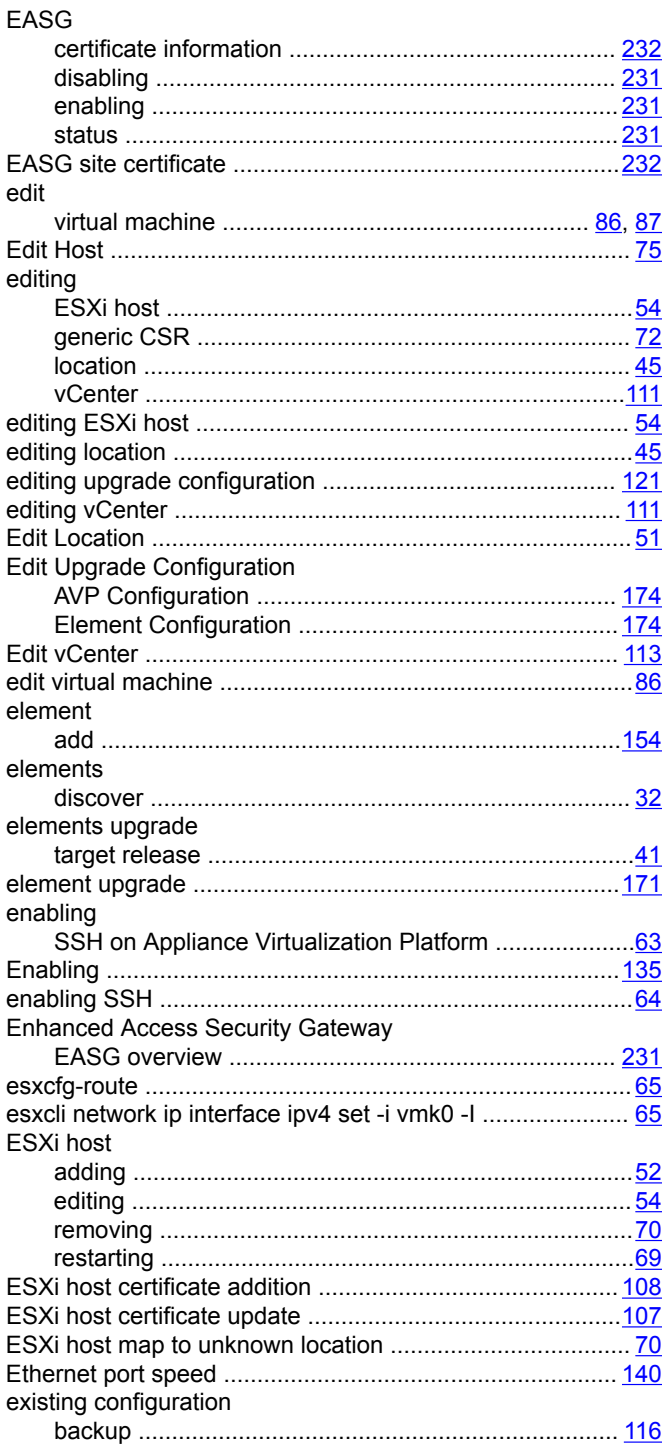

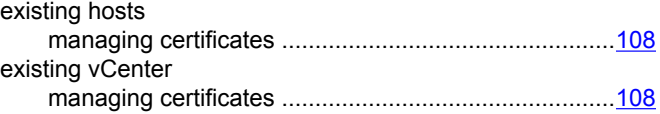

### F

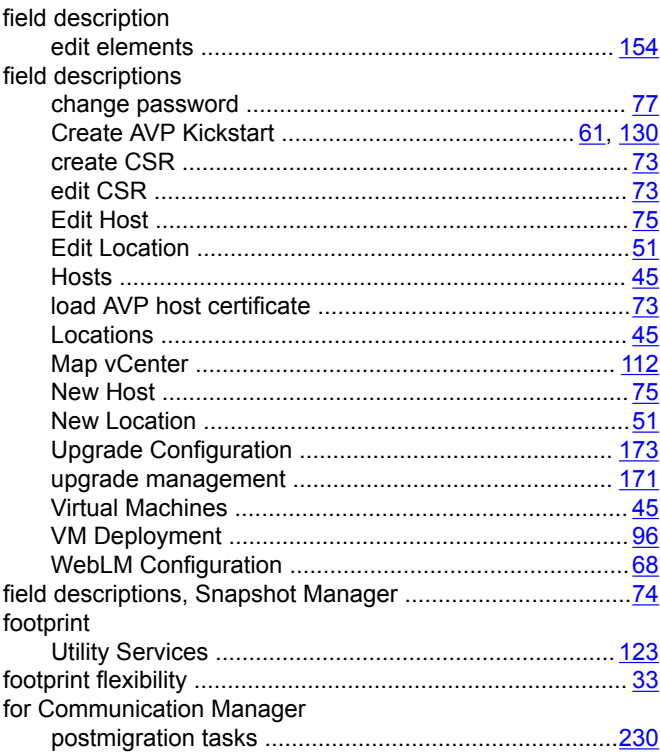

### G

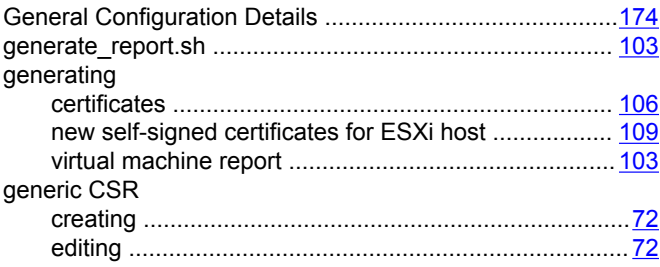

### $H$

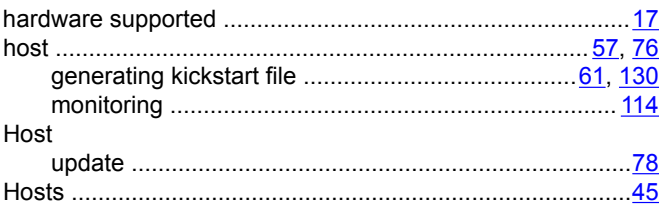

### **I**

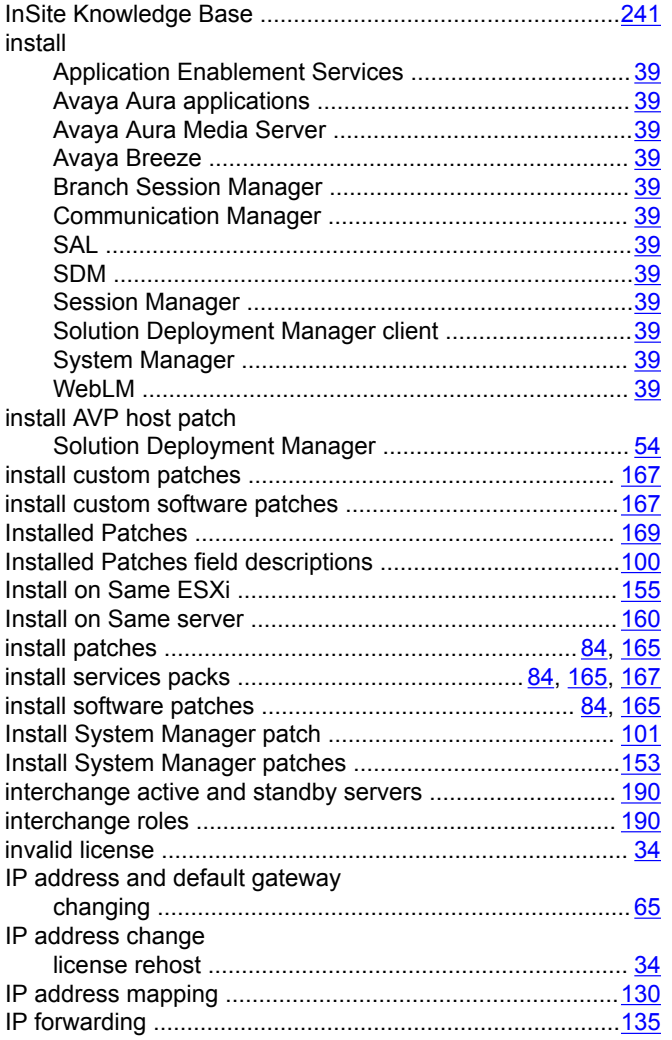

### **L**

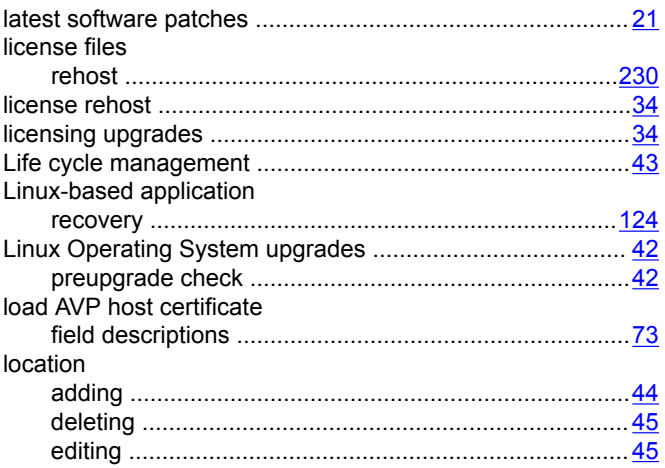

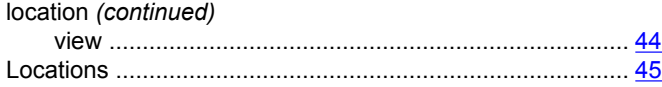

### **M**

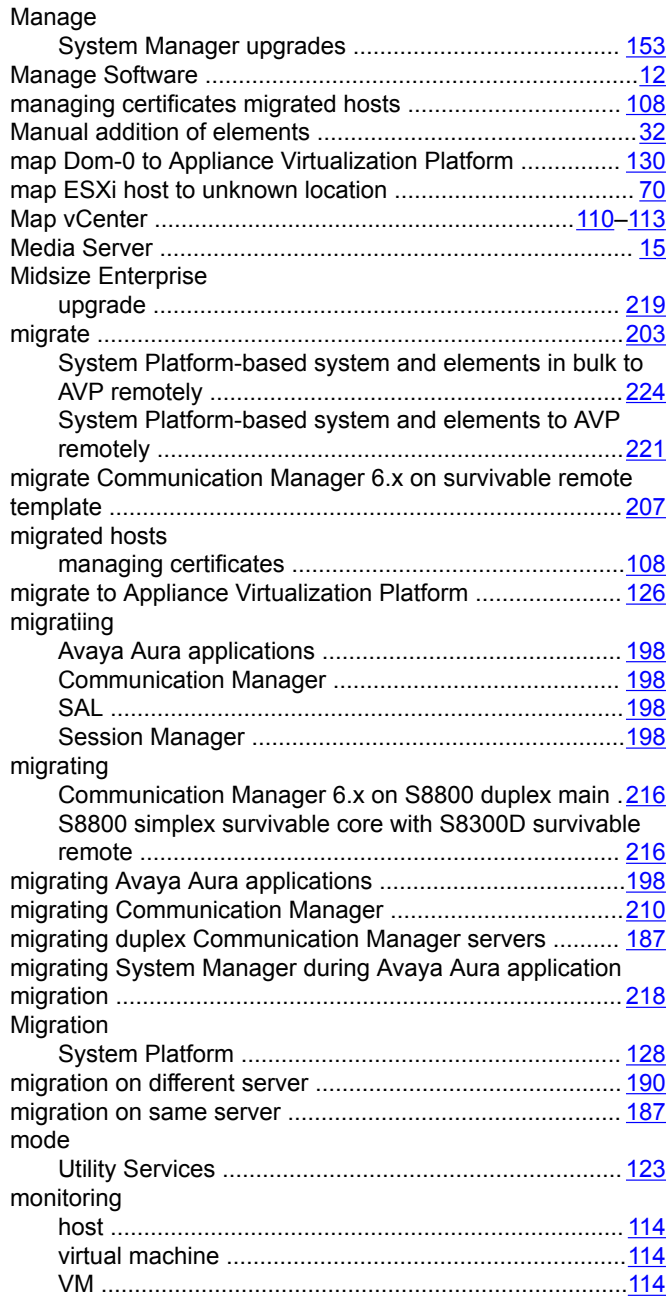

### **N**

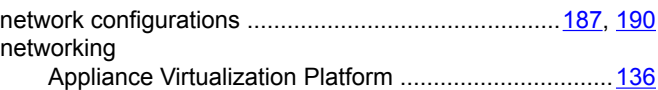

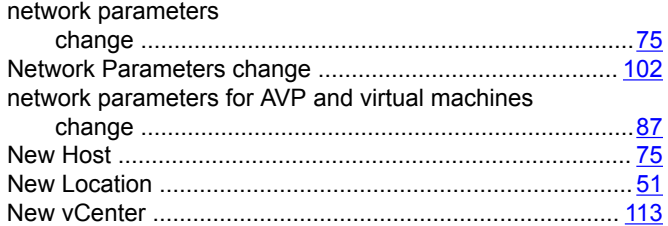

### **O**

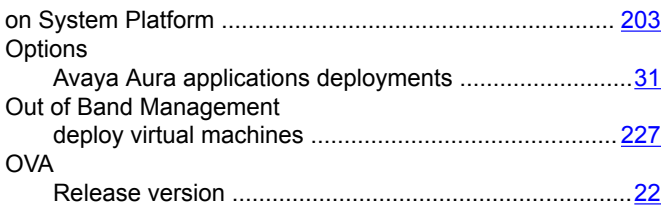

### **P**

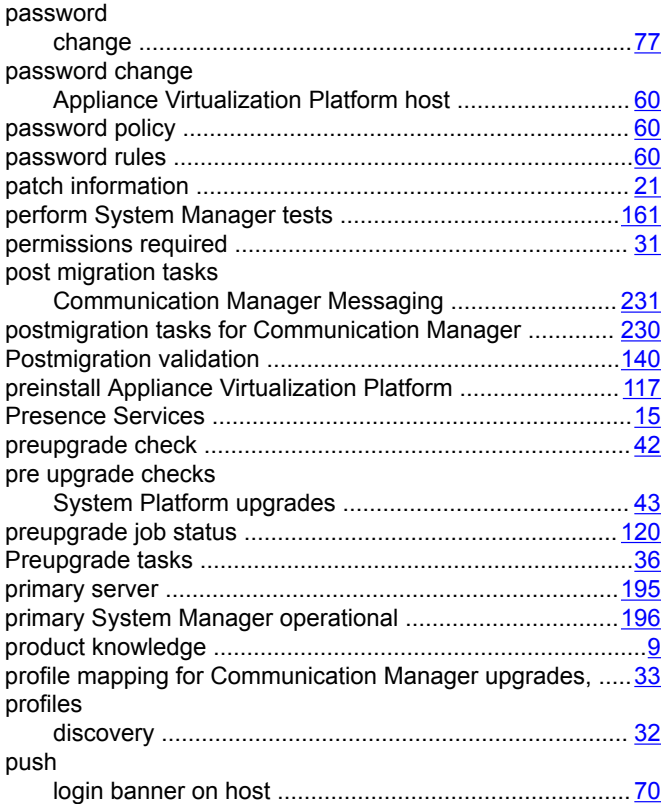

### **R**

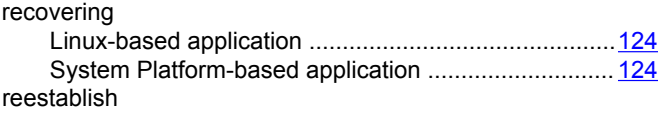

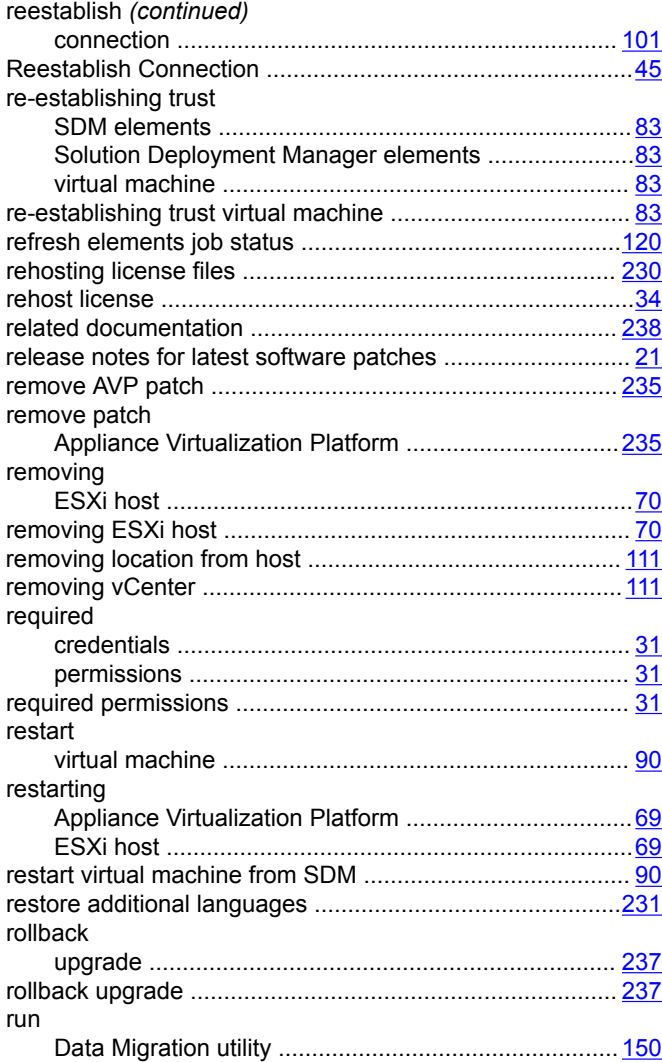

### **S**

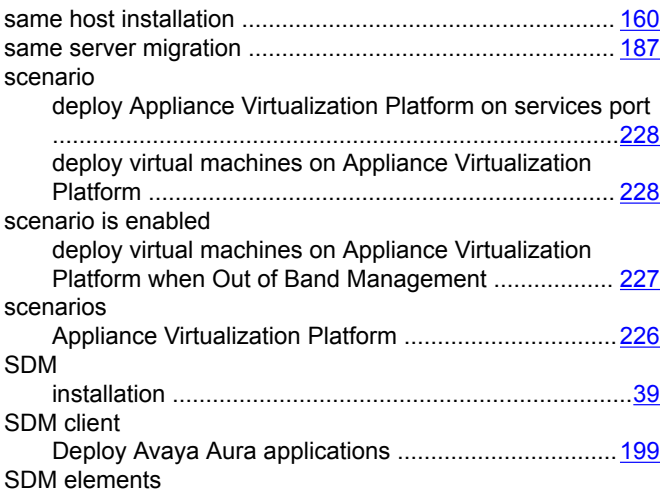

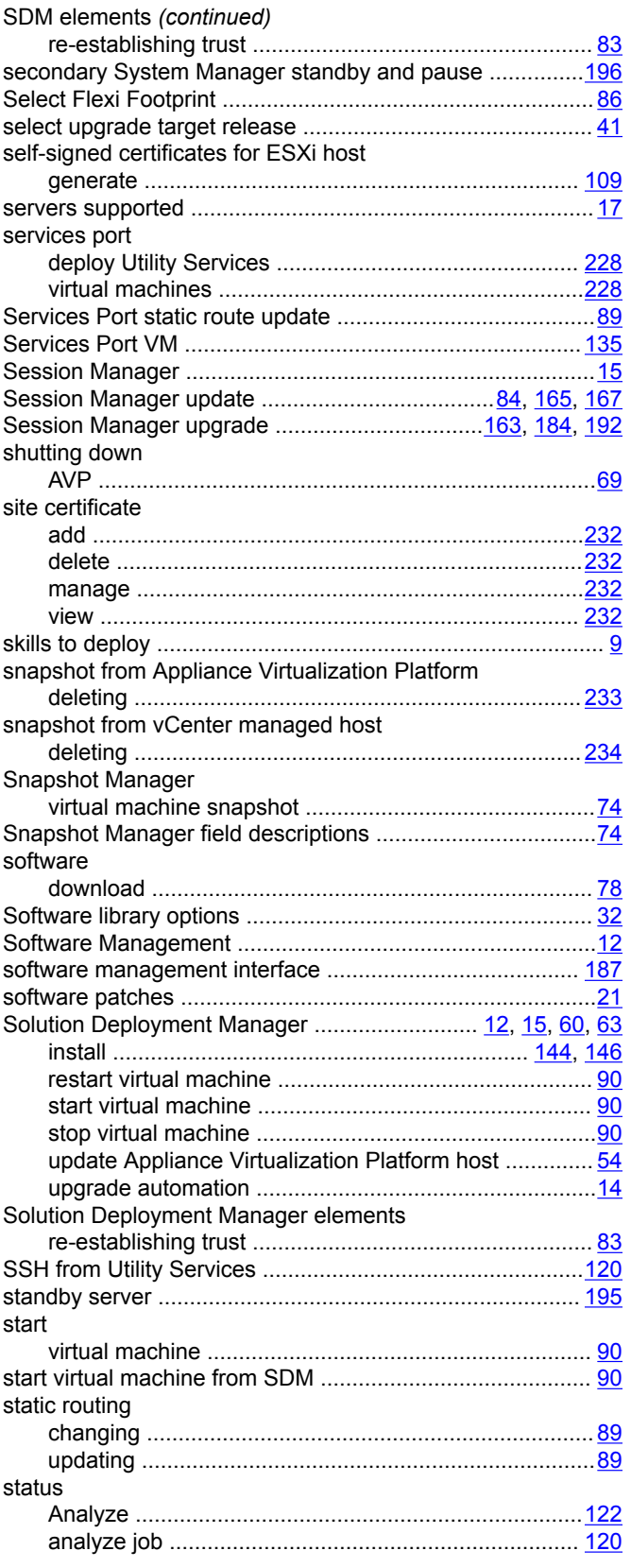

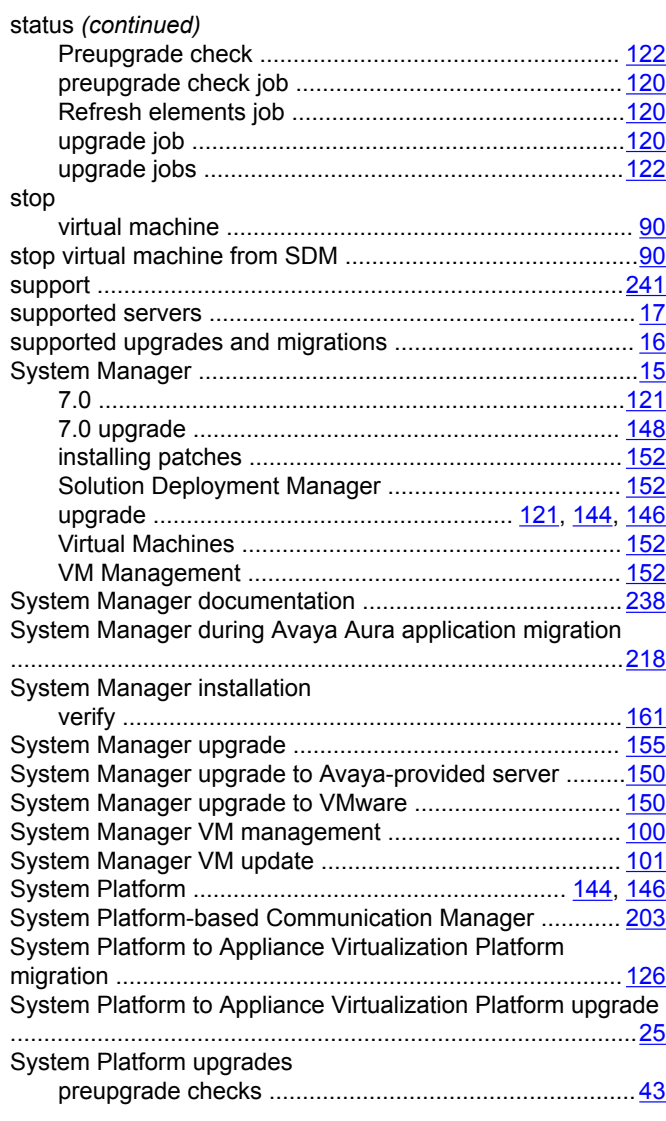

### **T**

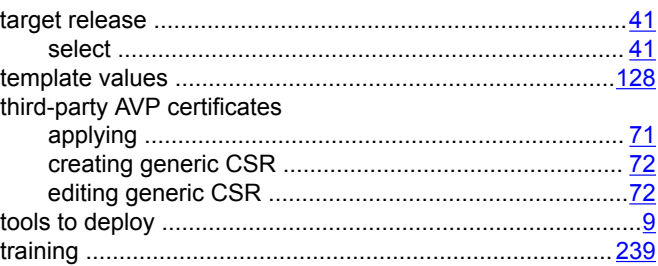

### **U**

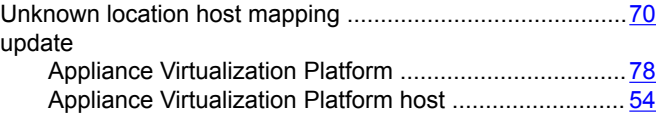

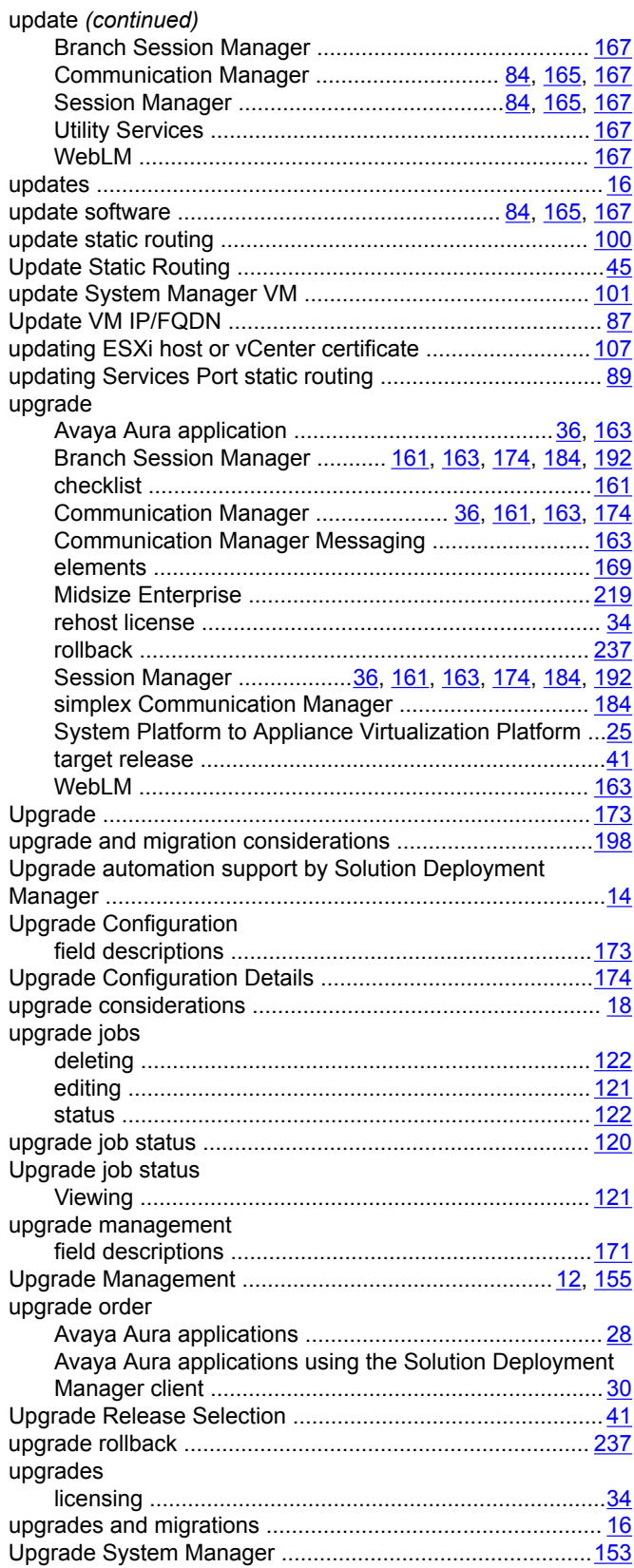

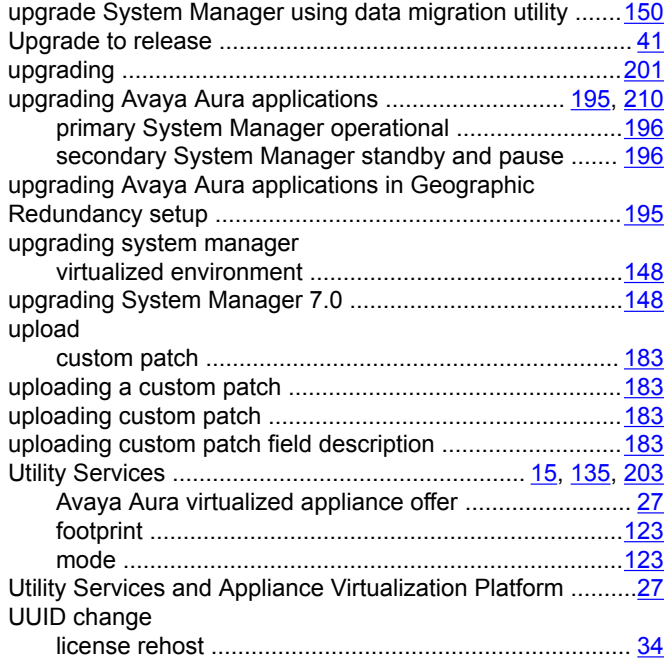

### **V**

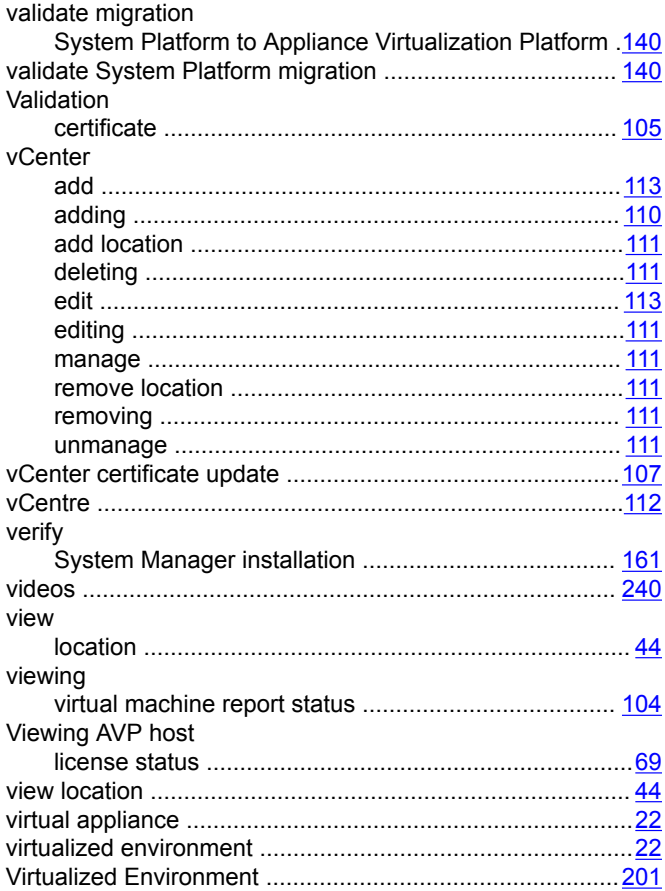

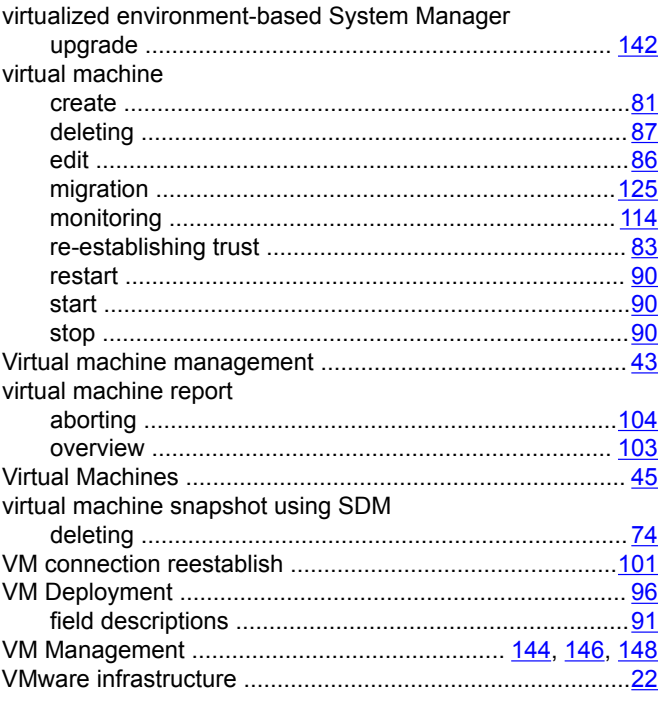

### W

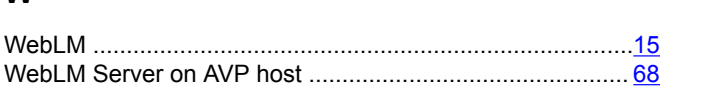